# **MPLAB® IDE, SIMULATOR, EDITOR USER'S GUIDE**

Information contained in this publication regarding device applications and the like is intended by way of suggestion only. No representation or warranty is given and no liability is assumed by Microchip Technology Incorporated with respect to the accuracy or use of such information. Use of Microchip's products as critical components in life support systems is not authorized except with express written approval by Microchip.

2000 Microchip Technology Incorporated. All rights reserved.

The Microchip logo, name, PIC, PICmicro, PICSTART, PRO MATE, PICMASTER, and MPLAB are registered rademarks of Microchip Technology Incorporated in the U.S.A. and other countries.

All product/company trademarks mentioned herein are the property of their respective companies.

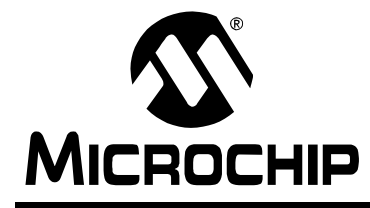

# **MPLAB® IDE USER'S GUIDE**

## **Table of Contents**

### **[General Information](#page-6-0)**

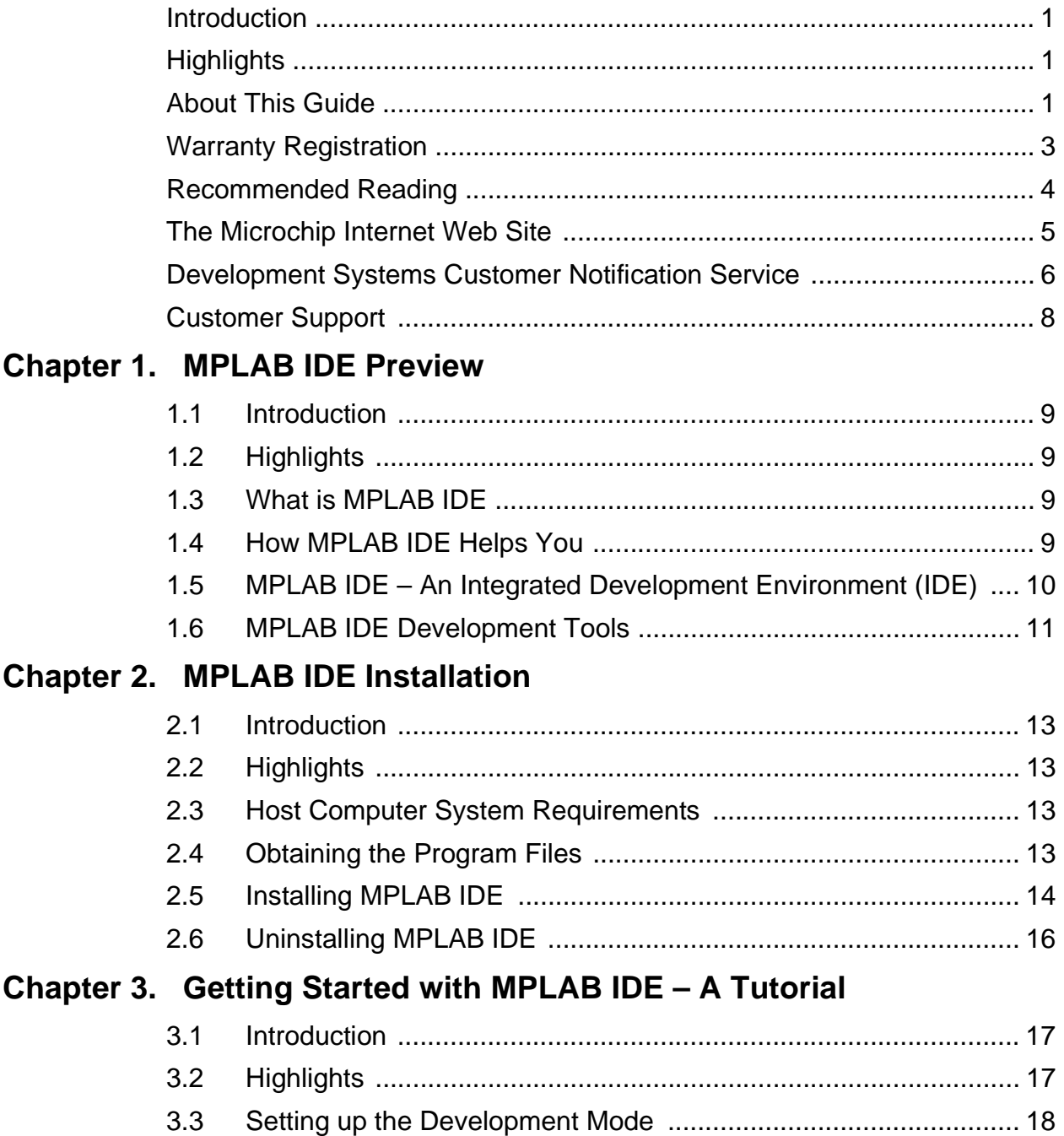

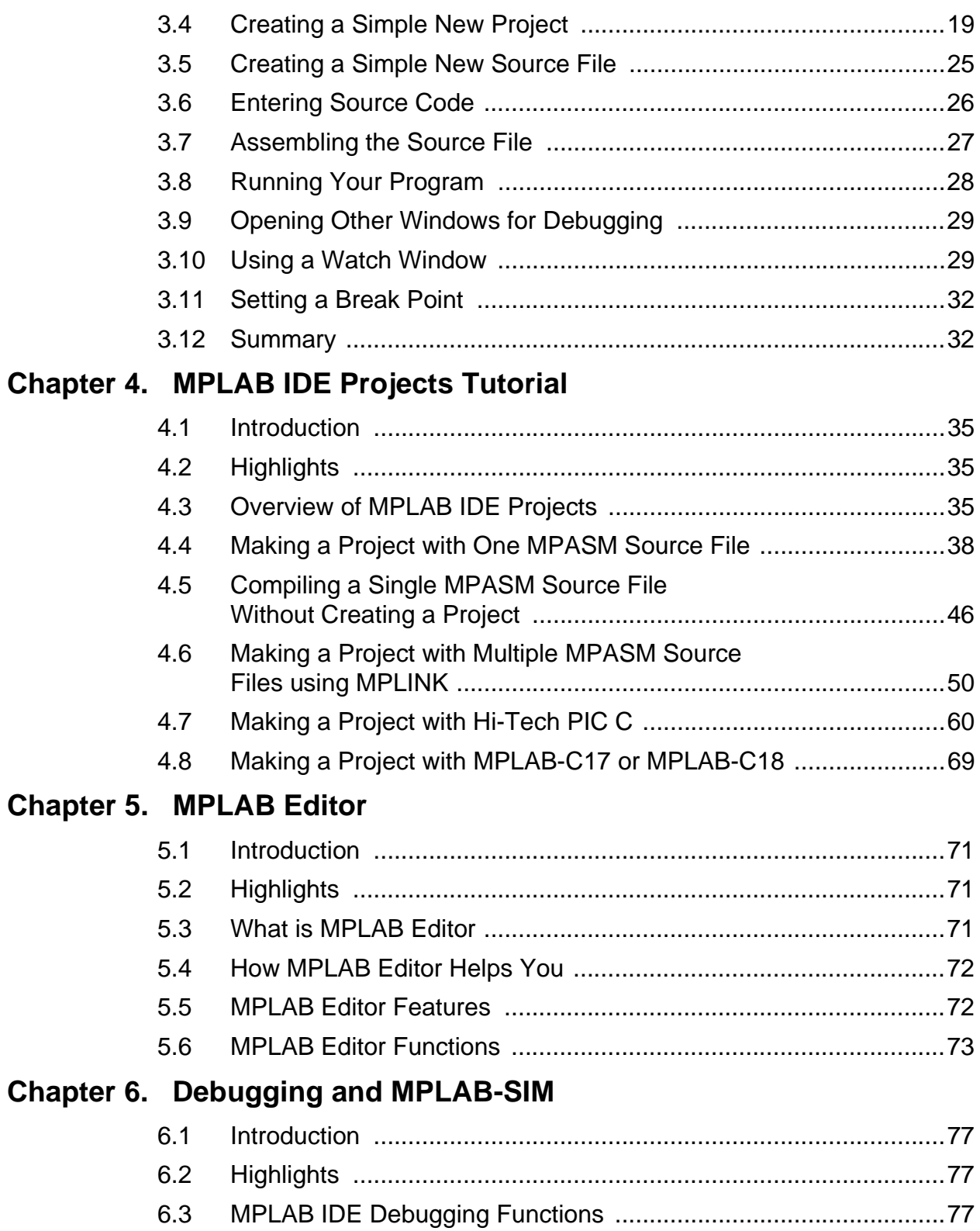

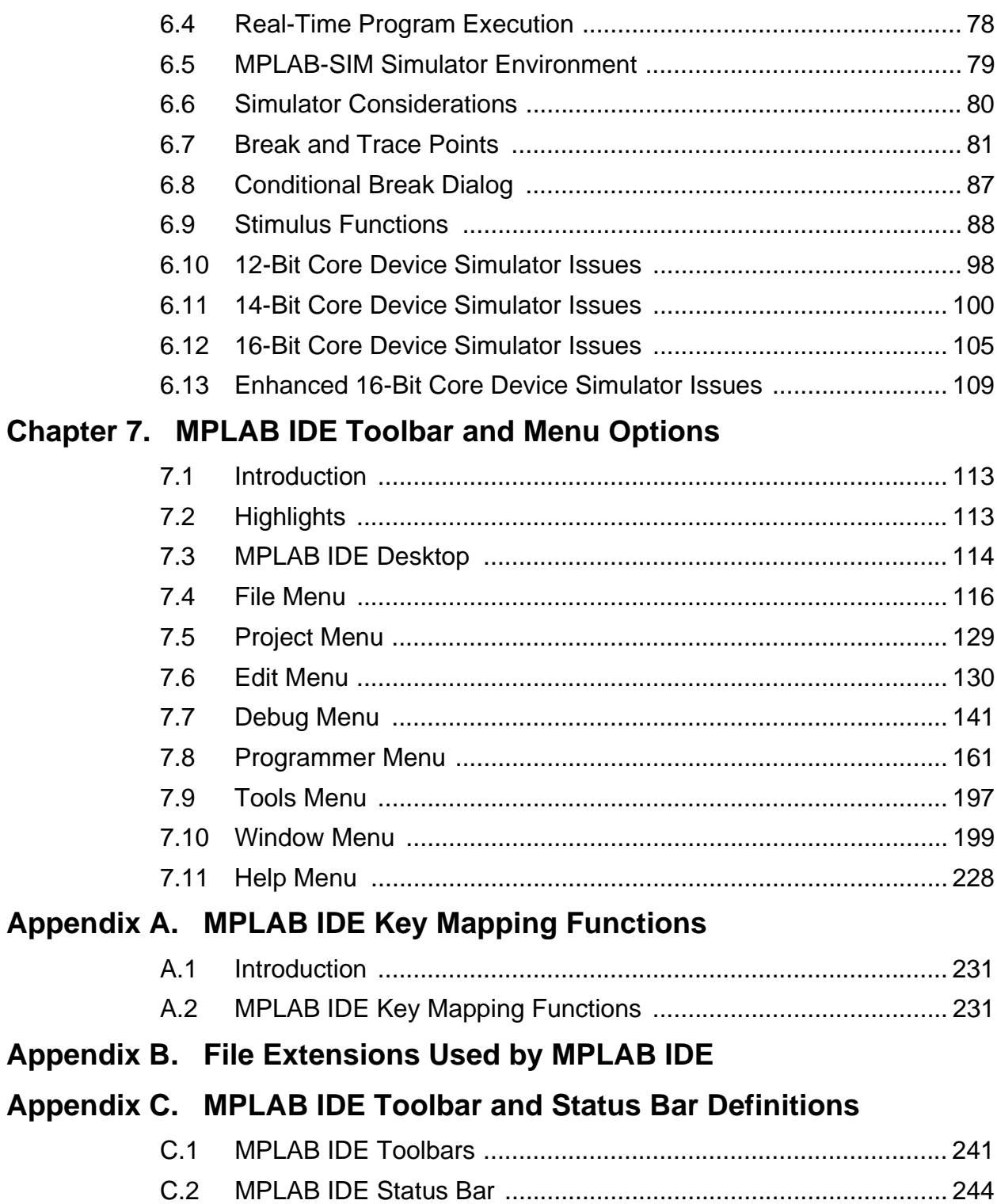

5

### **Appendix D. MPLAB Editor Default Key Commands**

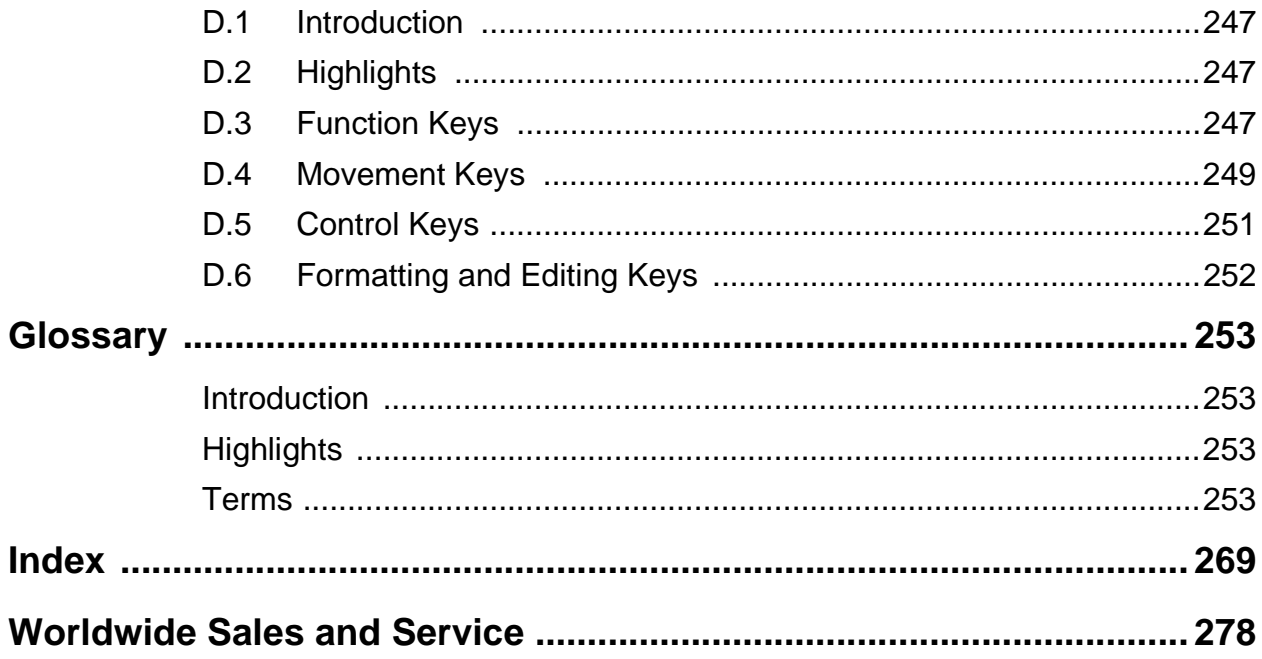

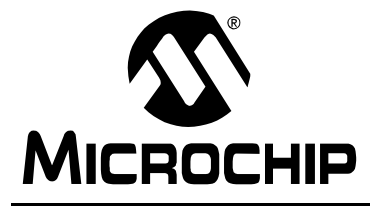

## **MPLAB® IDE USER'S GUIDE**

### **General Information**

### <span id="page-6-1"></span><span id="page-6-0"></span>**Introduction**

This first chapter contains general information that will be useful to know before running MPLAB IDE.

## <span id="page-6-2"></span>**Highlights**

The information you will garner from this chapter:

- About This Guide
- Warranty Registration
- Recommended Reading
- The Microchip Internet Website
- Development Systems Customer Notification Service
- Customer Support

### <span id="page-6-3"></span>**About This Guide**

### **Document Layout**

This document describes how to use MPLAB IDE. The manual layout is as follows:

- **Chapter 1: MPLAB IDE Preview** An overview of what MPLAB IDE is and how it works.
- **Chapter 2: MPLAB IDE Installation** How to install MPLAB IDE on your computer.
- **Chapter 3: Getting Started with MPLAB IDE A Tutorial** How to begin using MPLAB IDE.
- **Chapter 4: MPLAB IDE Projects Tutorial** A tutorial on how to use MPLAB IDE projects.
- **Chapter 5: MPLAB Editor** A discussion of the basic MPLAB Editor functions and features.
- **Chapter 6: Debugging and MPLAB-SIM** A discussion of MPLAB IDE debugging functions and related MPLAB-SIM simulator considerations.
- **Chapter 7: MPLAB IDE Menu and Toolbar Options** A description of the options available via the MPLAB IDE menus and toolbars. This chapter includes all menu options associated with the MPLAB Editor.
- **Appendix A: MPLAB IDE Key Mapping Functions** Lists the available MPLAB IDE key mapping functions.
- **Appendix B: Customizing MPLAB IDE After Installation** Discusses the user configurable customizations available by modifying MPLAB IDE configuration file (MPLAB.ini).
- **Appendix C: File Extensions Used by MPLAB IDE** Lists the types of files that MPLAB IDE uses and identifies each file type's default extension.
- **Appendix D: MPLAB IDE Toolbar and Status Bar Definitions** Identifies each MPLAB IDE Toolbar button and its function, and discusses how to interpret the information displayed on the MPLAB IDE Status Bar.
- **Appendix E: MPLAB Editor Default Key Commands** Describes the default key commands specific to the MPLAB Editor and lists the equivalent menu command (if any).
- **Glossary** A glossary of terms used in this guide.
- **Index** Cross-reference listing of terms, features and sections of this document.
- **Worldwide Sales and Service** A listing of Microchip sales and service locations and telephone numbers worldwide.

### **Conventions Used in this Guide**

This manual uses the following documentation conventions:

#### **Table: Documentation Conventions**

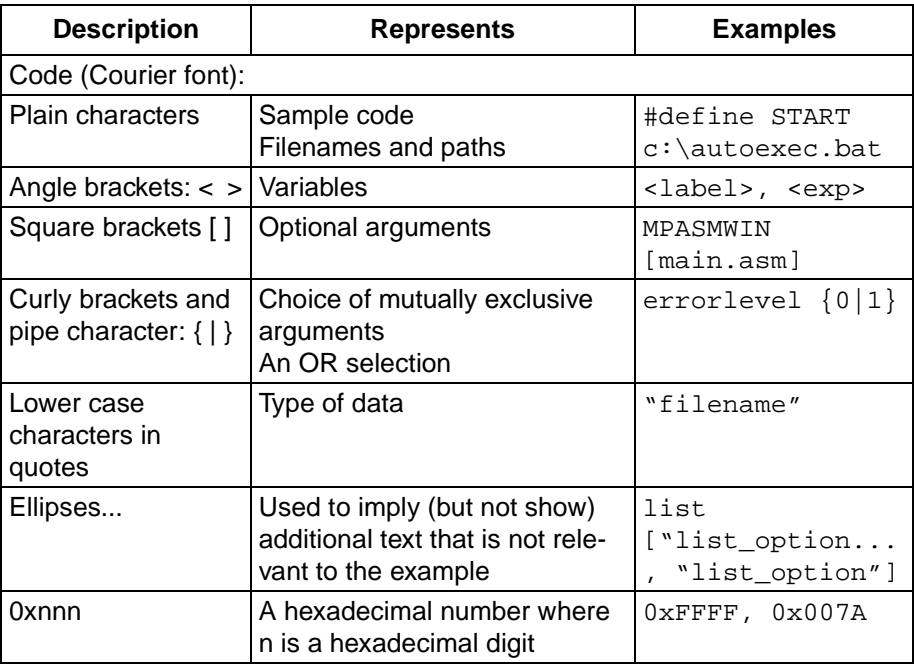

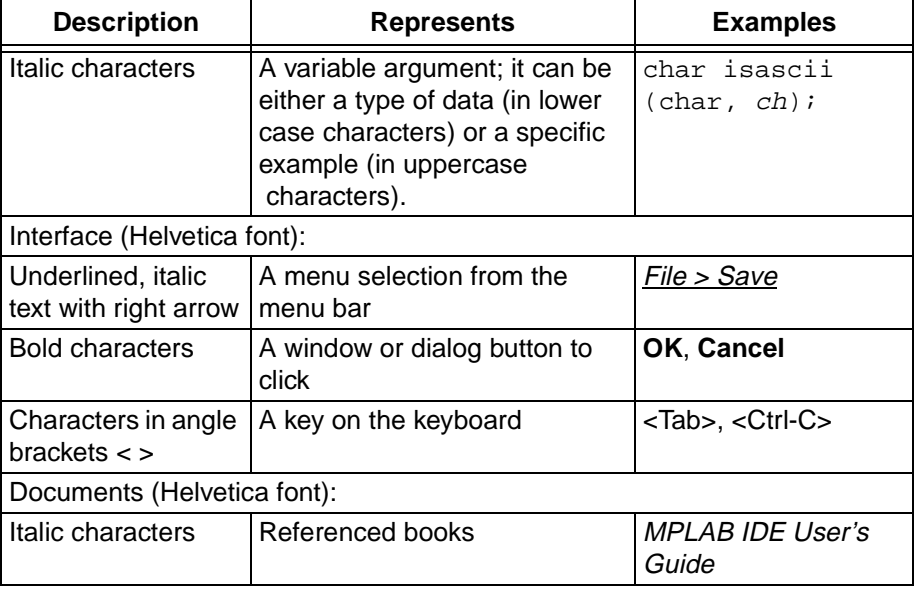

#### **Table: Documentation Conventions (Continued)**

### **Documentation Updates**

All documentation becomes dated, and this user's guide is no exception. Since MPLAB IDE and other Microchip tools are constantly evolving to met customer needs, some MPLAB IDE dialogs and/or tool descriptions may differ from those in this document. Please refer to our web site at http://www.microchip.com to obtain the latest documentation available.

### <span id="page-8-0"></span>**Warranty Registration**

Please complete the enclosed Warranty Registration Card and mail it promptly. Sending in your Warranty Registration Card entitles you to receive new product updates. Interim software releases are available at the Microchip web site.

## <span id="page-9-0"></span>**Recommended Reading**

This user's guide describes how to use MPLAB IDE. The user may also find the data sheets for specific microcontroller devices informative in developing in developing firmware.

#### **README.LAB**

For the latest information on using MPLAB IDE, read the README.LAB file (an ASCII text file) on the MPLAB IDE CD-ROM. README.LAB contains update information that may not be included in the MPLAB IDE User's Guide.

#### **README.XXX**

For the latest information on using other tools, refer to an information file about the product that is more current than the printed manual. Check the MPLAB IDE directory for other README files. (In the case of MPASM, for instance, the file is called README.ASM.)

#### **Microchip Technology Library CD-ROM (DS00161)**

This CD-ROM contains comprehensive application notes, data sheets, and technical briefs for all of Microchip products. To obtain this CD-ROM, contact the nearest Microchip Sales and Service location (see back page).

#### **Embedded Control Handbook Vol.1 & 2 and the Embedded Control Update 2000 (DS00092, DS00167, and DS00711)**

These handbooks contain a wealth of information about microcontroller applications. To obtain these documents, contact the nearest Microchip Sales and Service location (see back page).

The application notes described in these manuals are also obtainable from Microchip Sales and Service locations or from the Microchip website (http://www.microchip.com).

#### **Microsoft Windows Manuals**

This manual assumes that users are familiar with Microsoft Windows operating system. Many excellent references exist for this software program, and should be consulted for general operation of Windows.

### <span id="page-10-0"></span>**The Microchip Internet Web Site**

Microchip provides on-line support on the Microchip World Wide Web (WWW) site.

The web site is used by Microchip as a means to make files and information easily available to customers. To view the site, the user must have access to the Internet and a web browser, such as Netscape® Communicator or Microsoft<sup>®</sup> Internet Explorer<sup>®</sup>. Files are also available for FTP download from our FTP site.

### **Connecting to the Microchip Internet Website**

The Microchip website is available by using your favorite Internet browser to attach to:

#### **www.microchip.com**

The file transfer site is available by using an FTP service to connect to:

#### **ftp://ftp.microchip.com**

The web site and file transfer site provide a variety of services. Users may download files for the latest Development Tools, Data Sheets, Application Notes, User's Guides, Articles, and Sample Programs. A variety of Microchip specific business information is also available, including listings of Microchip sales offices, distributors and factory representatives. Other data available for consideration is:

- Latest Microchip Press Releases
- Technical Support Section with Frequently Asked Questions
- Design Tips
- Device Errata
- Job Postings
- Microchip Consultant Program Member Listing
- Links to other useful web sites related to Microchip Products
- Conferences for products, Development Systems, technical information
- Listing of seminars and events

### <span id="page-11-0"></span>**Development Systems Customer Notification Service**

Microchip provides a customer notification service to help our customers keep current on Microchip products with the least amount of effort. Once you subscribe to one of our list servers, you will receive email notification whenever we change, update, revise or have errata related to that product family or development tool. See the Microchip web site at www.microchip.com.

The Development Systems list names are:

- Compilers
- Emulators
- Programmers
- MPLAB
- Otools (Other Tools)

Once you have determined the names of the lists that you are interested in, you can subscribe by sending a message to:

listserv@mail.microchip.com

with the following as the body:

subscribe <listname> yourname. Here is an example:

subscribe mplab John Doe . To UNSUBSCRIBE from these lists, send a message to:

listserv@mail.microchip.com

with the following as the body:

unsubscribe <listname> yourname

Here is an example:

unsubscribe mplab John Doe

The following sections provide descriptions of the available Development Systems lists.

### **Compilers**

The latest information on Microchip C compilers, Linkers and Assemblers. These include MPLAB-C17, MPLAB-C18, MPLINK, MPASM as well as the Librarian, MPLIB for MPLINK.

To SUBSCRIBE to this list, send a message to:

listserv@mail.microchip.com

with the following as the body:

subscribe compilers yourname

### **Emulators**

The latest information on Microchip In-Circuit Emulators. These include MPLAB-ICE and PICMASTER® emulator.

To SUBSCRIBE to this list, send a message to:

listserv@mail.microchip.com

with the following as the body:

subscribe emulators yourname

#### **Programmers**

The latest information on Microchip PICmicro microcontroller (MCU) device programmers. These include PRO MATE<sup>®</sup> II and PICSTART<sup>®</sup> Plus.

To SUBSCRIBE to this list, send a message to:

listserv@mail.microchip.com

with the following as the body:

subscribe programmers yourname

### **MPLAB**

The latest information on Microchip MPLAB IDE, the Windows Integrated Development Environment for development systems tools. This list is focused on MPLAB IDE, MPLAB-SIM, MPLAB IDE Project Manager and general editing and debugging features. For specific information on MPLAB IDE compilers, linkers and assemblers, subscribe to the COMPILERS list. For specific information on MPLAB IDE emulators, subscribe to the EMULATORS list. For specific information on MPLAB IDE device programmers, please subscribe to the PROGRAMMERS list.

To SUBSCRIBE to this list, send a message to:

listserv@mail.microchip.com

with the following as the body:

subscribe mplab yourname

### **Otools (Other Tools)**

The latest information on other development system tools provided by Microchip. For specific information on MPLAB IDE and its integrated tools refer to the other mail lists.

To SUBSCRIBE to this list, send a message to:

listserv@mail.microchip.com

with the following as the body:

subscribe otools yourname

## <span id="page-13-0"></span>**Customer Support**

Users of Microchip products can receive assistance through several channels:

- Distributor or Representative
- Local Sales Office
- Field Application Engineer (FAE)
- Corporate Applications Engineer (CAE)
- Hotline

Customers should call their distributor, representative, or field application engineer (FAE) for support. Local sales offices are also available to help customers. See the back cover for a listing of sales offices and locations.

Corporate applications engineers (CAEs) may be contacted at (480) 786-7627.

In addition, there is a Systems Information and Upgrade Line. This line provides system users a listing of the latest versions of all of Microchip's development systems software products. Plus, this line provides information on how customers can receive any currently available upgrade kits.

The Hotline Numbers are:

- 1-800-755-2345 for U.S. and most of Canada, and
- 1-480-786-7302 for the rest of the world.

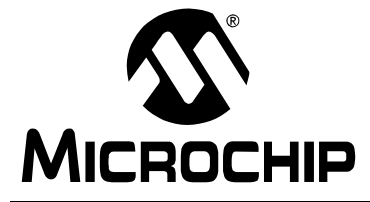

**MPLAB® IDE USER'S GUIDE**

### **Chapter 1. MPLAB IDE Preview**

### <span id="page-14-1"></span><span id="page-14-0"></span>**1.1 Introduction**

This chapter will give an overview of MPLAB IDE.

## <span id="page-14-2"></span>**1.2 Highlights**

In this chapter, we discuss:

- What is MPLAB IDE
- How MPLAB IDE Helps You
- MPLAB IDE An Integrated Development Environment (IDE)
- MPLAB IDE Development Tools

### <span id="page-14-3"></span>**1.3 What is MPLAB IDE**

MPLAB IDE is a Windows<sup>®</sup>-based Integrated Development Environment (IDE) for the Microchip Technology Incorporated PICmicro® microcontroller (MCU) families. MPLAB IDE allows you to write, debug, and optimize PICmicro MUC applications for firmware product designs. MPLAB IDE includes a text editor, simulator, and project manager. MPLAB IDE also supports the MPLAB-ICE and PICMASTER<sup>®</sup> emulators, PICSTART<sup>®</sup> Plus and PRO MATE<sup>®</sup> II programmers, and other Microchip or third party development system tools.

### <span id="page-14-4"></span>**1.4 How MPLAB IDE Helps You**

The organization of MPLAB IDE tools by function helps make pull-down menus and customizable quick keys easy to find and use. MPLAB IDE tools allow you to:

- Assemble, compile, and link source code
- Debug the executable logic by watching program flow with the simulator, or in real time with the MPLAB-ICE emulator
- Make timing measurements
- View variables in watch windows
- Program firmware with PICSTART Plus or PRO MATE II
- Find quick answers to questions from the MPLAB IDE on-line Help

and much more.

## <span id="page-15-0"></span>**1.5 MPLAB IDE – An Integrated Development Environment (IDE)**

MPLAB IDE is an easy-to-learn and use Integrated Development Environment (IDE). The IDE provides firmware development engineers the flexibility to develop and debug firmware for Microchip's PICmicro MCU families. The MPLAB IDE runs under Microsoft Windows 3.1x, Windows 95/98, Windows NT, or Windows 2000.

**Note:** Not all hardware components that function under the MPLAB IDE, such as emulators and device programmer, function under all operating systems. Refer to the user's guide of the specific hardware device for details.

MPLAB IDE provides functions that allow you to:

- Create and Edit Source Files
- Group Files into Projects
- Debug Source Code
- Debug Executable Logic Using the Simulator or Emulator(s)

The MPLAB IDE allows you to create and edit source code by providing you with a full-featured text editor.

Further, you can easily debug source code with the aid of a Build Results window that displays the errors found by the compiler, assembler, and linker when generating executable files.

A Project Manager allows you to group source files, precompiled object files, libraries, and linker script files into a project format.

The MPLAB IDE also provides feature-rich simulator and emulator environments to debug the logic of executables. Some of the features are:

- A variety of windows allowing you to view the contents of all data and program memory locations
- Source Code, Program Memory, and Absolute Listing windows allowing you to view the source code and its assembly-level equivalent separately and together (Absolute Listing)
- The ability to step through execution, or apply Break, Trace, Standard, or Complex Trigger points

### <span id="page-16-0"></span>**1.6 MPLAB IDE Development Tools**

The MPLAB IDE integrates several tools to provide a complete development environment.

#### • **MPLAB Project Manager**

Use the Project Manager to create a project and work with the specific files related to the project. When using a project, you can rebuild source code and download it to the simulator or emulator with a single mouse click.

#### • **MPLAB Editor**

Use the MPLAB Editor to create and edit text files such as source files, code, and linker script files.

#### **• MPLAB-ICD In-Circuit Debugger**

The MPLAB-ICD In-Circuit Debugger is a powerful, low-cost development and evaluation kit for the FLASH PIC16F87X MCU family.

#### • **MPLAB-SIM Simulator**

The software simulator models the instruction execution and I/O of the PICmicro MCUs.

#### • **MPLAB-ICE Emulator**

The MPLAB-ICE emulator uses hardware to emulate PICmicro MCUs in real time, either with or without a target system.

#### • **MPASM Assembler/MPLINK Linker/MPLIB Librarian**

The MPASM assembler allows source code to be assembled without leaving MPLAB IDE. MPLINK creates the final application by linking relocatable modules from MPASM, MPLAB-C17, and MPLAB-C18. MPLIB manages custom libraries for maximum code reuse.

#### • **MPLAB-CXX C Compilers**

The MPLAB-C17 and MPLAB-C18 C Compilers provide ANSI-based high level source code solutions. Complex projects can use a combination of C and assembly source files to obtain the maximum benefits of speed and maintainability.

### **• PRO MATE® II and PICSTART® Plus Programmers**

Develop code with the simulator or an emulator, assemble or compile it, then use one of these tools to program devices. This can all be accomplished with MPLAB IDE. Although PRO MATE II does not require MPLAB IDE to operate, programming is easier using MPLAB IDE.

#### **• PICMASTER and PICMASTER-CE Emulators**

These emulators use hardware to emulate PICmicro MCUs in real time, either with or without a target system. MPLAB-ICE is the newest emulator from Microchip.

### **• Third Party Tools**

Many other companies have development tools for Microchip products that work with MPLAB IDE. Consult the Microchip Third Party Guide (DS00104).

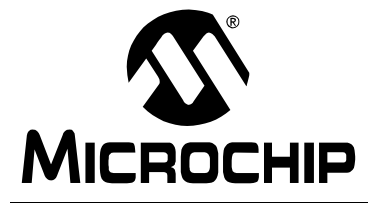

## **MPLAB® IDE USER'S GUIDE**

### **Chapter 2. MPLAB IDE Installation**

### <span id="page-18-1"></span><span id="page-18-0"></span>**2.1 Introduction**

This chapter describes the procedure for installing MPLAB IDE.

### <span id="page-18-2"></span>**2.2 Highlights**

The items discussed in this chapter include:

- Host Computer System Requirements
- Obtaining the Program Files
- Installing MPLAB IDE
- Uninstalling MPLAB IDE

### <span id="page-18-3"></span>**2.3 Host Computer System Requirements**

The following minimum configuration is required to run MPLAB IDE:

- PC compatible Pentium class system
- Microsoft Windows 3.1x, Windows 95/98, Windows NT, or Windows 2000
- 16 MB memory (32 MB recommended)
- 45 MB of hard disk space

**Note:** Not all hardware components that function under the MPLAB IDE, such as emulators and device programmer, function under all operating systems. Refer to the user's guide of the specific hardware device for details.

## <span id="page-18-4"></span>**2.4 Obtaining the Program Files**

The MPLAB IDE application is shipped with every Microchip Development System. Also, MPLAB IDE may be obtained by contacting any Microchip sales office and requesting the Technical Library CD-ROM or by downloading the files from the Microchip web site (www.microchip.com).

The number and names of the files vary depending on the version. Version 4.00 of MPLAB IDE, for example, would have these files:

 MP40000.EXE MP40000.W02 MP40000.W03 MP40000.W04 MP40000.W05 MP40000.W06

### <span id="page-19-0"></span>**2.5 Installing MPLAB IDE**

The executable file MPvvvvv.EXE installs the Microchip MPLAB Integrated Development Environment (IDE), where vvvvv is the version number of MPLAB IDE.

To install MPLAB IDE, follow these steps:

- 1. Enter Microsoft Windows
- 2. If you are installing from the MPLAB IDE CD-ROM, place the CD-ROM into the drive now.
- 3. Execute the installation program:

**Windows 3.1:** From the File Manager, or from the Program Manager > Run option, run **X:\MPvvvvv.exe**, where **X** is the drive designation of the install files and **vvvvv** is the version of MPLAB IDE you are installing. For example, enter **d:\MP41219.exe** to install version 4.12.19 of MPLAB IDE, where d: is the CD-ROM drive that contains the MPLAB IDE install.

**Windows 95/98, WIndows NT, or Windows 2000:** Click the **Start** button and select **Run**. Enter **X:\MPvvvvv.exe**, where **X** is the drive designation of the install files and **vvvvv** is the version of MPLAB IDE you are installing. For example, enter **d:\MP41219.exe** to install version 4.12.19 of MPLAB IDE, where d: is the CD-ROM drive that contains the MPLAB IDE install. Then click **OK**.

**Note:** Windows NT users must have administrative privileges in order to install MPLAB-ICE.

4. Step through the displayed dialogs where you may customize your MPLAB IDE installation. If you are unsure about any of the options displayed on the dialogs, simply accept the defaults as shown.

#### **Installation Tips:**

#### **Selecting the Components**

If you have a limited amount of PC memory and you have not purchased a device programmer or emulator, you can install just the software tools:

- MPLAB IDE files
- MPASM/MPLINK/MPLIB files
- MPLAB-SIM Simulator Support Files
- Help Files

You can reinstall MPLAB IDE later to add additional components.

#### **Selecting the Destination Directory**

We recommend installing MPLAB IDE on a local hard drive rather than a network drive.

#### **Selecting the System Files Directory**

Installing the data link libraries (DLLs) to the \Windows\System directory may allow better management and prevent a future installation of another version from overwriting these MPLAB IDE files.

- 5. Watch as your MPLAB IDE files are installed on your system. View any displayed screens for new product information.
- 6. View the readme files. The readme files contain valuable information on new features as well as limitations and known problems.

**Note:** If you select No, you may view these files later from the MPLAB install directory. It is recommended that you consult the readme files before contacting technical support.

7. Start the MPLAB IDE by executing MPLAB.EXE or click on the MPLAB IDE icon. You will see the MPLAB IDE desktop as shown in [Figure 2.1](#page-20-0).

<span id="page-20-0"></span>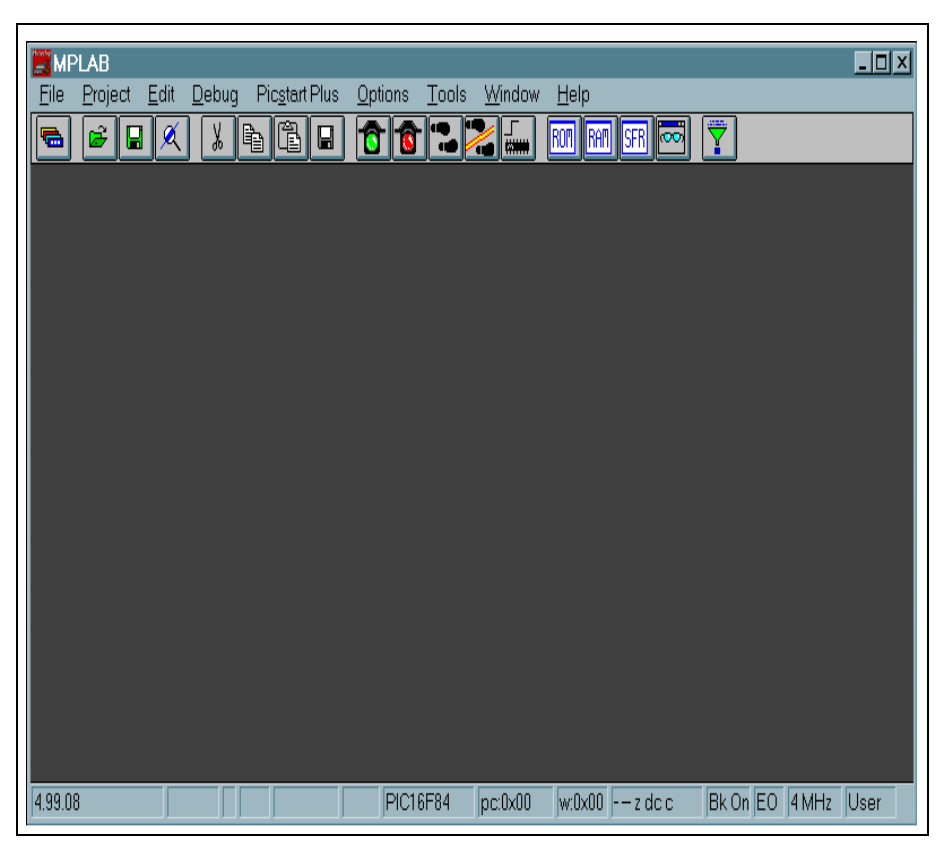

**Figure 2.1: MPLAB IDE Desktop**

## <span id="page-21-0"></span>**2.6 Uninstalling MPLAB IDE**

To uninstall MPLAB IDE, open Windows Explorer (or File Manager for Windows 3.1) and double-click on unwise.exe to run it. Based on the log file created during MPLAB IDE installation, the unwise.exe uninstall program determines which files to remove from the MPLAB IDE, Windows, and System directories.

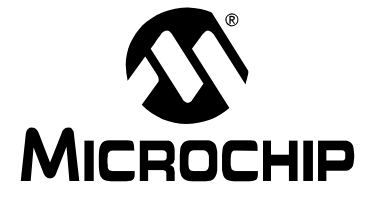

## **MPLAB® IDE USER'S GUIDE**

### <span id="page-22-0"></span>**Chapter 3. Getting Started with MPLAB IDE – A Tutorial**

### <span id="page-22-1"></span>**3.1 Introduction**

This tutorial is intended to be a quick introduction to the MPLAB IDE user interface. It should take about 1 to 2 hours to complete the Tutorial.

This is not intended to discuss all of the details of MPLAB IDE, only to provide a beginning understanding so you can use MPLAB IDE right away.

### <span id="page-22-2"></span>**3.2 Highlights**

In this tutorial, you will learn about:

- Setting up the Development Mode
- Creating a Simple New Project
- Creating a Simple New Source File
- Entering Source Code
- Assembling the Source File
- Running Your Program
- Opening Other Windows for Debugging
- Creating a Watch Window
- Saving the Watch Window
- Setting a Break Point

In addition, there is an overview of other features to be discussed in later chapters.

With the operation of MPLAB IDE provided by this tutorial, you should be able to:

- Become familiar with the MPLAB IDE Desktop
- Create a new assembly source code file and enter it into a new project for the PIC16F84
- Identify and correct simple errors
- Run the built in simulator
- Set break points
- Create Watch windows
- Become familiar with the various debugging windows

### <span id="page-23-0"></span>**3.3 Setting up the Development Mode**

The previous chapter discussed how to install MPLAB IDE. Now you will begin setting up the application.

The MPLAB IDE desktop [\(Figure 3.1](#page-23-1)) contains the following major elements:

- 1. A menu across the top line
- 2. A toolbar below the menu
- 3. A workspace in which various files, windows, and dialogs can be displayed
- 4. A status bar at the bottom

Notice that the status bar includes information about how the system is currently configured. We'll cover some of these features in more detail later. For now, let's see how to set the development mode.

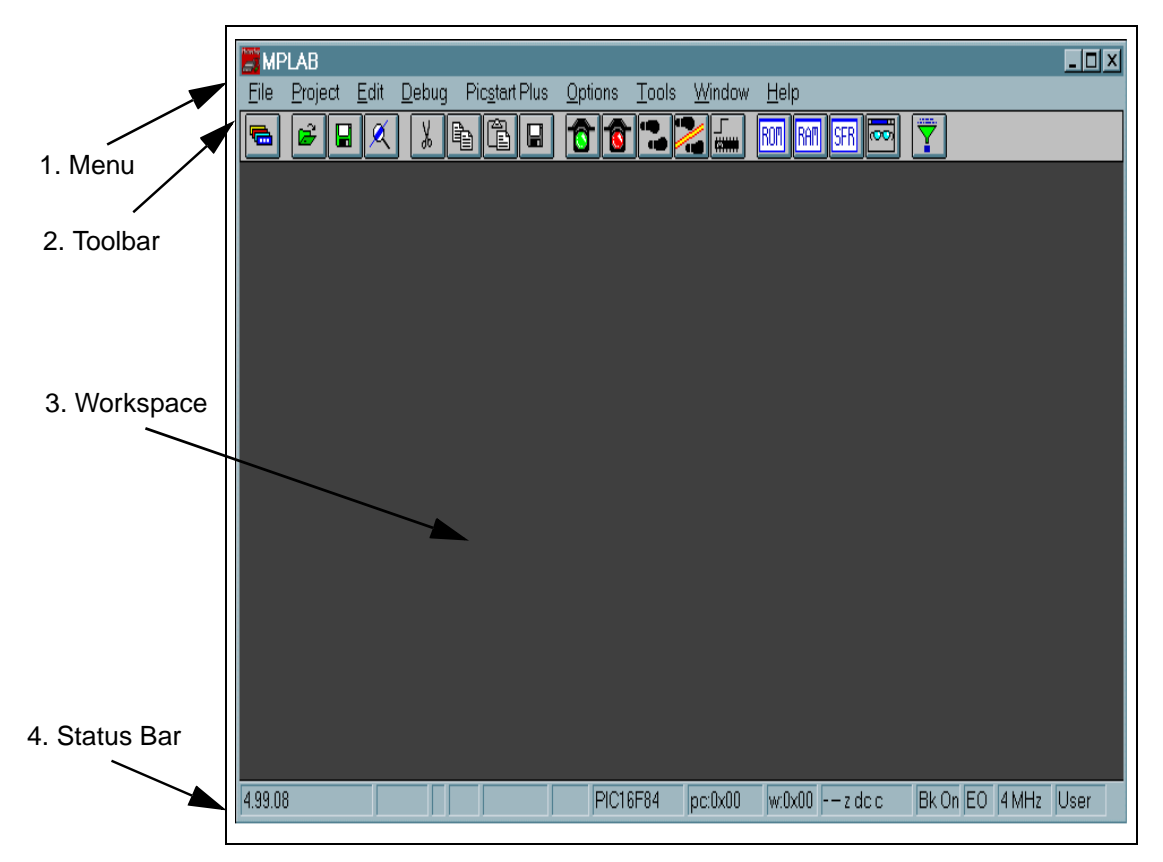

#### **Figure 3.1: MPLAB IDE Desktop**

<span id="page-23-1"></span>The development mode sets which tool, if any, will execute code. For this tutorial we will use MPLAB-SIM, the software simulator. Later you may switch to one of the emulator operations if you have an emulator. Operation will be similar. "Editor Only" mode does not allow code execution, and is mainly useful if you have not installed the simulator, do not have an emulator, and are just creating code to program a PICmicro microcontroller (MCU).

Select the Options > Development Mode menu item and click the **Tools** tab to select the development tool and processor for your project.

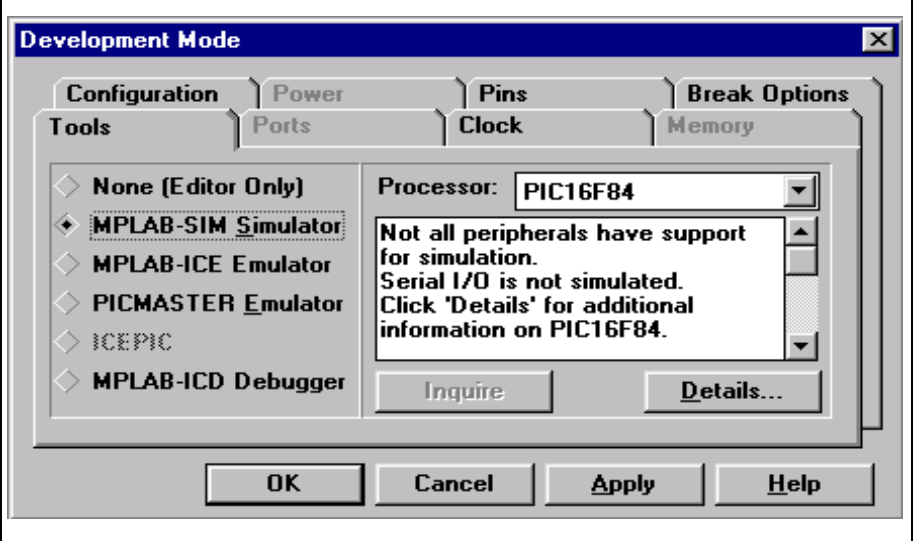

**Figure 3.2: Development Mode Tools Dialog**

MPLAB IDE is a constantly evolving product, so there may be subtle differences between what you see and the picture here. Select MPLAB-SIM Simulator and choose the PIC16F84 from the pull down list of available processors supported by the simulator. Click **OK**. The simulator will initialize and you should see "PIC16F84" and "Sim" in the status bar on the bottom of the MPLAB IDE desktop. You are now in simulator mode for the PIC16F84 device.

### <span id="page-24-0"></span>**3.4 Creating a Simple New Project**

The simulator runs from the same file (a hex file) that can be programmed into the PICmicro MCU. For the simulator to run you must first create a source code file and successfully assemble the source code.

The assembler produces, among other things, a hex file. This file has the file extension .HEX. In this tutorial the file will be named tutor84.hex. Later this file can be loaded directly into a device programmer without using the assembler or an MPLAB IDE project. This file can also be loaded by most other third party programmers.

Select  $File > New$  from the menu and you will see a dialog that looks like [Figure 3.3](#page-25-0).

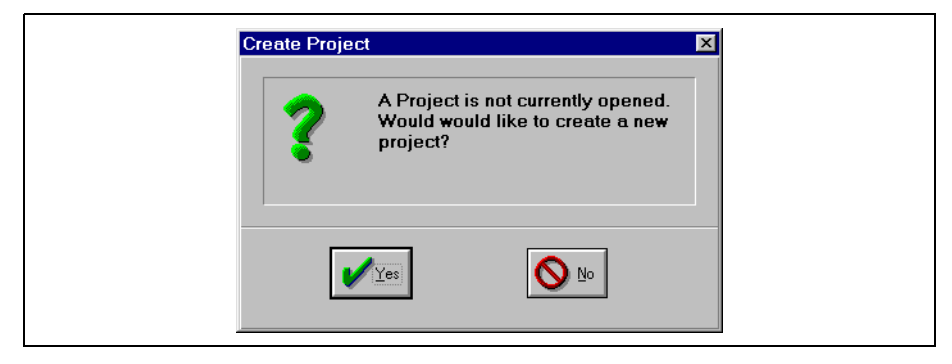

**Figure 3.3: Create Project Dialog**

<span id="page-25-0"></span>Click **Yes**, and a standard Windows browsing dialog will appear [\(Figure 3.4](#page-25-1)). In this dialog, indicate the location where you want your project stored. Remember where you put it. You'll need this information later. This tutorial uses a directory in  $c:\P$ rogram Files\MPLAB and creates the project file named tutor84.pjt.

"PJT" is a standard suffix for MPLAB IDE project files. The prefix of the project file name, in this case tutor84, will become a default prefix for many of the files that MPLAB IDE will use or create for this tutorial.

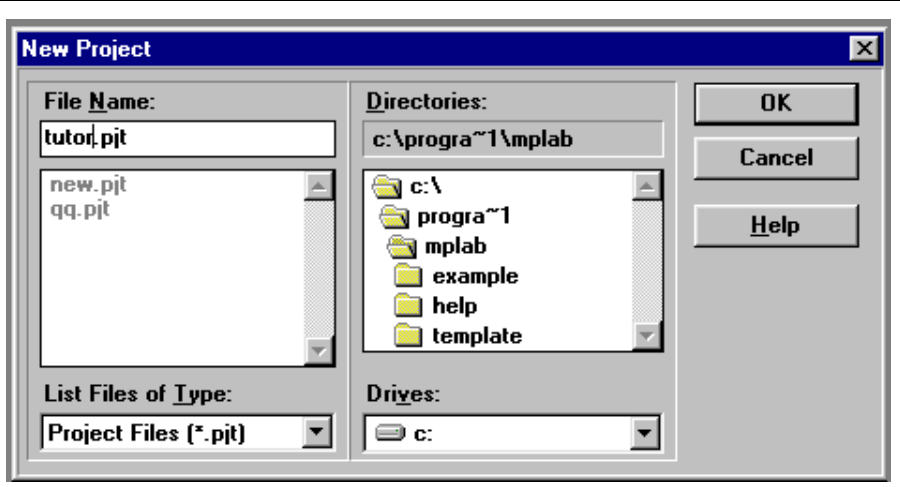

**Figure 3.4: New Project Dialog**

<span id="page-25-1"></span>Using the mouse to click **OK** will bring you to the Edit Project Dialog [\(Figure 3.5](#page-26-0)).

The simulator, programmers, and emulator systems that work with MPLAB IDE use a hex file created by assembling, compiling, and/or linking source code. Several different tools can create hex files, and these tools are part of each project. Projects give you flexibility to describe how the application will be built and which software tools will be used to create the .HEX file. We will not get into these details in this tutorial, but as you need these features you will be using the Node Properties to set these. See [Chapter 4](#page-40-4) for information on more complex projects.

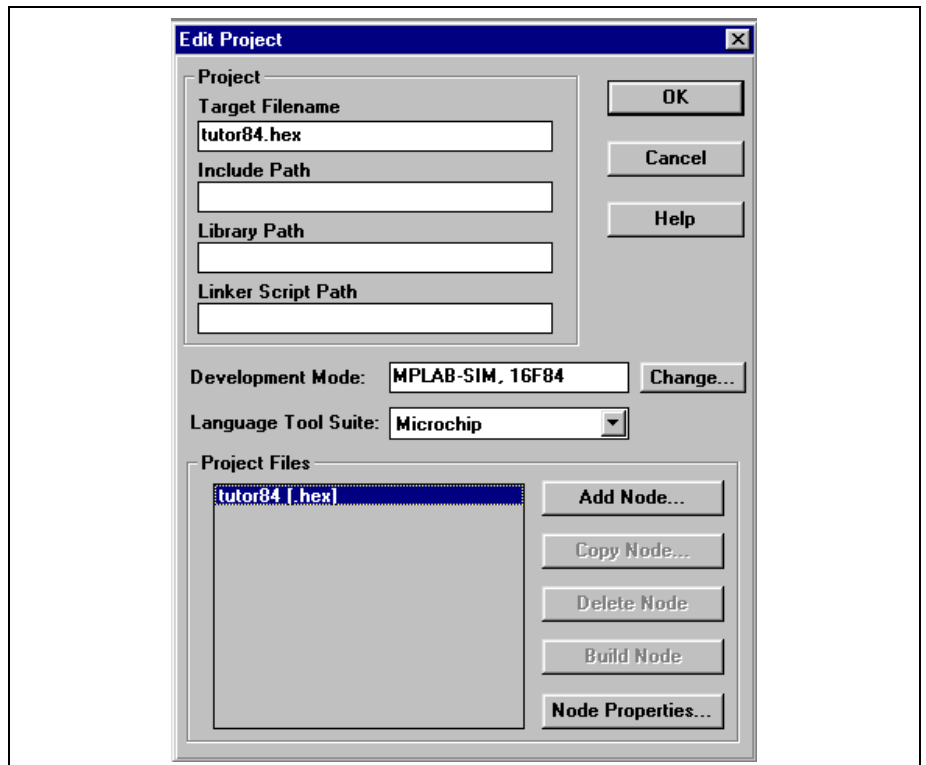

**Figure 3.5: Edit Project Dialog – Node Properties Enabled**

<span id="page-26-0"></span>Notice that the target file name of the Edit Project dialog has been filled in for you. It uses the development mode that we set previously and defaults to using the Microchip language tool suite.

In addition, the default language suite, paths, and nodes for all projects are set selecting Options > Environment Setup and clicking the **Projects** tab. These defaults appear in the Edit Project dialog for all new projects.

In the Project Files window, you will find tutor84.[hex]. Highlighting this name will cause the Node Properties button to become usable.

Before we do anything else, we must tell MPLAB IDE how to create the hex file. Do this by clicking the **Node Properties** button. The Node Properties dialog will appear [\(Figure 3.6](#page-27-0)).

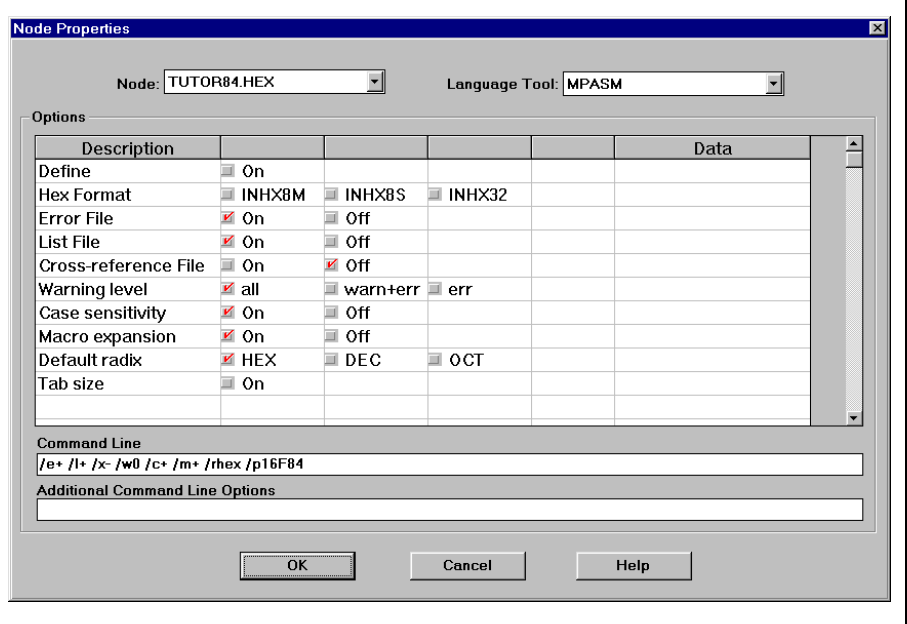

**Figure 3.6: Node Properties Dialog**

<span id="page-27-0"></span>This dialog contains all of the default settings for the language tool shown in the upper right of the dialog (in this case MPASM). In the simplest form, a project contains a hex file created from one assembly source file. This is the default as the Node Properties dialog appears.

You can see that there are a lot of rows and columns on this dialog. Each row usually corresponds to a "switch," those things that are often set on the command line when the tool is invoked. In fact, the setting of these switches is reflected in the Command Line window near the bottom. This is the actual command line that will be issued to MPASM when it is invoked from MPLAB IDE.

For now you can use the default settings for all other entries, but as you become more familiar with building an application, you will probably find that you'll want to change some of these.

Clicking **OK** will apply these defaults, bring you back to the Edit Project dialog and enable the **Add Node** button [\(Figure 3.7](#page-28-0)).

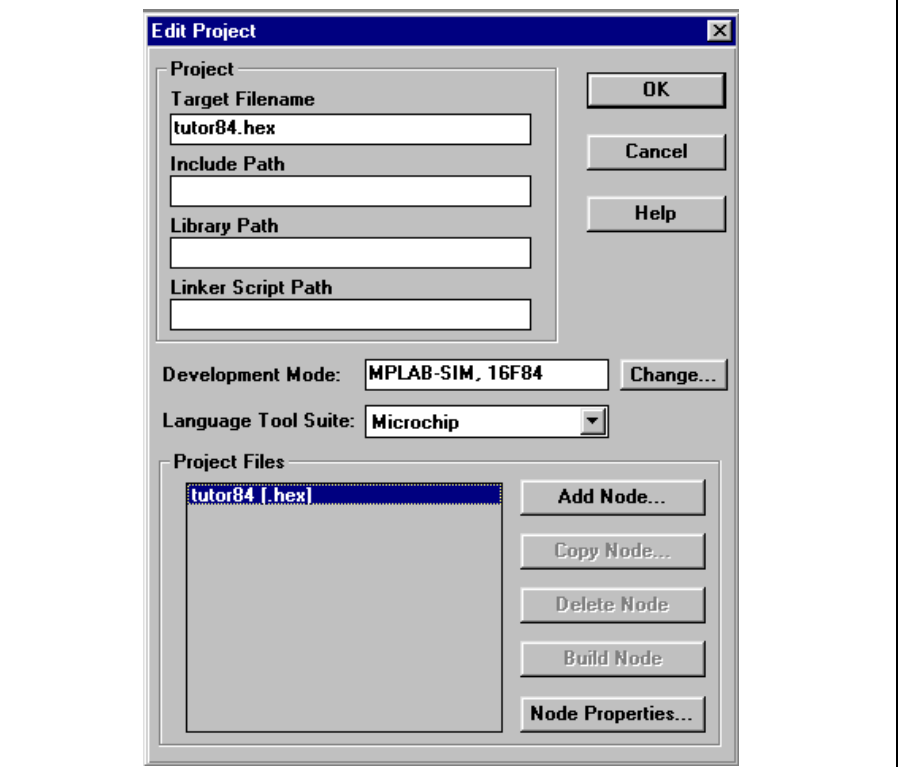

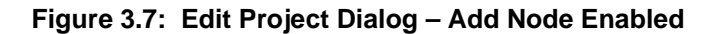

<span id="page-28-0"></span>Click **Add Node**. You will see the standard windows browse dialog [\(Figure 3.8](#page-28-1)), and the working directory will be the same as the project directory. Enter the file name tutor84.asm, and click **OK**.

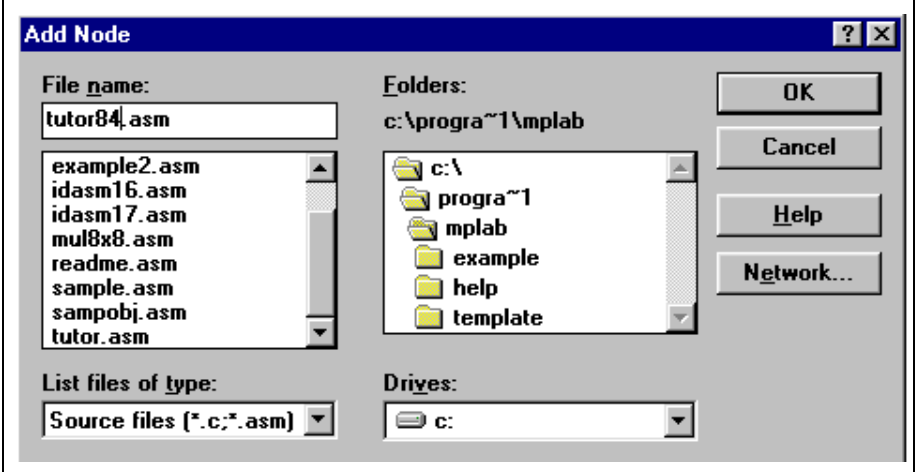

<span id="page-28-1"></span>**Figure 3.8: Add Node Dialog**

You will return to the Edit Project dialog and should see tutor84.asm indented and below the hex file, indicating that it is a contributing node [\(Figure 3.9](#page-29-0)).

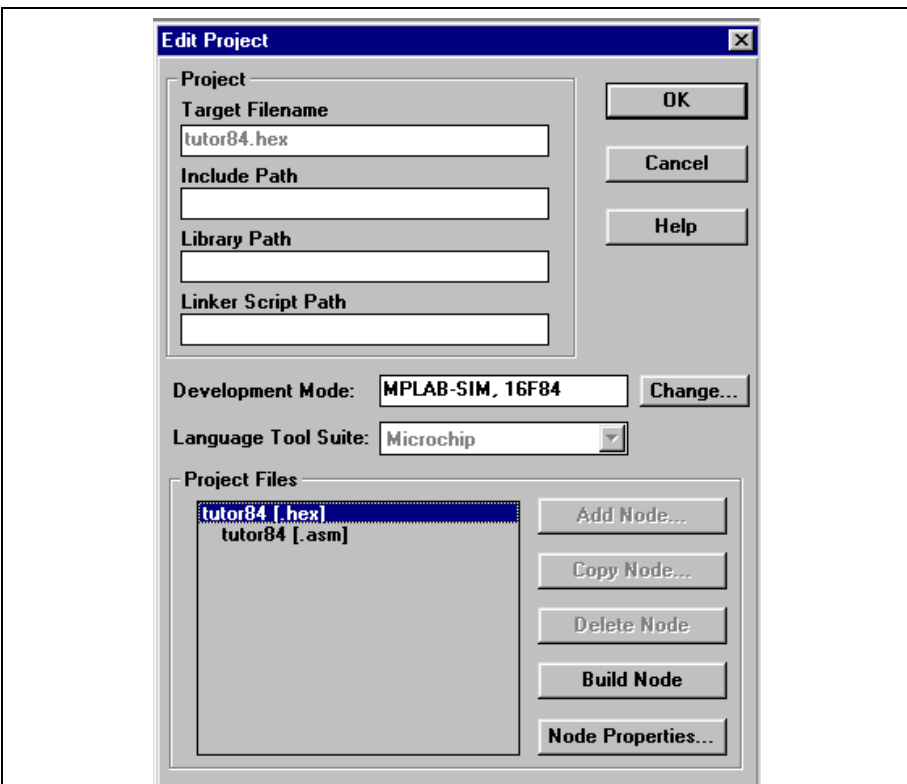

**Figure 3.9: Edit Project Dialog – Node Added**

<span id="page-29-0"></span>Clicking **OK** takes you back to the MPLAB IDE desktop with an open and as yet unnamed source code file.

### <span id="page-30-0"></span>**3.5 Creating a Simple New Source File**

Click once in the blank space of the empty file window that has been created for you. It is probably titled "Untitled." This gives the window "focus." Use the  $File > Save As...$  menu option and save the empty file as  $t$ utor $84$ . asm. When the standard browse dialog opens, you will find tutor84.asm located in the current working directory of the project. Enter the file name and click **OK**.

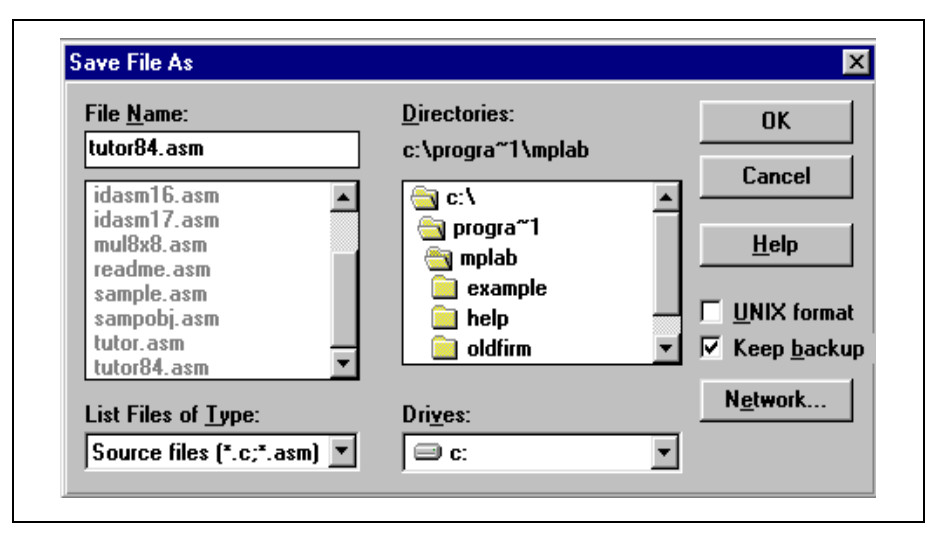

**Figure 3.10: Save Source File**

You will now be presented with the MPLAB IDE desktop and the empty file window, but the name of the file window will reflect its new name.

The name of the source file and the name of the project  $(tutor84$  in this tutorial) must be the same in this kind of project. If you change the name of the source file, you must also change the name of the project to match. Other projects that use the linker allow the output file name to be different from the input file [\(Section 4.6](#page-55-1) provides a tutorial on creating projects using the linker).

**Note:** For a single source file project, MPASM creates its output hex file with the same name as the source file. The project name, hex file, and source file MUST have the same name.

### <span id="page-31-0"></span>**3.6 Entering Source Code**

Use the mouse to locate the cursor at the beginning of the tutor84.asm empty file window, and enter the following text, exactly as written on each line. You don't have to enter the comments, the text following the semicolons.

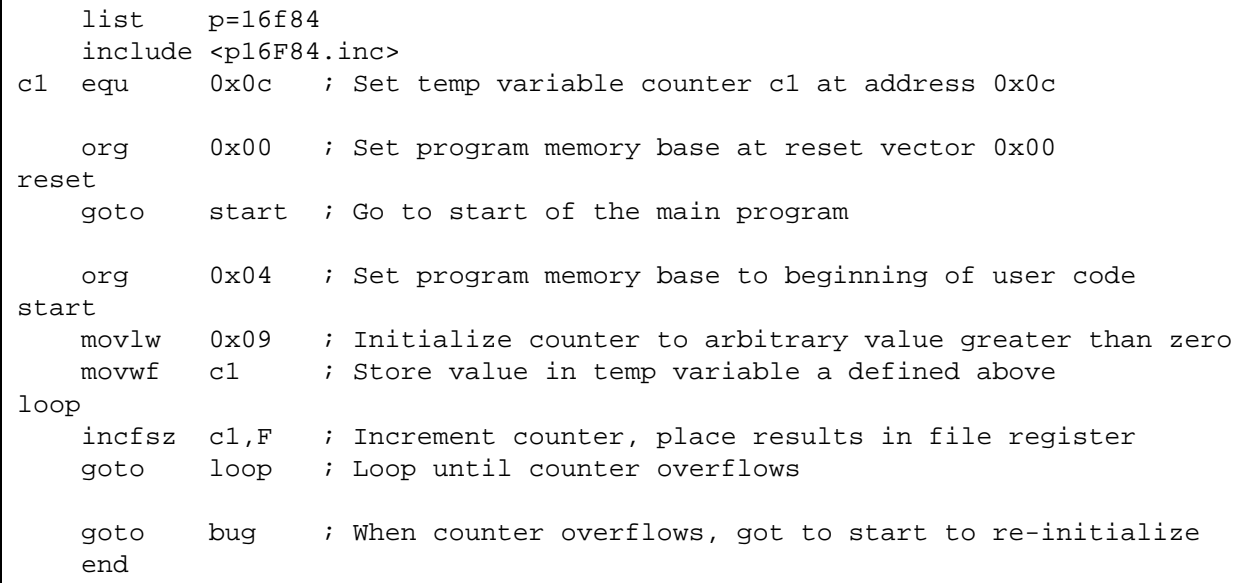

This code is a very simple program that increments a counter and resets to a predetermined value when the counter rolls over to zero.

All labels start in the first column, and the last line has an end directive. Refer to the MPASM with MPLINK and MPLIB User's Guide for more information about directives. The PICmicro MCU data sheets contain full information about instructions along with examples of their use.

Save the file by using the File > Save menu item.

### <span id="page-32-0"></span>**3.7 Assembling the Source File**

Assembling the file can be accomplished in several ways. The method described here uses the Project > Build All menu item. This will execute the MPASM assembler in the background using the defaults saved with the project as noted before. Once the assembly process is complete, the Build Results window will appear ([Figure 3.11\)](#page-32-1).

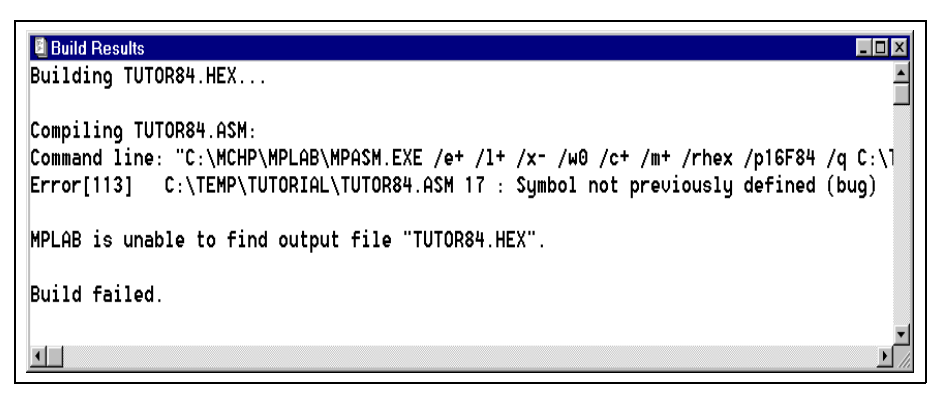

**Figure 3.11: Build Results Window – Build Failed**

<span id="page-32-1"></span>You have intentionally entered at least one error if you entered the code as written in [Section 3.6.](#page-31-0) The last goto in the program references a nonexistent label called bug. Since this label has not been defined before, the assembler reports an error. You may have other errors as well.

Using the mouse, double click on the error message. This will bring the cursor to the line in the source code that contains the error. Change bug to start. Use the Build Results window to help find the errors, and repair any other bugs in your source code. Reassemble by executing the *Project > Build All* menu function. This process may take a couple of iterations.

**Note:** Whenever you rebuild a project all of your source files will be saved to disk.

When you've fixed all problems in the source code, the Build Results window will display "Build completed successfully" ([Figure 3.12](#page-32-2)). You now have a complete project that can be executed using the simulator.

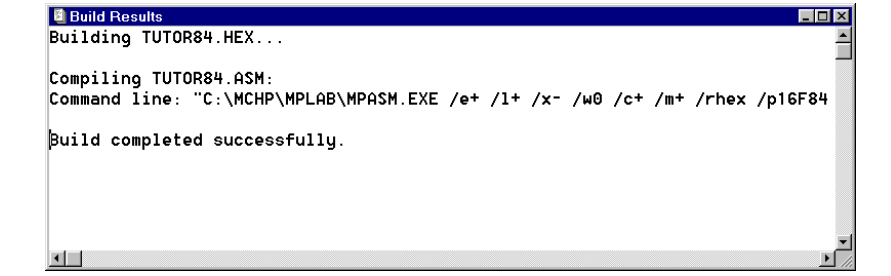

<span id="page-32-2"></span>**Figure 3.12: Build Results Window – Build Successful**

### <span id="page-33-0"></span>**3.8 Running Your Program**

Use the *Debug > Run > Reset* to initialize the system. The program counter will be reset to zero, which is the reset vector on the PIC16F84. The source code line at this address may be highlighted with a dark bar. Also, you may notice that PC is set to 0x00 in the status bar at the bottom of MPLAB IDE.

Use the *Debug > Run > Step* menu item. This causes the program counter to advance to the next instruction location. The dark bar will follow the source code and the program counter displayed in the status bar should advance to "pc:0x04."

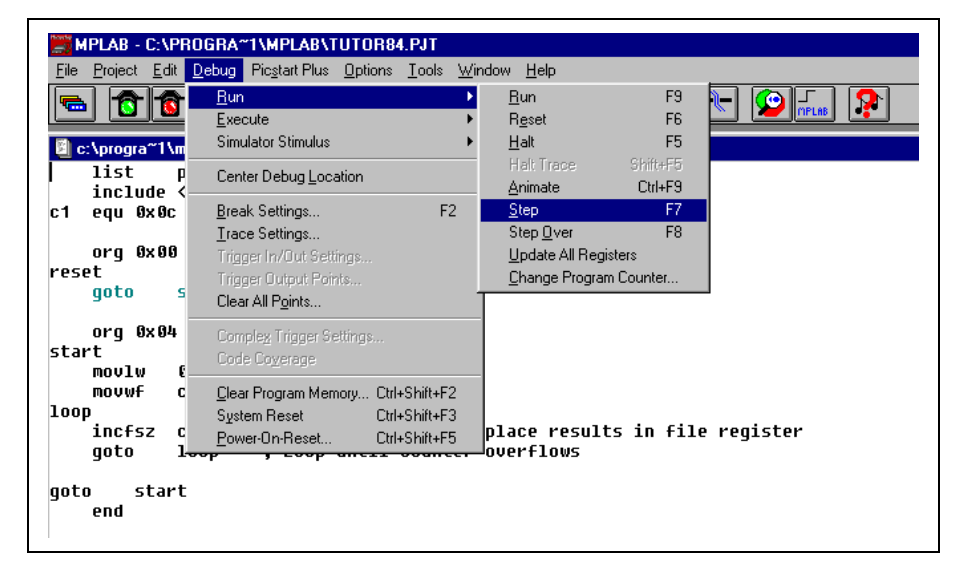

**Figure 3.13: Debug > Run > Step Menu Item**

You may notice as you execute the *Debug > Run > Step* menu item that there is text on the right side of the menu item that says <F7>. This stands for "function key seven" on your keyboard. Many MPLAB IDE functions are assigned to "shortcut keys." These keys have the same affect as executing the menu item itself. Press <F7> a few times and watch the program counter and dark bar advance through the program.

Execute the *Debug > Run > Run* menu item or press <F9> to start the program running from the current location counter. The status bar will change colors indicating the program is executing instructions. None of the other fields on the status bar will be updated until the program is halted.

Stop the program by executing the **Debug** > Run > Halt menu item or by pressing <F5>. The status bar will change back to its original color, and the current program counter and other status information will be updated.

Another way to execute functions is to use the tool bar at the top of the screen. If you place the cursor over the items in the tool bar, you can see the name of the function in the status bar at the bottom. The left button is a standard **Change Tool bar** button that allows you to scroll through the

available toolbars. Toolbars can be customized (see [Section 7.8.5.1.4](#page-190-0)). On the debug toolbar, the green light is equivalent to <F9> (Run) and the red light is the same as <F5> (Halt).

## <span id="page-34-0"></span>**3.9 Opening Other Windows for Debugging**

There are many ways to look at your program and its execution using MPLAB IDE. For example, this program is intended to increment a temporary counter, but how do you know for sure that is happening? One way is to open and inspect the file register window. Do this by executing the  $Window > File$ Registers menu item. A small window with all of the file registers, or RAM, of the PIC16F84 will appear.

Press <F7> (Execute Single-Step) a few times and watch the values update in the file register window. We put the counter variable at address location 0x0C. As the temporary counter is incremented, this is reflected in the file register window. File registers change colors when their value changes so that they can easily be noticed on inspection. However, in very complex programs, many values may change, making it difficult to focus on one or two variables. This problem can be solved by using a Watch window.

## <span id="page-34-1"></span>**3.10 Using a Watch Window**

MPLAB IDE allows the contents of file registers to be monitored through a Watch window.

### **3.10.1 Creating a Watch Window**

To create a Watch window, select *Window > Watch Window > New Watch* Window. If you have already created a Watch window and saved it to disk, select Window > Watch Window > Load Watch Window. Select the Watch window file to load and click **OK**, or double click the desired file.

The Add Watch Symbol dialog will appear ([Figure 3.14](#page-34-2)).

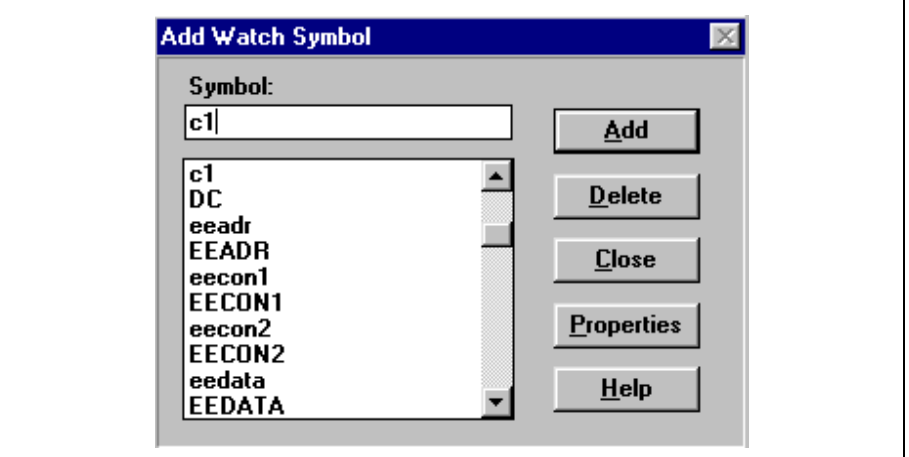

<span id="page-34-2"></span>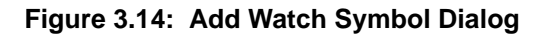

Typing 'c1' in the symbol name box will cause the list to scroll to the c1 symbol. Highlight the symbol and click the **Add** button, then click the **Close** button. You will be left with the Watch window on your MPLAB IDE desktop [\(Figure 3.15\)](#page-35-0) displaying the current value of the temporary counter value 'c1.

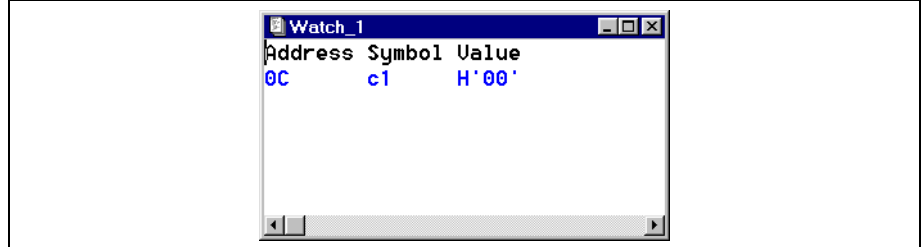

**Figure 3.15: Watch Window**

<span id="page-35-0"></span>You can display the contents of the Watch window with or without line numbers. To change this setting, select Toggle Line Numbers from the system menu inside the Watch window.

Press <F7> to single step the program a few times and notice that as the counter value is incremented, the display is updated in the Watch window. If you've left the file register window open, it will update as well.

### **3.10.2 Saving the Watch Window**

.

You can save the Watch window and its settings by selecting *Window > Watch* WIndow > Save Active Watch from the MPLAB IDE menu or by selecting Save Watch from the system menu inside the Watch window. (The system menu button is located in the upper left-hand corner of the Watch window. Clicking this button once will cause the menu underneath to cascade down.) Choose a name and click **OK**.

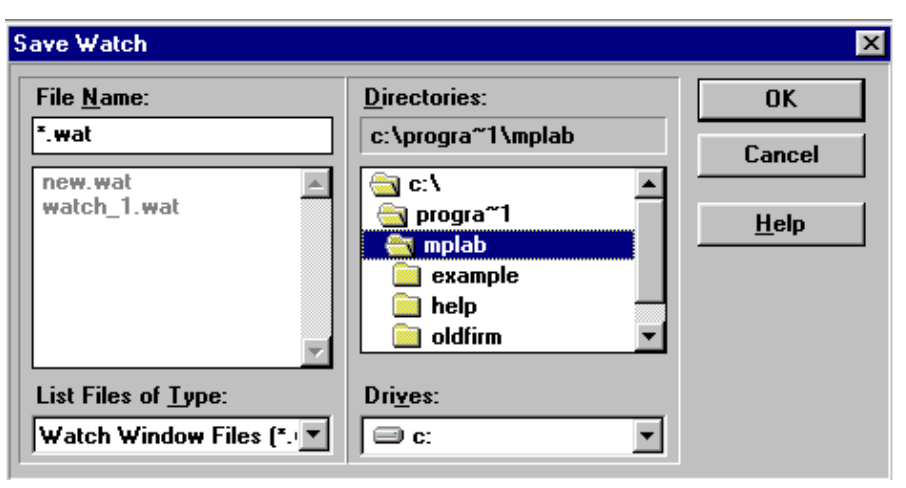

**Figure 3.16: Save Watch Window Dialog**
The window's open or closed status and location on the screen is saved with the project so the next time you open your project, your Watch windows will be restored as well.

# **3.10.3 Editing the Watch Window**

You can also edit the Watch windows after you've created them.

Use either the Window > Watch Window submenu or the system menu inside the Watch window to edit the information in the Watch window.

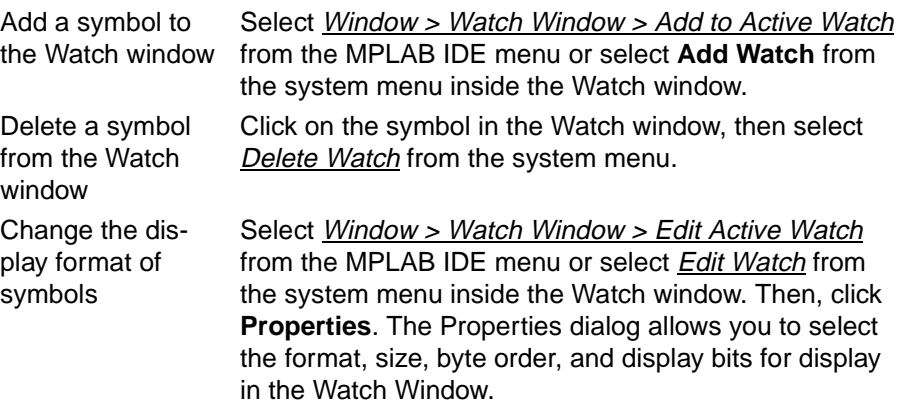

# **3.11 Setting a Break Point**

Press <F5> (Debug > Run > Halt) to make sure that the simulator processor is halted. Click in the source code window on the line immediately after the start label that says movlw 0x09. Click the right mouse button and a small shortcut menu will appear [\(Figure 3.17\)](#page-37-0).

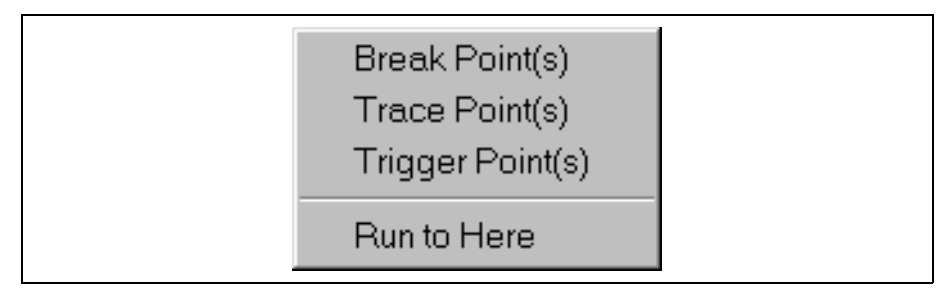

**Figure 3.17: Right Mouse Button Pop-up Menu**

<span id="page-37-0"></span>Select the *Break Point(s)* menu item and the menu will disappear and the line where the cursor was located will change colors, indicating that a break point has been set at that location.

Press <F6> or execute the Debug > Run > Reset menu item to reset the system. Then run the system by pressing <F9>. The program will run and then halt at the instruction just after the break point. 'c1', as displayed in either the Watch window or the file register window (if one is still open), will reflect the reset status of zero; stepping once will execute the code and 'c1' will reflect a value of 0x09. Press <F9> a few times and notice the status bar change color while running, and will change again when the processor halts.

**Note:** If execution doesn't halt at the break point, select Options > Development Mode and click the **Break Options** tab. Make sure that Global Break Enable is selected (check marked).

# **3.12 Summary**

This tutorial has shown you how to:

- set up a new project
- create and enter a source file into a project
- assemble code
- run your code using the simulator
- set break points and single step your code
- watch variables in your code

Once you are comfortable with the topics introduced here, you should look at the next section for more information on MPLAB IDE.

Some hints and tips:

**Break Points** – You can set break points in the Window > Program Memory window, in the source file window (in this case tutor84.asm), or in the Window > Absolute Listing window.

**Source Files** – Use the *Window > Project Window* to bring up a list of your source files. You can double click on the file name here to bring up that file in the editor.

**MPASM Errors** – If MPASM gives you an error, double click on that error in the error window to go to the error in the source code. If you've got multiple errors, always choose the first error. Often one error will cause subsequent errors and fixing the first one may fix them all.

**Configuration Bits and Processor Mode** – Configuration bits in the source file will not set the mode of the processor for the simulator (or emulators). For instance, the Watch Dog Timer Enable configuration bit can be set so that when you program a device, the Watch Dog Timer (WDT) will be turned on. You will also need to select Options > Development Mode and click the **Configuration** tab to enable the WDT for the simulator or emulator. This allows you to debug with it on or off without changing your source code. Use the **Options > Development Mode** Configuration tab to set the processor mode as well. Even though you can set these bits in your MPASM or MPLAB-CXX source file, MPLAB IDE does not automatically change modes.

**Options** – Go to Options > Environment Setup and click the **General** tab to do the following:

- Change the screen font or font size
- Position the tool bar on the side or bottom of the screen
- Modify the tool bar
- Change the number of characters displayed for labels

Before you close the dialog, click the **Key Mappings** tab to map European Keys to MPLAB IDE functions and special ASCII characters.

**Map Files** – Go to Project > Edit Project dialog and change MPASM's Node Properties to produce a MAP file named tutor84.map. After you've built the project, look at tutor84.map to see build information.

**Grayed Out Menus** – If you find menus "grayed out," check to make sure that you haven't somehow entered the Editor Only mode. If you're sure everything is set up correctly, try exiting MPLAB IDE and restarting the program.

**NOTES:**

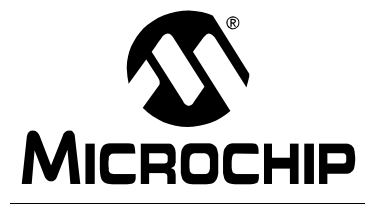

# **MPLAB® IDE USER'S GUIDE**

# **Chapter 4. MPLAB IDE Projects Tutorial**

# **4.1 Introduction**

This chapter discusses in detail how to use projects in MPLAB IDE. If you completed the tutorial in [Chapter 3,](#page-22-0) you may want to skip this chapter for now and return to it when you are ready to learn more about projects.

The project managers of MPLAB IDE v3.40 and later support multiple files. Previously established projects from MPLAB IDE v3.31 and earlier will be converted automatically by newer versions of MPLAB IDE when they are opened. Once a project is converted, it cannot be reopened using a previous version of MPLAB IDE.

# **4.2 Highlights**

In chapter you will learn these functions of MPLAB IDE Projects:

- Overview of MPLAB IDE Projects
- Making a Project with One MPASM Source File
- Compiling a Single MPASM Source File Without Creating a Project
- Making a Project with Multiple MPASM Source Files using MPLINK
- Making a Project with Hi-Tech PIC C
- Making a Project with MPLAB-C17 or MPLAB-C18

To perform these tasks, you will use the following features of MPLAB IDE:

- Install Language Tool
- New Project
- Add Nodes to a Project
- Set Project Node Properties
- Make/Build Project
- Project Window

# **4.3 Overview of MPLAB IDE Projects**

A Project in MPLAB IDE is the group of files needed to build an application along with their associations to various build tools. A project is made up of a project node and one or more source nodes. The source nodes are typically assembly source files, C source files, precompiled object files, libraries and linker scripts. Usually the project is placed in the same directory as the main source files.

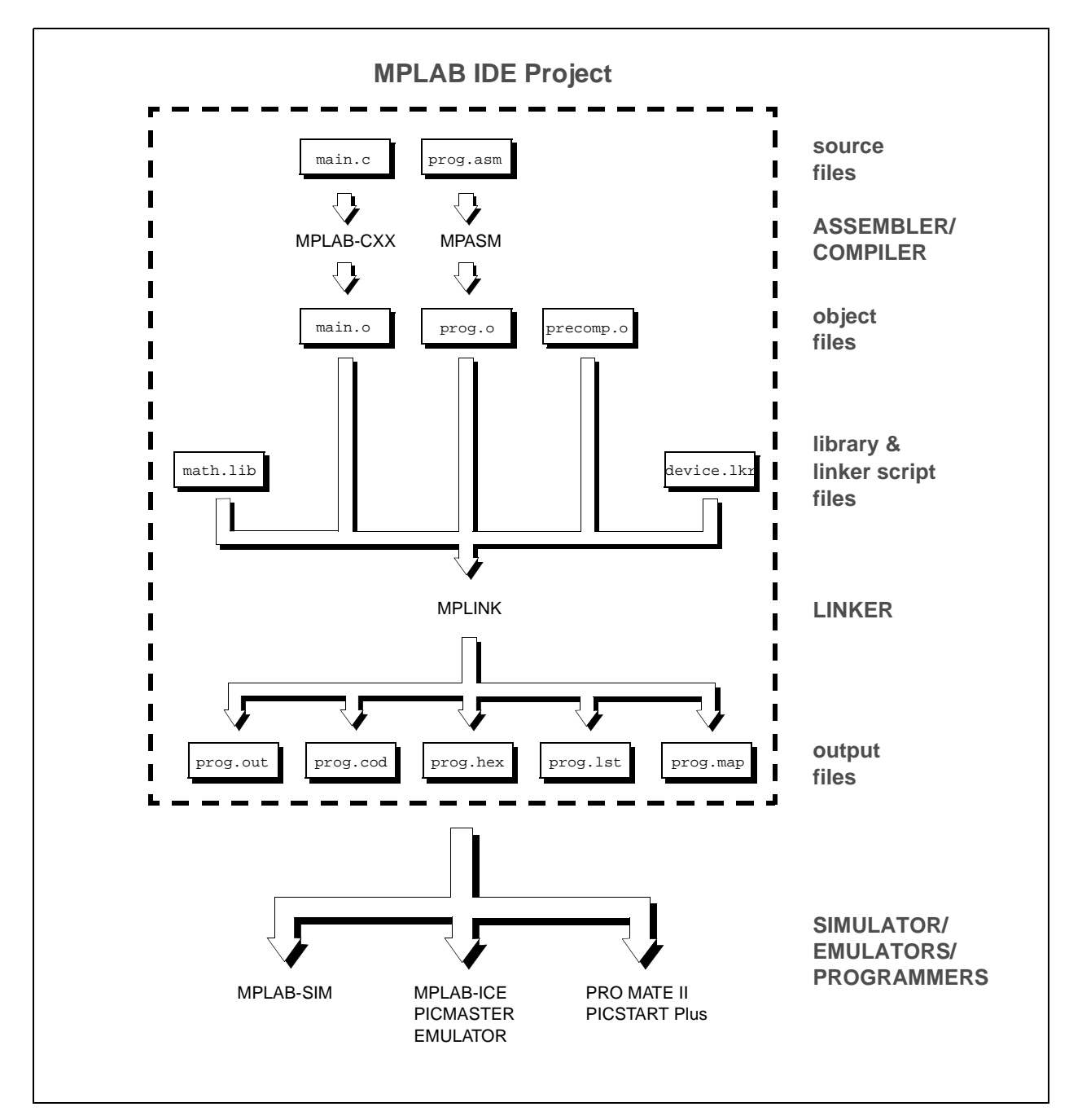

**Figure 4.1: Project Relationships**

In this MPLAB IDE Project, the C source file  $\text{main.c}$  is associated with the MPLAB-CXX compiler. MPLAB IDE will use this information to generate an object file  $(\text{main.} \circ)$  for input into the linker (MPLINK). See the MPLAB-CXX User's Guide (DSXXXXX) for more information on using the compiler.

An assembly source file ( $proj.$ asm) is shown also with its associated assembler (MPASM). MPLAB IDE will use this information to generate the object file  $\text{proc} \cdot \text{o}$  for input into MPLINK. See the MPASM User's Guide with MPLINK and MPLIB (DS33014) for more information on using the assembler.

In addition, precompiled object files (precomp.o) may be included in a project, with no associated tool required. Types of precompiled object files that are generally required in a project are:

- Start up code
- Initialization code
- Interrupt service routines
- Register definitions

Precompiled object files are often device and/or memory model dependent. For more information on available Microchip precompiled object files, see the MPLAB-CXX Reference Guide (DS51224).

Some library files (math.lib) are available with the compiler. Others may be built outside the project using the librarian tool (MPLIB). See the MPASM User's Guide with MPLINK and MPLIB for more information on using the librarian. For more information on available Microchip libraries, see the MPLAB-CXX Reference Guide.

The object files, along with library files and a linker script file  $(device.lkr)$ are used to generate the project output files via the linker (MPLINK). See the MPASM User's Guide with MPLINK and MPLIB for more information on linker script files and using the linker.

The main output file generated by MPLINK is the **Hex file** (prog.hex), used by simulators (MPLAB-SIM), emulators (MPLAB-ICE and PICMASTER<sup>®</sup>) and programmers (PRO MATE II and PICSTART Plus). The other output files are:

- **COFF file (.out).** Intermediate file used by MPLINK to generate Code file, Hex file, and Listing file.
- **Code file (.cod).** Debug file used by MPLAB IDE.
- **Listing file (.lst).** Original source code, side-by-side with final binary code.
- **Map file (.map).** Shows the memory layout after linking. Indicates used and unused memory regions.

The tools shown here are all Microchip development tools. However, many third party tools are available to work with MPLAB IDE Projects. Please refer to the Third Party Guide (DS00104) for more information.

# **4.4 Making a Project with One MPASM Source File**

To make a project that has only one MPASM source file, or that uses the previous method of projects (MPLAB IDE v3.31 or earlier), wherein a single source file would #include other files, follow these steps.

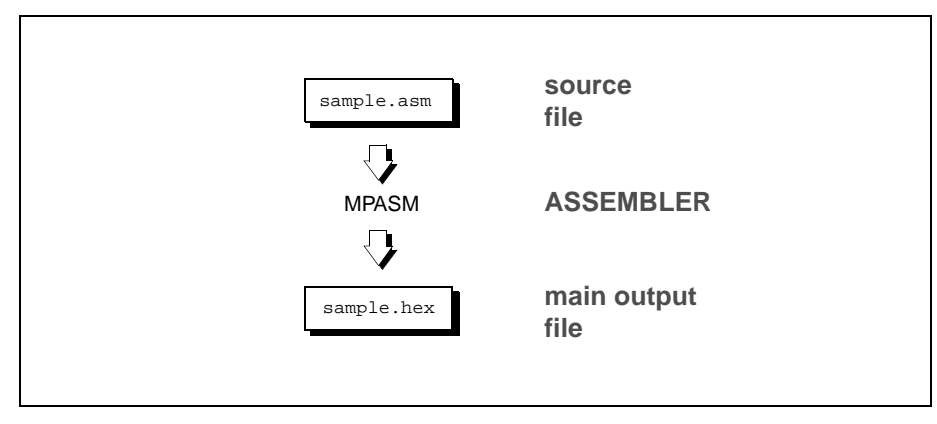

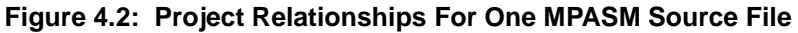

### **4.4.1 Set Development Mode**

Select the proper development mode for the application. Select Options > Development Mode and click the **Tools** tab. For this tutorial, select MPLAB-SIM simulator and select the PIC16F84 PICmicro microcontroller (MCU). Click **OK**.

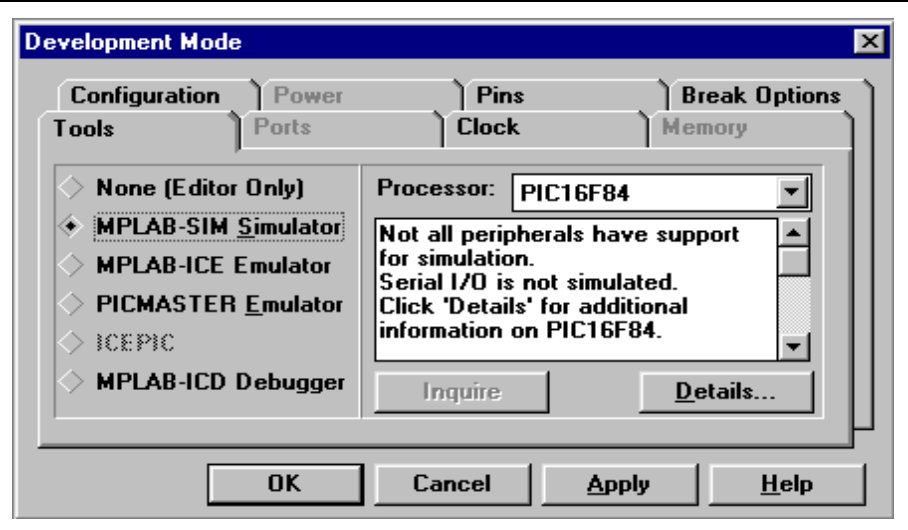

**Figure 4.3: Development Mode Dialog**

# **4.4.2 New Project**

Select **Project > New Project**, select a directory for the new project, then type in its name. Use the /Program Files/MPLAB installation directory and name it SAMPLE.PJT for this tutorial.

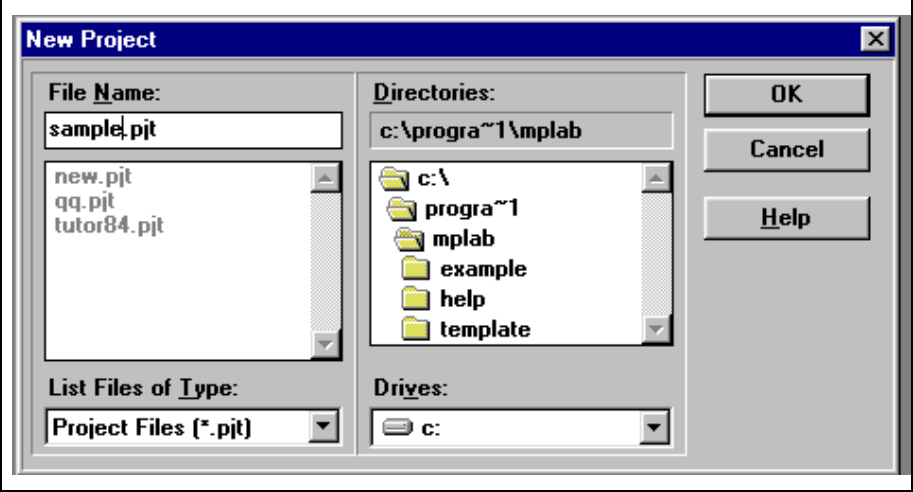

**Figure 4.4: New Project Dialog – sample.pjt**

# **4.4.3 Project Dialog**

After clicking **OK**, you will see the Edit Project Dialog:

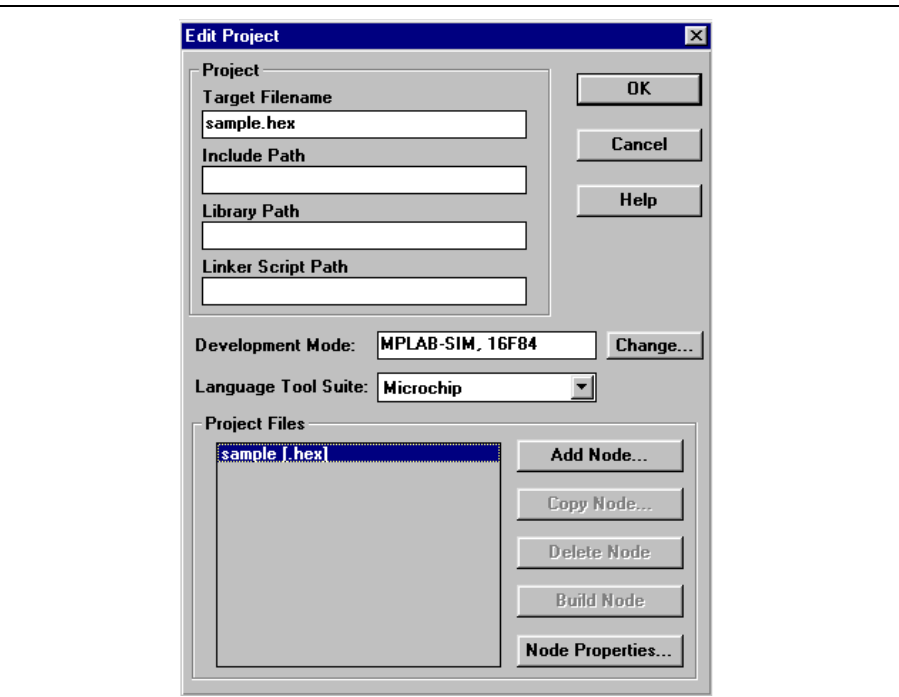

**Figure 4.5: Edit Project Dialog**

### **4.4.4 Set Node Properties**

Select the file name, sample.hex, in the Project Files window, then click the **Node Properties** button.

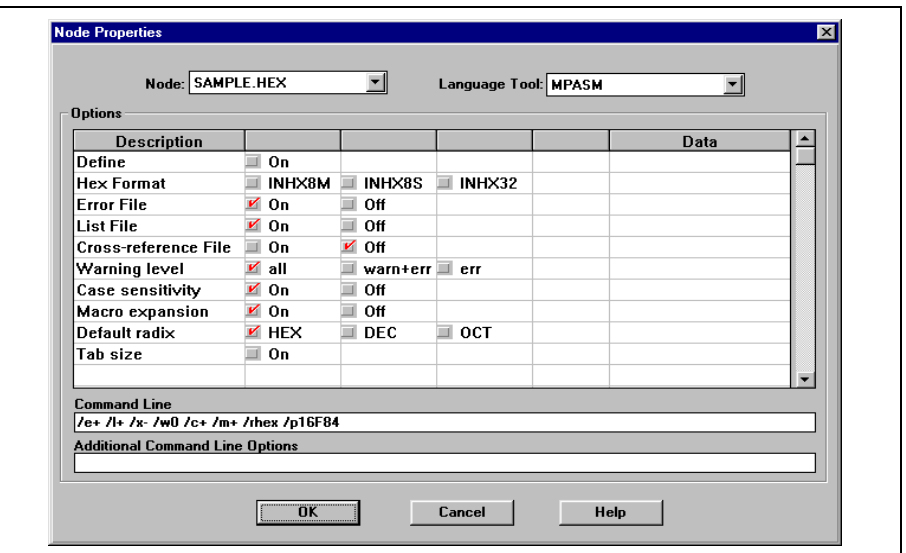

**Figure 4.6: Node Properties Dialog**

The Node Properties dialog shows the command line switches for the tool, in this case MPASM. When you first open this dialog, the checked boxes represent the default values for the tool. For this tutorial, these do not need to be changed. Refer to the MPASM with MPLINK and MPLIB User's Guide for more information on these command line switches.

Click **OK** to return to the Edit Project dialog box.

## <span id="page-47-0"></span>**4.4.5 Add Node**

Click **Add Node** from the Edit Project dialog. Use sample.asm for this tutorial. This is the browse window that pops up when you click **Add Node**.

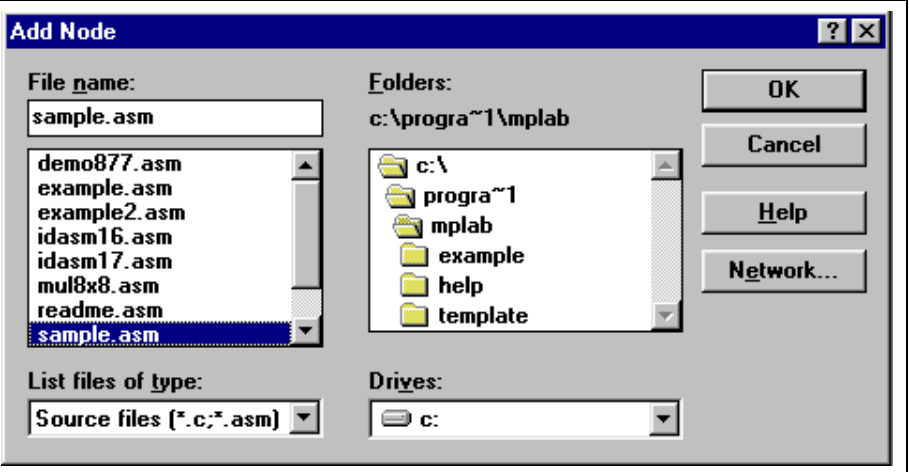

#### **Figure 4.7: Add Node Dialog**

MPASM always makes a .HEX file with the same name as the source .ASM file. The Project Manager will create a sample.hex file when the project is built.

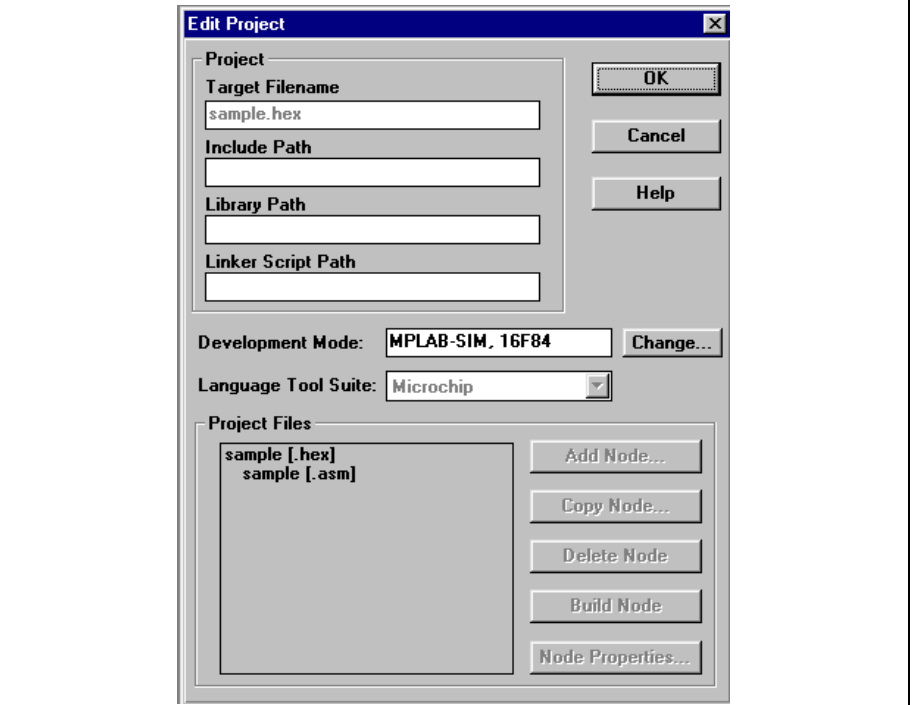

The Edit Project dialog should look like this:

**Figure 4.8: Edit Project Dialog with Node**

In this simple example, no entries were made in the Path boxes. As your application becomes more complex, you may need to enter the directories of your include files, libraries, and linker scripts in the appropriate box. The default language suite, paths, and nodes for all projects are set selecting Options > Environment Setup and clicking the **Projects** tab.

Click **OK** in the Edit Project Dialog.

## **4.4.6 Make Project**

Select *Project > Make Project* from the menu to compile the application using MPASM. A Build Results window is created that shows the command line sent to the assembler. It should look like this:

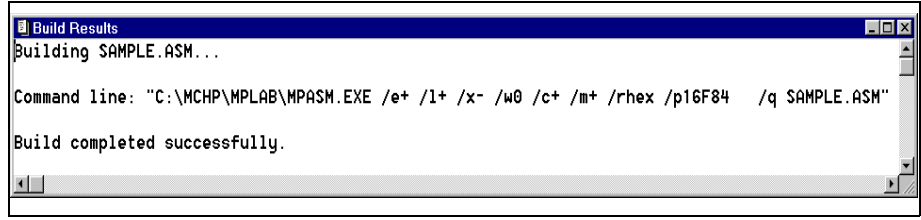

#### **Figure 4.9: Build Results Window**

## **4.4.7 Troubleshooting**

If the build did not complete successfully, check these items:

- 1. Examine the Build Results window for syntax errors in your source file. If you find any, double-click on the error in the Build Results window to go to the line in the source file that contains the error. Correct the error, then try the build again.
- 2. Select Project > Edit Project. Select the hex file node and click **Node Properties**. Check to see that the correct build tool (MPASM) is shown in the Node Properties dialog.
- 3. Select Project > Edit Project. Check the names of the files listed in the Project Files list. If you have accidentally added the wrong file, click on it, click **Delete Node**, then add the correct node as described in [Section 4.4.5](#page-47-0).
- 4. Select **Project** > Install Language Tool... and check that MPASM is pointed to the MPASMWIN.EXE in the MPLAB IDE installation directory. Also, the "Windowed" option should be selected.

Alternatively, MPASM can point to MPASM.EXE and the "Command-line" option selected; however this executable may not operate on Pentium 100MHz PCs and higher.

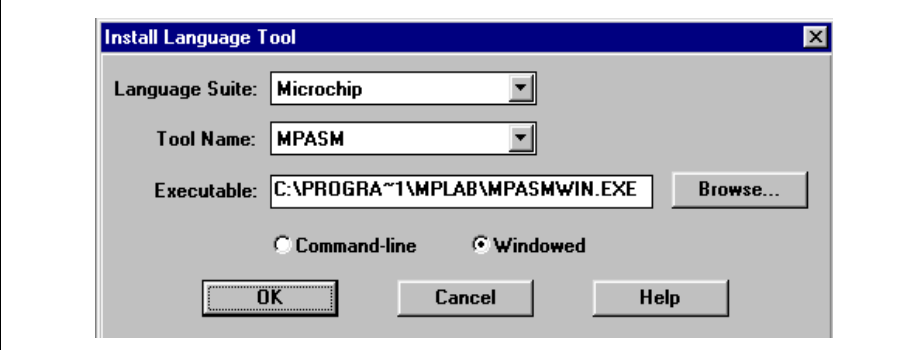

**Figure 4.10: Install Language Tool Dialog**

### **4.4.8 Project Window**

Open the *Window > Project* window to see that the target name is set properly to match the Node source name. They will have different file extensions, .ASM and.HEX, but both are named SAMPLE for this tutorial.

The Project window should look like this:

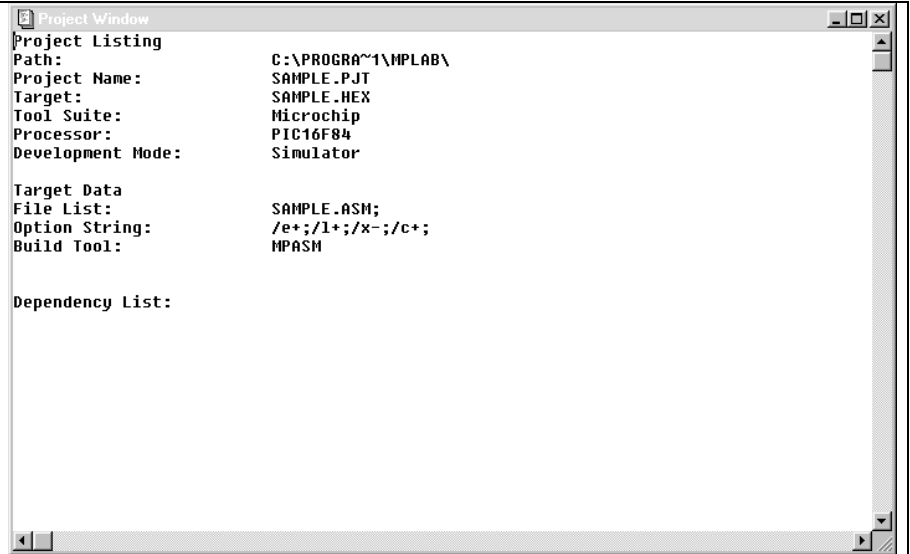

**Figure 4.11: Project Window**

## **4.4.9 Summary**

Here is a quick list of the steps to set up a new project as described above:

- Create new project with **Project** > New Project.
- Set project Node Properties to MPASM and select the desired build options.
- Add Source file node.

# **4.5 Compiling a Single MPASM Source File Without Creating a Project**

It is possible to compile a single file without opening up a project. The disadvantage of this method is that although no initial project setup is needed, you must specify options every time you compile the file. This example will use the same assembly language file used in the last example.

You must first close any open projects. To do this, select **Project > Close** Project.

## **4.5.1 Set Development Mode**

Select the proper development mode for the application. For this tutorial, select Options > Development Mode and click the **Tools** tab. Select MPLAB-SIM simulator and select the PIC16F84 PICmicro MCU. Click **OK**.

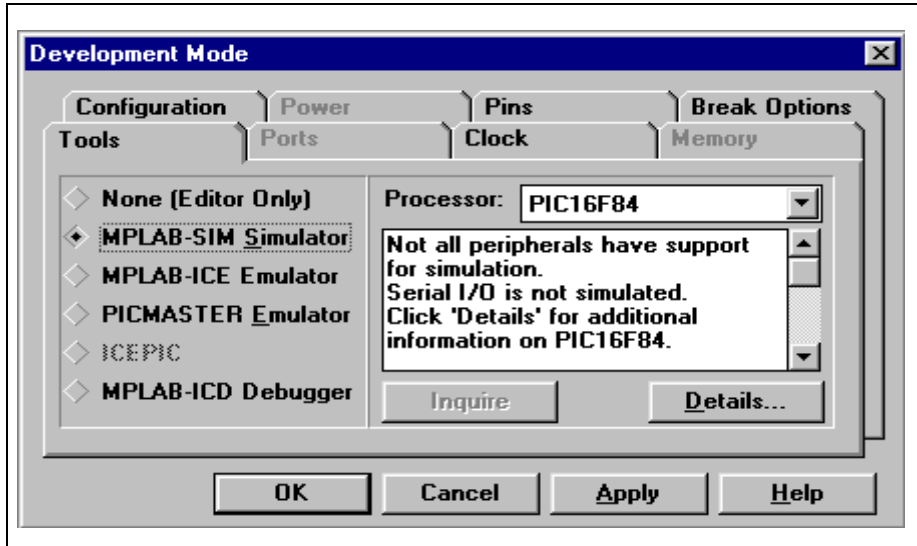

**Figure 4.12: Development Mode Dialog**

### **4.5.2 Open Source File**

Open the source file that you wish to assemble. For this tutorial, use sample.asm from the MPLAB IDE installation directory.

| @ c:\progra~1\mplab\sample.asm                                                                                            | - 10 |
|----------------------------------------------------------------------------------------------------|------|
| ***************************<br>*********************************<br>SAMPLE.ASM                                            |      |
| 8x8 Software Multiplier for 16Cxxx Family                                                                                 |      |
|                                                                                                    |      |
| The 16 bit result is stored in 2 bytes                                                                                    |      |
|                                                                                                    |      |
| Before calling the subroutine " mpy ", the multiplier should                                                              |      |
| be loaded in location " mulplr ", and the multiplicand in<br>mulcnd " . The 16 bit result is stored in locations          |      |
| H byte & L byte.                                                                                                    |      |
|                                                                                                    |      |
|                                                                                                    |      |
| <b>LIST</b><br>p=16F84 ; PIC16F844 is the target processor                                                                |      |
| #include "P16F84.INC" : Include header file                                                                               |      |
| cblock 0x10<br>; Temporaru storage                                                                                        |      |
| ; 8 bit multiplicand<br>mulcnd                                                                                            |      |
| ; 8 bit multiplier, this reqister will be set to zero after multiply<br>mulplr<br>H bute ; High bute of the 16 bit result |      |
| ; Low byte of the 16 bit result<br>L bute                                                                                 |      |
| ; loop counter<br>count                                                                                                   |      |
| endc                                                                                                    |      |
| org 0                                                                                                    |      |
|                                                                                                    |      |
|                                                                                                    |      |

**Figure 4.13: Source File Window**

## **4.5.3 Compile Source File**

Select **Project > Build Node** from the menu to compile sample.asm using MPASM. MPLAB IDE opens an Invoke Build Tool Dialog that looks like this:

| <b>Options</b><br>Description          |               |                            |                       | Data |                          |
|----------------------------------------|---------------|----------------------------|-----------------------|------|--------------------------|
| Define                                 | ⊒ On          |                            |                       |      |                          |
| <b>Hex Format</b>                      | <b>INHXBM</b> | <b>INHXBS</b><br>m         | $\blacksquare$ INHX32 |      |                          |
| <b>Error File</b>                      | $\vee$ On     | 0ff<br>⊞                   |                       |      |                          |
| <b>List File</b>                       | $\vee$ On     | $\blacksquare$<br>0ff      |                       |      |                          |
| Cross-reference File                   | II On         | $\vee$ Off                 |                       |      |                          |
| Warning level                          | ⊻ all         | warn+err $\equiv$ err<br>ш |                       |      |                          |
| Case sensitivity                       | $\vee$ On     | $\equiv$<br>Off            |                       |      |                          |
| Macro expansion                        | $\vee$ On     | π<br>0ff                   |                       |      |                          |
| Default radix                          | $\times$ HFX  | $\Box$ DEC                 | $\equiv$ 0 CT         |      |                          |
| Tab size                               | ≡ 0n          |                            |                       |      |                          |
|                                        |               |                            |                       |      | $\overline{\phantom{a}}$ |
| <b>Command Line</b>                    |               |                            |                       |      |                          |
| /e+ /l+ /x- /w0 /c+ /m+ /rhex /p16F84  |               |                            |                       |      |                          |
| <b>Additional Command Line Options</b> |               |                            |                       |      |                          |

**Figure 4.14: Build Tool Dialog**

Verify that MPASM is selected, and set the tool options to match those shown above. Click **OK** in the Invoke Build Tool Dialog to start the build process. A Build Results window is generated that shows the command line sent to the assembler and the build output. It should look like this:

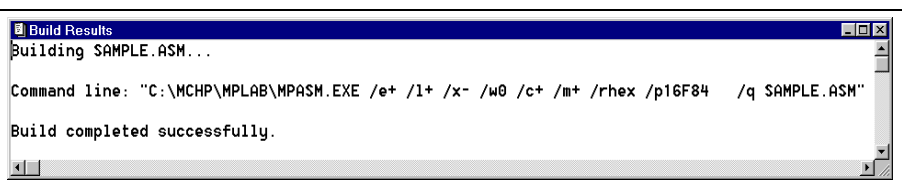

#### **Figure 4.15: Build Results Window**

# **4.5.4 Troubleshooting**

If the build did not complete successfully, check these items:

- 1. If you modified the sample source code, examine the Build Results window for syntax errors in your source file. If you find any, double-click on the error in the Build Results window to go to the line in the source file that contains the error. Correct the error, then try the build again.
- 2. Select *Project > Install Language Tool...* and check that MPASM is pointed to the MPASMWIN.EXE in the MPLAB IDE installation directory. Also, the "Windowed" option should be selected.

Alternatively, MPASM can point to MPASM.EXE and the "Command-line" option selected; however this executable may not operate on Pentium 100MHz PCs and higher.

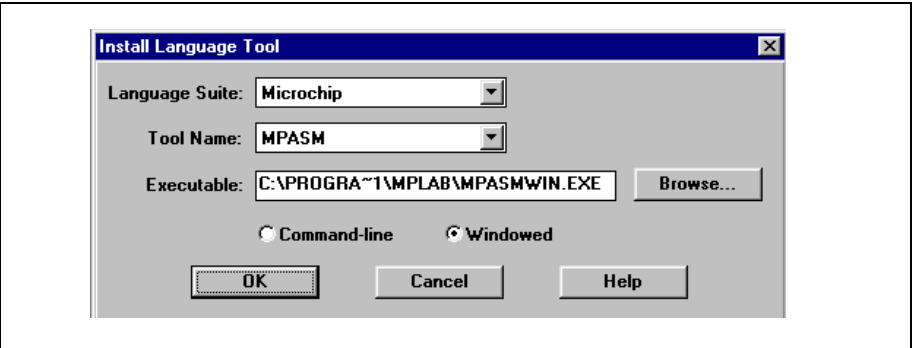

**Figure 4.16: Install Language Tool Dialog**

# **4.5.5 Summary**

Here is a quick list of the steps to set up a new project as described above:

- If a project is open, close it using Project > Close Project.
- Open the source file you wish to compile.
- Select **Project** > Build Node.
- Select the desired language suite, build tool, and build options in the Invoke Build Tool dialog.

# **4.6 Making a Project with Multiple MPASM Source Files using MPLINK**

To use MPLINK to link two or more MPASM object files, follow these steps. If you followed through the previous section, select **Project** > Close Project.

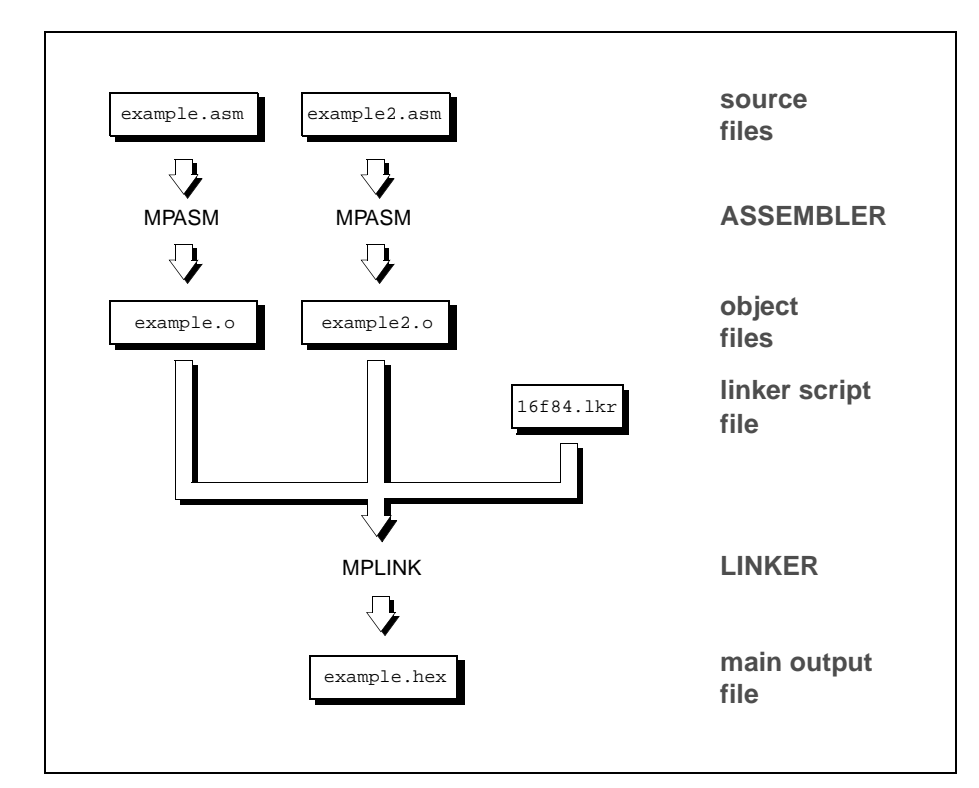

**Figure 4.17: Project Relationships For Multiple MPASM Source Files**

## **4.6.1 Set Development Mode**

Select Options > Development Mode and click the **Tools** tab. Select MPLAB-SIM simulator and select the PIC16F84 PICmicro MCU for this example. Click **OK**.

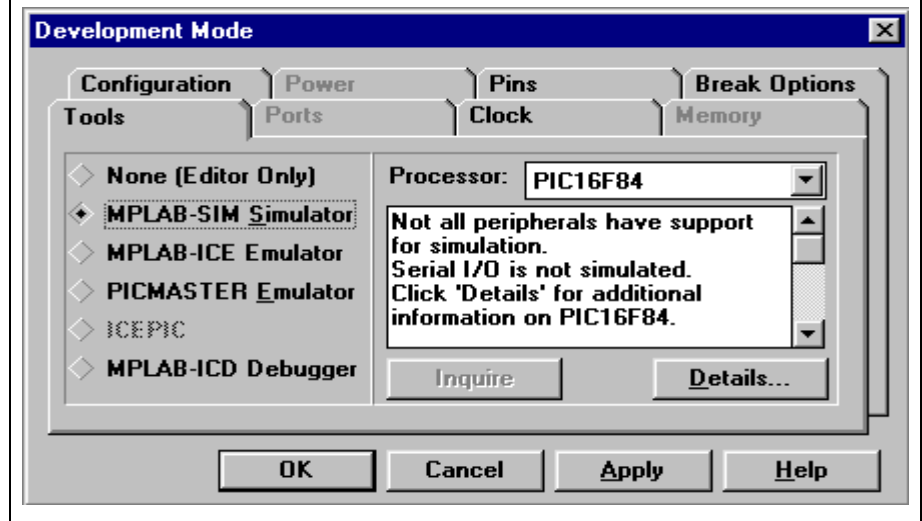

**Figure 4.18: Development Mode Dialog**

## **4.6.2 New Project**

Select **Project > New Project**, browse to select a directory for a new project, then type in its name. Use the \PROGRAM FILES\MPLAB\EXAMPLE directory for this tutorial and name it EXAMPLE. PJT.

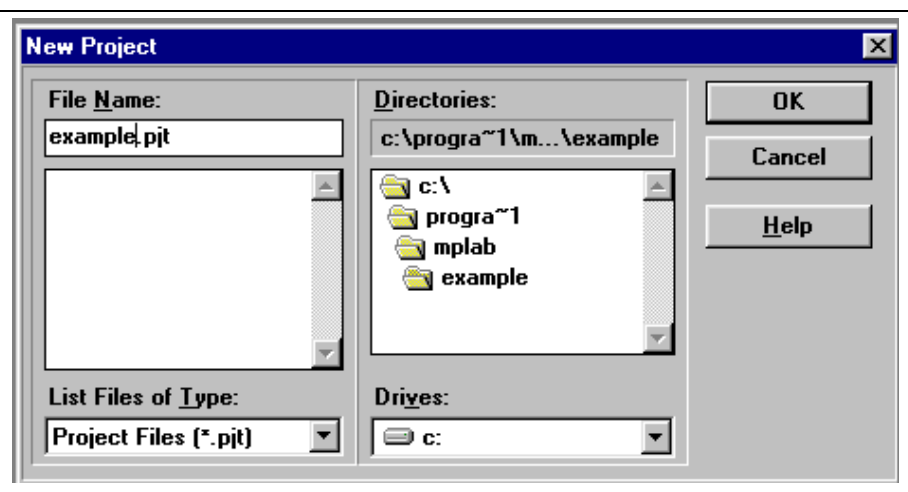

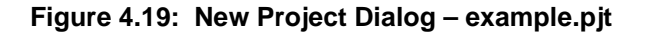

# **4.6.3 Set Node Properties**

Select the name of the project in the Project Files dialog of the Edit Project Dialog and click **Node Properties** to open this dialog. Set the language tool to MPLINK.

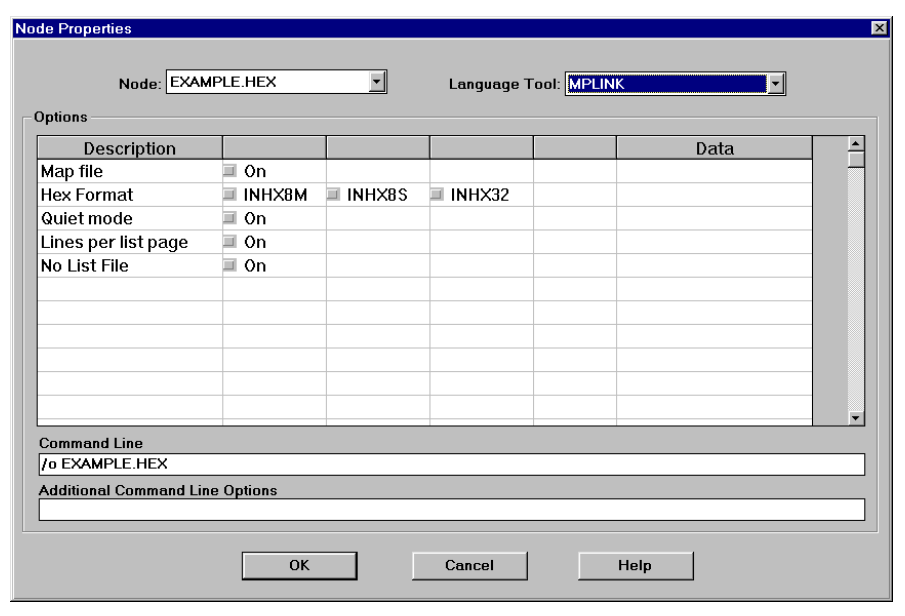

**Figure 4.20: Set Node Properties Dialog**

The Node Properties dialog shows the command line switches for the tool, in this case MPLINK. When you first open this dialog, the checked boxes represent the default values for the tool. For this tutorial, these do not need to be changed. Refer to the MPASM with MPLINK and MPLIB User's Guide for more information on these command line switches.

Click **OK** to return to the Edit Project Dialog box.

## **4.6.4 Add First Source File Node**

Select Add Node from the Edit Project Dialog. Use example.asm in the \PROGRAM FILES\MPLAB\EXAMPLE directory for this tutorial.

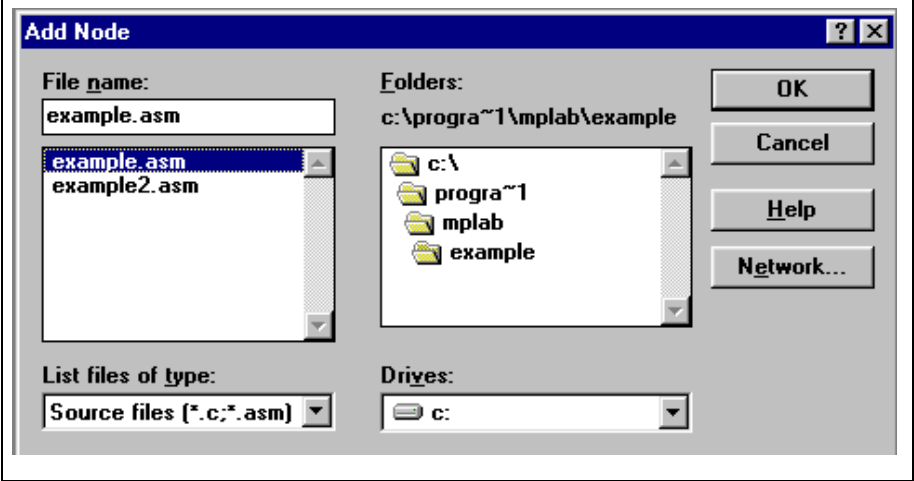

**Figure 4.21: Add Node Dialog**

You may select more than one file at a time from this dialog. To select several files without selecting the files between them, hold the <Ctrl> key while selecting each file. To select a range of files hold the <Shift> key and select the first and last files.

Select example.asm from the list of project files in the Edit Project dialog, and click **Node Properties**.

Verify that the language tool is set to MPASM.

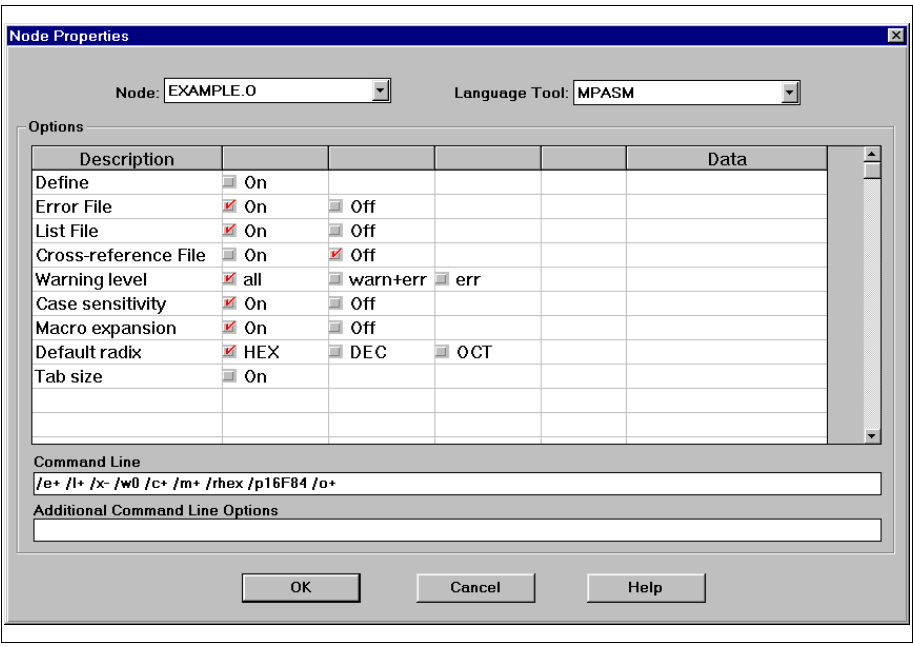

**Figure 4.22: Node Properties Dialog – Example.o**

The Node Properties dialog shows the command line switches for the tool, in this case MPASM. Refer to the MPASM with MPLINK and MPLIB User's Guide for more information on these command line switches.

Click **OK** to return to the Edit Project Dialog box.

# <span id="page-59-0"></span>**4.6.5 Adding Additional Source Files**

Follow the previous two steps to add the rest of the source files to the project. For this tutorial, select example2.asm from the \PROGRAM FILES\MPLAB\EXAMPLE directory. You can also use **Copy Node** to enter subsequent files with the same Node Options as the first source file. Make sure the Node Options are set properly on each file.

To use the Copy Node feature**,** select one of the source node files listed in the Project Files box. Then click **Copy Node**. In the Add Node dialog box, select one or more source files. Once the files are selected click **OK**. This step will set up the node properties for this selected files the same as the referenced node used. This is especially useful for adding multiple source files with identical node properties.

# **4.6.6 Select Linker Script**

Select a linker script using the **Add Node** button and the method described above. A linker script is a file that MPLINK uses to define the memory architecture of each PICmicro MCU. Standard linker scripts come with MPLINK and are in the MPLAB IDE installation directory. For this tutorial select PIC16F84.LKR from the \PROGRAM FILES\MPLAB\EXAMPLE directory. Node options can not be set for a linker script.

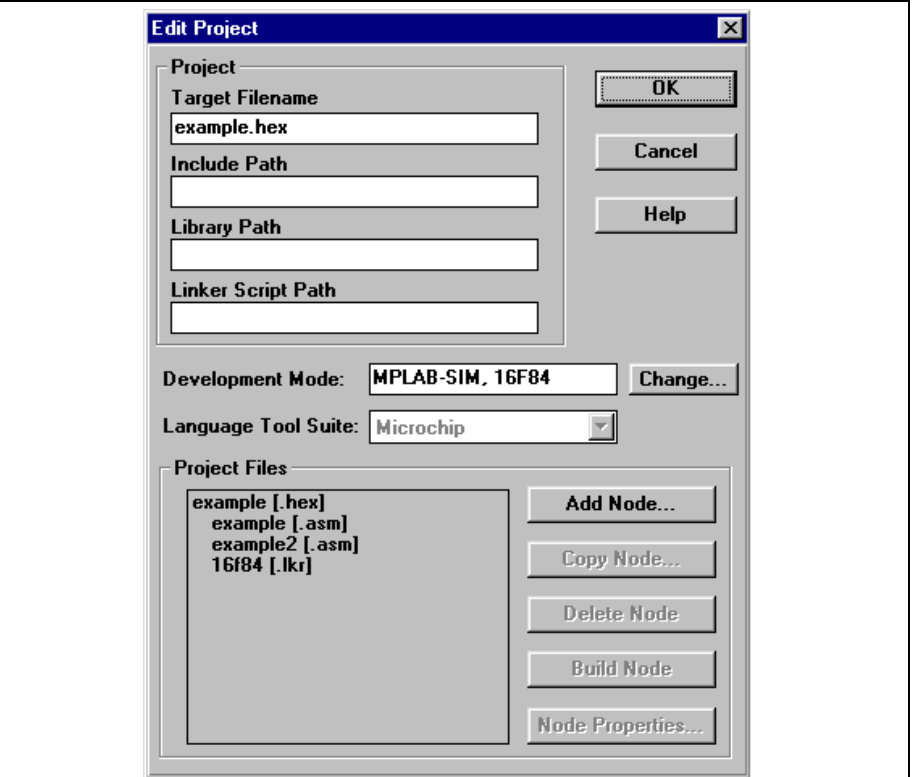

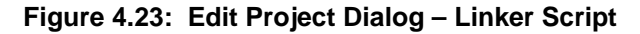

Click **OK** in the Edit Project dialog.

In this simple example, no entries were made in the three "Path" boxes. As your application becomes more complex, you may need to enter the directories of your include files, library files, and linker script files in the appropriate box if they are not in the same directory as the project. The default language suite, paths, and nodes for all projects are set selecting Options > Environment Setup and clicking the **Projects** tab (see [Section 7.8.5.2\)](#page-191-0).

### **4.6.7 Make Project**

Select **Project > Make Project** to compile the application using MPASM and MPLINK. A Build Results window is created that shows the command lines sent to each tool. It should look like this:

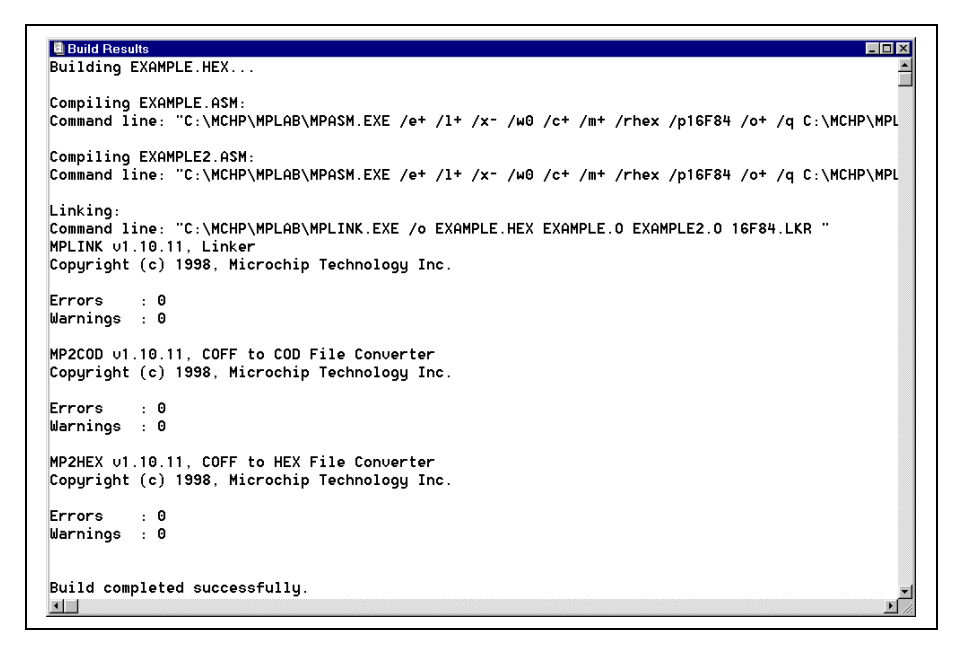

**Figure 4.24: Build Results Window**

### **4.6.8 Troubleshooting**

If the build did not complete successfully, check these items:

- 1. If you modified the sample source code, examine the Build Results window for syntax errors in your source file. If you find any, double-click on the error in the Build Results window to go to the line in the source file that contains the error. Correct the error, then try the build again.
- 2. Select Project > Edit Project. Select the hex file node and click **Node Properties**. Check to see that the correct build tool (MPLINK) is shown in the Node Properties dialog. The build tool for the source files for this project should be MPASM.
- 3. Select *Project > Edit Project*. Check the names of the files listed in the Project Files list. If you have accidentally added the wrong file, click on it, click **Delete Node**, then add the correct node as described in [Section 4.6.5](#page-59-0).
- 4. If MPLAB IDE reports the message, "Time-out," click **OK** to continue. Depending on the speed of your PC and the size of your project, you may wish to configure the length of time MPLAB IDE will wait before reporting a timeout message. This value is set by selecting Options > Environment Setup, clicking the **Project** tab, and adjusting the Build Timeout Length in the dialog box. Set the Build Timeout Length to 0 if you never wish to see a timeout error.

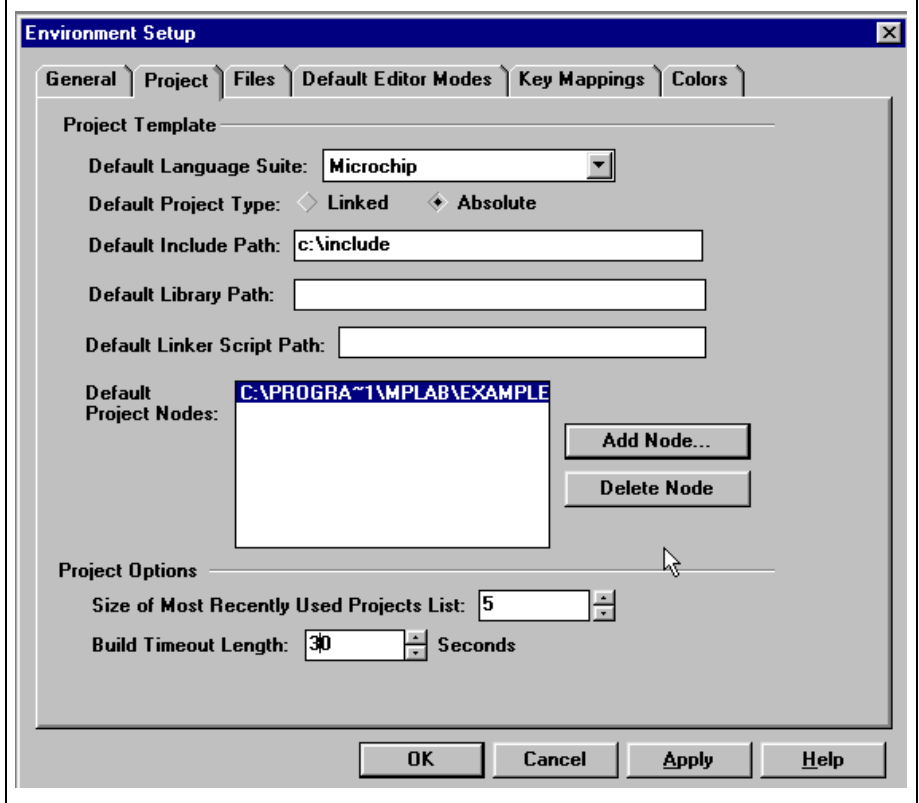

**Figure 4.25: Environment Setup Dialog**

5. Select *Project > Install Language Tool...* and check that MPASM is pointed to the MPASMWIN.EXE in the MPLAB IDE installation directory. Also, the "Windowed" option should be selected.

Alternatively, MPASM can point to MPASM.EXE and the "Command-line" option selected; however this executable may not operate on Pentium 100MHz PCs and higher.

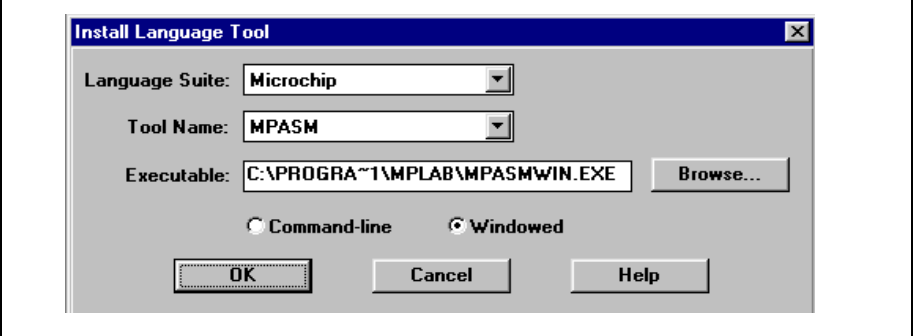

**Figure 4.26: Install Language Tool Dialog – MPASM**

# **4.6.9 Project Window**

Open the *Window > Project* window. It should look like this:

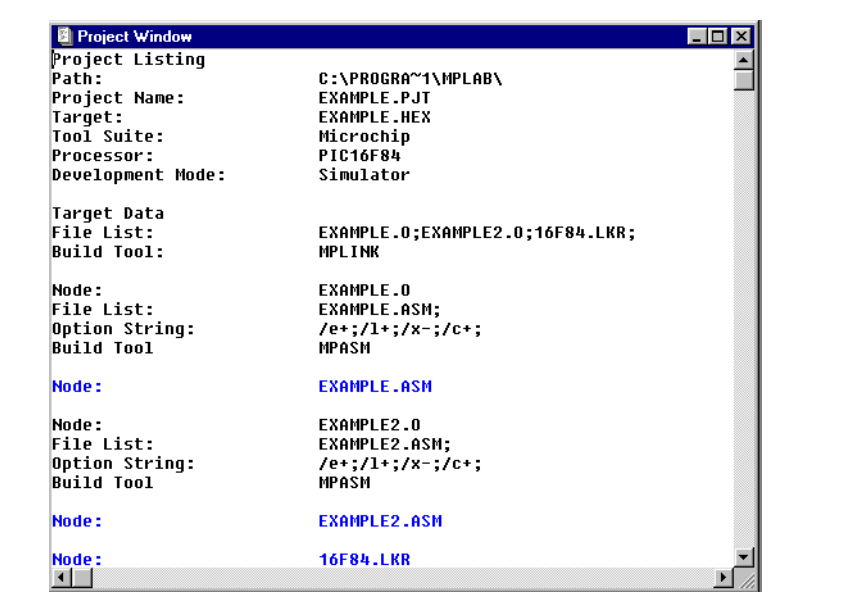

**Figure 4.27: Project Window**

# **4.6.10 Summary**

Here is a quick list of the steps to set up a new project as described above:

- Create new project with **Project** > New Project.
- Set project Node Properties to MPLINK.
- Add Source file nodes, and set node properties as needed.
- Add Linker Script file node.

# **4.7 Making a Project with Hi-Tech PIC C**

This tutorial will show you how to use Hi-Tech's PIC C compiler with projects in MPLAB IDE to build applications. If you have followed along the previous tutorials, select **Project > Close Project**.

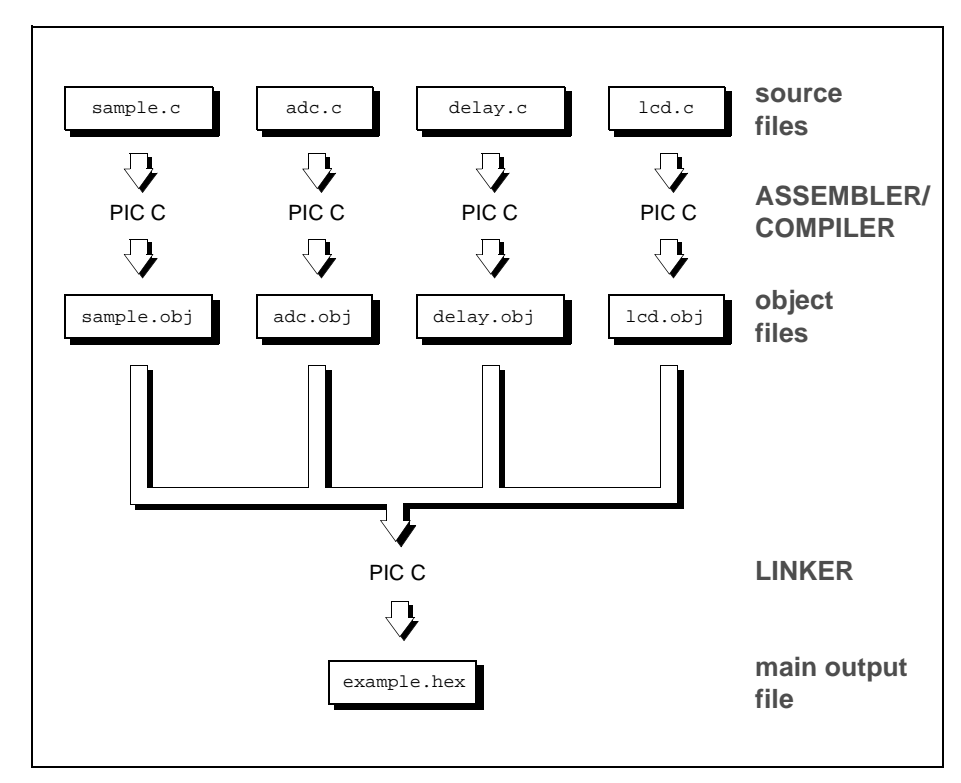

**Figure 4.28: Project Relationships For PIC C Source Files**

## **4.7.1 Set Development Mode**

Set Options > Development Mode and click the **Tools** tab. Select MPLAB-SIM simulator and select the PIC16C77 PICmicro MCU for this example. Click **OK.**

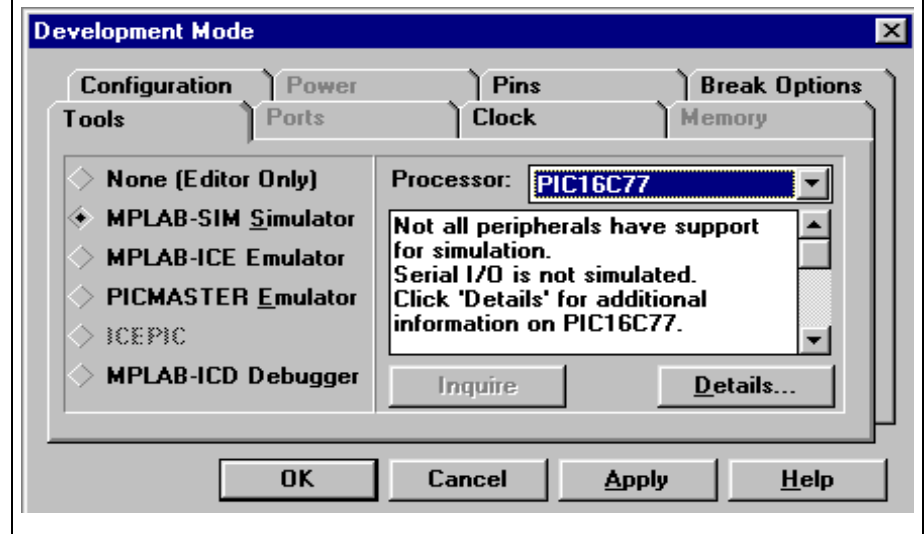

**Figure 4.29: Development Mode Dialog – PIC16C77**

# **4.7.2 Install PIC C Language Tools**

Make certain that PIC C is installed correctly in MPLAB IDE. The **Project**  $\geq$ **Install Language Tool** dialog should be set to something similar to this for the HI-TECH tools (your executable path may be different):

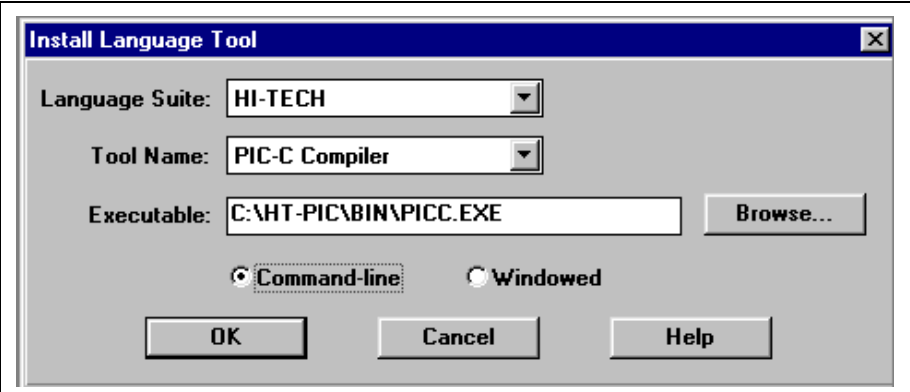

**Figure 4.30: Install Language Tool Dialog – PIC C Compiler**

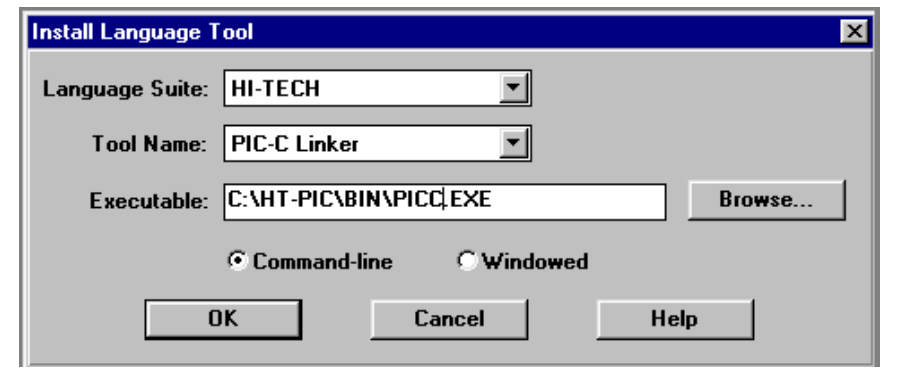

**Figure 4.31: Install Language Tool Dialog – PIC C Linker**

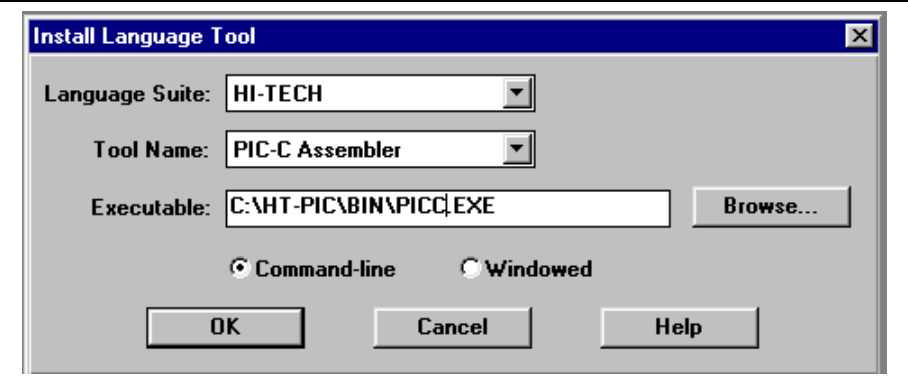

**Figure 4.32: Install Language Tool Dialog – PIC C Assembler**

Use the **Browse** button to point to PICC.EXE on your system for the compiler, linker, and assembler.

### **4.7.3 New Project**

Select **Project > New Project** and select a directory for a new project, then type its name. Name it SAMPLE. PJT in the \HT-PIC\SAMPLES directory.

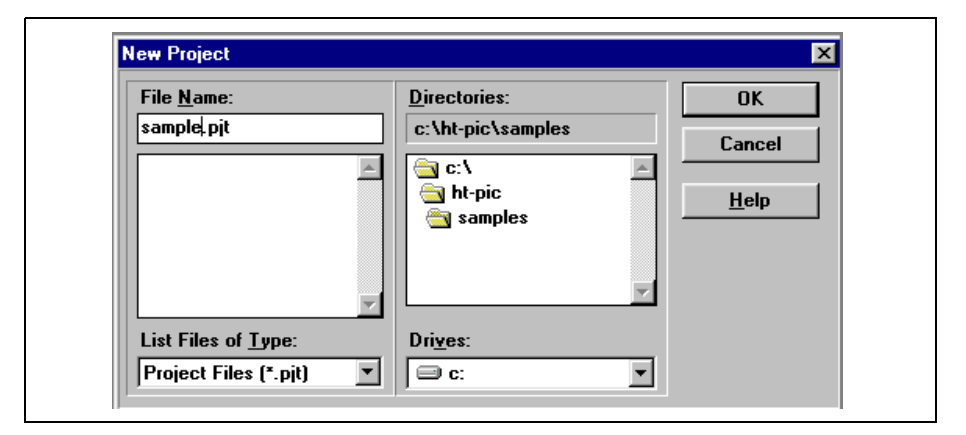

**Figure 4.33: New Project Dialog – sample.pjt**

After setting the project name, click **OK** and the Edit Project dialog will be shown.

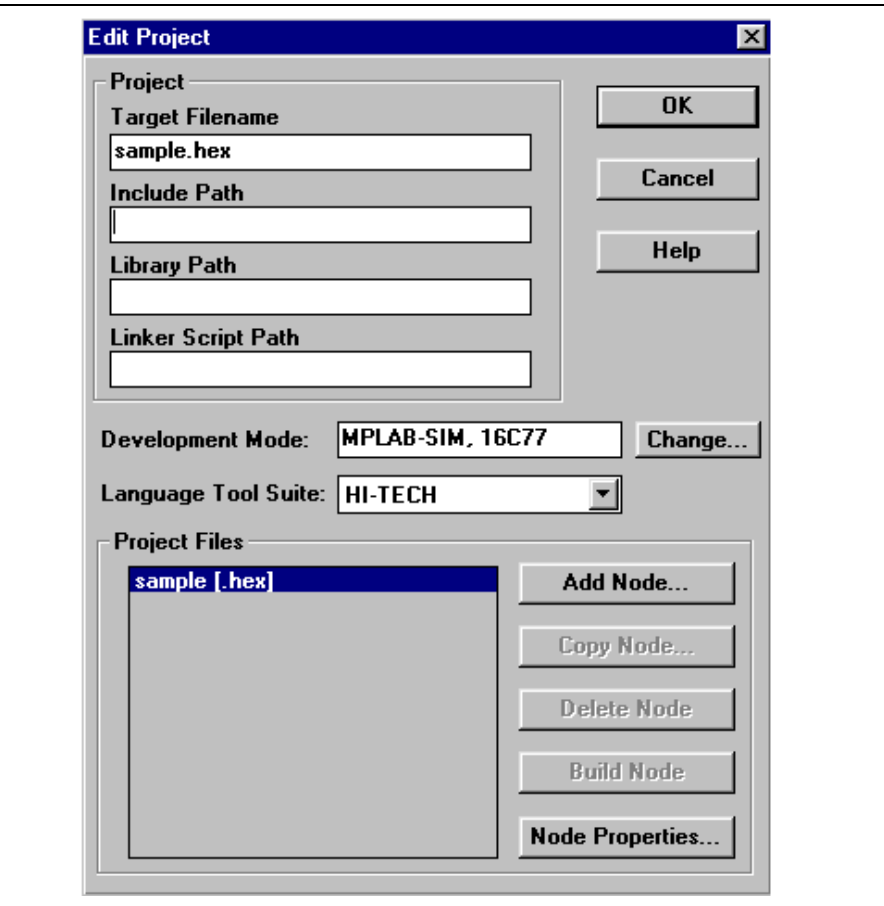

**Figure 4.34: Edit Project Dialog – sample.hex**

Make sure to set the Language Tool Suite to HI-TECH.

**Note:** Be sure you set the paths in the Edit Project window so that MPLAB IDE knows the correct compiler location. If you install your compiler in a different directory, you may see warning messages saying a source file couldn't be opened.

## **4.7.4 Set Node Properties**

Select the name of the project in the Project Files dialog of the Edit Project Dialog and click **Node Properties**. Set the language tool to **PIC-C Linker** and check the Generate Debug Info check box. Type in "Microchip" in the Data column as shown below:

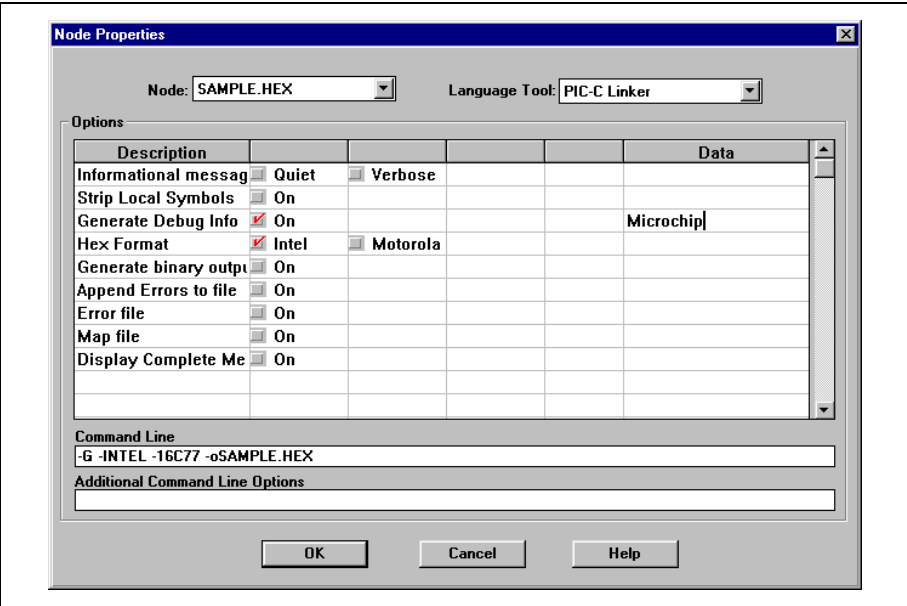

**Figure 4.35: Node Properties Dialog – sample.hex**

The Node Properties dialog shows the command line switches for the tool, in this case PIC C. When you first open this dialog, the checked boxes represent the default values for the tool. For this tutorial, only the Debug Info Generate setting needs to be changed. Refer to the Hi-Tech documentation for more information on these command line switches.

Click **OK** in the Node Properties dialog to return to the Edit Project dialog.

### **4.7.5 Add Source Files**

Click **Add Node** in the Edit Project dialog. Add the source file, SAMPLE.C from the \HT-PIC\SAMPLES directory.

When the file name is shown and selected in the Add Node dialog, click **Node Properties**.

Set up this dialog this way:

- Set the Language Tool for SAMPLE.OBJ to PIC C Compiler
- Check the Generate Debug Info box
- Enter "Microchip" in the Generate Debug Info data column

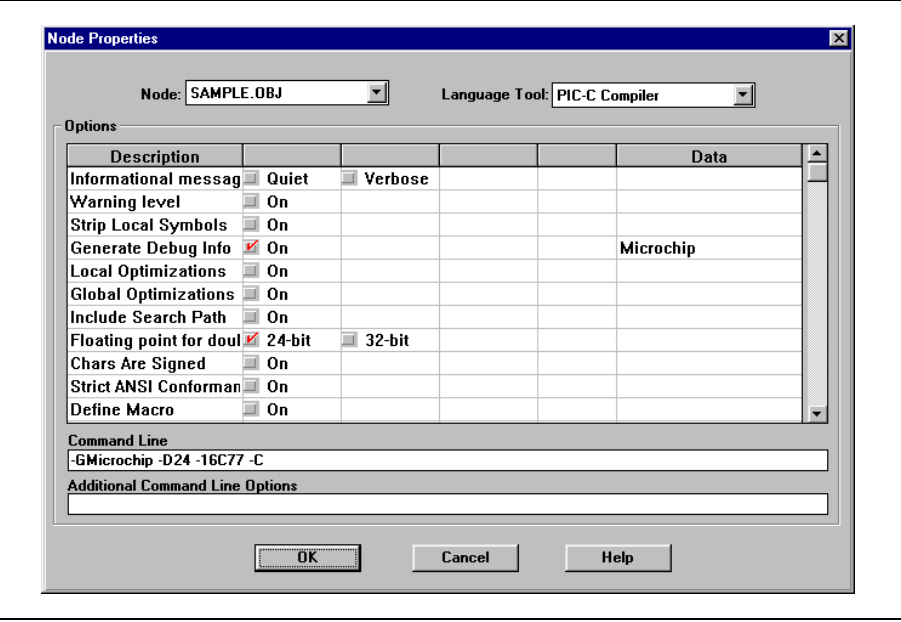

**Figure 4.36: Node Properties Dialog – sample.obj**

The Object filename is set to SAMPLE. OBJ automatically.

The Node Properties dialog shows the command line switches for the tool, in this case PIC C. The checked boxes represent the default values for the tool. For this tutorial, only the debug info setting needs to be changed. Refer to the Hi-Tech PIC C documentation for more information on these command line switches.

Click **OK**, select the SAMPLE.C node, and use the **Copy Node** button to add ADC.C, DELAY.C, and LCD.C with the same Node Properties as SAMPLE.C. When you are finished, the project should look like this:

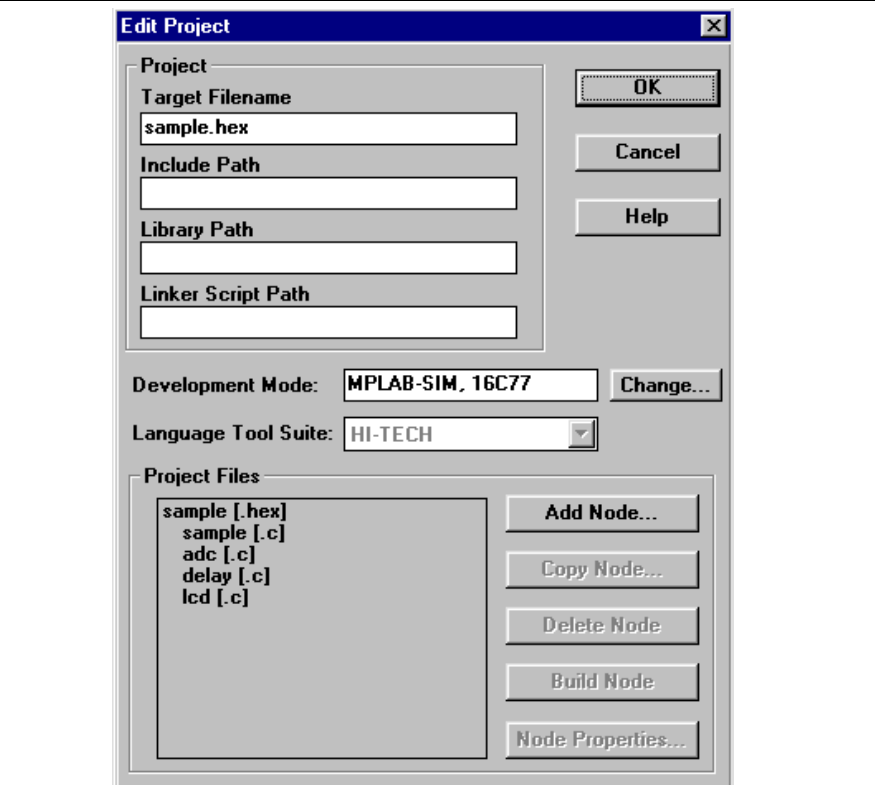

**Figure 4.37: Edit Project Dialog – sample.hex**

The default language suite, paths, and nodes for all projects are set by selecting Options > Environment Setup and clicking the Projects tab.
### **4.7.6 Make Project**

Select *Project > Make Project* from the menu to compile the application using the Hi-Tech compiler and linker. A Build Results window is created that shows the command lines sent to each tool. It should look like this:

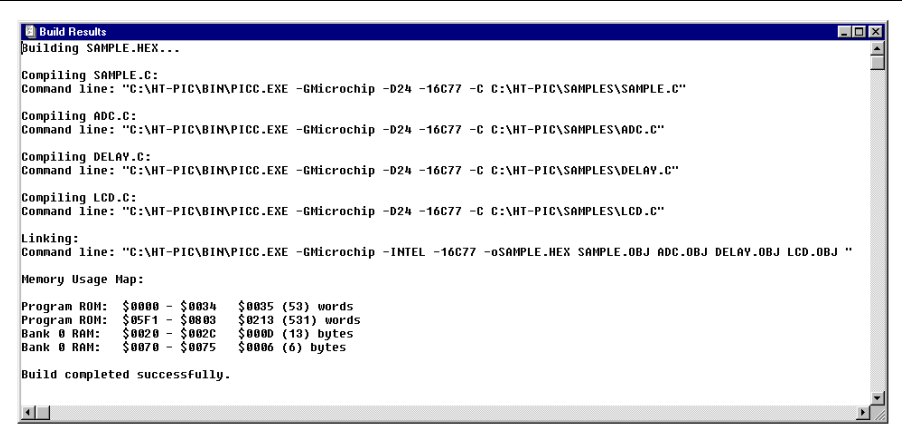

**Figure 4.38: Build Results Window – sample.hex**

## **4.7.7 Troubleshooting**

- 1. If you modified the sample source code, examine the Build Results window for syntax errors in your source file. If you find any, double-click on the error in the Build Results window to go to the line in the source file that contains the error. Correct the error, then try the build again.
- 2. Select Project > Edit Project. Select the hex file node and click **Node Properties**. Check to see that the correct build tool (PIC-C Linker) is shown in the Node Properties dialog.
- 3. Select *Project > Edit Project*. Check the names of the files listed in the Project Files list. If you have accidentally added the wrong file, click on it, click **Delete Node**, then add the correct node as described in [Section 4.7.5](#page-70-0).
- 4. Select Project > Install Language Tool... and check that PIC C Compiler and PIC C Linker are both pointing to the PICC. EXE executable.

### **4.7.8 Project Window**

Open the Window > Project window. It should look like this:

| 图 Project Window<br><b>Project Listing</b> |                                       |
|--------------------------------------------|---------------------------------------|
| Path:                                      | C:\HT-PIC\SAMPLES\                    |
| Project Name:                              | <b>SAMPLE.PJT</b>                     |
| Target:                                    | SAMPLE.HEX                            |
| Tool Suite:                                | HI-TECH                               |
| Processor:                                 | PIC16C77                              |
| Development Mode:                          | Simulator                             |
|                                            |                                       |
| Target Data                                |                                       |
| File List:                                 | SAMPLE.OBJ;ADC.OBJ;DELAY.OBJ;LCD.OBJ; |
| Option String:                             | -GMicrochip;-INTEL;                   |
| <b>Build Tool:</b>                         | PIC-C Linker                          |
| Node:                                      | SAMPLE.OBJ                            |
| File List:                                 | SAMPLE.C;                             |
| Option String:                             | -GMicrochip;-D24;                     |
| <b>Build Tool</b>                          | PIC-C Compiler                        |
|                                            |                                       |
| Node:                                      | SAMPLE.C                              |
| Dependency List:                           |                                       |
|                                            | <b>DELAY.H</b>                        |
|                                            | LCD.H                                 |
|                                            | H.OOA                                 |
| Node:                                      | ADC.OBJ                               |
| File List:                                 | ADC.C                                 |
| Option String:                             | -GMicrochip;-D24;                     |
| <b>Build Tool</b>                          | PIC-C Compiler                        |
| Node:                                      | ADC.C                                 |
| Dependency List:                           |                                       |
|                                            | ADC.H                                 |
| Node :                                     | DELAY.OBJ                             |
| File List:                                 | DELAY.C:                              |
| Option String:                             | -GMicrochip;-D24;                     |
| <b>Build Tool</b>                          | PIC-C Compiler                        |
|                                            |                                       |
| Node:                                      | DELAY.C                               |
| Dependency List:                           | <b>DELAY.H</b>                        |
| Node:                                      | LCD.OBJ                               |
| File List:                                 | LCD.C.                                |
| Option String:                             | -GMicrochip;-D24;                     |
| <b>Build Tool</b>                          | PIC-C Compiler                        |
|                                            |                                       |
| Node:                                      | LCD.C                                 |
| Dependency List:                           |                                       |
|                                            | LCD.H                                 |
|                                            | <b>DELAY.H</b>                        |
| ⊣∥                                         |                                       |

**Figure 4.39: Project Window – sample.pjt**

### **4.7.9 Summary**

Here is a quick list of the steps to set up a new project as described above:

- Set up Language Tools for PIC C Compiler, Linker, and Assembler.
- You may need to set the Include File Directory to \HT-PIC\H (or where PIC C include files are installed on your system).
- Create new project with **Project > New Project.**
- Turn on Generate Debug Info for project node.
- Set project Node Properties to PIC C Linker.
- Add Source files, setting language tool to PIC C Compiler or Assembler.
- Turn on Generate Debug Info for each source node.
- Set Generate Debug Info Data to "Microchip" for each source node.

# **4.8 Making a Project with MPLAB-C17 or MPLAB-C18**

For information on making a project using MPLAB-C17 or MPLAB-C18, consult the MPLAB-CXX User's Guide (DS51217).

**NOTES:**

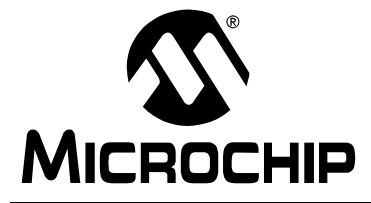

# **MPLAB® IDE USER'S GUIDE**

# **Chapter 5. MPLAB Editor**

# **5.1 Introduction**

This chapter defines what MPLAB Editor is and how it helps you, as well as introducing the features and functions of the editor. Since the MPLAB Editor is integrated into MPLAB IDE, its functions are detailed in [Chapter 7](#page-118-0) along with all other MPLAB IDE functions.

# **5.2 Highlights**

The following topics are addressed in this chapter:

- What is MPLAB Editor
- How MPLAB Editor Helps You
- MPLAB Editor Features
- MPLAB Editor Functions

# **5.3 What is MPLAB Editor**

The MPLAB Editor is an integrated part of the MPLAB Integrated Development Environment (IDE). The editor is always available when MPLAB IDE is running. It is not a separate executable file but a set of features in MPLAB IDE.

| <b>MPLAB</b>                    |                                                                                   | I - I ⊡ I ×                                                                 |
|---------------------------------|-----------------------------------------------------------------------------------|-----------------------------------------------------------------------------|
| Project<br>File                 | Edit<br>Debug<br>Picstart Plus                                                    | Options<br>Window<br>Help<br><b>Tools</b>                                   |
|                                 | Undo<br>$Ctr[+Z]$                                                                 | 55<br><u>s p</u><br>10<br>P.                                                |
|                                 | Ctrl+X<br>Cut                                                                     |                                                                             |
| 图 c:\mchp                       | $Ctr +C$<br>Copy                                                                  | $\Box$ olx                                                                  |
| <b>EXXXXXX</b>                  | Paste<br>$Ctrl+V$                                                                 |                                                                             |
| : **<br>; **<br><b>********</b> | Select All<br>Select Word                                                         | lized Data Startup File, Version 0.01<br>crochip Technology                 |
|                                 | Ctrl+Shift+K<br>Delete Line<br>Delete EOL<br>$Ctrl+K$                             | variables<br>lt.                                                            |
| UARIA<br>Registe<br>INDF        | $Ctrl + G$<br>Goto Line<br>F3<br>Find<br>F4<br>Replace<br>Repeat Find<br>Shift+F3 | ;Offset for reading from table of<br>١o<br>quates.                          |
| $\mathcal{W}$                   | Repeat Replace Shift+F4<br>$Ctrl + B$<br>Match Brace<br>Template                  |                                                                             |
| Ln 1 Col 1                      | Text<br><b>VYFTINO VYrap TINS</b><br>८३४                                          | Bk On Sim 0<br><b>PIC16C77</b><br>$w:0\times00$ - z dcc<br>Debug<br>pc:0x00 |

**Figure 5.1: Using the MPLAB Editor**

# **5.4 How MPLAB Editor Helps You**

The MPLAB IDE and Editor are designed to allow PICmicro microcontroller developers an easy and quick method to develop and debug firmware for Microchip Technology Incorporated's PICmicro microcontroller product families.

# **5.5 MPLAB Editor Features**

### **5.5.1 File Size**

The MPLAB Editor is limited only by the total amount of available memory on your system. There are no limits on the number of editable files or on the number of open edit windows. The MPLAB Editor also has no limit on the size of file that it can open and has no limit on the number of lines that a file may contain.

# **5.5.2 Windows MDI Conventions**

MPLAB Editor adheres to the Windows MDI conventions:

- Invokes most commands and facilities from menus
- Moves around with a mouse or with standard keyboard shortcuts
- Supplies Cut and Paste capabilities from the clipboard

# **5.5.3 Reconfigure Keyboard**

You can reconfigure the keys to meet your requirements. Commands may be invoked by two-character key sequences like <Esc+G>, <Ctrl+K>, and <Ctrl+B>. You may also use key sequences such as <Alt+F> and <Alt+S>. You can map almost all keyboard keys in any combination.

# **5.5.4 Build Files Easily**

MPLAB Editor allows you to:

- Define sets of templates standard lines of text that you can insert into the current file with just a few mouse clicks.
- Group the templates you work with into distinct files.
- Load templates for automatic usage.

# **5.6 MPLAB Editor Functions**

The MPLAB Editor provides functions that allow you to perform the following operations:

- File operations
- Template operations
- Text handling
- Editor window modes
- C language awareness

### **5.6.1 File Operations**

To create a file, select a file for editing, and save a file, use the File menu options (see [Section 7.4](#page-121-0)). The MPLAB Editor allows you to save the file by overwriting the existing file or by saving the file to a new filename.

# **5.6.2 Template Operations**

How do you take the repetition (and the waste) out of creating new source code files? You could simply paste the necessary code and text into your new source files by copying it from your previously completed source files. However, that can be an error-prone process.

MPLAB IDE provides you with templates, which are pre-built text files or sections of text that you can insert in your source files. By inserting these "canned" sections of text instead of repetitively typing it into new source files, you reduce your initial code development time. You can use the absolute code templates included in the Templates subdirectory of MPLAB IDE or create your own.

Once you set MPLAB IDE up to use your templates, you can create your new source file (or open an existing one), insert the template text into the new source file, and search for the special markers that help you quickly locate the areas that you will need to customize during your application development.

You can create repeat the above steps to create several different .tpl files if you wish. For example, you may want to a separate .tpl file for each type of application or for each device.

### **5.6.3 Text Processing**

Although MPLAB Editor is intended to be used as a program text editor, it has several features that make it useful in general text editing. Refer to [Section 7.6](#page-135-0) for details.

#### **5.6.3.1 Inserting, Selecting, and Deleting Text**

MPLAB Editor inserts text in either insert or strikeover mode. MPLAB Editor shows the mode as either "INS" or "OVR" on the status bar.

Text selection features allow you to select a character, word, or an entire line. You can delete a character, entire line, or delete from the cursor position to the end of the line. You can also use the MPLAB Editor's built-in find and replace feature to search for and replace text or special characters.

#### **5.6.3.2 Indenting and Unindenting Text**

When editing program source, indenting and unindenting source is very common. The MPLAB Editor provides a facility to change the indentation level of one or more lines of text.

#### **5.6.3.3 Changing Case**

The MPLAB Editor allows you to change the case of selected text between uppercase and lowercase.

#### **5.6.3.4 Handling Braces**

MPLAB Editor allows the user to manipulate brace characters such as brackets and parentheses, which often delimit sections of text or program sources.

#### **5.6.3.5 Undoing Edit Actions**

The MPLAB Editor records edit actions and can reverse them with the Undo command.

#### **5.6.3.6 Automatic Text Wrapping**

When typing ordinary text, it may be convenient to have the program fit the text into the available line width. This would typically not be the case when editing a program source code file.

To change the text wrapping mode, double-click the left mouse button in the wrap area of the status bar. This area shows the text "No Wrap" when wrapping is not active. The double click action turns wrapping on. For example, the status bar shows "Wr 72" when wrapping is enabled and set at column 72.

The points at which MPLAB Editor wraps a line vary with the language type defined for the window.

#### **5.6.3.6.1. Language type "(none)" or "C"**

MPLAB Editor breaks the line at the closest white space character or hyphen to the defined wrap column.

#### **5.6.3.6.2. Language type "TeXt"**

MPLAB Editor breaks the line at the closest white space character to the defined wrap column.

**Note:** MPLAB Editor wraps the line being typed only when the cursor is at the end of the line. If you move the cursor to somewhere within the line and enter text, MPLAB Editor does not wrap the line even if it extends past the wrap column.

#### **5.6.4 Edit Window Modes**

The MPLAB Editor associates a set of window modes with every edit window. The possible window modes affect the screen formatting, text display and input, printing, and file modes. See [Section 7.8.3](#page-184-0) and [Section 7.8.4](#page-185-0) for more information on Editor Modes.

### **5.6.5 C Language Awareness**

When editing files that have language type set to "C," MPLAB Editor provides these facilities:

- MPLAB Editor always moves a "#" character typed in an otherwise empty line to column 1.
- MPLAB Editor moves a closing "}" brace typed in an otherwise empty line to the same column as the matching preceding opening brace "{" if the opening brace is the only character in its line.

For example:

```
//
             **********************************************
// EXAMPLE.C
//
*********************************************
#include <PIC16C84.H>
void delay(void);
void main(void)
{
     unsigned int i,j;
    TRISB = 0xff;PORTB = 0;i = 0x1;
```
}

{

}

```
 while(1)
     {
         PORTB = i; if (i == 0x80)
             i = 0x1; else
             i \ll = 1; TRISB = 0;
          delay();
          TRISB = 0xff;
          delay();
     }
void delay(void)
     int x, y;
    x = 0x3f;y = 0xff;while(x--) {
          while(y--)
             NOP();
     }
```
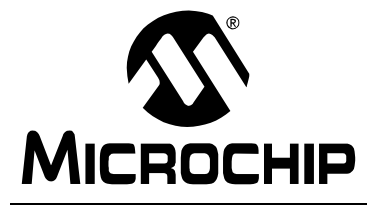

# **MPLAB® IDE USER'S GUIDE**

# **Chapter 6. Debugging and MPLAB-SIM**

# **6.1 Introduction**

This chapter discusses MPLAB debugging functions and related MPLAB-SIM simulator considerations. You can be in the simulator (MPLAB-SIM) or in emulator mode (MPLAB-ICE, PICMASTER® emulator, ICEPIC, or MPLAB-ICD) to access debugging functions. Refer to the MPLAB-ICE User's Guide for information on debugging using the MPLAB-ICE emulator.

# **6.2 Highlights**

This chapter covers the following information:

- MPLAB IDE Debugging Functions
- Real-Time Program Execution
- MPLAB-SIM Simulator Environment
- Simulator Considerations
- Break and Trace Points
- Conditional Break Dialog
- Stimulus Functions
- Simulator Issues:
	- 12-Bit Core Device
	- 14-Bit Core Device
	- 16-Bit Core Device
	- Enhanced 16-Bit Core Device

# **6.3 MPLAB IDE Debugging Functions**

After setting up and compiling projects in MPLAB IDE, you'll want to see how your code runs. If you have a device programmer, you can program a microcontroller device and plug the programmed device into your application to verify that the application runs as expected. Usually, an application will not run correctly the first time, and you'll have to debug the code. You can use MPLAB-SIM to simulate your code or you can use the MPLAB-ICE emulator to run your firmware in the application while you debug.

Either way, you will use break and trace points as you run your code. Look at register values in the Register window or Special Function Register window to see the processor's state as you run and single-step your code.

The MPLAB-ICE emulator runs code at the actual execution speed (real-time) on your target hardware, stopping only at specified break points. MPLAB-SIM simulates the execution of any PICmicro microcontroller (MCU) and simulates I/O conditions at speeds that depend on the speed of your PC.

The following debug functions work the same with the simulator or the emulator. The main functions are:

- Emulation Memory (Program Memory Window)
- Break and Trace Points
- Single-Stepping
- Register Monitoring (Special Function Register or File Register Windows)

All of these functions use information from an MPLAB IDE project. Line labels in source code, symbolic locations in memory, and function names from code can be used to set break and trace points and to examine and modify registers.

# **6.4 Real-Time Program Execution**

In this document the term "real-time" is usually applicable only to the emulators (ICEs) or in-circuit debuggers (ICDs).

# **6.4.1 Execution in MPLAB-SIM Simulator Mode**

When the system is said to be running in real-time in the simulator mode, instructions are executing as quickly as possible by the PC's CPU. This is usually slower than the actual PICmicro MCU would run at its rated clock speed.

The speed at which the simulator runs depends on the speed of your computer and the number of other tasks running in the background. The software simulator must update all of the simulated registers and RAM, monitor I/O, set and clear flags, check for break and trace points in software, and simulate the PICmicro MCU instruction with instructions being executed on your computer's CPU.

**Note:** Often loops are used in code to generate timing delays. When using the simulator, you might wish to decrease these time delays or conditionally remove those sections of your code with "IFDEF" statements to increase simulation speed.

In general when this manual says "real-time" and you are in the simulator mode, this means that the software simulation is executing simulated PICmicro MCU code as fast as your PC can simulate the instructions.

### **6.4.2 Animate Mode**

Animate Mode is a method of automatically single-stepping the processor. The simulator actually executes single steps while in Run mode, but it only updates the values of the registers when it is halted. To view the changing registers in the Special Function Register window or the Watch windows, use Animate mode. Animate mode runs slower than the Run function, but allows you to view changing register values.

# **6.5 MPLAB-SIM Simulator Environment**

MPLAB-SIM is a discrete-event simulator for the PICmicro MCU families and is integrated into the MPLAB IDE. The MPLAB-SIM simulator tool is designed to:

- Model operation of Microchip Technology's PICmicro MCU, e.g., PIC12CXX, PIC14000, PIC16C5X, PIC16CXX, PIC17CXXX, and PIC18CXXX.
- Assist users in debugging software that uses Microchip PICmicro MCU devices.

A discrete-event simulator, as opposed to an in-circuit emulator (like the MPLAB-ICE emulator) is designed to debug software. MPLAB-SIM allows you to modify object code and immediately reexecute, inject external stimuli to the simulated processor, and trace the execution of the object code. A simulator differs from an in-circuit emulator in three important areas:

- I/O timing
- Execution speed
- Cost

# **6.5.1 I/O Timing**

External timing in MPLAB-SIM is processed only once during each instruction cycle. Transient signals, such as a spikes on  $\overline{MCLR}$  smaller than an instruction cycle, will not be simulated but may be caught by an in-circuit emulator.

**Note:** Stimulus is injected into MPLAB-SIM prior to the next instruction cycle.

# **6.5.2 Execution Speed**

The execution speed of a discrete-event software simulator is orders of magnitude less than a hardware oriented solution. Users may view slower execution speed as a handicap or as a tool. MPLAB-SIM attempts to provide the fastest possible simulation cycle, and depending upon the mode of operation, can operate on the order of milliseconds per instruction.

### **6.5.3 Cost**

Microchip Technology has developed the MPLAB-SIM simulator to be the most cost-effective tool for debugging application firmware. MPLAB-SIM does not require any external hardware to your PC, and in most respects operates exactly the same as the MPLAB-ICE emulator. Unless you need to debug your application in real-time on your actual hardware, MPLAB-SIM can usually be used to find and correct most coding errors.

# **6.5.4 Debugging Tool**

MPLAB-SIM is particularly suitable for optimizing algorithms. Unlike some emulators, the simulator makes many internal registers visible and can provide software tools that are difficult or expensive to implement in a hardware in-circuit emulator. For the most part, MPLAB-SIM can be used to fully debug your system unless you run into real-time issues or peripheral device situations where an in-circuit emulator is required.

# **6.6 Simulator Considerations**

MPLAB-SIM executes on instruction cycle boundaries, and resolutions shorter than one instruction cycle (TCY) can not be simulated. MPLAB-SIM is a discrete-event simulator where all stimuli are evaluated, and all responses are generated, at instruction boundaries, or  $TCY = 4$  Tosc, where Tosc is the input clock period. Therefore some physical events can not be accurately simulated. These fall into the following categories:

- Purely asynchronous events
- Events that have periods shorter than one instruction cycle

In summary, the net result of instruction boundary simulation is that all events get synchronized at instruction boundaries, and events smaller than one instruction cycle are not recognized.

The following list itemizes the functions and peripherals among the entire PICmicro MCU family of microcontrollers that are affected by simulation on instruction cycle boundaries:

- Clock pulse inputs smaller than one cycle can not be simulated even though timer prescalers are capable of accepting clock pulse inputs smaller than one cycle.
- PWM output pulse resolution less than one cycle is not supported.
- Compares greater than 8-bits are not supported.
- In unsynchronized counter mode, clock inputs smaller than one cycle can not be used.
- The oscillator waveform on RC0/RC1 pins can not be shown.
- MPLAB-SIM does not simulate serial I/O.

# **6.7 Break and Trace Points**

The debug functions affect execution of program instructions based upon the following elements:

- Break Points
- Trace Points
- Pass Counter Addresses

MPLAB IDE limits the number of named address ranges to a maximum of 16 in each dialog.

Trace points and break points function totally independent of each other, and you can set them at any program memory location.

The following figures show the dialog boxes for assigning names to address ranges. Access the Break Point Settings dialog through the  $Debuq > Break$ Settings menu item, and the Trace Point Settings dialog through the Debug  $\geq$ Trace Settings menu item.

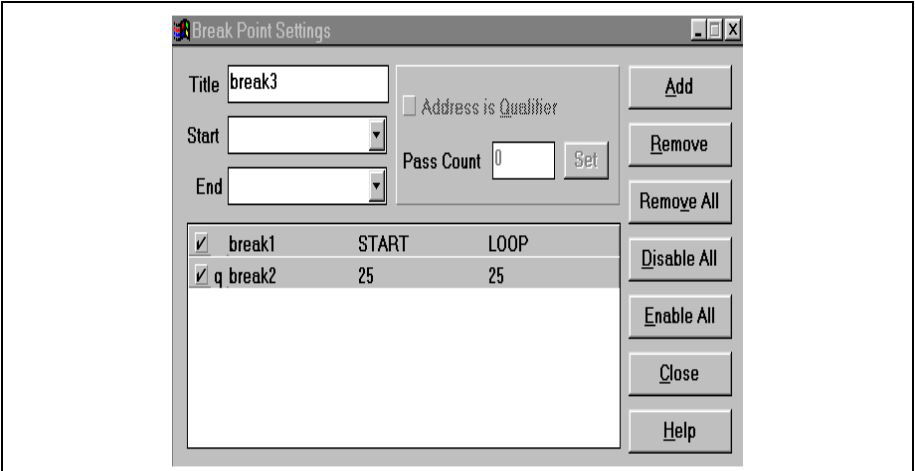

#### **Figure 6.1: Break Point Settings Dialog**

**Note:** The MPLAB-ICD allows only one break point address to be set.

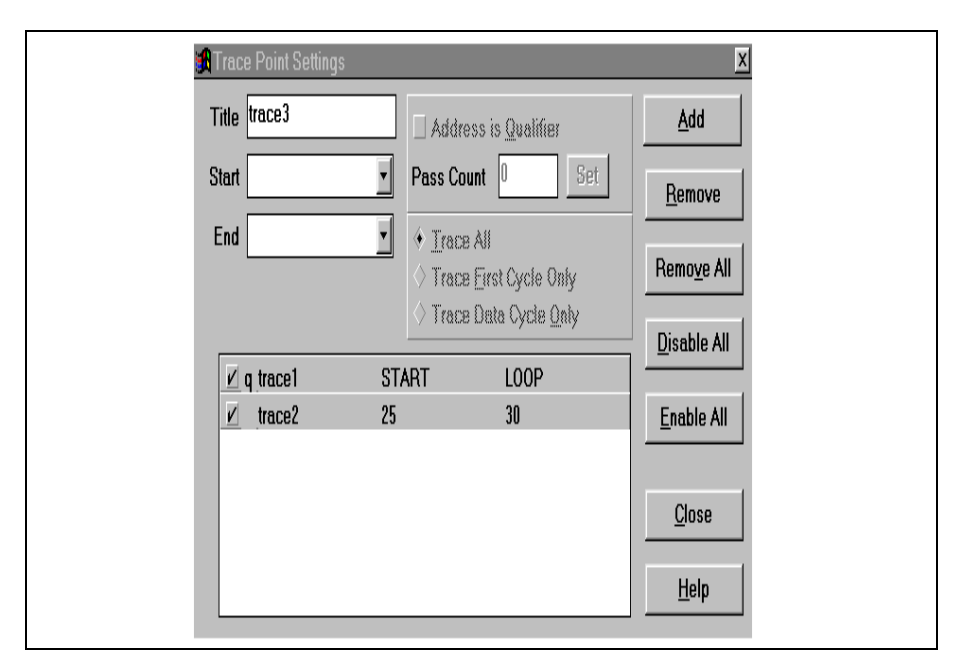

**Figure 6.2: Trace Point Settings Dialog**

**Note:** The Trace Point Settings dialog is not available in MPLAB-ICE or MPLAB-ICD. The MPLAB-ICE trace may be configured through the Complex Trigger dialog.

### **6.7.1 Real-Time Break Points**

A break point is a condition in which the processor executes code and halts after a certain condition is met.

**Note:** If execution doesn't halt at the break point, select **Options** > Development Mode and click the **Break Options** tab. Make sure that Global Break Enable is selected (check marked).

MPLAB IDE provides the following ways to set a break point:

- Break on Address Match
- Break on Trace Buffer Full
- Break on Pass Count Reached
- Break on Stack Overflow
- Break on Watch Dog Timer Time Out
- User Halt

The Program Memory Window shown in [Figure 6.3](#page-88-0) shows the following information:

- B Break Points
- T Trace Points
- Q Pass Counter Addresses

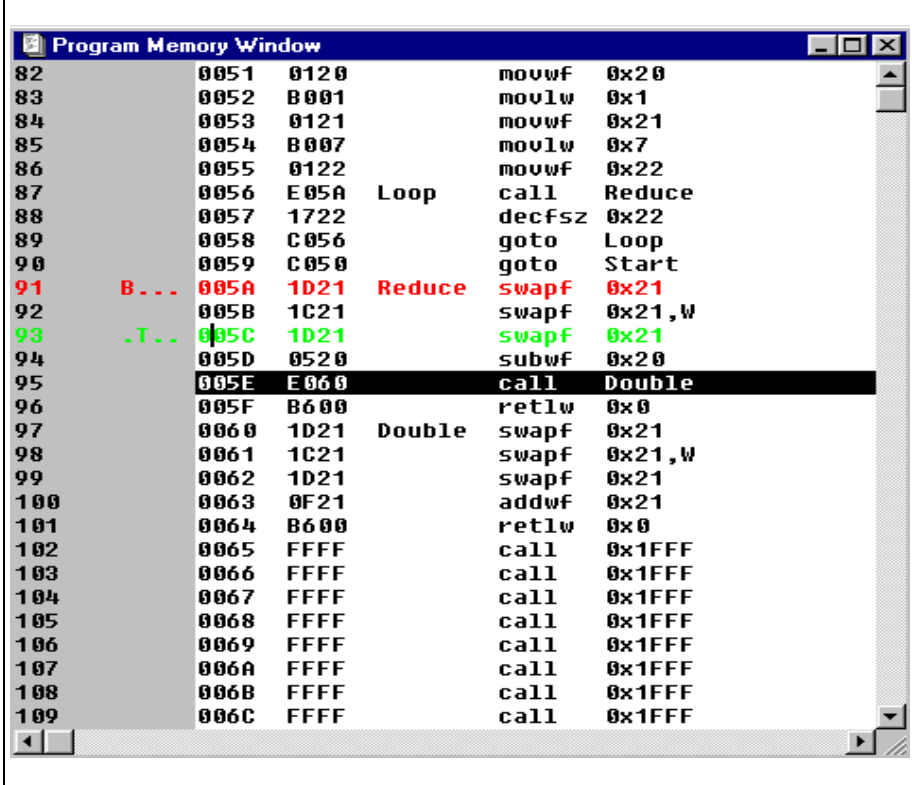

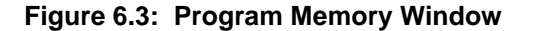

#### <span id="page-88-0"></span>**6.7.1.1 Break On Address Match**

Break on Address Match allows you to halt the processor when the processor program counter equals a certain value. The processor breaks before the valid instruction is executed. For example, if a break point is set at address 5Ah, then the processor breaks before executing the instruction at address 5Ah.

#### **6.7.1.2 Break On Trace Buffer Full**

MPLAB IDE can be set to halt the processor after capturing 8K selected cycles (when the trace buffer is full).

#### **6.7.1.3 Break On Pass Counter Equal to Predefined Value**

MPLAB IDE has a Pass Counter switch that you can assign to either trace logic or break logic. The pass counter can be used to break or trace after the processor executes an address a predefined number of times.

For example, if the Pass Counter is assigned to break logic, then when the pass counter decrements to zero, the pass counter acts as a break point and halts the processor.

### **6.7.1.4 Break On Stack Overflow**

Break on Stack Overflow causes MPLAB IDE to execute a break when the stack overflows.

#### **6.7.1.5 Break On Watchdog Timer**

If enabled, MPLAB IDE executes a break when a Watchdog Timer time-out generates a device reset.

#### **6.7.1.6 User Halt**

MPLAB IDE provides three ways to stop at a break point any time the processor is running:

- Click *Debug > Run > Halt*
- Click **F5**
- Click the Halt Icon (red stop light)

### **6.7.2 Real-Time Trace Points**

A trace is a function that logs program execution. The MPLAB-SIM simulator has an 8K real-time trace buffer that logs addresses and opcodes as they execute. This circular trace buffer continues logging data after the buffer is full, losing the oldest data (unless you have selected Break on Trace Buffer Full in the Break Options tab of the Development Mode dialog).

#### **6.7.2.1 Circular Trace Buffer**

MPLAB IDE continuously captures selected bus cycles into the trace buffer.

The status information captured into the trace buffer is grouped as follows:

- 16 Bits of Address
- 16 Bits of Opcode/Data
- Time Stamp and Changed Registers

|                |                      | Trace Memory Window |               |                         |        |   |                                |  |                                 |           |             | EOX |
|----------------|----------------------|---------------------|---------------|-------------------------|--------|---|--------------------------------|--|---------------------------------|-----------|-------------|-----|
| 1              |                      |                     | <b>CALL</b>   | <b>Reduce</b>           |        | ÷ |                                |  | Perform the inner portion of    |           | 117608.0005 |     |
| $\overline{2}$ |                      | 0056 E05A Loop      |               | call                    | Reduce |   |                                |  | ; 117608.00us 58804             |           |             |     |
| 3              |                      |                     | <b>DECFSZ</b> | OuterLoop, f            |        |   | : the loop.                    |  |                                 |           | 117612.00us |     |
| 4              | 0057                 | 1722                |               | decfsz Ox22             |        |   |                                |  | : 117612.00us 58806     57      |           |             |     |
| 5              |                      |                     | <b>GOTO</b>   | Loop                    |        |   |                                |  |                                 |           | 117642.00us |     |
| 6              |                      | 0058 C056           |               | qoto                    | Loop   |   |                                |  | ; 117642.00us 58821  22:01 04:1 |           |             |     |
| 7              |                      |                     | CALL          | <b>Reduce</b>           |        |   | : Perform the inner portion of |  |                                 |           | 117646.00us |     |
| 8              | 8856                 | E05A Loop           |               | call                    | Reduce |   |                                |  | ; 117646.00us 58823             |           |             |     |
| 9              |                      |                     | <b>DECFSZ</b> | OuterLoop, f            |        |   | ; the loop.                    |  |                                 |           | 117650.00us |     |
|                | 10 0057              | 1722                |               | decfsz 0x22             |        |   |                                |  | : 117650.00us 58825  [ 57 ]     |           |             |     |
| 11             |                      |                     | <b>GOTO</b>   | Loop                    |        |   |                                |  |                                 |           | 117682.00us |     |
|                | 12 0058              | C056                |               | aoto                    | Loop   |   |                                |  | ; 117682.00us 58841  22:00 04:  |           |             |     |
| 13             |                      |                     | CALL          | <b>Reduce</b>           |        |   | ; Perform the inner portion of |  |                                 |           | 117686.00us |     |
|                | 14 0056              | E05A                | Loop          | call                    | Reduce |   |                                |  | ; 117686.00us 58843             |           |             |     |
| 15             |                      |                     | <b>DECFSZ</b> | OuterLoop.f             |        |   | : the loop.                    |  |                                 |           | 117688.00us |     |
| 16             | 8857                 | 1722                |               | decfsz 0x22             |        |   |                                |  | : 117688.00us 58844   0A:FF     |           |             |     |
| 17<br>18       | 0058                 |                     | <b>GOTO</b>   | Loop                    |        |   |                                |  |                                 |           | 117690.00us |     |
| 19             |                      | C056                | CALL          | qoto<br><b>Reduce</b>   | Loop   |   |                                |  | : 117690.00us 58845  20:FF 04:1 |           |             |     |
|                | 20 0056              | E05A Loop           |               | call                    | Reduce |   | Perform the inner portion of   |  | : 117692.00us 58846   0A:01     |           | 117692.00us |     |
| 21             |                      |                     | <b>DECFSZ</b> | OuterLoop, f            |        |   | ; the loop.                    |  |                                 |           | 117694.00us |     |
|                | 22 0057              | 1722                |               | decfsz 0x22             |        |   |                                |  | ; 117694.00us 58847  21:01 04:1 |           |             |     |
| 23             |                      |                     | <b>GOTO</b>   | Loop                    |        |   |                                |  |                                 |           | 117702.00us |     |
|                | 24 0058              | C 056               |               | qoto                    | Loop   |   |                                |  | : 117702.00us 58851    57       |           |             |     |
| 25             |                      |                     | CALL          | <b>Reduce</b>           |        |   |                                |  | Perform the inner portion of    |           | 117732.00us |     |
| 26             | 0056                 | E 05A               | Loop          | call                    | Reduce |   |                                |  | ; 117732.00us 58866  22:06 04:  |           |             |     |
| 27             |                      |                     | <b>DECFSZ</b> | OuterLoop,f             |        |   | ; the loop.                    |  |                                 |           | 117736.00us |     |
|                | $\sim$ $\sim$ $\sim$ |                     |               |                         |        |   |                                |  |                                 |           |             |     |
|                |                      |                     |               |                         |        |   |                                |  |                                 |           |             |     |
|                |                      |                     |               |                         |        |   |                                |  |                                 |           |             |     |
|                |                      |                     |               |                         |        |   |                                |  |                                 |           |             |     |
|                |                      |                     |               |                         |        |   |                                |  |                                 |           |             |     |
|                |                      |                     |               |                         |        |   |                                |  |                                 |           |             |     |
|                |                      |                     |               |                         |        |   |                                |  |                                 | Timing,   |             |     |
| Address        |                      |                     | Label         |                         |        |   |                                |  | changed registers               |           |             |     |
|                |                      | Opcode              |               | <b>Instruction Data</b> |        |   |                                |  |                                 | and stack |             |     |
|                |                      |                     |               |                         |        |   |                                |  |                                 |           |             |     |

**Figure 6.4: Trace Memory Window**

# **6.7.2.2 Halting Trace from the Tool Bar**

Halt Trace allows you to take a snapshot of the trace buffer and look at the captured trace without halting the processor. In the Tool Bar, click **Halt Trace** to display a snapshot of the trace buffer without halting the processor. Once the trace buffer is halted, click **Halt Trace** again to take another trace snapshot.

### **6.7.2.3 MPLAB-SIM Simulator Trace Display**

The trace window can be used to collect executed instructions from the MPLAB-SIM simulator. The trace will show the program memory address, executed code, time stamp and changes to registers. The time stamp uses the same data as the MPLAB IDE Stop Watch. You can reset the time stamp by resetting the Stop Watch.

# **6.7.3 Assigning a Pass Count to Break or Trace Points**

MPLAB IDE's 16-bit Pass Counter decrements by one on any address match in program memory.

When the processor is in a Halt state, you can modify the count value for the pass counter in the Break Point Settings or Trace Point Settings dialog box. To set up the Pass Counter, first set the desired address ranges, then load the counter with a desired count value (up to 16 bits). When the counter decrements to zero, the emulator will halt.

#### **6.7.3.1 Pass Counter Assigned to Break**

If the Pass Counter is assigned to Break, the processor halts upon encountering a break point (either internal or external conditions) or when the Pass Counter reaches zero.

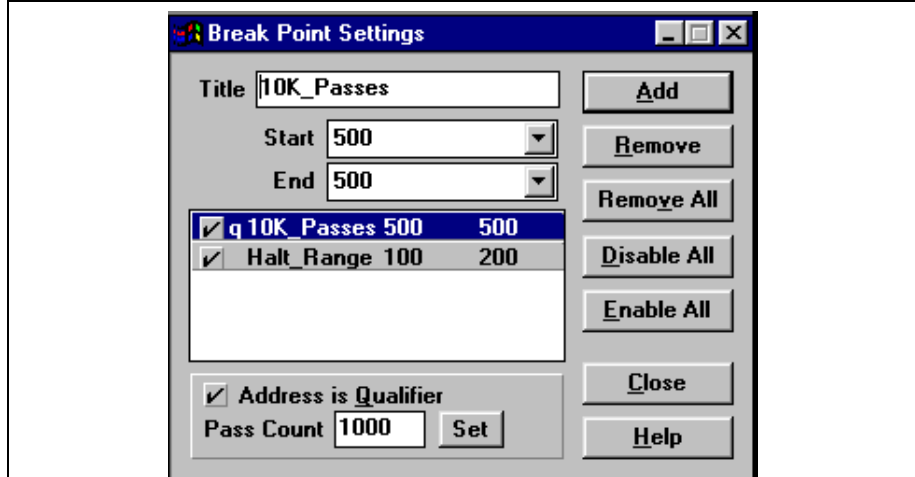

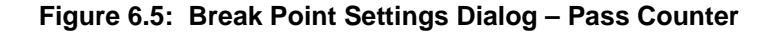

<span id="page-91-0"></span>**Example 6.1: This example shows break points and pass counter addresses used in the same code ([Figure 6.5\)](#page-91-0). Keep in mind that break points and pass counter addresses are independent of each other.** 

- 1. Set up a named break point range from address 100 to 200.
	- Type Halt Range in Title box.
	- Type 100 in the Start box and 200 in the End box.
	- Click **Add** to enter the break point.
- 2. Set a Pass Counter Address at 500.
	- Type 10K\_Passes in Title box.
	- Type 500 in the Start box and in the End box.
	- Click **Add** to enter the break point.
- 3. Load the Pass Counter with a value of 1000.
	- Select (click on) the 10K\_Passes break point.
	- Click on the check box of the now-ungrayed Address is Qualifier.
	- Type 1000 in the Pass Count box and click **Set**.

The processor halts if it executes any instructions within the address range 100 to 200 or after executing 1000 instructions at address 500.

#### **6.7.3.2 Pass Counter Assigned to Trace**

If the Pass Counter is assigned to trace, then the real-time trace buffer does not capture data until the Pass Counter decrements to zero. When the pass counter decrements to zero, the trace buffer starts capturing data on valid cycles.

### **6.7.3.3 Using Pass Counter to Count Events**

The Pass Counter decrements each time an event occurs. You can use this feature to count the number of times an event happens.

# **6.8 Conditional Break Dialog**

When a conditional break is set, MPLAB IDE halts when the value of a specified internal register reaches a preset value or condition.

Access the Conditional Break dialog through the Debug > Execute > Conditional Break menu item.

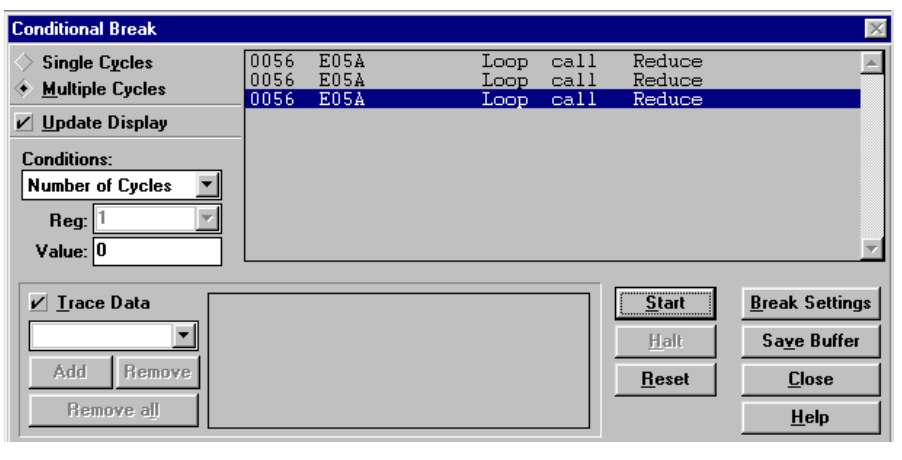

#### **Figure 6.6: Conditional Break Dialog**

**Note:** The Conditional Break dialog is not available in MPLAB-ICE or MPLAB-ICD development modes. For MPLAB-ICE, refer to the Complex Trigger dialog for this functionality.

### **6.8.1 Conditions**

MPLAB IDE will stop at a break point in the Conditional Break dialog based on one of the following conditions:

- User Halt MPLAB IDE executes until you click the **Halt** button on the Conditional Break dialog.
- Number of Cycles MPLAB IDE halts after the target processor executes the specified number of cycles.
- Logic Condition satisfied.

### **6.8.2 Trace Data**

Trace Data allows you to track the value of the registers in the Conditional Break dialog.

### **6.8.3 Single Cycle**

In the Single Cycle mode, MPLAB IDE single steps the processor until the condition is met.

# **6.8.4 Multiple Cycles**

In Multiple Cycle mode:

- Conditional Break executes instructions in real-time (in the emulator), halts at user selected break points, checks the specified condition, and continues executing instructions in real-time. The emulator or simulator only stops when meeting the specified condition.
- Break points and register conditions are only checked at the break points you specify in the Break Settings dialog.

# **6.9 Stimulus Functions**

The stimulus generates signals for the simulator. You can set pins high or low, and inject values directly into registers. The four stimulus modes are:

- Asynchronous stimulus An interactive dialog to control signals on input pins
- Stimulus Pin File The contents of a text file describe signals to input pins
- Stimulus Register File The contents of a text file are used to set 8-bit values directly into a register
- Clock Stimulus A regular, programmable, periodic source of stimulus pulses

# **6.9.1 Asynchronous Stimulus Dialog**

This stimulus feature provides a dialog button to simulate +5 and 0 volts being applied to input pins. As your program executes with the simulator, you can click buttons on this dialog to change levels on pins.

As an example, we'll set up a signal that will toggle the level on a pin on I/O portb of the PIC16F84.

Select *Debug > Simulator Stimulus > Asynchronous Stimulus*. This dialog will be displayed:

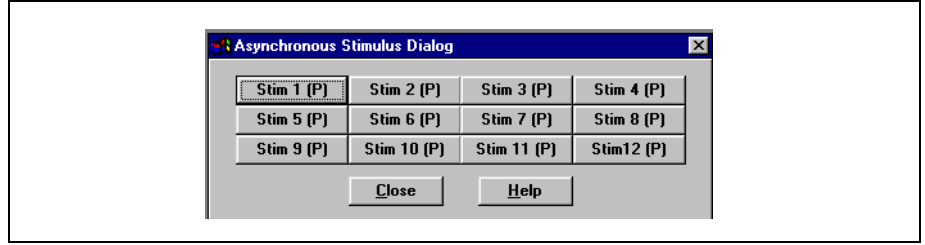

**Figure 6.7: Asynchronous Stimulus Dialog**

Place the cursor over the button labelled "Stim1 (P)" and click the right mouse button. A shortcut menu will appear. Scroll down and select Toggle.

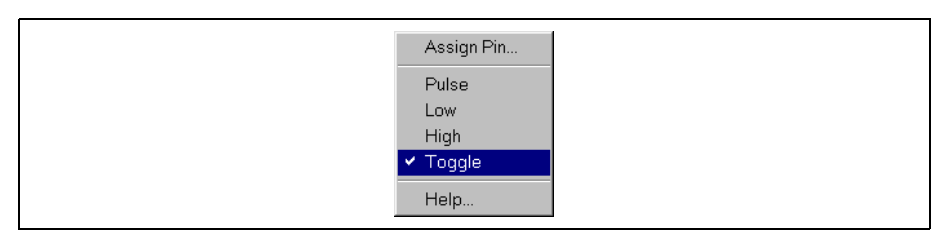

**Figure 6.8: Toggle Option**

Again put the cursor over the button now labelled "Stim1 (T)" (the "P" was replaced by a "T," meaning "Toggle"), click the right mouse button and select Assign Pin from the shortcut menu.

**Pin Selection** Double click to select. **MCLR RA0** RA1 RA<sub>2</sub> RA3 RA<sub>4</sub> **RB0** RB1 RB<sub>2</sub><br>RB<sub>3</sub>  $R<sub>B4</sub>$ 

A dialog will display a list of pins on the PIC16F84.

**Figure 6.9: Pin Selection**

Put the cursor over "RB0" and double click. The Asynchronous Stimulus dialog should now look like [Figure 6.10.](#page-95-0) Note that the button now shows "RB0 (T)."

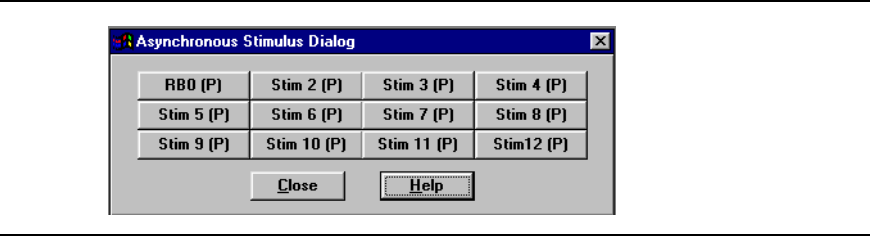

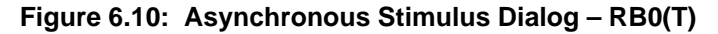

<span id="page-95-0"></span>Choose *Debug > Run > Animate* to get the processor running in a "fast single" step" mode. The status bar will alternate run to stop very fast.

Click the "RB0 (T)" button on the Asynchronous Stimulus dialog. You should see the value of portb in the Special Function Register window change as you repeatedly click the button to simulate a high signal then a low signal applied to portb pin 0.

# **6.9.2 Pin Stimulus Files**

A Pin Stimulus file consists of columns of input ones and zeros that will be applied to pins when the "Cycle" value in the Stopwatch matches the CYCLE column.

#### **6.9.2.1 Creating a Pin Stimulus file**

1. Select File > New File. An Untitled window will appear on your desktop. You will create the Pin Stimulus file in this window.

- 2. Type the word CYCLE in the first line of the Untitled file window.
	- **Note:** For backward compatibility with earlier versions of the simulator, the first line must always start with the word CYCLE or STEP. The first column specifies the CYCLE (as determined by MPLAB IDE's Stopwatch window) where the values in the other columns will be applied.
- 3. To the right of the word CYCLE, type the pin name for the PICmicro MCU pin that will receive the high stimulus value. The third and final item on the first line of the file should be the pin to receive the low stimulus value. These names must match the Microchip PICmicro MCU pin names for the processor being simulated.

**Note:** To see a list of supported pins, select *Debug > Simulator Stimulus* > Asynchronous and right click on a stimulus button.

- 4. In the remaining lines of the file, type the cycles during which the pins are to receive the stimuli, followed by the high and low values. You can put comments on a line using the ";" or "!" character preceded and followed by at least one space.
- 5. Select  $File > Save As...$  to save your file. Select the drive and folder in which the file is to be stored, and enter the file name you would like to assign it. Give the file a .sti extension. Your file is now ready to use.

#### **6.9.2.2 Using a Pin Stimulus file**

- 1. Select *Debug > Simulator Stimulus > Pin Stimulus > Enable* to enable the pin stimulus file.
- 2. Open the Stopwatch window by selecting *Window > Stopwatch*. Also select Window > Special Function Registers. Watch the port the pins are on. Or, simply add the port that the pins are on to a Watch window. The Stopwatch window will show the elapsed time at each instruction, as determined from the CYCLE value and the clock frequency. If the Stopwatch is reset to 0, the pin stimulus file will also be effectively reset.
- 3. Reset and single step. The port will change its value as set in your stimulus file.

#### **6.9.2.3 Pin Stimulus File example**

**Note:** This example assumes that you have completed the simple project tutorial in Chapter 3.

1. Select File > New File and type in the following text. You do not have to type in the text after the ";" and "!" comment delimiters, but it is a good idea to include them in this file.

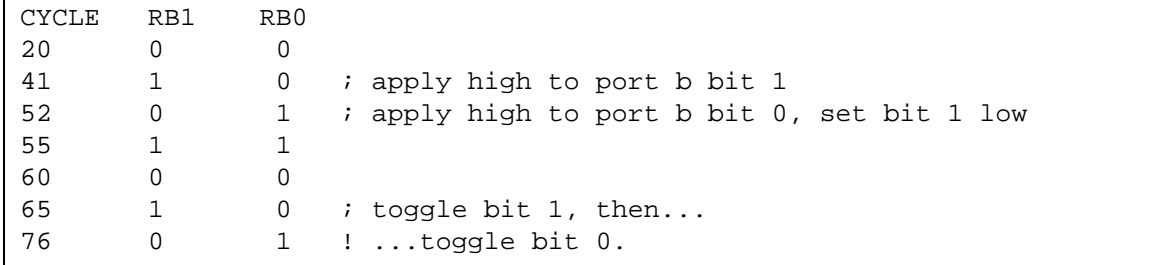

After the word CYCLE in the first line of the file are the pin names for the PICmicro MCU pins that will receive the high and low stimulus values. In this example pins RB1 and RB0, two inputs on Port B, will receive stimulus inputs.

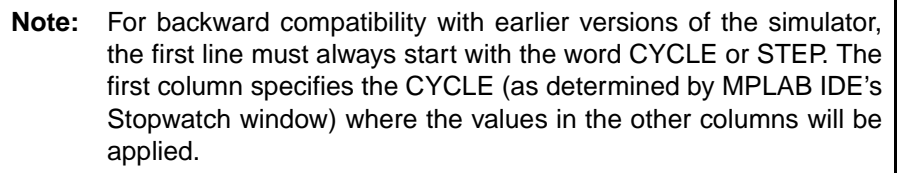

In this file, the second column contains values that will be applied to RB1 (PortB bit 1) and the third column has values for RB0 (PortB bit 0). These names must match the Microchip PICmicro MCU pin names for the processor being simulated. To see a list of all supported pins, right-click on a stimulus button and look at the pin assignment pull-down list for the Asynchronous Stimulus.

- 2. Select  $File > Save As$  to save as tutor 84. sti.
- 3. Select *Debug > Simulator Stimulus > Pin Stimulus > Enable* to enable the pin stimulus file.

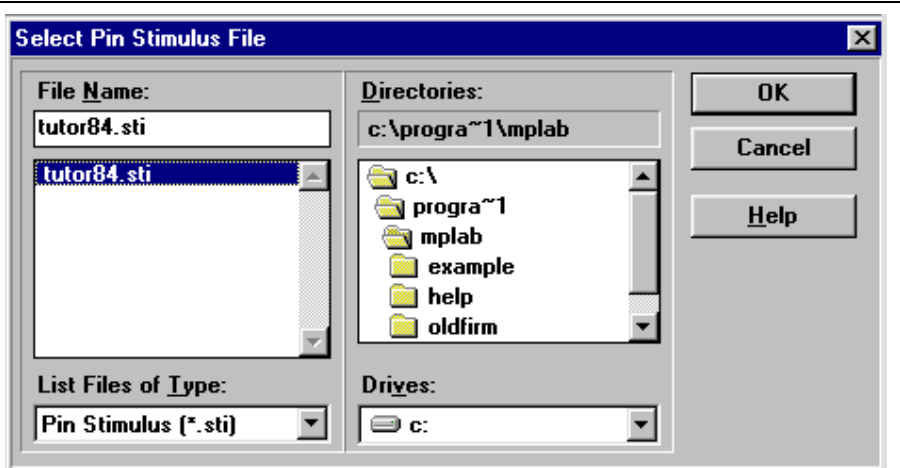

**Figure 6.11: Pin Stimulus Enable**

4. Open the Stopwatch window by selecting *Window > Stopwatch*. Also select Window > Special Function Registers. Watch Portb. Or, simply add Portb to a Watch window.

The Stopwatch window will also show the elapsed time at each instruction, as determined from the CYCLE value and the clock frequency. If the Stopwatch is reset to 0, the pin stimulus file will also be effectively reset.

5. Reset and single step until you execute 41 cycles. Portb will change its value as set in the second line of the stimulus file.

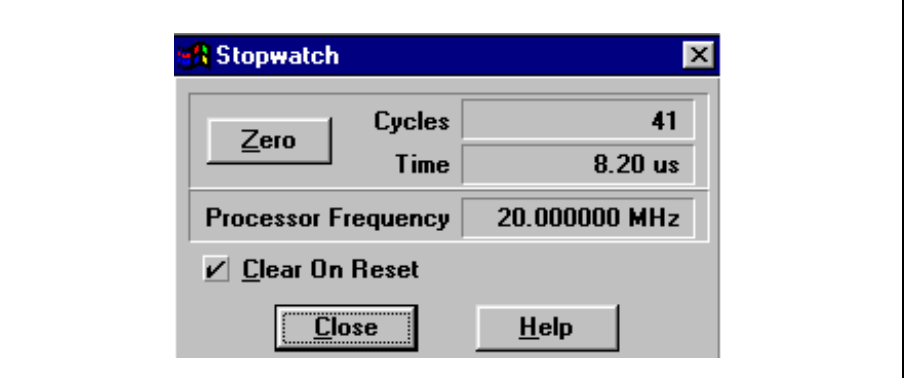

**Figure 6.12: Stopwatch Window (41 Cycles)**

| <b>SFR Name</b> | Hex | Dec | Binary   | Char |  |
|-----------------|-----|-----|----------|------|--|
| tmr0            | FF  | 255 | 11111111 |      |  |
| pcl             | 87  | 7   | 00000111 |      |  |
| option req      | FF  | 255 | 11111111 |      |  |
| status          | 1F  | 31  | 00011111 |      |  |
| fsr             | FF  | 255 | 11111111 |      |  |
| porta           | 66  | Ø   | 00000000 |      |  |
| trisa           | 1F  | 31  | 88811111 |      |  |
| portb           | 02  | 2   | 00000010 |      |  |
| trisb           | FF  | 255 | 11111111 |      |  |
| eedata          | FF  | 255 | 11111111 |      |  |
| eecon1          | 88  | G   | 00000000 |      |  |
| eeadr           | FF  | 255 | 11111111 |      |  |
| eecon2          | 66  | Й   | 00000000 |      |  |
| pclath          | 66  | G   | 00000000 |      |  |
| intcon          | 81  | 1   | 00000001 |      |  |
| ω               | 89  | 9   | 00001001 |      |  |
| t0pre           | 29  | 41  | 88181881 | Y    |  |

**Figure 6.13: Special Function Registers Window**

## **6.9.3 Register Stimulus Files**

A Register Stimulus file consists of a single column of values that will be sent to a register when the program memory address reaches the location set in the Register Stimulus Dialog. This is useful for simulating an A/D conversion operation.

#### **6.9.3.1 Creating a Register Stimulus file**

- 1. Select File > New File. An Untitled window will appear on your desktop. You will create the Register Stimulus file in this window.
- 2. In the Untitled window, type the list of values you wish to insert in a register. Be sure to type them in the order you wish to have them inserted into the register.
- 3. Select  $File > Save As$  to save your file. Select the drive and folder in which the file is to be stored, and enter the file name you would like to assign it. Give the file a . reg extension.

#### **6.9.3.2 Using a Register Stimulus file**

- 1. Select *Debug > Simulator Stimulus > Register Stimulus > Enable* to open the Register Stimulus dialog.
- 2. In the Program Memory Address box, enter the address in the program where the stimulus values are to be injected.
- 3. In the Register Address box, select the file register address where the values are to be injected.
- 4. Select *Window > File Registers* to open the File Registers window and see the effect of your stimulus.
- 5. Reset and then single step the processor. Every time you reach the program memory address, the value in the file register at the register address you specified will change. The list of values in your register stimulus file will be sequentially injected into the selected file register.

After the last value in your Register Stimulus file is injected, the first value will be used again. The list will cycle as long as MPLAB-SIM executes.

#### **6.9.3.3 Register Stimulus example**

**Note:** This example assumes that you have completed the simple project tutorial in Chapter 3.

- 1. Create a new file with  $File > New File$  and type in the following list of numbers:
	- 10
	- 2E
	- 38
	- 41
	- 50
	- 7A
	- 99
	- A0
	- FD
- 2. Select  $File > Save As$  to save the file and name it  $t$ utor84.reg. This file will be used to sequentially inject these values into a register.
- 3. Select *Debug > Simulator Stimulus > Register Stimulus > Enable*, then set loop to be the place in the program when values are injected, and for demonstration purposes let's inject them into the file register at address 0x0d. After you set loop and 0d in the appropriate boxes, click Browse to bring up the file dialog, and then select tutor84.reg as the register stimulus file.

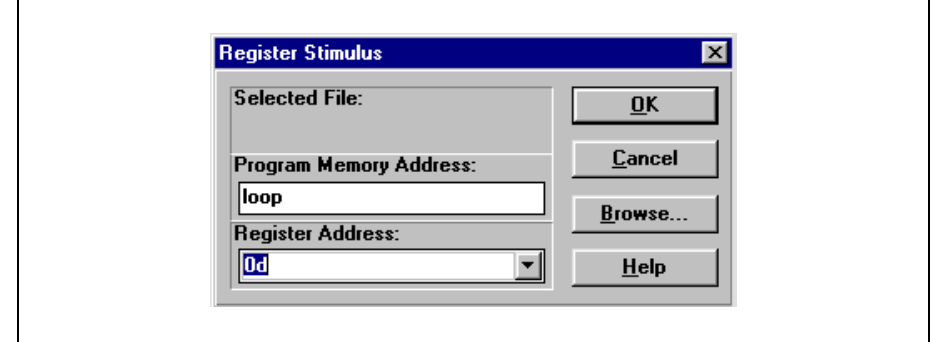

**Figure 6.14: Register Stimulus Dialog**

4. Select *Window > File Registers* to open the File Registers window and see the effect of this stimulus.

| <b>File Register Window</b>                          |  |  |  |  |                                                 |  |                         |  |  |
|------------------------------------------------------|--|--|--|--|-------------------------------------------------|--|-------------------------|--|--|
|                                                      |  |  |  |  | 00 01 02 03 04 05 06 07 08 09 0A 0B 0C 0D 0E 0F |  |                         |  |  |
| 0000 FF FF 07 1F FF 00 02 -- FF FF 00 01 19 38 00 00 |  |  |  |  |                                                 |  |                         |  |  |
| 8818 88 FF FF 88 88 82 88 88                         |  |  |  |  |                                                 |  | 02 24 FF FF 00 00 FE F7 |  |  |
| 0020 00 04 FF FF 00 00 FF FF 00 00 FF FF 00 00 BF FF |  |  |  |  |                                                 |  |                         |  |  |
| 0030 00 00 FF FF 00 00 FF FD 00 02 FF FF 00 00 FF FF |  |  |  |  |                                                 |  |                         |  |  |
| 0040 00 00 FF FD 00 00 FF FF 00 00 FF FF 00 00 DF 7F |  |  |  |  |                                                 |  |                         |  |  |
|                                                      |  |  |  |  |                                                 |  |                         |  |  |
|                                                      |  |  |  |  |                                                 |  |                         |  |  |

**Figure 6.15: File Register Window**

5. Reset and then single step the processor. Every time you get to loop the value in the file register at address 0x0D will change. The list of values in tutor84.reg will be sequentially injected into the selected file register. Values of  $0x10$ ,  $0x2E$ , etc. will be injected into the register selected in the Debug > Simulator Stimulus > Register Stimulus dialog every time loop is executed.

After the last value is injected (0xFD in tutor84.reg), the first value will be used again (0x10). The list will cycle as long as MPLAB-SIM executes.

### **6.9.4 Clock Stimulus**

The clock stimulus generates a regular waveform on a pin with a duty cycle that is specified in terms of the processor clock cycles.

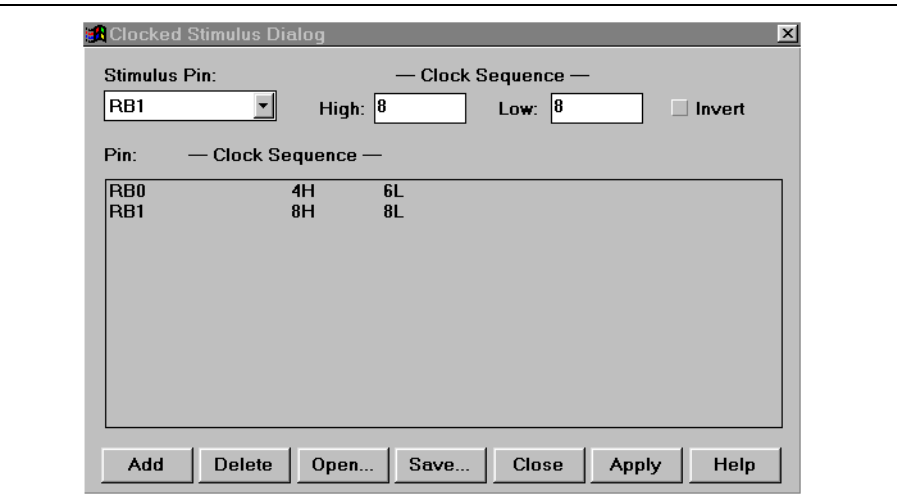

<span id="page-101-0"></span>**Figure 6.16: Clock Stimulus**

Select **Debug > Simulator Stimulus > Clock Stimulus** and enter clock sequences for various stimulus clocks in the Clocked Stimulus dialog. These settings will repeat until you exit MPLAB IDE or delete them using the Clocked Stimulus dialog.

When you step or run using the settings of [Figure 6.16,](#page-101-0) RB0 will be high for 4 clock cycles, then go low for 6 clock cycles. RB1 will go high for 8 clock cycles then low for 8 clock cycles.

To add a stimulus, select the pin in the Stimulus Pin pull down list, set the high and low clock sequence, and click **Add**.

To delete a stimulus, highlight it by clicking on it and then click **Delete**.

# **6.10 12-Bit Core Device Simulator Issues**

This section discusses I/O pins, interrupts, registers, peripherals, modes, and conditions for using 12-Bit Core devices.

### **6.10.1 12-Bit Core Devices**

At the time this document was generated, the following list of devices were available in the PIC16C5X family:

- PIC12C508/509
- PIC12CE518/519
- PIC16C52/54/55/56/57/58
- PIC16HV540
- PIC16C505

The above list implies all device variants; i.e., ROM versions (PIC16CR5X), and device revisions (PIC16C5XA).

### **6.10.2 I/O Pins**

When modifying pins either manually or via the stimulus file, use the following pin names only. These are the only ones that the MPLAB-SIM simulator recognizes as valid I/O pins. Because the pinout is device-specific, some pins (for example RC0 on a PIC16C54) are not available on all parts in this family.

- MCLR
- T0CKI
- RA0-RA3
- RB0-RB7
- RC0-RC7

These pin names can be used in the Modify window (*Window > Modify*) and in stimulus files.

### **6.10.3 CPU Model**

#### **6.10.3.1 Reset and Sleep Conditions**

All reset conditions are supported by the MPLAB-SIM simulator.

An MCLR reset during normal operation or during SLEEP can easily be simulated by driving the MCLR pin low (and then high) via the stimulus file or by using  $Debug > Run > Reset$ .

A WDT time-out reset is simulated when WDT is enabled and proper prescaler is set (by initializing OPTION register appropriately) and WDT actually overflows. WDT time-out period (with prescale = 1) is approximated at 18 ms (to closest instruction cycle multiple).

The Time-out  $(\overline{TO})$  and Power-down  $(\overline{PD})$  bits in the Status register reflect appropriate reset condition. This feature is useful for simulating various power-up and time out forks in the user code.

### **6.10.3.2 Watchdog Timer**

The Watchdog timer is fully simulated in the MPLAB-SIM simulator. Because it is fuse-selectable on the device, it must be enabled from the Configuration tab of the Development Mode dialog, accessed by Options > Development Mode in the MPLAB-SIM simulator. The period of the WDT is determined by the prescaler settings in the OPTION register. The basic period (with prescaler = 1) is approximated at 18 ms (to closest instruction cycle multiple).

# **6.10.4 Peripherals**

Along with providing core support, the TIMER0 timer/counter module is fully supported in both internal and external clock modes. The prescaler is made readable and writable as 'T0PRE' symbol.

**Note:** Because the MPLAB-SIM simulator executes on instruction cycle boundaries, resolutions below 1 TCY cannot be simulated.

# **6.11 14-Bit Core Device Simulator Issues**

This section discusses I/O pins, interrupts, registers, peripherals, modes, and conditions for using 14-Bit Core devices.

### **6.11.1 14-Bit Core Devices**

At the time this document was generated, the following devices were available in the 14-Bit Core family:

- PIC12C671/672
- PIC12CE673/674
- PIC140000
- PIC16C62/62A/62B/63/63A/64A/65A/65B/66/67
- PIC16C71/72/72A/73A/73B/74A/74B/76/77
- PIC16C554/558
- PIC16C620/621/622
- PIC16C642/662
- PIC16C710/711/715
- PIC16C712/716
- PIC16C717
- PIC16C770/771
- PIC16C773/774
- PIC16C923/924
- PIC16CE623/624/625
- PIC16F83/84/84A
- PIC16F872/873/874/876/877

The above list implies all device variants; i.e., ROM versions (PIC16CRXX), and device revisions (PIC16CXXA).

### **6.11.2 I/O Pins**

The 14-Bit Core devices have I/O pins multiplexed with other peripherals (and therefore referred by more than one name). When modifying pins either manually or via the stimulus file, use the following pin names only. These pin names are the only ones that the MPLAB-SIM simulator recognizes as valid I/O pins. (Pins are available only as described in the data sheet of the specific device.)

- MCLR
- RA0-RA5
- RB0-RB7
- RC0-RC7
- RD0-RD7
- RE0-RE7

These pin names can be used in the Modify window  $(Window > Modify)$  and in stimulus files.

### **6.11.3 Interrupts**

The MPLAB-SIM simulator supports all interrupts of 14-Bit Core devices. (Peripherals are available only as described in the data sheet of the particular device.)

- Timer0 overflow
- Timer1 overflow
- Timer2
- CCP1
- CCP2
- SSP (in SPI mode ONLY)
- Change on Port RB <7:4 >
- External interrupt from RB0/INT pin
- Parallel Slave Port
- Comparators
- A/D complete
- EEPROM write complete

### **6.11.4 CPU Model**

#### **6.11.4.1 Reset Conditions**

All reset conditions are supported by the MPLAB-SIM simulator.

An MCLR reset during normal operation or during SLEEP can easily be simulated by driving the MCLR pin low (and then high) via the stimulus file or by using MPLAB IDE Debug > Run > Reset.

The Time-out  $(\overline{TO})$  and Power-down  $(\overline{PD})$  bits in the Status register reflect appropriate reset condition. This feature is useful for simulating various power-up and time out forks in the user code.

#### **6.11.4.2 Sleep**

The MPLAB-SIM simulator simulates the SLEEP instruction, and will appear "asleep" until a wake-up from sleep condition occurs. For example, if the Watchdog timer has been enabled, it will wake the processor up from sleep when it times out (depending upon the prescaler setting in the OPTION register).

Another example of a wake-up-from-sleep condition would be Timer1 wake-up from sleep. In this case, when the processor is asleep, Timer1 would continue to increment until it overflows. If the interrupt is enabled, the timer will wake the processor on overflow and branch to the interrupt vector.

#### **6.11.4.3 Watchdog Timer**

The Watchdog timer is fully simulated in the MPLAB-SIM simulator. Because it is fuse-selectable on the device, it must be enabled from the Configuration tab of the Development Mode dialog, accessed by Options > Development Mode in the MPLAB-SIM simulator. The period of the WDT is determined by the prescaler settings in the OPTION register. The basic period (with prescaler = 1) is approximated at 18 ms (to closest instruction cycle multiple).

# **6.11.5 Special Registers**

To aid in debugging this device, certain items that are normally not observable have been declared as "special" registers. Prescalers and postscalers cannot be declared in your code as "registers," so special labels appear in the Special Function Registers window.

The following are special symbols that are available for the processors in the 14-bit core family. (Consult the data sheet for the particular device you are using to see which symbols are implemented.)

- T0PRE Prescaler for timer0
- T1PRE Prescaler for timer1
- T2PRE Prescaler for timer2
- T2POS Postscaler for timer2
- CCP1PRE Prescaler for CCP1
- SPIPRE Prescaler for SPI
- SSPSR SSP Shift register

## **6.11.6 Peripherals**

#### **6.11.6.1 Peripherals supported**

Along with providing core support, the following peripheral modules (in addition to general-purpose I/O) are supported. (Consult the data sheet for the particular device you are using to see which symbols are implemented.)

- Timer0
- Timer1
- Timer2
- CCP1
- CCP2
- Parallel Slave Port
- SSP (in SPI Mode only)
- Comparators
- A/D (Limited)

## **6.11.6.2 TIMER0**

Timer0 (and the interrupt it can generate on overflow) is fully supported by the MPLAB-SIM simulator, and will increment by the internal or external clock. Clock input must have a minimum high time of 1 TCY and a minimum low time of 1 TCY due to stimulus requirements. The prescaler for Timer0 is made accessible as T0PRE.

## **6.11.6.3 TIMER1**

Timer1 in its various modes is supported by the MPLAB-SIM simulator, except when running in counter mode by an external crystal. The MPLAB-SIM simulator supports timer1 interrupts generated on overflow, and interrupts generated by wake-up from sleep. The prescaler for Timer1 is viewable as T1PRE in the Special Function Registers window. The external oscillator on RC0/RC1 is not simulated, but a clock stimulus can be assigned to those pins.

#### **6.11.6.4 TIMER2**

Timer2 and the interrupt that can be generated on overflow are fully supported by the MPLAB-SIM simulator, and both the prescaler and postscaler for Timer2 are viewable as T2PRE and T2POS.

## **6.11.6.5 CCP1 and CCP2**

#### **CAPTURE**

The MPLAB-SIM simulator fully supports capture and the interrupt generated. The prescaler for the CCP module is viewable CCP1PRE.

#### **COMPARE**

Compare mode, its interrupt, and the special event trigger (resetting Timer1 by CCP1) are supported in this version of the MPLAB-SIM simulator.

#### **PWM**

PWM output (resolution greater than 1 TcY only) are not supported in this version of the MPLAB-SIM simulator.

## **6.11.6.6 SSP**

The Synchronous Serial Port is supported in SPI mode only. the shift register (SSPSR) can be added to the view screen, observed, and modified. The MPLAB-SIM simulator currently does not support the  $I^2C^{TM}$  mode.

## **6.11.6.7 A/D Converter**

All the registers, timing function, and interrupt generation are implemented. However, the simulator does not load any meaningful value into A/D result register (ADRES) at the end of a conversion.

## **6.11.6.8 EEPROM Data Memory**

The EEPROM data memory (for PIC16F8X devices) is fully simulated. The registers and the read/write cycles are fully implemented. The write cycle time is approximated to 10 ms (to nearest instruction cycle multiple).

The simulator simulates the functions of WRERR and WREN control bits in the EECON1 register.

## **6.12 16-Bit Core Device Simulator Issues**

This section discusses I/O pins, interrupts, registers, peripherals, modes, and conditions for using 16-Bit Core devices.

## **6.12.1 16-Bit Core Devices**

At the time this document was generated, the following list of devices were available in the 16-Bit Core family:

- PIC17C42/43/44
- PIC17C752/756
- PIC17C762/766

The above list implies all device variants; i.e., ROM versions (PIC17CRXX), and device revisions (PIC17CXXA).

## **6.12.2 I/O Pins**

The 16-Bit Core devices have I/O pins multiplexed with other peripherals (and therefore referred by more than one name). When modifying pins either manually or via the stimulus file, use the following pin names only. These are the only ones that the MPLAB-SIM simulator recognizes as valid I/O pins:

- MCLR
- RA0-RA5
- RB0-RB7
- RC0-RC7
- RD0-RD7
- RE0-RE2

These pin names can be used in the Modify window ( $Window > Modify$ ) and in stimulus files.

## **6.12.3 Interrupts**

MPLAB-SIM supports all interrupts on 16-Bit Core devices:

- External interrupt on INT pin
- TMR0 overflow interrupt
- External interrupt on RA0 pin
- Port B input change interrupt
- Timer/Counter1 interrupt
- Timer/Counter2 interrupt
- Timer/Counter3 interrupt
- Capture1 interrupt
- Capture2 Interrupt

## **6.12.4 CPU Model**

#### **6.12.4.1 Reset Conditions**

All reset conditions are supported by the MPLAB-SIM simulator.

An MCLR reset during normal operation or during SLEEP can easily be simulated by driving the MCLR pin low (and then high) via the stimulus file, by clicking the **Reset** button on the toolbar or by selecting Debug > Run > Reset.

A WDT time-out reset is simulated when the WDT is enabled  $(Options >$ Development Mode dialog, Configuration tab), the proper prescaler is set, and the WDT actually overflows. WDT time-out period is approximated at 12 ms (to closest instruction cycle multiple) but can be changed by using the dialog.

The Time out (TO) and Power-Down (PD) bits in the ALUSTA register reflect appropriate reset condition. This feature is useful for simulating various power-up and time-out forks in the user code.

#### **6.12.4.2 Sleep**

The MPLAB-SIM simulator simulates the SLEEP instruction and will appear "asleep" until a wake-up from sleep condition occurs. For example, if the Watchdog timer has been enabled, it will wake the processor up from sleep when it times out. Another example of a wake-up-from-sleep condition would be an input change on Port B. If the interrupt is enabled and the GLINTD bit is set, the processor will wake-up and will resume executing from the instruction following the SLEEP command. If the GLINTD =  $0$ , the normal interrupt response will take place.

## **6.12.4.3 Watchdog Timer**

The Watchdog Timer is fully simulated in the MPLAB-SIM simulator. Because it is fuse-selectable and fuse-configurable on the device, it must be enabled from the Configuration tab of the Development Mode dialog, accessed by Options > Development Mode in the MPLAB-SIM simulator. The basic period of the WDT (with prescaler  $= 1$ ) is approximated at 12ms (to closest instruction cycle multiple).

## **6.12.5 Special Registers**

To aid in debugging this device, certain items that are normally not observable have been declared as "special" registers. Prescalers cannot be declared in user code as "registers," so the following special symbols are available in the Special Function Registers window:

- T0PRE (Prescaler for Timer0)
- WDTPRE (Prescaler for WDT)

## **6.12.6 Peripherals**

## **6.12.6.1 Peripherals Supported**

Along with providing core support, the following peripheral modules (in addition to general-purpose I/O) are supported:

- Timer0 in both internal and external clock modes
- Timer1 and Timer2 (and their respective period registers)
- Timer3
- Two Capture Modules
- Two PWM Modules

#### **6.12.6.2 TIMER0**

Timer0 (and the interrupt it can generate on overflow) is fully supported by the MPLAB-SIM simulator, and will increment by the internal or external clock. Delay from external clock edge to timer increment has also been simulated, as well as the interrupt latency period. Clock input must have a minimum high time of 1 Tcy and a minimum low time of 1 TCY due to the stimulus file requirements. The prescaler for Timer0 is made accessible as T0PRE. It can be watched and modified.

#### **6.12.6.3 TIMER1 and TIMER2**

Timer1 and Timer2 in its various modes is fully supported by the MPLAB-SIM simulator. Delay from clock edge to increment (when configured to increment from rising or falling edge of external clock) is simulated as well as the interrupt latency periods. Clock input must have a minimum high time of 1 TCY and a minimum low time of 1 TCY due to the stimulus file requirements.

#### **6.12.6.4 TIMER3 and Capture**

The MPLAB-SIM simulator fully supports Timer3 and the Capture module in all of its modes. Delays from clock edge to increment (when configured in external mode), delay for capture, and interrupt latency periods are fully supported. Clock input must have a minimum high time of 1 TCY and a minimum low time of 1 TCY due to the stimulus file requirements.

#### **6.12.6.5 PWM**

Both PWM outputs are supported (resolution greater than 1 TCY only) are supported in this version of the MPLAB-SIM simulator.

## **6.12.7 Memory Modes**

The following memory modes are supported by the MPLAB-SIM simulator:

- Microcontroller Mode
- Extended Microcontroller Mode
- Microprocessor Mode

The default is Microcontroller mode. If you would like to use any of the other modes, you must use the Configuration tab of the Development Mode dialog, accessed by **Options > Development Mode** in the MPLAB-SIM simulator.

## **6.13 Enhanced 16-Bit Core Device Simulator Issues**

This section discusses I/O pins, interrupts, registers, peripherals, modes, and conditions for using Enhanced 16-Bit Core devices (PIC18CXXX).

## **6.13.1 16-Bit Core Devices**

At the time this document was generated, the following list of devices were available in the Enhanced 16-Bit Core family:

- PIC18C242
- PIC18C252
- PIC18C442
- PIC18C452

The above list implies all device variants; that is, ROM versions (PIC18CRXX) and device revisions (PIC18CXXA). Note that this family of PICmicro MCU devices has a byte organized program memory space rather than word addressed as in the other PICmicro MCU families. There are some restrictions in the silicon on how the program memory space can be accessed, especially when using long writes to program memory. The simulator may not show the same restrictions in all situations. Consult the data sheet for proper operation.

## **6.13.2 I/O Pins**

The Enhanced 16-Bit Core devices have I/O pins multiplexed with other peripherals (and therefore referred by more than one name). When modifying pins either manually or via the stimulus file, use the following pin names only. These are the only ones that the MPLAB-SIM simulator recognizes as valid I/O pins:

- MCLR
- RA0-RA5
- RB0-RB7
- RC0-RC7
- RD0-RD7
- RE0-RE2

These pin names can be used in the Modify window  $(Window > Modify)$  and in stimulus files.

## **6.13.3 Interrupts**

MPLAB-SIM supports all interrupts on Enhanced 16-Bit Core devices:

- External interrupt on INT pin
- TMR0 overflow interrupt
- External interrupt on RA0 pin
- Port B input change interrupt
- Timer/Counter1 interrupt
- Timer/Counter2 interrupt
- Timer/Counter3 interrupt
- Capture1 interrupt
- Capture2 Interrupt

## **6.13.4 CPU Model**

#### **6.13.4.1 Reset Conditions**

All reset conditions are supported by the MPLAB-SIM simulator.

An MCLR reset during normal operation or during SLEEP can easily be simulated by driving the  $\overline{MCLR}$  pin low (and then high) via the stimulus file, by clicking on the Reset button on the toolbar or selecting Debug > Run > Reset.

A Watchdog timer time-out reset is simulated when the watchdog timer is enabled in hardware (Options > Development Mode, Configuration tab) or disabled in hardware and enabled in software through the WDTCON register. When the Watchdog timer actually overflows during normal operation, the chip will either reset and continue execution or will break (Options  $>$ Development Mode, Configuration tab). The Watchdog timer time-out period depends on the postscaler settings and is approximated at 18 ms (to closest instruction cycle multiple) when configured with no postscaler.

#### **6.13.4.2 Sleep**

The MPLAB-SIM simulator simulates the SLEEP instruction and will appear "asleep" until a wake-up from sleep condition occurs. For example, if the Watchdog timer has been enabled, it will wake the processor up from sleep when it times out. Another example of a wake-up-from-sleep condition would be an input change on Port B. If the interrupt is enabled and the GLINTD bit is set, the processor will wake-up and will resume executing from the instruction following the SLEEP command. If the GLINTD =  $0$ , the normal interrupt response will take place.

#### **6.13.4.3 Watchdog Timer**

The Watchdog timer is fully simulated in the MPLAB-SIM simulator. Because it is fuse-selectable and fuse-configurable on the device, it must be enabled from the Configuration tab of the Development Mode dialog, accessed by Options > Development Mode in the MPLAB-SIM simulator. The basic period of the WDT (with prescaler  $= 1$ ) is approximated at 12 ms (to closest instruction cycle multiple).

## **6.13.5 Special Registers**

To aid in debugging this device, certain items that are normally not observable have been declared as "special" registers. Prescalers cannot be declared in user code as "registers," so the following special symbols are available in the Special Function Registers window:

- T0PRE (Prescaler for Timer0)
- WDTPRE (Prescaler for WDT)

## **6.13.6 Peripherals**

## **6.13.6.1 Peripherals Supported**

Along with providing core support, the following peripheral modules (in addition to general-purpose I/O) are supported:

- Timer0 in both internal and external clock modes
- Timer1 and Timer2 (and their respective period registers)
- Timer3
- Two Capture Modules
- Two PWM Modules

The delays are implemented on all peripherals, but the interrupt latency is not.

## **6.13.6.2 TIMER0**

Timer0 (and the interrupt it can generate on overflow) is fully supported by the MPLAB-SIM simulator, and will increment by the internal or external clock. Delay from external clock edge to timer increment has also been simulated, as well as the interrupt latency period. Clock input must have a minimum high time of 1 TCY and a minimum low time of 1 TCY due to the stimulus file requirements. The prescaler for Timer0 is made accessible as T0PRE. It can be watched and modified.

## **6.13.6.3 TIMER1 and TIMER2**

Timer1 and Timer2 in its various modes is fully supported by the MPLAB-SIM simulator. Delays from clock edge to increment (when configured to increment from rising or falling edge of external clock) is simulated as well as the interrupt latency periods. Clock input must have a minimum high time of 1 TCY and a minimum low time of 1 TCY due to the stimulus file requirements.

## **6.13.6.4 TIMER3 and Capture**

The MPLAB-SIM simulator fully supports Timer3 and the Capture module in all of its modes. Delays from clock edge to increment (when configured in external mode), delay for capture, and interrupt latency periods are fully supported. Clock input must have a minimum high time of 1 TcY and a minimum low time of 1 TCY due to the stimulus file requirements.

## **6.13.6.5 PWM**

Both PWM outputs are supported (resolution greater than 1 TCY only) are supported in this version of the MPLAB-SIM simulator.

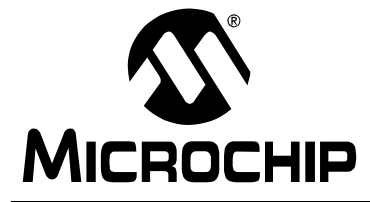

# **Chapter 7. MPLAB IDE Toolbar and Menu Options**

# **7.1 Introduction**

This chapter gives detailed information on using the MPLAB IDE desktop toolbars and menu options. The chapter organization follows the entries on the pull-down menus.

# **7.2 Highlights**

This chapter will discuss the following:

- MPLAB IDE Desktop
- File Menu
- Project Menu
- Edit Menu
- Debug Menu
- Programmer Menu
- Options Menu
- Tools Menu
- Window Menu
- Help Menu

# **7.3 MPLAB IDE Desktop**

The MPLAB IDE desktop is a resizable window that operates independently of the rest of the menu items.

To reduce the size of the MPLAB IDE window on your desktop, click the Maximize button in the upper right corner of the desktop. To maximize the size of the MPLAB IDE window again, click the Maximize button again. The next time you start MPLAB IDE, the MPLAB IDE window will automatically open in the size you last set it to. When not using MPLAB IDE, you can iconize the window by clicking the Minimize button. MPLAB IDE will remain in your computer's memory, but the desktop will be free for you to use.

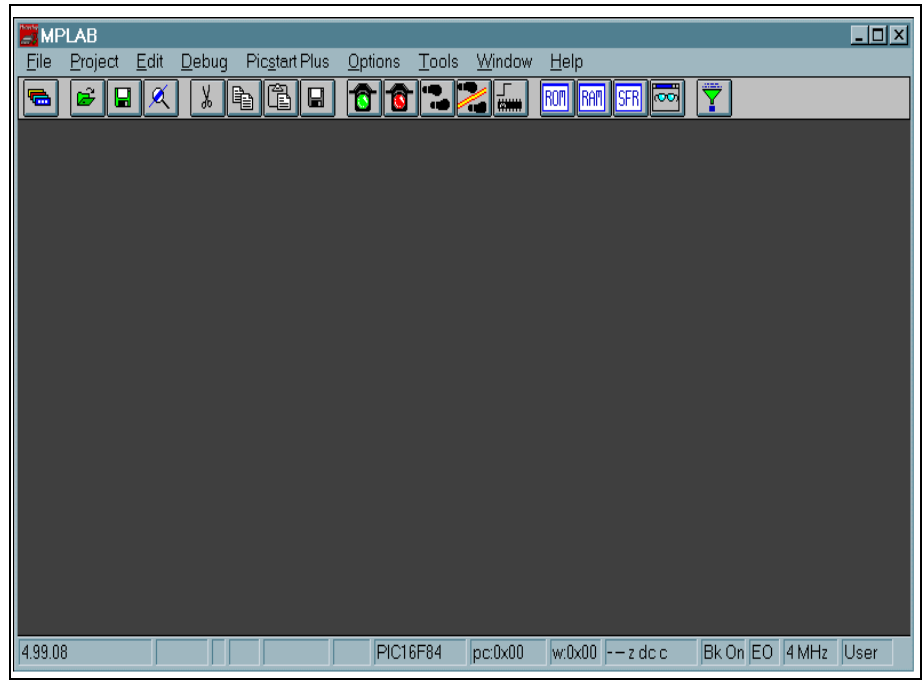

[Figure 7.1](#page-119-0) shows a maximized desktop.

**Figure 7.1: MPLAB IDE Desktop**

<span id="page-119-0"></span>MPLAB IDE dialog boxes behave as normal Windows applications and allow you to access standard Windows functions (as well as MPLAB IDE-specific functions) through the Microsoft Windows system button in the upper left hand corner. Other standard Windows features include window size buttons, icon buttons, vertical and horizontal scroll bars, and elevator buttons.

All MPLAB IDE functions are accessible through the menu bar located across the top of the desktop. MPLAB IDE menus that pull down from the menu bar allow you to access the emulator functions. Underlined characters on the pull down menus are keyboard shortcuts. To use a shortcut, press and hold down the <Alt> key and press the shortcut key. For example, press and hold down

the <Alt> key and press <F> to display the file menu. With the file menu displayed and the <Alt> key still held down, press <O> to display the Open File dialog.

## **7.3.1 Toolbars**

For your convenience, MPLAB IDE contains four toolbars to provide you with shortcuts for performing routine tasks. The four toolbars are:

- Edit Toolbar
- Debug Toolbar
- Project Toolbar
- User Defined Toolbar

Click the button at the far left of the toolbar to display the desired toolbar. Refer to [Appendix C: MPLAB IDE Toolbar and Status Bar Definitions](#page-246-0) for complete descriptions of all four toolbars.

The buttons on each toolbar can be reconfigured for your specific needs. Refer to [Section 7.8.5.1.2](#page-187-0) for information.

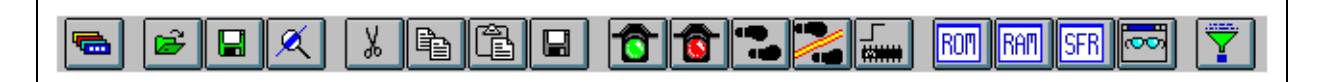

**Figure 7.2: MPLAB IDE Debug Toolbar**

## **7.3.2 Status Bar**

The table below describes the information presented in the status bar [\(Figure 7.3](#page-120-0)). Refer to [Appendix C: MPLAB IDE Toolbar and Status Bar](#page-246-0)  [Definitions](#page-246-0) for a description of the symbols on the status bar.

<span id="page-120-0"></span>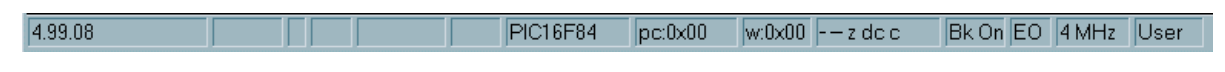

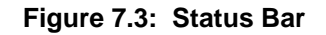

## **7.3.3 System Menu**

MPLAB IDE provides windows for viewing various information.

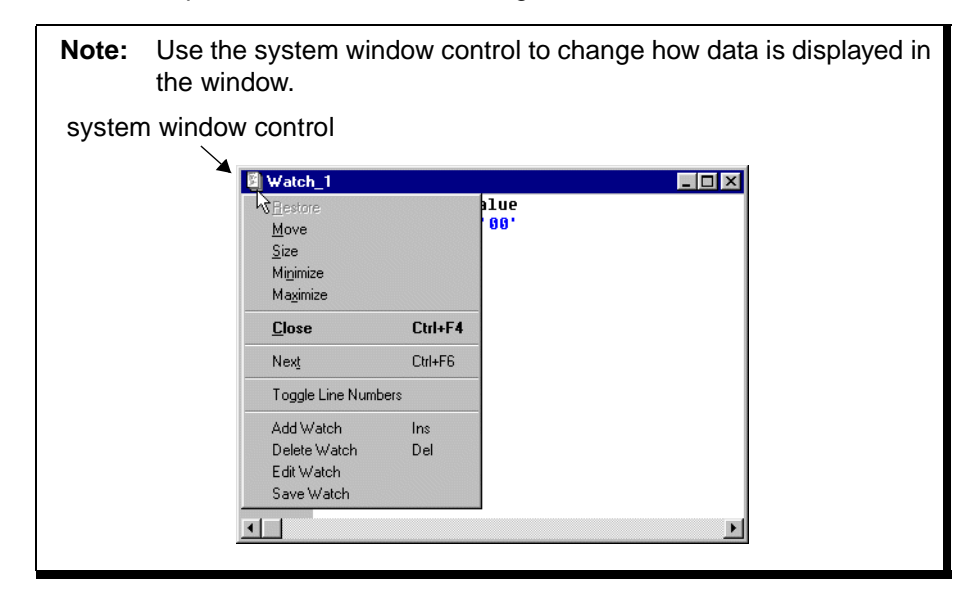

## **7.4 File Menu**

Options under the File menu are:

- New
- Open...
- View...
- Save
- Save As...
- Save All
- Close
- Close All
- Import
- Export
- Print
- Print Setup
- Exit
- (Most-Recently-Used File List)

## **7.4.1 New File**

The File > New command opens a new, empty window in which you can type. The window does not initially have a file name. To save the new file's contents, select File > Save As.

When the MPLAB Editor creates the window, it applies the set of modes that are defined for "new files."

The tab size and other settings are set for "new files" in the Editor Modes tab after selecting Options > Environment Setup.

## **7.4.2 Open Existing File**

To edit one or more existing files, select **File > Open**. It opens a standard dialog from which you select the files to edit. If a selected file is already open, MPLAB Editor activates the window that is currently showing the file.

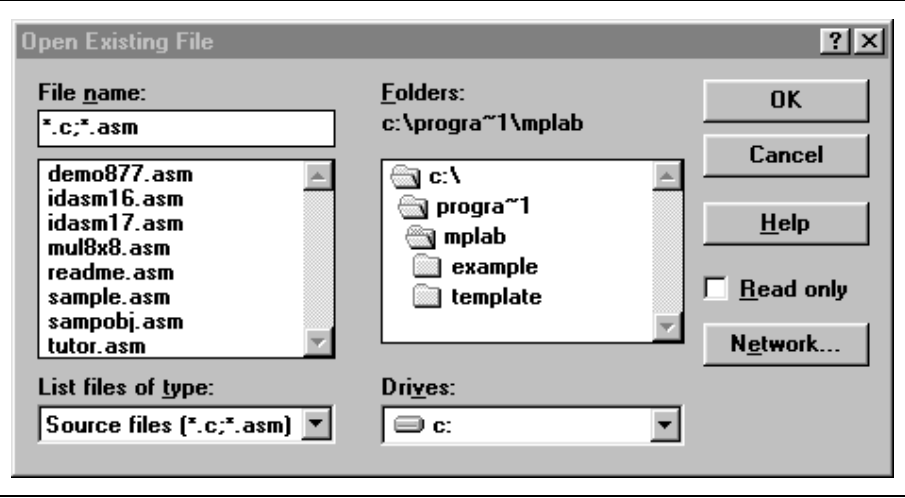

**Figure 7.4: Open Existing File**

- 1. Use the Drive and Directory list boxes to select the disk drive and the directory.
- 2. Select the files you want to open in the File Name list box.

To add single files from the list, hold down the <Ctrl > key and click on the desired files.

To add a list of files, either hold the <Shift > key and click on the first and last file in the desired range, or click on the first file and drag down to the last file.

OR

Type the name of the files to open in the File Name field.

3. If you want to open the files in read only mode, check the Read Only box. This affects all the files you open in this operation.

4. Click **OK** to open the files.

The "List Files of Type" list at lower left allows you to restrict the files shown in the list to those matching specific filename patterns. For example, "\*.ASM" will list all files with the suffix ".ASM."

Whether you close the dialog with the OK or the Cancel buttons, MPLAB Editor makes its current working directory the one in the dialog.

If a file is selected that is already being edited, MPLAB Editor activates the window showing the file.

## **7.4.3 View File**

Opens one or more existing files in read only mode. You can examine their contents, but not alter them. The  $File > View$  action is exactly as if you used the  $File > Open$  command and checked the Read Only box.

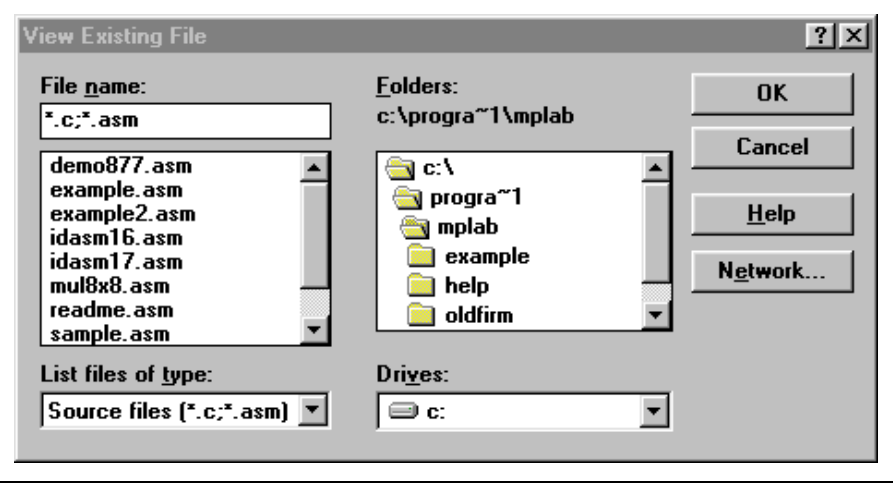

## **7.4.4 Save File**

To save files to disk you have three options:

Select File > Save to save the contents of the current window to disk. The MPLAB Editor replaces the file with the contents of the current window. If the current file is unnamed, MPLAB Editor prompts for a new filename. If a file of the same name exists, MPLAB Editor makes that the backup copy and saves the current file.

Select File > Save As to save the contents of a file to disk, allowing you to specify the file name. The MPLAB Editor confirms overwrites of existing files.

- 1. Use the Drive and Directory list boxes to select the disk drive and the directory where you want to save the file.
- 2. Either type the name of the file into in the File Name edit control, or select the name of an existing file you want to overwrite from the list box.
- 3. Click **OK** to save the data to the file. If you specify the name of a file that already exists, MPLAB Editor confirms the overwrite.
- 4. Use the List Files of Type list at the lower left to restrict the files shown in the list to those matching specific filename patterns.

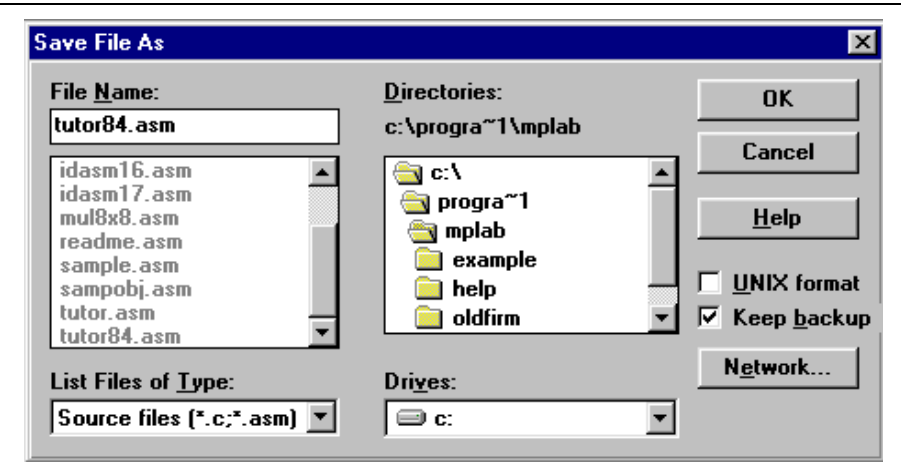

Select *File > Save All* to save all altered files, stores all altered templates into template files, and saves all altered template files in a single operation.

**Note:** Clicking **Cancel** in any of the dialogs that occur in this process cancels the entire Save operation.

## **7.4.5 Close File**

To close the file being shown in the current window, select File > Close.

Select  $File > Close$  All to close all the open files that you're working on.

If you have changed any of the files and haven't saved the changes to disk, MPLAB Editor prompts you to save the changes, discard them, or cancel the entire operation.

## **7.4.6 Import**

The File > Import functions allow you to move data from a PC file to the emulator and into target memory or into the simulator memory. This function also allows you to transfer data from the target into emulator memory for debugging.

## **7.4.6.1 Import to Memory**

Select **File > Import > Import to Memory** to display the dialog box for selecting a file to import (download). The file you select is imported to the emulator memory or simulator memory. The file must be a valid hex file. If you have a hex file (ex; code.hex) ready for programming the PICmicro MCU device, use this option to load your hex code into the MPLAB IDE Program Memory window. The file can be created by building an MPLAB IDE project or my exporting program memory.

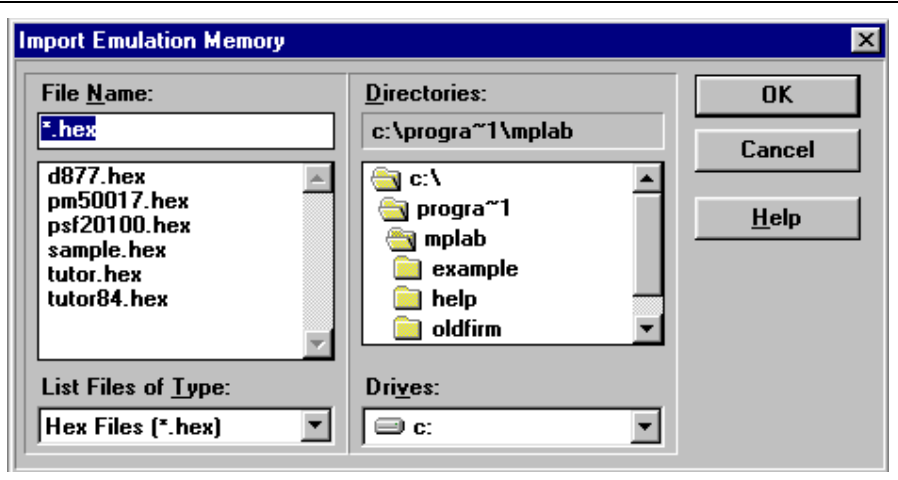

**Figure 7.5: Import Emulation Memory Dialog**

#### **7.4.6.1.1. PIC17CXXX and PIC18CXXX Devices**

If the current target processor belongs to the PIC17CXXX or PIC18CXXX device family, then the file should be in the Intel extended hex file format (INHX32). If the object file is successfully imported, then the symbols are loaded automatically from the file ∗.COD. The default extension for the object code file is .HEX.

If you do not have a \*.COD file, you may want to turn off source tracking. Select Options > Environment Setup, click the **General** tab, and locate the source tracking setting in the Global Switches section of the dialog.

**Note:** Use INHX32 if your application addresses memory beyond 64 KB (32K words for the PIC17CXXX) or contains configuration bit information.

#### **7.4.6.1.2. All Other PICmicro® MCU Devices**

If the current target processor belongs to a PICmicro MCU family other than the PIC17CXXX or PIC18CXXX device family, then the file should be in the Intel 8-bit hex file format (INHX8M). If the object file is successfully imported, then the symbols are loaded automatically from the corresponding .COD file if it exists. The default extension for the object code is .HEX.

## **7.4.6.2 Import to Target Memory**

For PIC17CXXX or PIC18CXXX devices operating with an emulator in either microprocessor or extended microcontroller mode, you may select off-chip memory from a target board. Select Options > Development Mode and click the **Configuration** tab to access the Processor Mode. Select Options > Development Mode and click the **Memory** tab to access Off-Chip Memory.

To import (download) a data file to target memory, select  $File > Import >$ **Import to Target Memory to display the dialog box for selecting a file to import** through the emulator to target memory. The file must be a valid hex file in the Intel extended hex file format (INHX32). The file can be created by building an MPLAB IDE project or by exporting program memory.

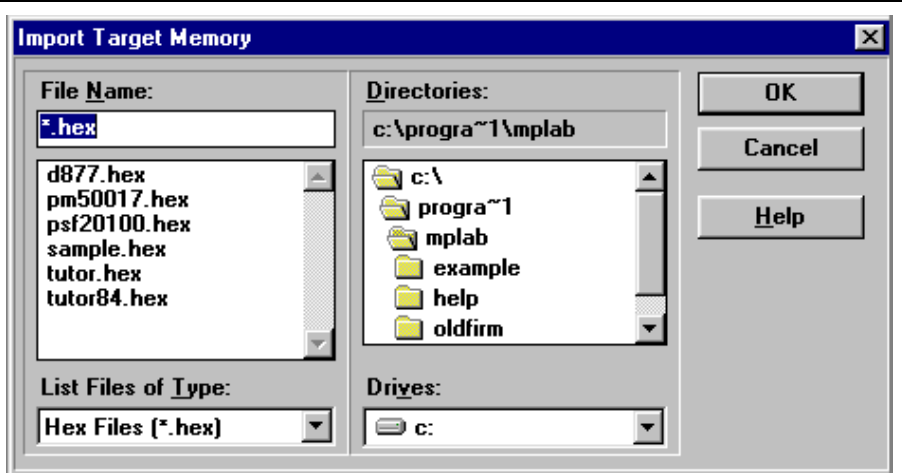

**Figure 7.6: Import Target Memory Dialog (MPLAB-ICE)**

## **7.4.6.3 Copy from Target Memory**

For PIC17CXXX or PIC18CXXX devices operating with an emulator in either microprocessor or extended microcontroller mode, you may select off-chip memory from a target board. Select **Options > Development Mode** and click the **Configuration** tab to access the Processor Mode. Select Options > Development Mode and click the **Memory** tab to access Off-Chip Memory.

To copy target memory into a data file, select File > Import > Copy from Target Memory to copy the data through the emulator into a PC file. The resulting file may be debugged using MPLAB IDE.

## **7.4.7 Export**

#### **7.4.7.1 Export Trace Buffer**

Select *File > Export > Export Trace Buffer* to display a dialog box that will allow you to save the emulator or simulator trace buffer to the selected file.

**Note:** If you have a full trace buffer with maximum length labels, saving the trace for the MPLAB-ICE emulator could require over 7 MB. Saving the complete trace buffer as it appears in the Trace Window (address, data, disassembled code and external logic probe lines) can exceed 1 MB for the MPLAB-SIM simulator.

#### **7.4.7.1.1. MPLAB-ICE Trace Buffer**

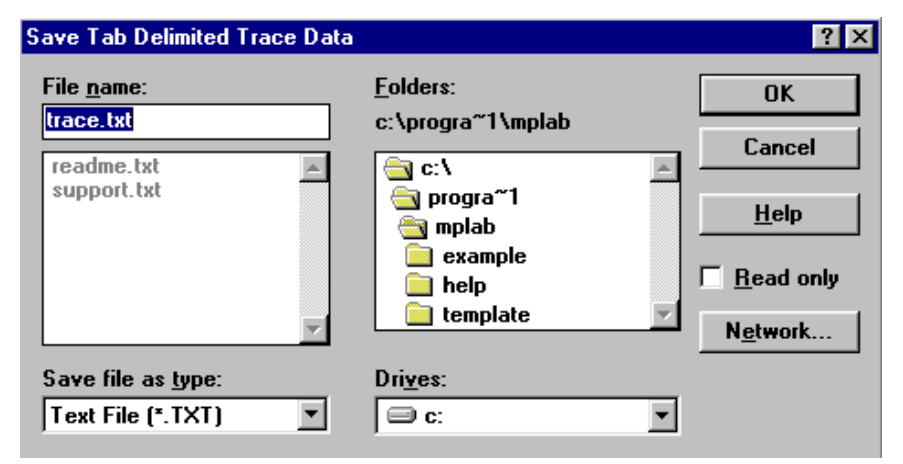

**Figure 7.7: Export Trace Buffer Dialog (MPLAB-ICE)**

| File name         | Type the name of the file into in the File Name<br>box or select the name of an existing file you<br>want to overwrite from the list.          |
|-------------------|----------------------------------------------------------------------------------------------------|
| Save file as type | Specify the type of file the trace buffer will be<br>saved as. The list of files shown will be<br>restricted to those of the type you specify. |
| Folders           | Select the directory where you want to save the<br>file.                                                                                       |
| <b>Drives</b>     | Select the disk drive where you want to save the<br>file.                                                                                      |
| OK                | Click OK to save the data to the file. If you spec-<br>ify the name of a file that already exists, MPLAB<br>Editor confirms the overwrite.     |
| Cancel            | Note: Clicking Cancel cancels the entire Save<br>operation.                                                                                    |

Read Only Select **Read Only** if you wish to prevent the file from being overwritten later.

**7.4.7.1.2. MPLAB-SIM Trace Buffer**

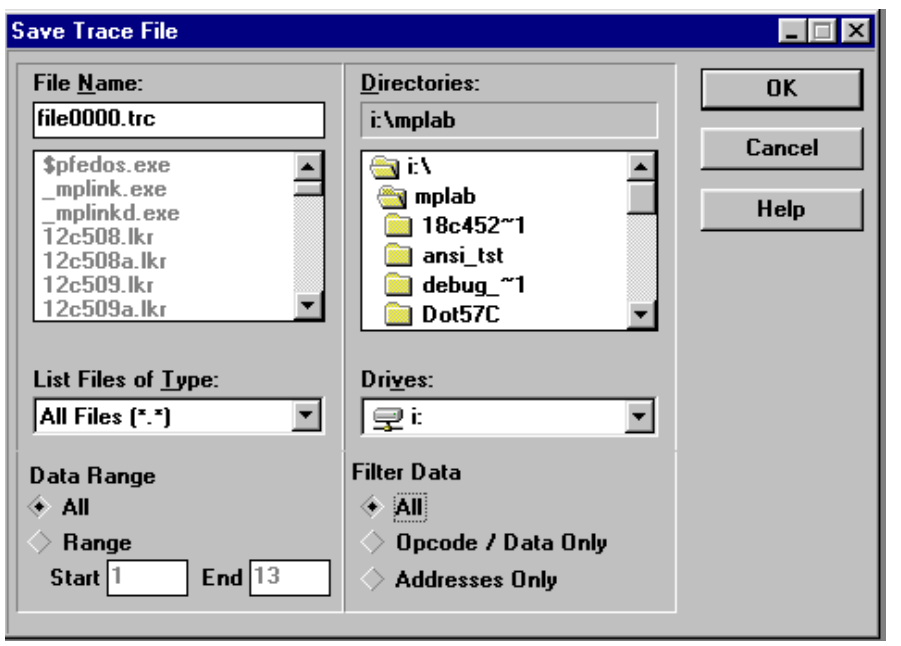

**Figure 7.8: Export Trace Buffer Dialog (MPLAB-SIM)**

| Range                              | Select the range (0 to 8191) of the trace buffer<br>that you want to save. Enter the desired value<br>for the Start line number and for the End line<br>number. |
|------------------------------------|----------------------------------------------------------------------------------------------------|
| Filter Data: All                   | Writes the complete trace buffer to the selected<br>file.                                                                                                    |
| Filter Data: Opcode<br>(Data Only) | Saves Opcode / Data only. (For PIC17CXXX<br>external read/write cycles)<br>Available only with the MPLAB-ICE                                                    |
| Filter Data: Address Only          | Saves Address only.                                                                                                    |

## **7.4.7.2 Export Memory**

Select *File > Export > Export Memory* to display the Export Memory dialog box and export memory contents to a file.

If you have a programmed PICmicro MCU device that you may wish to copy to other devices later, you can save the device's program memory by reading it into MPLAB IDE (using the Read Device option from the device programmer menu), then exporting the results of the Read to a hex file using the  $File \geq$  $Export$  > Export Memory option. Later, you can program another device by importing the file into MPLAB IDE and using the Program/Verify option from the device programmer menu.

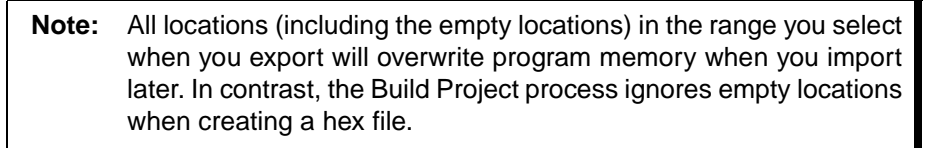

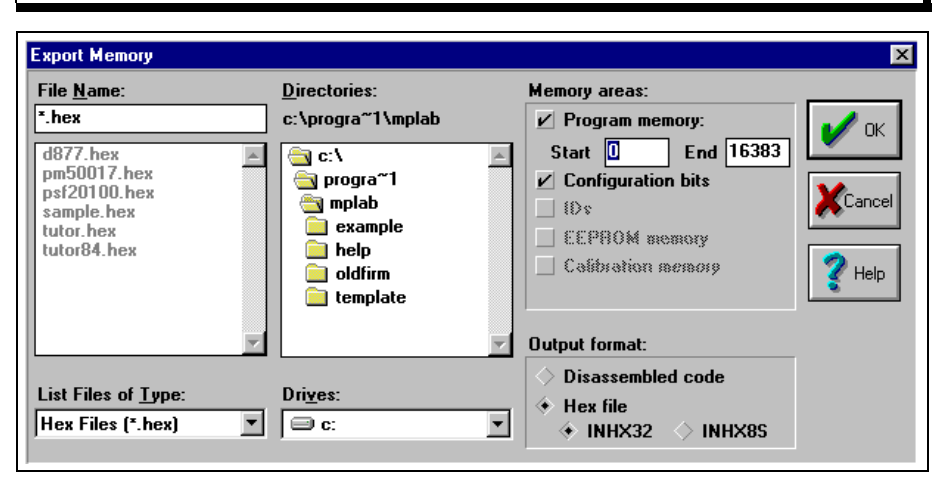

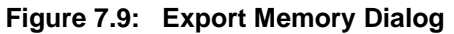

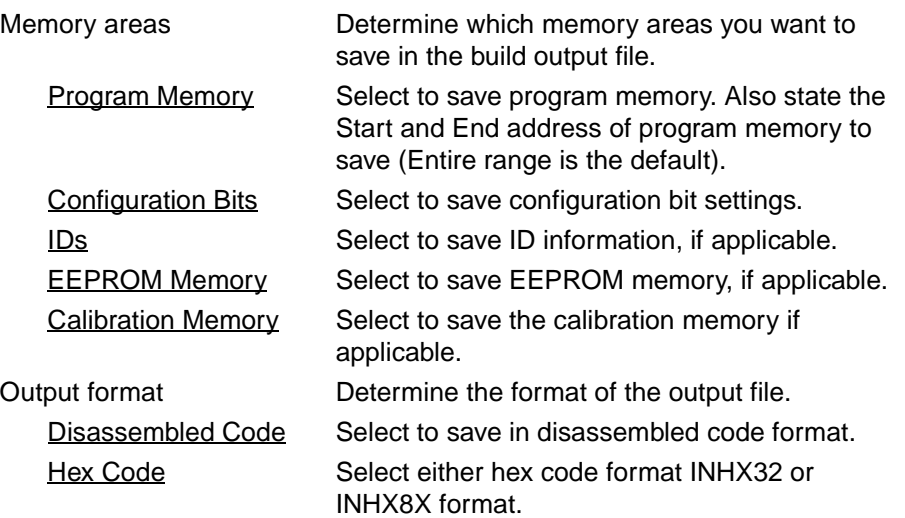

## **7.4.8 Print (Ctrl+P)**

Select File > Print to print some or all of the current file on your currently selected printer.

The Print dialog allows you to specify the details of how the file is to be printed and on which printer.

By default, MPLAB IDE uses the same printer that you specified the last time you printed a file. The default details of the printing, such as line wrapping, page headers, tab size, and line numbering are taken from the window edit modes set on the current window. You can configure both these settings with the Options > Current Editor Modes menu command.

The dialog box shows the name of the printer that MPLAB IDE is currently using—if you haven't specified otherwise, this will be your system default printer.

#### **7.4.8.1 Print Current File Options**

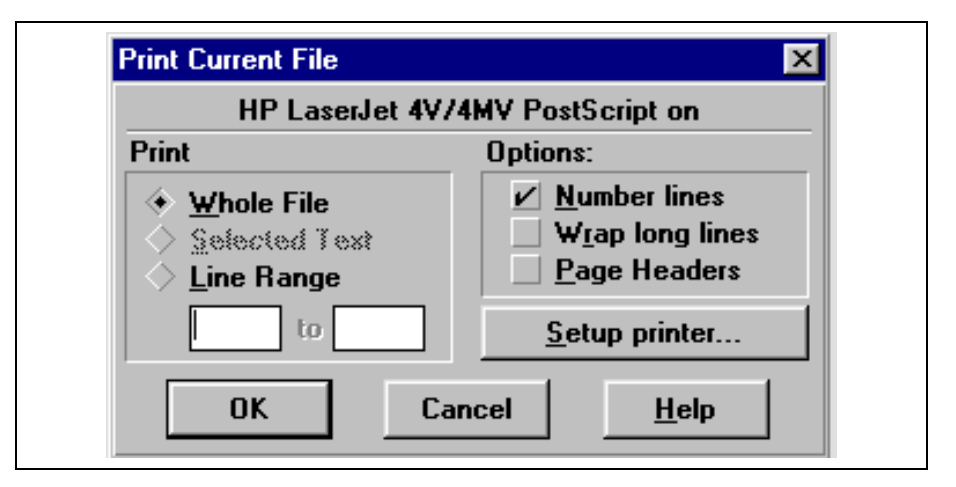

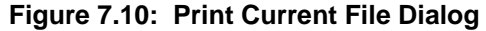

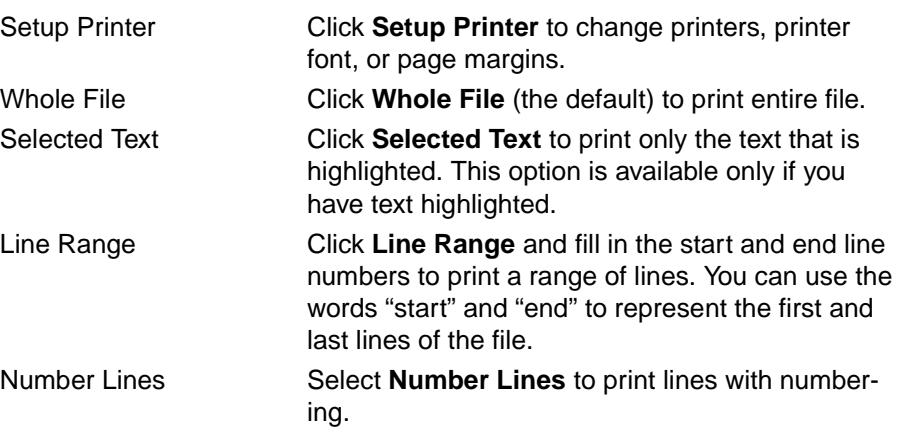

# **MPLAB IDE Toolbar and Menu Options**

Wrap Long Lines Select **Wrap Long Lines** to fold lines too long to fit the page rather than being truncated. Page Headers Select **Page Headers** to start each page with a header giving the file name and other information.

## **7.4.9 Print Setup**

Select **File > Print Setup** to set up details of the printer that MPLAB IDE will use, run an individual printer's setup dialog, and select the font. MPLAB IDE records the values you set with the Print Setup option for the selected printer. Thus, you can have different settings for different printers. These values become the defaults.

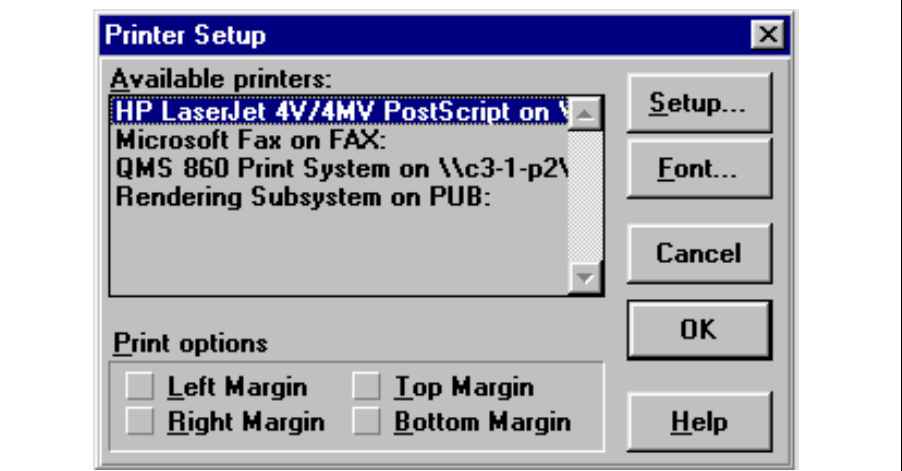

**Figure 7.11: Printer Setup Dialog**

File > Print Setup lets you specify:

- Which printer to use
- What page margins are to be applied when you print on this device
- What font to use with this printer

 $File$  > Print Setup also allows you to run the printer's own setup dialog to set device-specific information.

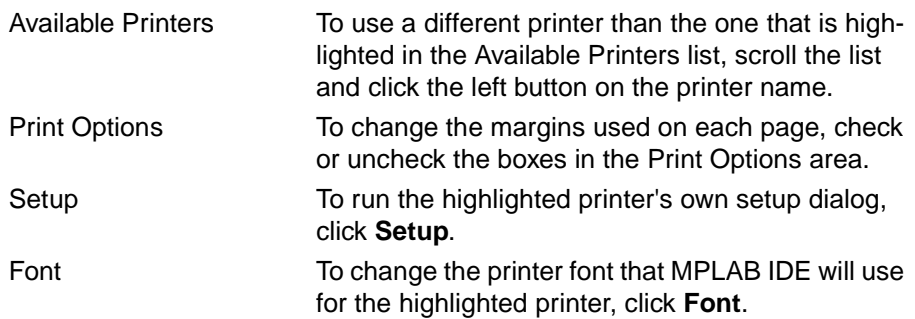

Because MPLAB IDE is a text editor rather than a word processor, you're restricted to choosing fixed pitchfonts, where the characters are all the same width.

If you run your printer's own setup dialog after selecting a font, you may find that the font is no longer available; some printers offer different fonts in different operating modes.

## **7.4.10 Exit (Alt+F4)**

Select File > Exit to terminate your MPLAB IDE session.

If any of the files you're working with have changed and you haven't saved the changes to disk, MPLAB IDE will prompt you to save each one in turn. You can choose to save the changes, discard them, or cancel the exit operation. You will also be prompted to save the current project.

## **7.4.11 Most-Recently-Used File List**

The MPLAB Editor adds the Most-Recently-Used (MRU) Files list to the end of the File Menu. Whenever you open a file, MPLAB Editor records the file name in the list, arranging the list so that the files that have been most recently used appear at the top. Any file in the list can be reopened simply by clicking on the menu item. This is a user configurable option. See [Section 7.8.5.3.](#page-194-0)

# **7.5 Project Menu**

The following options are available on the Project menu:

- New Project: Creates a new project
- Open Project: Opens an existing MPLAB IDE project
- Close Project: Closes the currently open MPLAB IDE project
- Save Project: Saves the MPLAB IDE project
- Edit Project: Allows you to adjust many settings, add files, etc.
- Make Project: Builds all changed nodes in the project
- Build All: Builds all nodes in the project
- Build Node: Builds the selected node
- Install Language Tool: Allows you to configure MPLAB IDE to recognize a language tool
- (Most Recently Used Projects): Displays the most recently used projects

For detailed information on Project menu items, refer to [Chapter 3. Getting](#page-22-0)  [Started with MPLAB IDE – A Tutorial](#page-22-0).

# **7.6 Edit Menu**

## **7.6.1 General Edit Options**

MPLAB Editor inserts text in either insert or strikeover mode. MPLAB Editor shows the mode as either "INS" or "OVR" on the status bar.

## **7.6.1.1 Undo – Ctrl+Z**

Select Edit > Undo to undo the last edit action. When there is no edit action to undo, the menu command shows Can't Undo, and you cannot select the command.

You can configure the number of recent edit actions that can be undone. See [Section 7.8.5.4.](#page-195-0)

## **7.6.1.2 Cut – Ctrl+X**

Deletes the highlighted text in the current window, placing it on the clipboard. After this operation, you can paste the deleted text into another MPLAB Editor window or into another Windows application.

## **7.6.1.3 Copy – Ctrl+C**

Copies the highlighted text in the current window onto the clipboard. After this operation, you can paste the copied text into another MPLAB Editor window or into another Windows application.

## **7.6.1.4 Paste – Ctrl+V**

Pastes the contents of the clipboard into the current window at the position of the cursor. You can only perform this operation if the clipboard contains data in text format. MPLAB Editor does not support pasting of bitmaps or other clipboard formats.

## **7.6.1.5 Select All**

Highlights the entire contents of the current window.

## **7.6.1.6 Select Word – Left Mouse Button Double-Click**

Double-click the left mouse button to highlight the word that the cursor is on.

## **7.6.1.7 Delete Line – Ctrl+Shift+K**

Deletes the entire line containing the cursor and moves the cursor to the start of the next line.

#### **7.6.1.8 Delete EOL – Ctrl+K**

Deletes the text from the position of the cursor to the end of the line. If the cursor is at the start of a line that is completely empty, the next line is moved up to close the gap.

## **7.6.1.9 Goto Line – Ctrl+G**

Moves the cursor to the start of a specific line.

This menu command allows you to specify either an absolute or a relative line number.

## **7.6.1.10 Find – F3**

This command searches the current window for the text string using the search parameters you specify. If there is highlighted text in the current window, the Find operation uses it as the search string.

To search for text in a window, place the cursor at the start point of the search, and select Edit > Find.

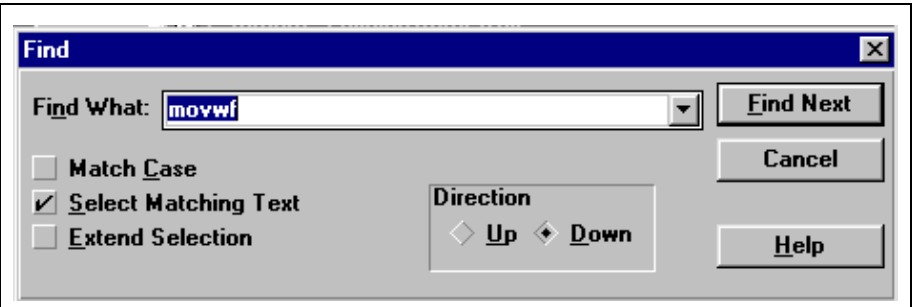

#### **Figure 7.12: Find Dialog**

In the Find dialog you can search for special characters by using the escape sequence for the character. You can use "\n" for carriage returns, "\t" for tabs, and "\\" for backslashes.

## **7.6.1.11 Replace – F4**

This command searches the current window for a text string, and optionally replaces occurrences with another string. This command lets you specify search parameters. If there is highlighted text in the current window, the Replace operation uses it as the search string.

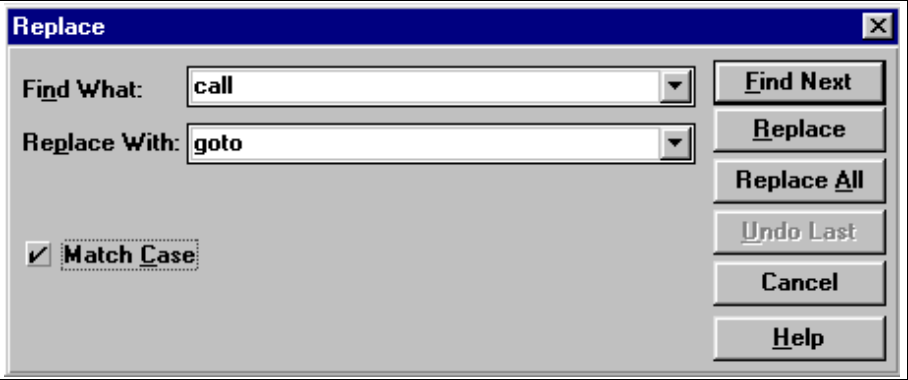

#### **Figure 7.13: Replace Dialog**

To replace text or special characters in a window, place the cursor at the start point, and select **Edit > Replace**. In the Replace dialog you can replace special characters by using the escape sequence for the character. You can use "\n" for carriage returns, "\t" for tabs, and "\\" for backslashes.

## **7.6.1.12 Repeat Find – Shift+F3**

To repeat a search without using the Find Dialog, select Edit > Repeat Find.

## **7.6.1.13 Repeat Replace – Shift+F4**

To repeat the last replace operation without prompting for details, select  $Edit >$ Repeat Replace.

#### **7.6.1.14 Match Brace – Ctrl+B**

MPLAB Editor allows the user to manipulate brace characters such as brackets and parentheses, which often delimit sections of text or program sources.

The definition of a brace character varies, depending on the language type set in a window's window modes. For C, braces are defined as the characters that have syntactic meaning – opening braces are  $\{$  [ or (, and closing braces are } ] or ).

For the language type "none," brace characters are defined as those commonly used in text or many other languages – opening braces are  $\{ [ (or <, and closing braces are ] ]$  or  $> .$ 

To locate matching braces, place the cursor on one of the braces and use *Edit* > Match Brace. The cursor moves to the matching brace, respecting the level of nesting in the code.

## **7.6.2 Template Options**

#### <span id="page-138-0"></span>**7.6.2.1 Attach Template File**

The  $Edit > Temple > Attack$  - Attach File command attaches an existing template (.TPL) file, loading it into memory so the templates within it can be used. Select the file you wish to attach, and click **OK**.

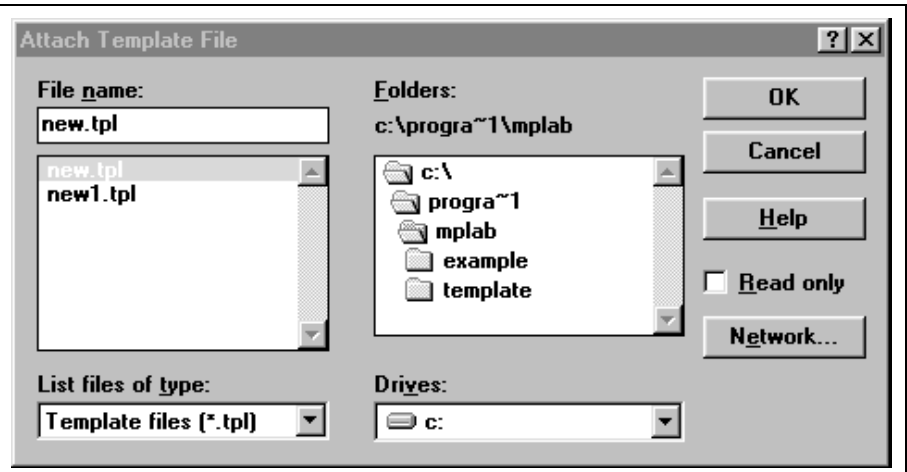

**Figure 7.14: Attach Template File Dialog**

## **7.6.2.2 Detach Template File**

Use the *Edit > Template > Detach File* command to remove a template file from memory. Once a template file is detached, you cannot use the templates it contains.

Select  $Edit > Template > Detach File$ , select the template file you wish to detach, and click **OK**. You cannot detach the file if you're editing one of its individual templates.

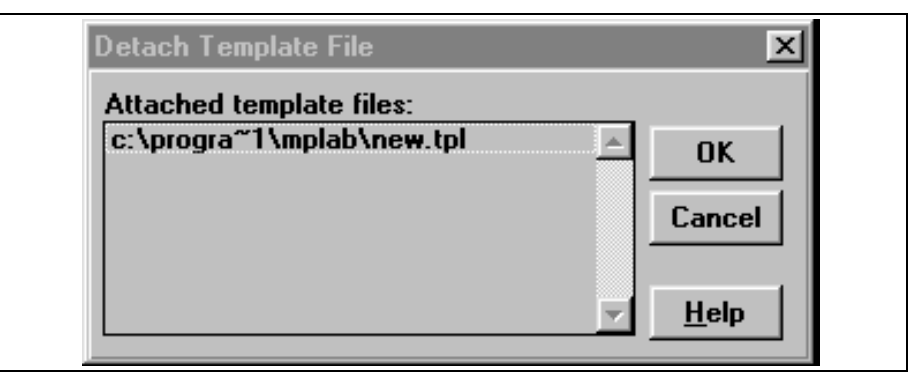

**Figure 7.15: Detach Template File Dialog**

## **7.6.2.3 Create Template File**

The first step in preparing MPLAB IDE templates for application developers' use is to create the file that will contain the templates.

Use the Edit > Template > Create File command to have MPLAB Editor create the template (.TPL) file that will contain the individual templates. A template (\*.TPL) file is a binary file that must be created before storing a template. Supply the filename, drive, and directory. Click **OK**.

If you want this template file to automatically be available for all MPLAB IDE projects, name the file auto.tpl. The templates in auto.tpl are always available while you are editing source files in MPLAB IDE.

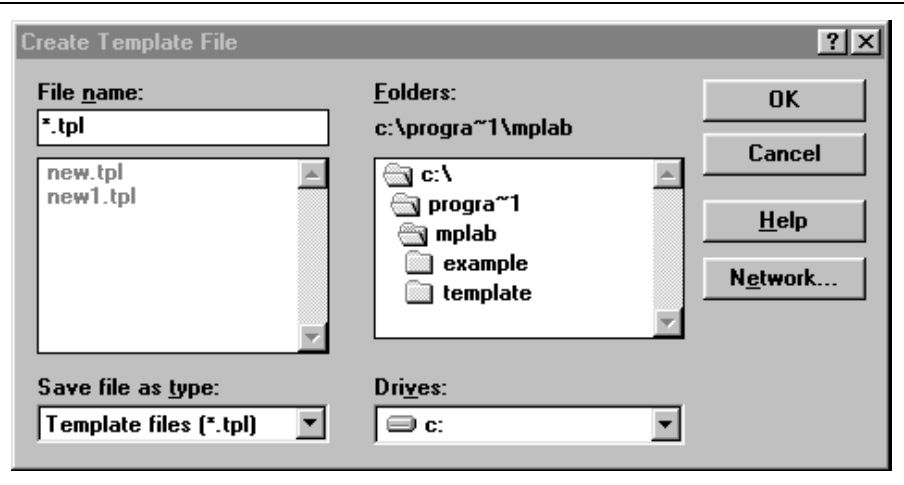

**Figure 7.16: Create Template File Dialog**

## **7.6.2.4 Save Template File**

When you edit, create, or delete a template, MPLAB Editor changes a copy of the template in memory, which will be erased when you exit MPLAB IDE. These changes are not saved to disk until you use the *Edit > Template > Save* File command.

If you attempt to exit MPLAB IDE without saving the template file, you will be prompted if you wish to save changes to the template (.TPL) file. Answer Yes.

#### **7.6.2.5 Insert Template**

The  $Edit > Temple > Insert$  command inserts an existing individual template into a source file so that it can be used in application development. Before you can insert the template, the file in which it resides must already be attached in MPLAB IDE (see [Section 7.6.2.1](#page-138-0)).

Position the cursor at the location in your source file where you want to insert the template text. Select  $Edit > Template > Insert$ , select the template file that contains the template, select the individual template you wish to insert, and click **OK**.

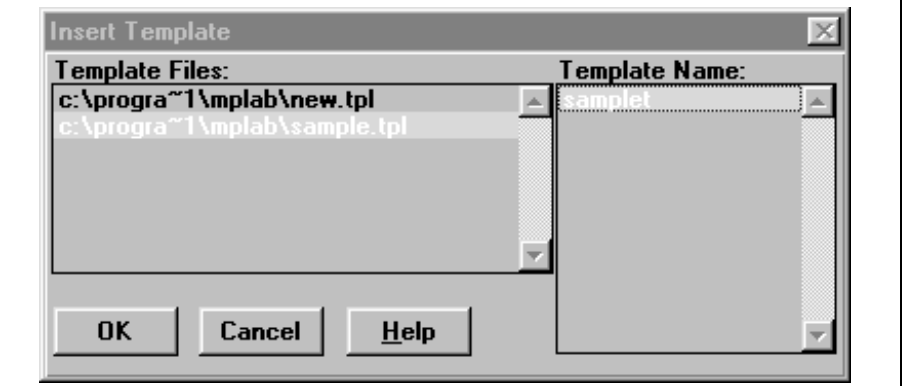

**Figure 7.17: Insert Template Dialog**

## **7.6.2.6 Edit Template**

To change a template in a template file, use the Template > Edit command, select the template file and individual template you wish to modify, and click **OK**. The template file must already be attached in MPLAB IDE (see [Section 7.6.2.1\)](#page-138-0) in order for you to edit one of the files it contains.

When you select a template, MPLAB Editor places it in an edit window. The window is the same as for a normal text file, but the caption shows that it is actually a template. After editing the template use the  $Edit > Temple > Store$ command to update the template.

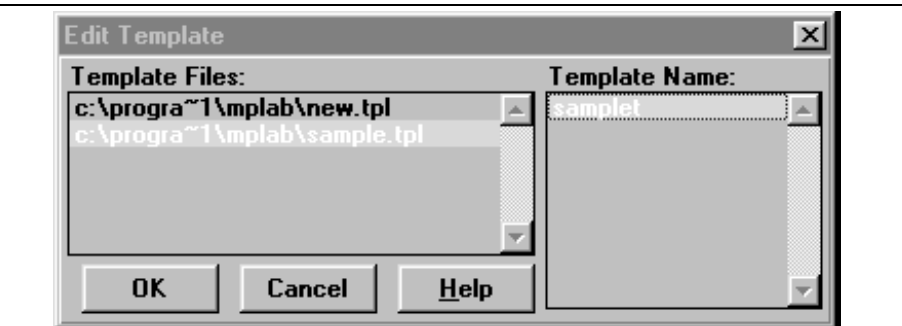

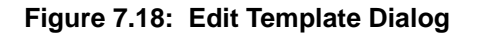

#### **7.6.2.7 New Template**

Once you have created the .TPL file that will contain your templates, create the source and/or text content for the individual templates. You may wish to use the MPLAB IDE "canned" templates instead of creating your own from scratch.

Use the  $Edit > Temple > New$  command to create a template. MPLAB Editor opens an edit window whose caption displays that it is a template.

To create your own source, simply type the text in the untitled template window.

To use one of the MPLAB IDE template files, open the MPLAB IDE template file in MPLAB\Templates\Code or MPLAB\Templates\Object. Select the text you wish to copy (or use  $Edit > Select All$ ), and then copy and paste it into the untitled template window using the  $Edit > Copy$  and  $Edit > Paste$ commands.

You may wish to insert marks into your template to indicate any custom source code or text that developers will have to complete (see [Section 7.6.2.11](#page-144-0)). When you are through creating your template, be sure to save it using the *Edit > Template > Store* or *Edit > Template > Store Template* As commands (see Sections [Section 7.6.2.8](#page-142-0) and [Section 7.6.2.9](#page-143-0)).

#### <span id="page-142-0"></span>**7.6.2.8 Store**

Select  $Edit > Temple > Store$  to store a template in the template file. This command overwrites the previous version of the template in the template file.

**Note:** Because the Store command only writes to memory, the changes will be discarded when you exit MPLAB IDE. To save your template changes for future use, use  $Edit > Template > Save File$ . When you exit MPLAB IDE, you may be prompted if you wish to save changes to the template (.TPL) file. Answer **Yes**.

#### <span id="page-143-0"></span>**7.6.2.9 Store As**

Once you are through creating the template and inserting marks, use the **Edit** > Template > Store As command to store the individual template source code/text in the template file. You can also use this command to save the changes to a new individual template file with a different name (for example, to create a variation of the original template source/text).

Select  $Edit > Temple > Store As$ , select the template file, specify the template name, and click **OK**. If you select the name of an existing template, this command overwrites the previous template's contents. MPLAB Editor confirms before executing this command.

**Note:** Because the Store As command only writes to memory, the changes or additions will be destroyed when you exit MPLAB IDE. To save your template changes for future use, use  $Edit > Temple$ > Save File. When you exit MPLAB IDE, you may be prompted if you wish to save changes to the template (.TPL) file. Answer **Yes**.

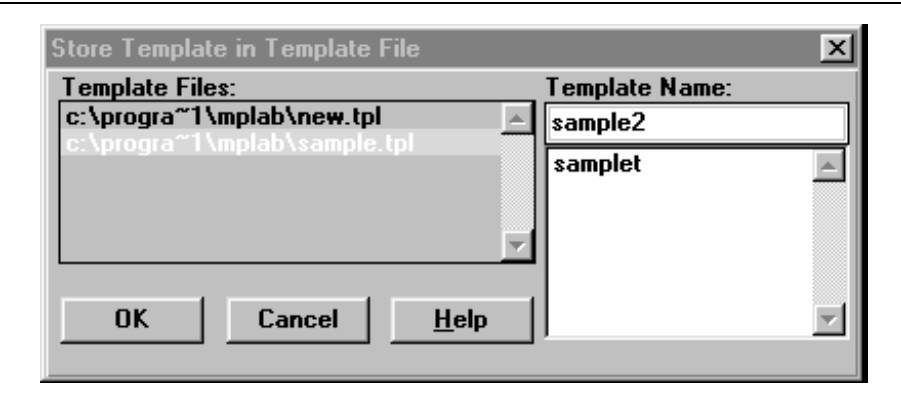

**Figure 7.19: Store Template Dialog**
### **7.6.2.10 Delete Template**

To delete a template from a template file, use the  $Edit > Temple > Delete$ command. Select the template file containing the individual template you wish to delete, select the individual template, and click OK. The template must already be attached in MPLAB IDE (see [Section 7.6.2.1](#page-138-0)) in order for you to select it for deletion.

**Note:** The Delete command only deletes the template from memory. To permanently remove the template from the template file, use  $Edit >$  $Template > Save File$ . When you exit MPLAB IDE, you may be prompted if you wish to save changes to the template (.TPL) file. Answer **Yes**.

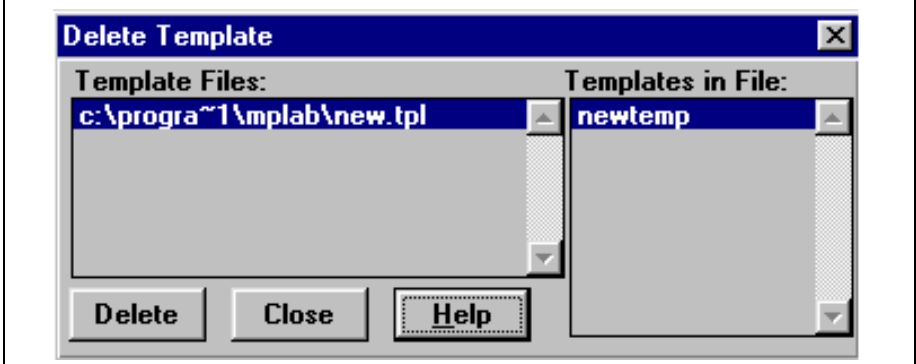

**Figure 7.20: Delete Template Dialog**

### **7.6.2.11 Insert Template Mark**

While you are creating your template, you may wish to insert marks to indicate locations where developers will have to customize or insert special code for their application.

Position the cursor at each location in the template that developers will need to add their code and select Edit > Template > Insert Mark to insert marks (<???>) at these locations. These marks will appear in their source file to facilitate the developers' work.

### **7.6.2.12 Find Template Mark**

After you have inserted the template as described in [Section 7.6.2.5](#page-141-0), use the  $Edit > Temple > Find Mark$  command to search for template marks. As described in the previous section, template marks identify locations where you will want to customize or insert special code for your application. Enter the desired text in place of each mark.

### **7.6.3 Text Options**

This menu shows a list of text-related commands.

### **7.6.3.1 Transpose – Ctrl+T**

Select Edit > Text > Transpose to transpose the character to the right of the cursor and the character to the left of the cursor. This command has no effect if the cursor is positioned at the start or end of a line.

### **7.6.3.2 Uppercase**

Select **Edit > Text > Uppercase** to change all lowercase characters in the currently highlighted text to uppercase characters.

### **7.6.3.3 Lowercase**

Select **Edit > Text > Lowercase** to change all uppercase characters in the currently highlighted text to lowercase characters.

### **7.6.3.4 Indent**

To indent a single line, place the cursor anywhere within it and select Edit > Text Indent. The MPLAB Editor moves the entire text of the line to the right by one tab stop. The MPLAB Editor indents all highlighted lines. If no lines are highlighted, the MPLAB Editor indents only the line that the cursor is in.

### **7.6.3.5 Unindent**

To un-indent a single line, place the cursor within it and select  $Edit > Text$ UnIndent. The MPLAB Editor moves the text left by one tab stop. The MPLAB Editor does not alter a line that does not start with either a tab or a space. Lines that do not start with white space are not affected.

# **7.7 Debug Menu**

The Debug menu contains all the options you would use when debugging your code.

### **7.7.1 Run**

The Run menu options allow you to control the execution of your firmware in the target processor.

### **7.7.1.1 Run (F9)**

Debug > Run > Run takes the processor out of the halt state and puts the processor into execution until a break point is encountered or until you halt the processor.

Execution starts at the current program counter (as displayed in the status bar). The current program counter location is also highlighted in the Program Memory window. While the processor is running, the Step and Run buttons are disabled.

### **7.7.1.2 Reset (F6)**

**Debug > Run > Reset** issues a reset sequence to the target processor. This issues an MCLR to reset the Program Counter to the reset vector. If the processor is running it will continue running from the reset vector address.

### **7.7.1.3 Halt (F5)**

**Debug > Run > Halt** forces the processor into the halt state. When you click **Halt**, the processor is forced into a Halt state (Program Counter is stopped) and the processor status information is updated.

### **7.7.1.4 Halt Trace (Shift+F5)**

**Debug > Run > Halt Trace** halts the trace buffer from capturing data but allows the processor to continue running. Refer to your emulator documentation for more information on Halt Trace.

### **7.7.1.5 Animate**

**Debug > Run > Animate** causes the simulator to actually execute single steps while in run mode, updating the values of the registers as it runs.

Use Animate mode to view the changing registers in the Special Function Register window or in the Watch windows. Animate mode runs slower than the Run function, but allows you to view changing register values.

### **7.7.1.6 Step (F7)**

 $Debug > Run > Step$  single steps the processor. This command executes one processor instruction (single or multiple cycle instructions) and then puts the processor back into halt state. After execution of one instruction, all the windows are updated with the current state of the processor. While the processor runs in real time, MPLAB IDE ignores the Step button.

### **7.7.1.7 Step Over (F8)**

Select  $Debug > Run > Step Over$  to execute the instruction at the current program counter location. At a call instruction, Step Over executes the called subroutine, and halts at the address following the call.

### **7.7.1.8 Update All Registers**

Debug > Run > Update All Registers updates all registers for the current instruction.

### **7.7.1.9 Change Program Counter**

Debug > Run > Change Program Counter allows you to change the current program counter.

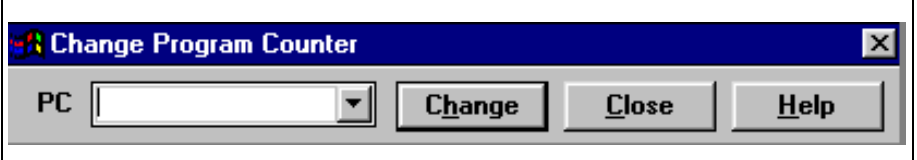

#### **Figure 7.21: Change Program Counter Dialog**

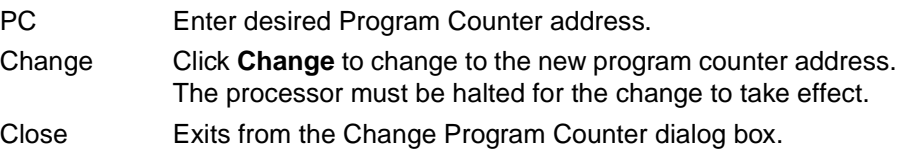

### **7.7.2 Execute**

The Execute menu options allow you to control the polled execution of your firmware in the target processor.

### **7.7.2.1 Execute an Opcode**

Select Debug > Execute > Execute an Opcode to execute a single instruction or a series of instructions without modifying the object code or program memory. After executing the instruction, you may resume executing from the current program memory location. Executing an opcode is not like single stepping through code; executing an opcode doesn't increment timers, cause cycle counts to occur, etc.

**Note:** Two-word instructions in the PIC18CXXX family cannot be executed in this manner.

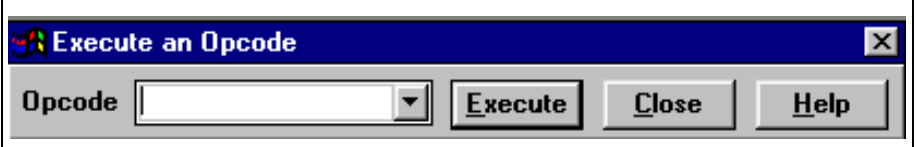

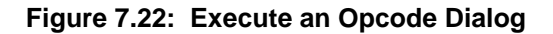

- Opcode Enter the instruction as an opcode (in hex digits) or enter a symbolic instruction (such as ADDWF 0x19). Click the Opcode list to display the last eight commands. After executing a command, MPLAB IDE highlights the command so you can type in a new instruction. (MPLAB IDE tracks the instructions you enter so you don't get two copies of the same instruction in the opcode list.)
- Execute Click **Execute** to execute an instruction without modifying the current location of the program counter.

### **7.7.2.2 Conditional Break**

Select Debug > Execute > Conditional Break to display a dialog box that performs an automated single stepping of the processor. Execution starts when you click **Start** and continues until the condition presented in the dialog is met or until you click **Halt**.

**Note:** The Conditional Break dialog is not available in MPLAB-ICE or MPLAB-ICD development modes. For MPLAB-ICE, refer to the Complex Trigger dialog for this functionality.

For additional information on conditional breaks, see [Section 6.8](#page-92-0).

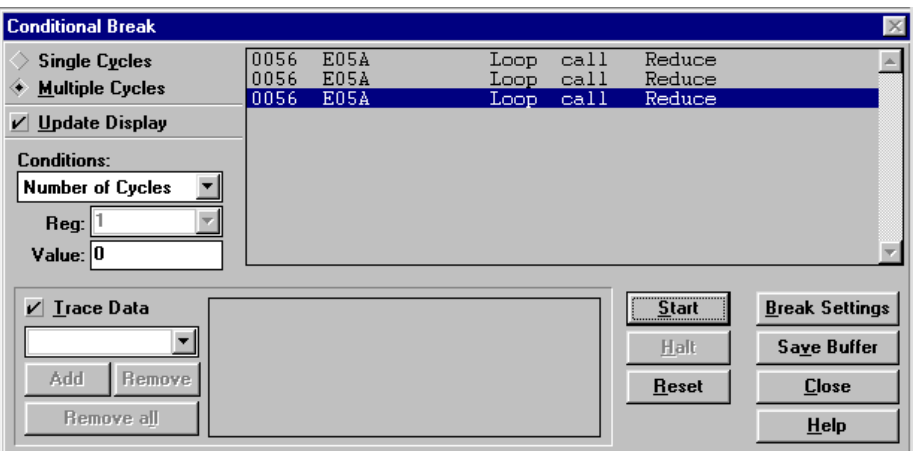

**Figure 7.23: Conditional Break Dialog**

| Single<br>Cycle    | Checks condition at every instruction. The Single Cycle option<br>samples conditions after every instruction, allowing you to catch<br>a particular condition.                            |                                                                                     |  |  |  |  |
|--------------------|----------------------------------------------------------------------------------------------------|-------------------------------------------------------------------------------------|--|--|--|--|
| Multiple<br>Cycles | Checks condition only at user-defined break points. The Multiple<br>Cycles option runs at real time except for the halt at break<br>points. This option allows interrupts to be serviced. |                                                                                     |  |  |  |  |
| Update<br>Display  | Executes the conditional break but does not update the disas-<br>sembled code in the window. MPLAB IDE stores the last<br>1000 lines.                                                     |                                                                                     |  |  |  |  |
|                    | Conditions The condition that you set up is tested on any register location<br>and an 8-bit constant value that you enter. You can test for the<br>following conditions:                  |                                                                                     |  |  |  |  |
|                    |                                                                                                    | 1. User Halt When processor is running, click <b>Halt</b> to stop the<br>processor. |  |  |  |  |
|                    | 2.                                                                                                    | Number of Cycles Enter the number of cycles in the Value<br>box.                    |  |  |  |  |
|                    | 3.                                                                                                    | <b>Register Value Conditions</b>                                                    |  |  |  |  |
|                    |                                                                                                    | RAM Addr Data Value $==$<br><b>Equals Value Entered</b>                             |  |  |  |  |
|                    |                                                                                                    | RAM Addr Data Value < ><br>Not Equals Value Entered                                 |  |  |  |  |
|                    |                                                                                                    | <b>Greater Than Value Entered</b><br>RAM Addr Data Value >                          |  |  |  |  |
|                    |                                                                                                    | RAM Addr Data Value <<br>Less Than Value Entered                                    |  |  |  |  |
|                    |                                                                                                    | RAM Addr Data Value $>$ =<br>Greater or Equal Value Entered                         |  |  |  |  |
|                    |                                                                                                    | Less or Equal Value Entered<br>RAM Addr Data Value<=                                |  |  |  |  |

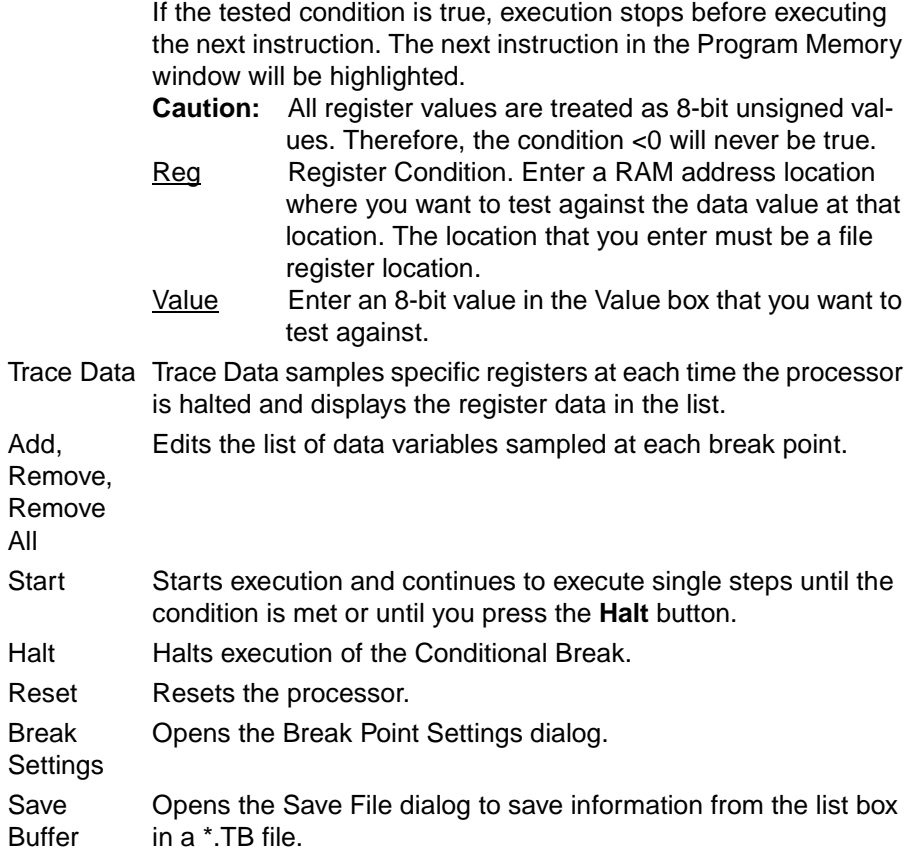

|                |             | C:\progra~1\mplab\tutor.tb |       |             | $\Box$ D $\times$ |
|----------------|-------------|----------------------------|-------|-------------|-------------------|
| <b>03A6</b>    | 3FFF        |                            | addlw | 0xff        |                   |
| 0050           | <b>BOFF</b> | Start                      | moulw | <b>OxFF</b> |                   |
| 0051           | 0120        |                            | clrw  |             |                   |
| 0052           | <b>B001</b> |                            | moulw | tmr0        |                   |
| 0053           | 0121        |                            | clrw  |             |                   |
| 0054           | <b>B007</b> |                            | moulw | 0x7         |                   |
| 0055           | 0122        |                            | clrw  |             |                   |
| 0056           | E05A        | Loop                       | call  | Reduce      |                   |
| 0050           | <b>BOFF</b> | Start                      | movlw | <b>OxFF</b> |                   |
| 0051           | 0120        |                            | clrw  |             |                   |
| 0052           | <b>B001</b> |                            | moulw | tmr0        |                   |
| 0053           | 0121        |                            | clrw  |             |                   |
|                |             |                            |       |             |                   |
|                |             |                            |       |             |                   |
|                |             |                            |       |             |                   |
|                |             |                            |       |             |                   |
| $\blacksquare$ |             |                            |       |             |                   |
|                |             |                            |       |             |                   |

**Figure 7.24:** ∗**.TB File**

Close Exits the Conditional Break dialog.

# **7.7.3 Simulator Stimulus**

MPLAB-SIM simulator functions allow you to set up regular clock stimulus signals and allow the simulator to respond to events from files on your PC. The files can be written with the MPLAB Editor or any other suitable text editor or word processor and should be saved in the same directory as the current project.

Simulator functions are:

- Asynchronous Stimulus
- Pin Stimulus
- Clock Stimulus
- Register Stimulus

For a detailed discussion of simulator stimulus, see [Section 6.9](#page-93-0).

# **7.7.4 Center Debug Location**

Select **Debug > Center Debug Location** to move the current program counter to the middle of the debugging window.

This function works on the Source Code Window, the Program Memory Window, and the Absolute Listing Window.

## **7.7.5 Break Point Settings**

Select **Debug > Break Settings** to set breakpoints and breakpoint qualifiers.

For more functional information on break points, see [Section 6.7.](#page-86-0)

**Note:** If execution doesn't halt at the break point, select **Options** > Development Mode and click the **Break Options** tab. Make sure that Global Break Enable is selected (check marked).

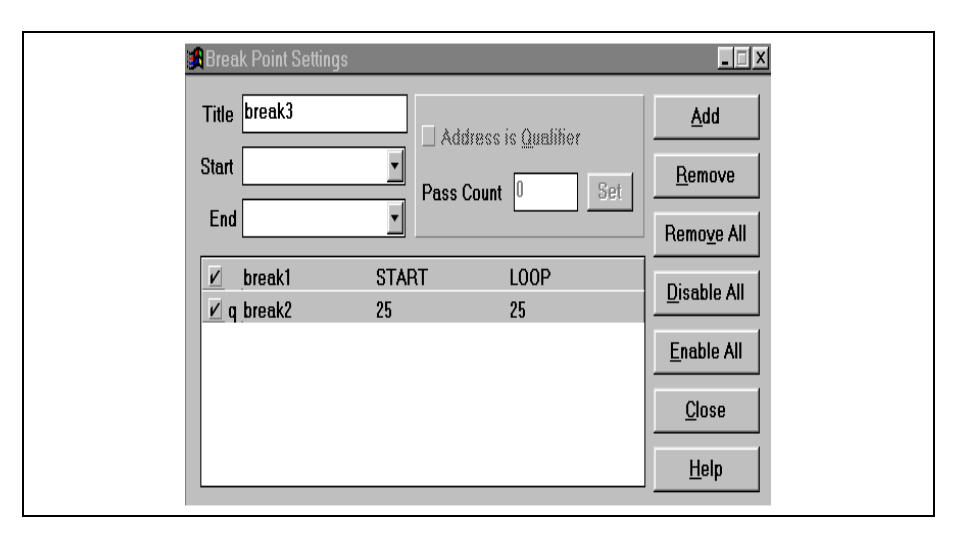

**Figure 7.25: Break Point Settings Dialog**

### **7.7.5.1 General Break Point Settings**

You can define up to 16 named break point ranges. After entering a break point title, start address, and end address (optional), click **Add** to accept the break point range definition.

**Note:** When using the In-Circuit Debugger (ICD), only one address can be set to a break point in the Breakpoint Settings dialog.

### **7.7.5.2 Saving Break Point Settings**

Break points are saved as part of the project.

Title Enter a unique title (up to 32 characters) for each break point range. MPLAB IDE accepts the underscore character but does not allow spaces. MPLAB IDE automatically enters a default, unique title if you choose not to enter a title. The break point range requires a title.

Start, End Enter a Start and End address in hex or as a label for the break point range. The address range is restricted to the valid address range of the target processor. You can enter the start address and MPLAB IDE will fill in the same end address for a break point on a single location (rather than a range).

You can enter the Start and End values as addresses or labels. If you use labels, MPLAB IDE allows you to modify the labels by using offsets: "MAIN+2" or "EXECTIMR-10." when you use labels and recompile a project (and the label moves due to the compilation) MPLAB IDE assigns the break points to the new address range.

You can use an existing break point range item as the starting point for entering a new break point range. Click on a desired item in the list box. Type in a new title. Then click Add to accept the defined break point range.

Break Point List The list box allows you to enter up to 16 break point ranges. On selecting a range, the break point Settings dialog box displays Start, End, and Title to allow you to edit the start and end address. The list box contains the following elements:

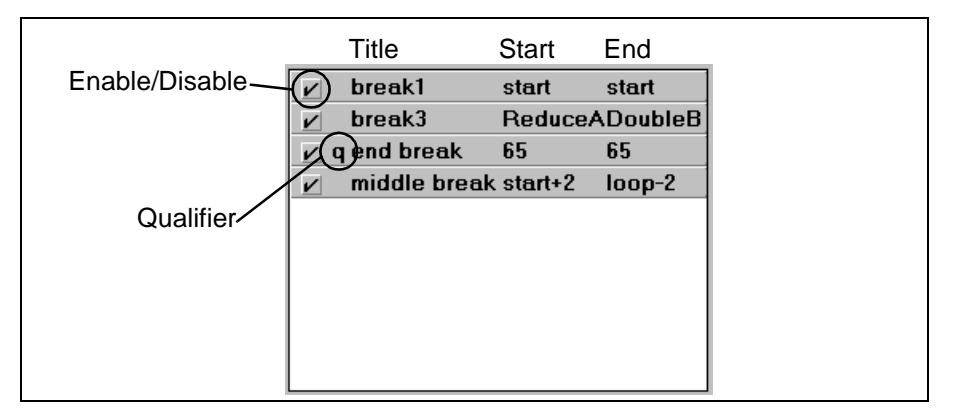

#### **Figure 7.26: Break Point List**

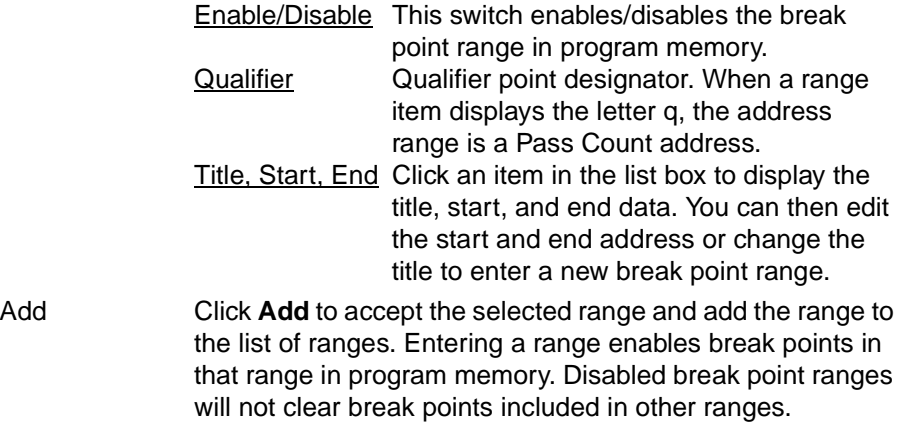

# **MPLAB IDE Toolbar and Menu Options**

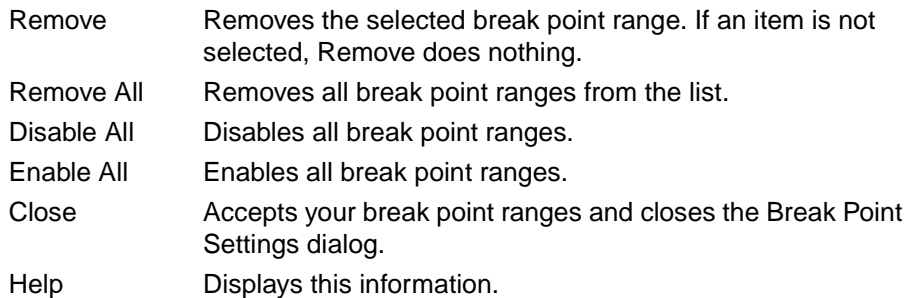

### **7.7.5.3 Break Point Qualifiers**

This function applies only to the PICMASTER and Simulator development modes.

- 1. Select a breakpoint qualifier from the dropdown list.
- 2. Enter a pass count qualifier for the breakpoint.

MPLAB IDE has a 16-bit Pass Counter that decrements by one on any address match in program memory.

When the processor is in a Halt state, you can modify the count value in the Break Point Settings dialog box. To set up the Pass Counter, first set the desired address ranges and then load the counter with a desired count value (up to 16 bits). When the counter decrements to zero, the emulator will halt.

The Pass Counter decrements each time an event occurs. You can use this feature to count the number of times an event happens.

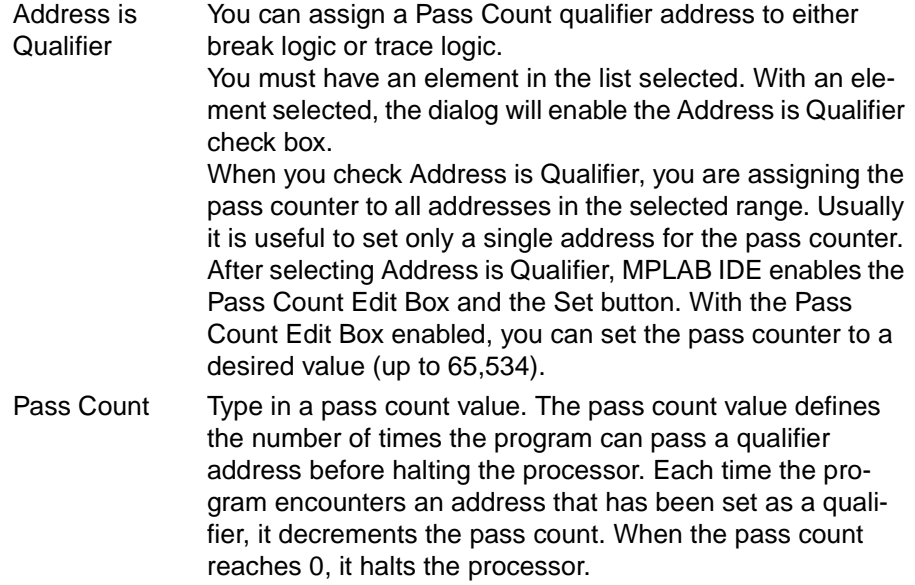

Set Click **Set** to enter a pass count value. The displayed Pass Count value does not download the value to the emulator's pass counter until you click **Set**.

# **7.7.6 Trace Settings**

Select *Debug > Trace Settings* to display the Trace Point Settings dialog box for defining up to 16 named trace point ranges. The Trace Point Settings dialog is not available in MPLAB-ICE or MPLAB-ICD development modes.

For more functional information on trace points, see [Section 6.7.](#page-86-0)

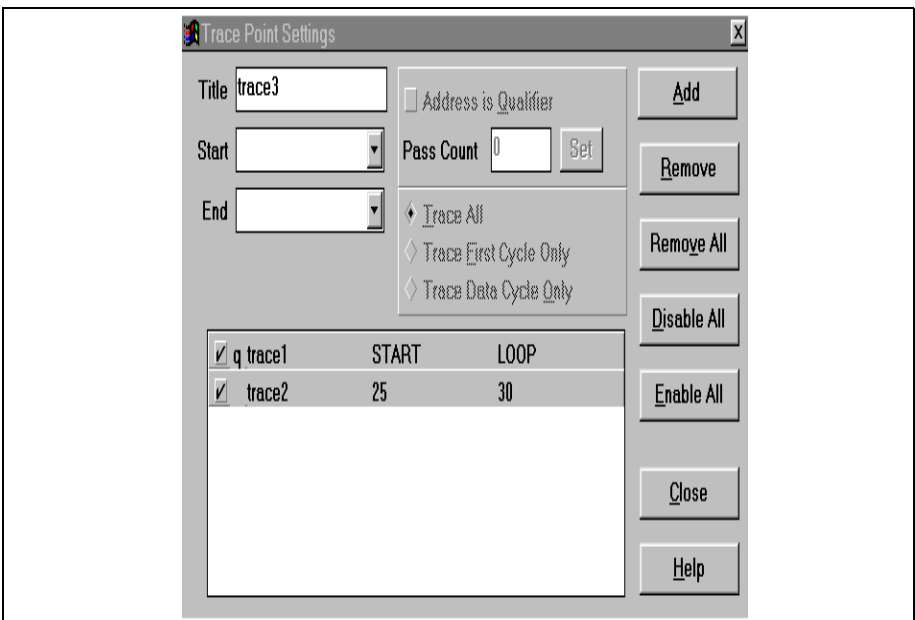

**Figure 7.27: Trace Point Settings Dialog**

- **Note 1:** The pass counter qualifier address can be assigned to trace logic or break logic.
	- **2:** The Trace Point Settings dialog is not available in MPLAB-ICE or MPLAB-ICD development modes. The MPLAB-ICE trace may be configured through the Complex Trigger dialog.

### **7.7.6.1 General Trace Settings**

You can define up to 16 named trace point ranges. After entering a trace point title, start address, and end address (optional), click **Add** to accept the trace point range definition.

**Note:** MPLAB-ICD does not have trace capability.

### **7.7.6.2 Saving Trace Point Settings**

Trace points are saved as part of the project.

Title Enter a unique title (up to 32 characters) for each trace point range. MPLAB IDE accepts the underscore character but does not allow spaces. MPLAB IDE automatically enters a default, unique title if you choose not to enter a title. The trace point range requires a title. Start, End Enter a Start and End address in hex or as a label for the trace point range. The address range is restricted to the valid address range of the target processor. You can enter the start address and MPLAB IDE will fill in the same end address for a trace point on a single location (rather than a range). You can enter the Start and End values as addresses or labels. If you use labels, MPLAB IDE allows you to modify the labels by using offsets: "MAIN+2" or "EXECTIMR-10." When you use labels and recompile a project (and the label moves due to the compilation) MPLAB IDE assigns the trace points to the new address range. You can use an existing trace point range item as the starting point for entering a new trace point range. Click on a desired item in the list box. Type in a new title. Then click Add to accept the defined trace point range.

Trace Point List The list box allows you to enter up to 16 trace point ranges. On selecting a range, the Trace Settings dialog box displays Start, End, and Title to allow you to edit the start and end address. The list box contains the following elements:

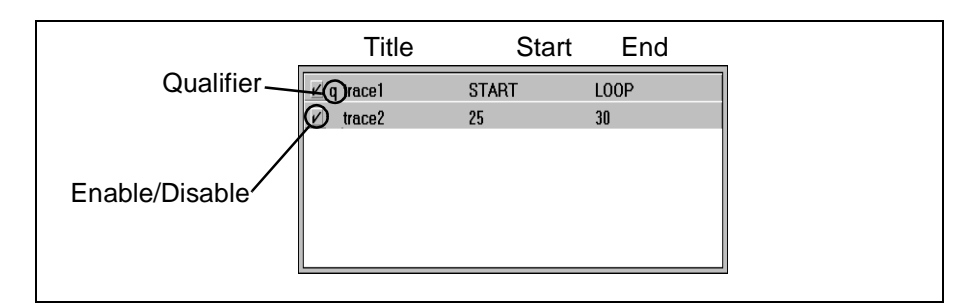

**Figure 7.28: Trace Point List**

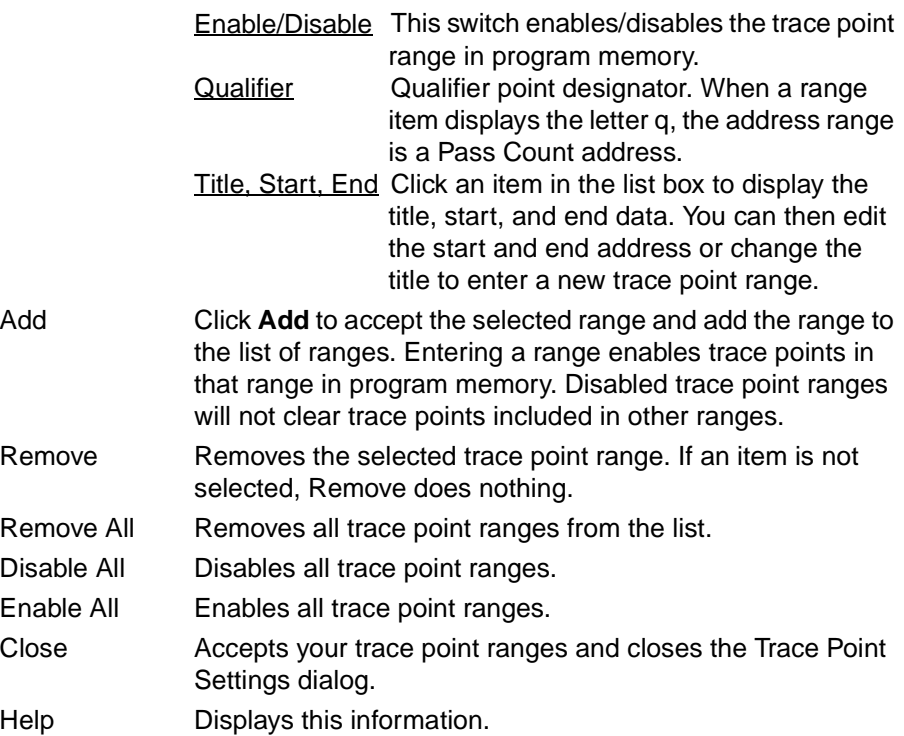

### **7.7.6.3 Trace Point Qualifiers**

This function applies only to the PICMASTER and Simulator development modes.

- 1. Select a trace point qualifier from the dropdown list.
- 2. Enter a pass count qualifier for the trace point.

MPLAB IDE has a 16-bit Pass Counter that decrements by one on any address match in program memory.

When the processor is in a Halt state, you can modify the count value in the Trace Point Settings dialog box. To set up the Pass Counter, first set the desired address ranges and then load the counter with a desired count value (up to 16 bits). When the counter decrements to zero, the trace will start.

The Pass Counter decrements each time an event occurs. You can use this feature to count the number of times an event happens.

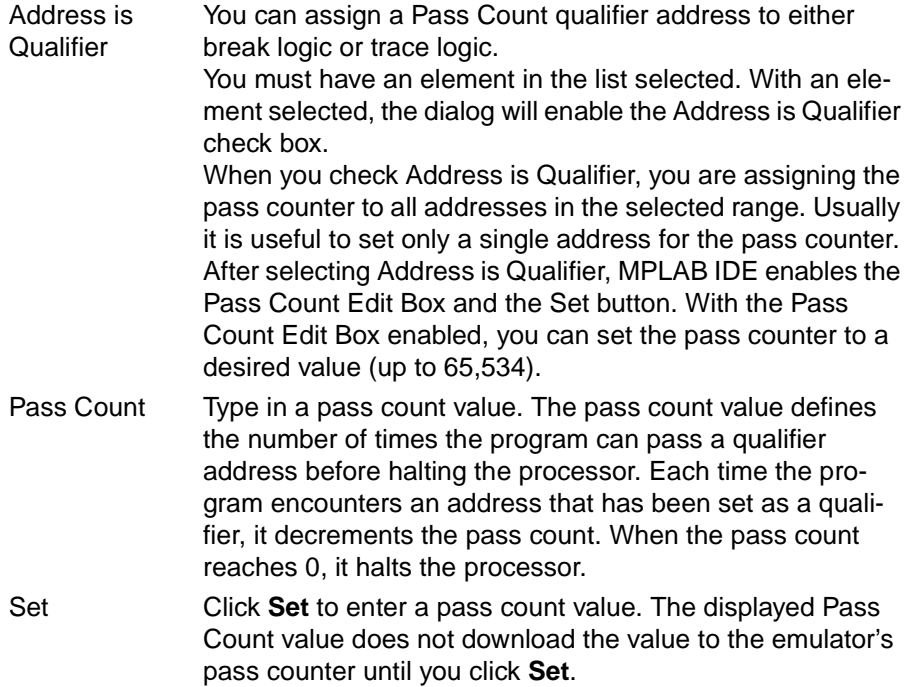

### **7.7.6.4 Global Trace Point Environment Options**

These settings apply to the PICMASTER emulator and the simulator (MPLAB-SIM).

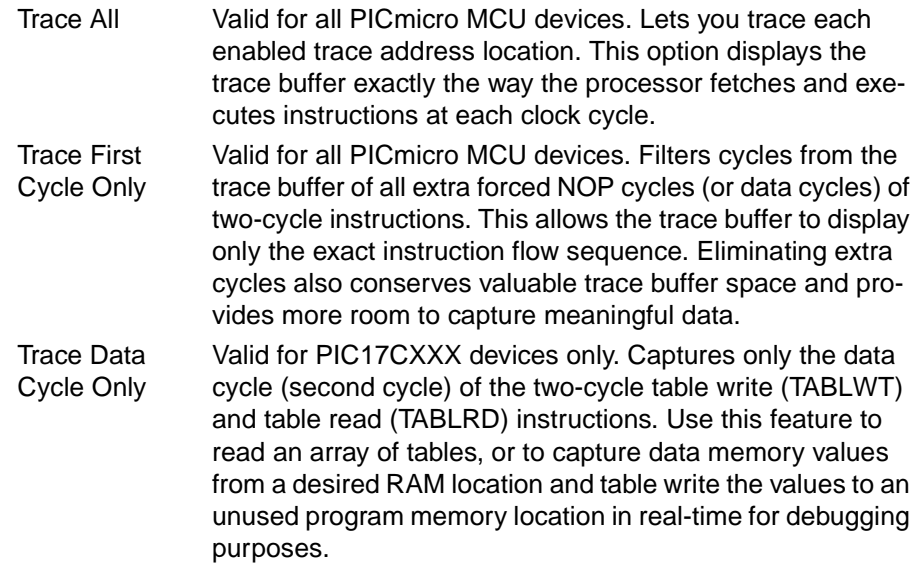

To save captured data cycles into a file for plotting or analysis, use  $File \geq$ Export > Export Trace Buffer.

A simulator trace memory buffer looks like [Figure 7.29](#page-159-0). For information on emulator display, see the documentation for that emulator.

|    |              | Trace Memory Window |                   |                    |   |             |                                | - 10 ×                                     |
|----|--------------|---------------------|-------------------|--------------------|---|-------------|--------------------------------|--------------------------------------------|
|    |              |                     | <b>CALL</b>       | Reduce             |   |             |                                | ; Perform the inner portion of 117608.00us |
|    |              | 2 0056 E05A Loop    |                   | Reduce<br>call     |   |             | ; 117608.00us 58804            |                                            |
| 3  |              |                     |                   | DECFSZ OuterLoop,f |   | ; the loop. |                                | 117612.00us                                |
| п  |              | 0057 1722           |                   | decfsz Ox22        |   |             |                                | ; 117612.00us 58806  [ 57 ]                |
| 5  |              |                     | <b>GOTO</b>       | Loop               |   |             |                                | 117642.00us                                |
| ň  |              | 0058 0056           |                   | qoto Loop          |   |             |                                | : 117642.00us 58821   22:01 04:1           |
| 7  |              |                     | <b>CALL</b>       | <b>Reduce</b>      | ÷ |             |                                | Perform the inner portion of 117646.00us   |
| 8  |              | 0056 E05A Loop      |                   | Reduce<br>call     |   |             | : 117646.00us 58823            |                                            |
| 9  |              |                     |                   | DECFSZ OuterLoop,f |   | : the loop. |                                | 117650.00us                                |
|    | 10 0057 1722 |                     |                   | decfsz Ox22        |   |             |                                | : 117650.00us 58825     57                 |
| 11 |              |                     | <b>GOTO</b>       | Loop               |   |             |                                | 117682.00us                                |
|    | 12 8858 0856 |                     |                   | qoto Loop          |   |             |                                | ; 117682.00us 58841  22:00 04:             |
| 13 |              |                     | CALL              | <b>Reduce</b>      |   |             |                                | ; Perform the inner portion of 117686.00us |
|    |              | 14 0056 E05A Loop   |                   | call<br>Reduce     |   |             | : 117686.00us 58843            |                                            |
| 15 |              |                     | <b>DECFSZ</b>     | OuterLoop,f        |   | : the loop. |                                | 117688.00us                                |
|    | 16 8857 1722 |                     |                   | decfsz 0x22        |   |             | : 117688.00us 58844   0A:FF    |                                            |
| 17 |              |                     | <b>GOTO</b>       | Loop               |   |             |                                | 117690.00us                                |
|    | 18 0058 0056 |                     |                   | qoto<br>Loop       |   |             |                                | : 117690.00us 58845  20:FF 04:             |
| 19 |              |                     | <b>CALL</b>       | <b>Reduce</b>      |   |             | ; Perform the inner portion of | 117692.00us                                |
|    |              | 20 0056 E05A Loop   |                   | call<br>Reduce     |   |             | : 117692.00us 58846   0A:01    |                                            |
| 21 |              |                     | <b>DECFSZ</b>     | OuterLoop,f        |   | ; the loop. |                                | 117694.00us                                |
|    | 22 0057 1722 |                     |                   | decfsz 0x22        |   |             |                                | : 117694.00us 58847  21:01 04:             |
| 23 |              |                     | <b>GOTO</b>       | Loop               |   |             |                                | 117702.00us                                |
|    | 24 0058 0056 |                     |                   | qoto Loop          |   |             |                                | ; 117702.00us 58851   [ 57 ]               |
| 25 |              |                     | CALL              | Reduce             | ÷ |             |                                | Perform the inner portion of 117732.00us   |
|    |              |                     | 26 0056 E05A Loop | call<br>Reduce     |   |             |                                | ; 117732.00us 58866  22:06 04:             |
| 27 |              |                     | <b>DECFSZ</b>     | OuterLoop, f       |   | ; the loop. |                                | 117736.00us =                              |
|    | $n \cdot n$  |                     |                   |                    |   |             |                                |                                            |
|    |              |                     |                   |                    |   |             |                                |                                            |

<span id="page-159-0"></span>**Figure 7.29: Trace Memory Window**

# **7.7.7 Trigger In/Out Settings**

Select **Debug > Trigger In/Out Settings** to set trigger input and output.

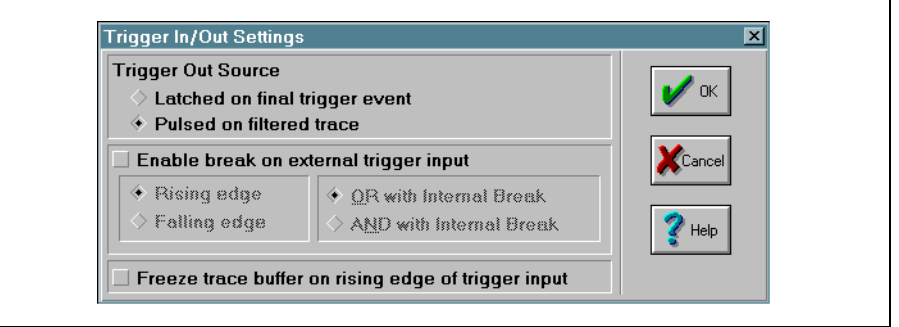

#### **Figure 7.30: Trigger In/Out Settings Dialog**

This dialog applies to the MPLAB-ICE and PICMASTER emulators. MPLAB-ICE Options:

• Trigger Out Source

- Enable break on external trigger input
	- Rising edge
	- Falling edge
- Freeze trace buffer on rising edge of trigger input

PICMASTER Options:

- Enable break on external trigger input
	- Rising edge
	- Falling edge
	- OR with Internal Break
	- AND with Internal Break
- Freeze trace buffer on rising edge of trigger input

For more information on setting these emulator options, see either the MPLAB-ICE User's Guide or the PICMASTER User's Guide.

# **7.7.8 Trigger Output Points**

Select *Debug > Trigger Output Points* to set trigger output for the PICMASTER emulator.

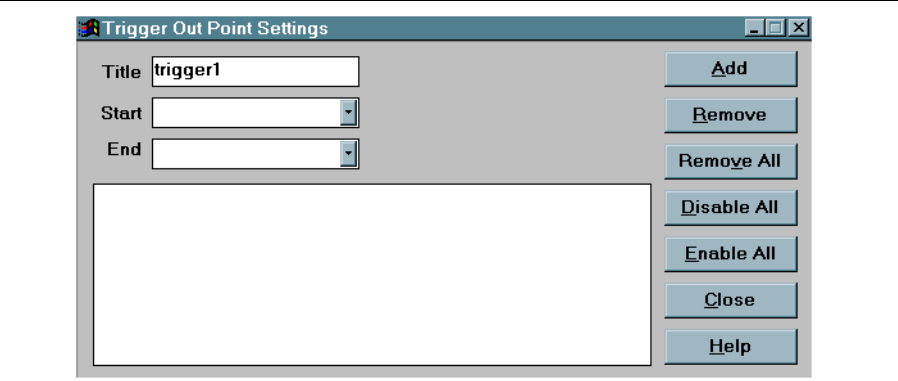

#### **Figure 7.31: Trigger Out Point Settings Dialog**

For more information on setting these emulator options, see the PICMASTER User's Guide.

## **7.7.9 Clear All Points**

Select *Debug > Clear All Points* to clear all break and trace points.

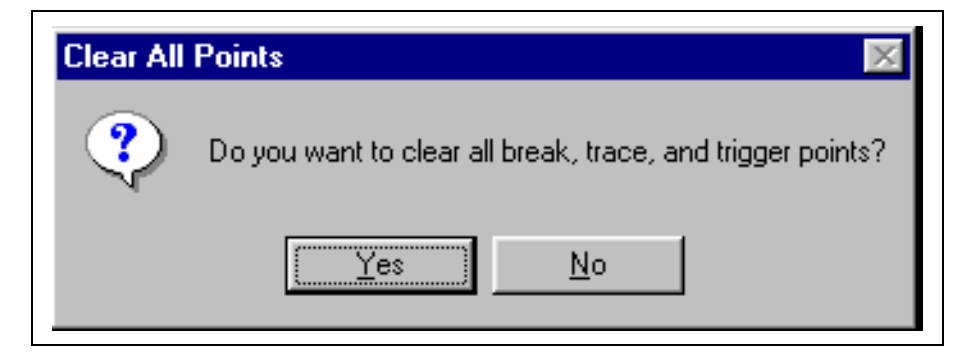

**Figure 7.32: Clear All Points Message Box**

# **7.7.10 Complex Trigger Settings**

Select **Debug > Complex Trigger Settings** to set a complex trigger for the MPLAB-ICE emulator.

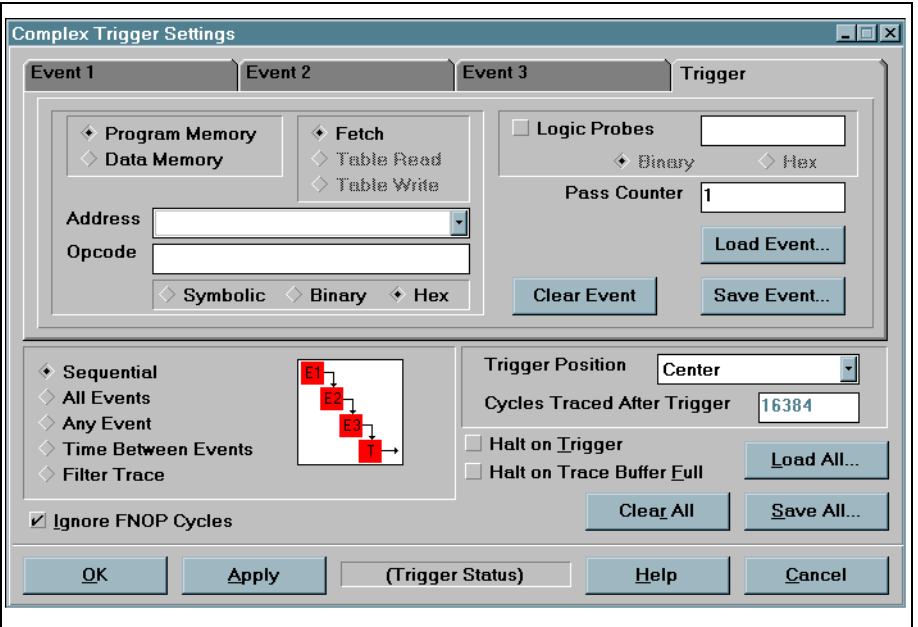

**Figure 7.33: Complex Trigger Settings Dialog**

For more information on setting these emulator options, see the MPLAB-ICE User's Guide.

## **7.7.11 Code Coverage**

Select **Debug > Code Coverage** to enable/disable code coverage for the MPLAB-ICE emulator.

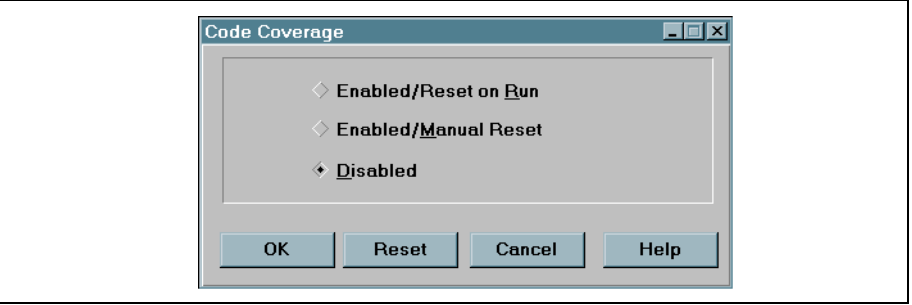

#### **Figure 7.34: Code Coverage Dialog**

For more information on setting these emulator options, see the MPLAB-ICE User's Guide.

# **7.7.12 Clear Program Memory (Ctrl+Shift+F2)**

Select *Debug > Clear Program Memory* to set all program memory bits to one.

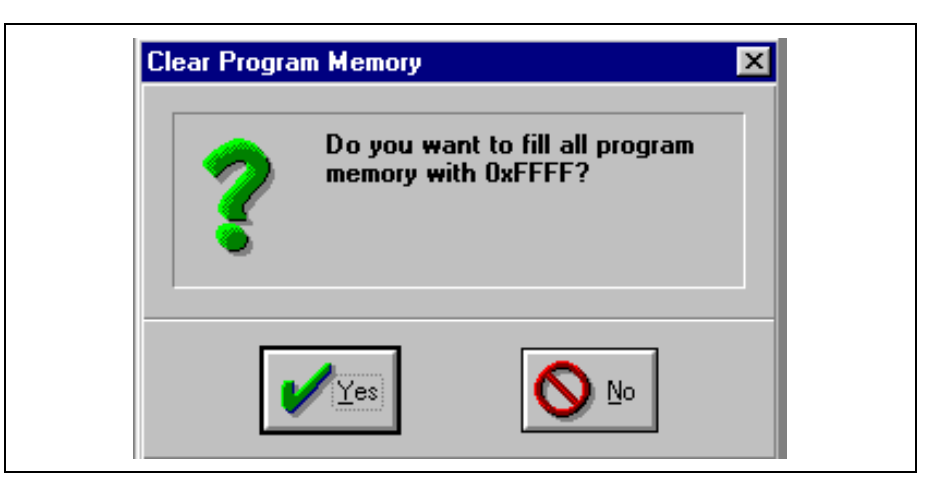

**Figure 7.35: Clear Program Memory Message Box**

# **7.7.13 System Reset (Ctrl+Shift+F3)**

Select **Debug > System Reset** to reset the entire emulator system including the MPLAB-ICE emulator hardware (if connected), software and the target processor. System Reset performs the same initialization that is performed when MPLAB IDE is first entered.

**Note 1:** To perform a processor reset (MCLR), select *Debug > Run >* Reset.

**2:** Always power down the emulator pod when changing probes or processor modules, and then perform a system reset. If you do not perform a system reset, MPLAB IDE will not be properly configured for the new probe or processor module.

## **7.7.14 Power-On-Reset (Ctrl+Shift+F5)**

Select Debug > Power-On-Reset to display the Power-On-Reset dialog box for selecting a POR option.

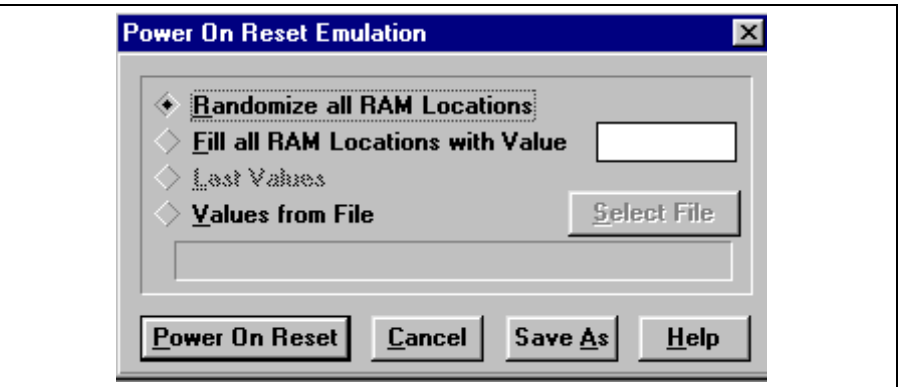

**Figure 7.36: Power-On-Reset Dialog**

Power-On-Reset allows you to fill RAM locations with random or determined values.

Often, uninitialized registers can lead to a program malfunction that is hard to track down. POR will simulate the action of randomizing registers when the application first starts up. If the application misbehaves sometimes, the Power-On-Reset function may help you isolate the problem.

**Note:** Power-On-Reset is implemented on a device by tying the MCLR pin to VDD. The POR does not necessarily reset all SFRs, especially for the emulator.

The Power-On-Reset dialog can be used for the following functions:

- Randomize registers that have an unknown value at POR.
- Fill registers with a value, or clear registers.
- Set registers to the POR Condition shown in the Microchip Databook for the respective part (MPLAB-SIM only). The Fill with Value POR function will not affect the registers that have specifically defined reset values.
- Save current POR values to a file.
- Load POR values from a file.

**Note:** Program memory and break points are undisturbed when using the POR dialog.

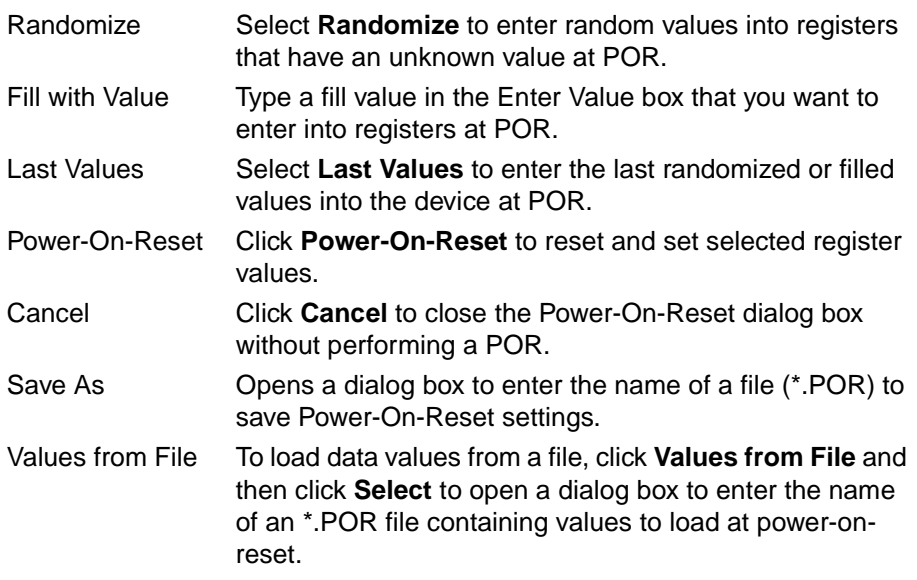

# **7.8 Programmer Menu**

To select a programmer, open the Select Programmer dialog from the Options > Programmer Options > Select Programmer menu item. Once you change programmers, MPLAB IDE will shut down. The programmer change will take effect when you restart MPLAB IDE. A menu specific to the programmer you selected will appear on the menu bar.

For more information on the operation of individual programmers, refer to the documentation for that programmer.

### **PICSTART® Plus Menu**

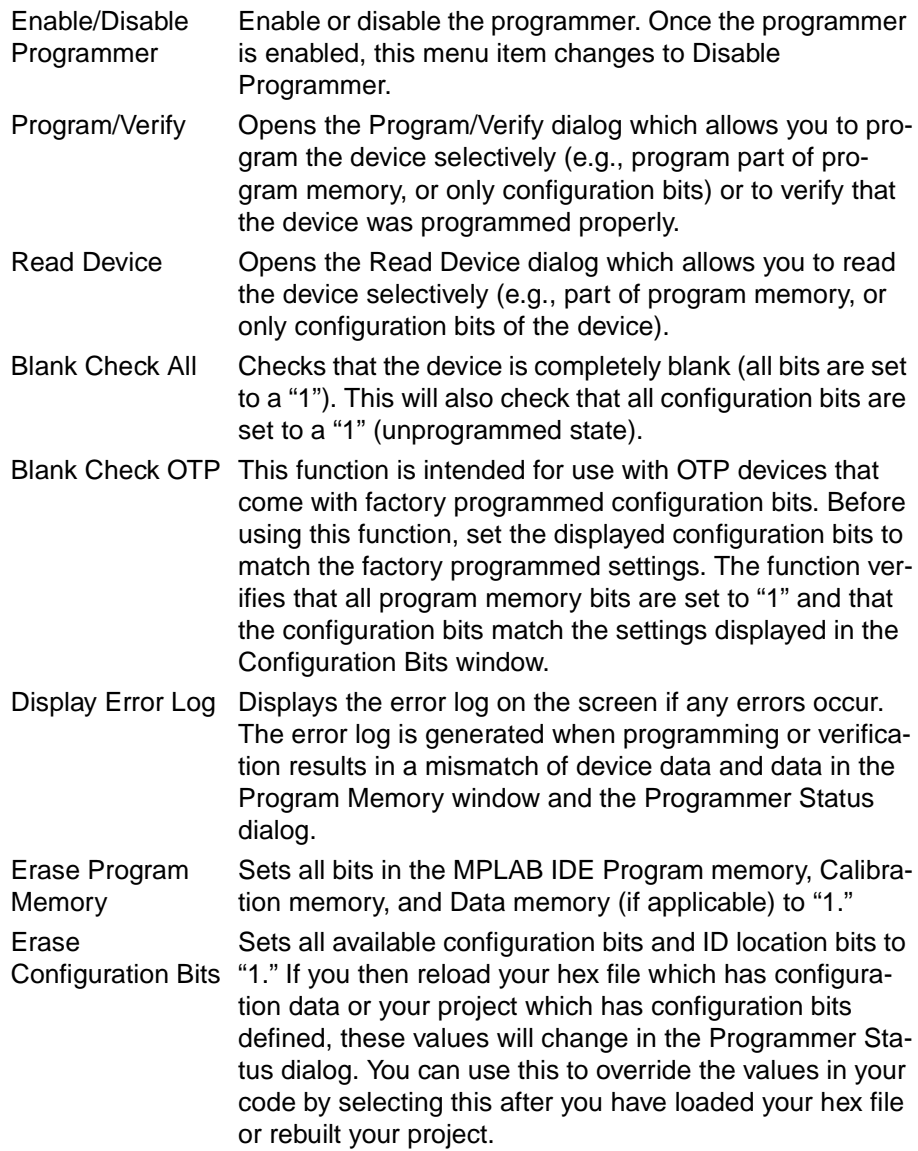

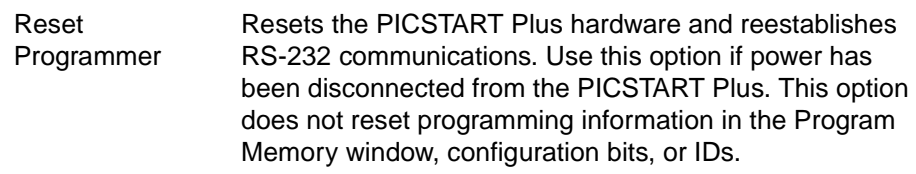

# **PRO MATE® Programmer Menu**

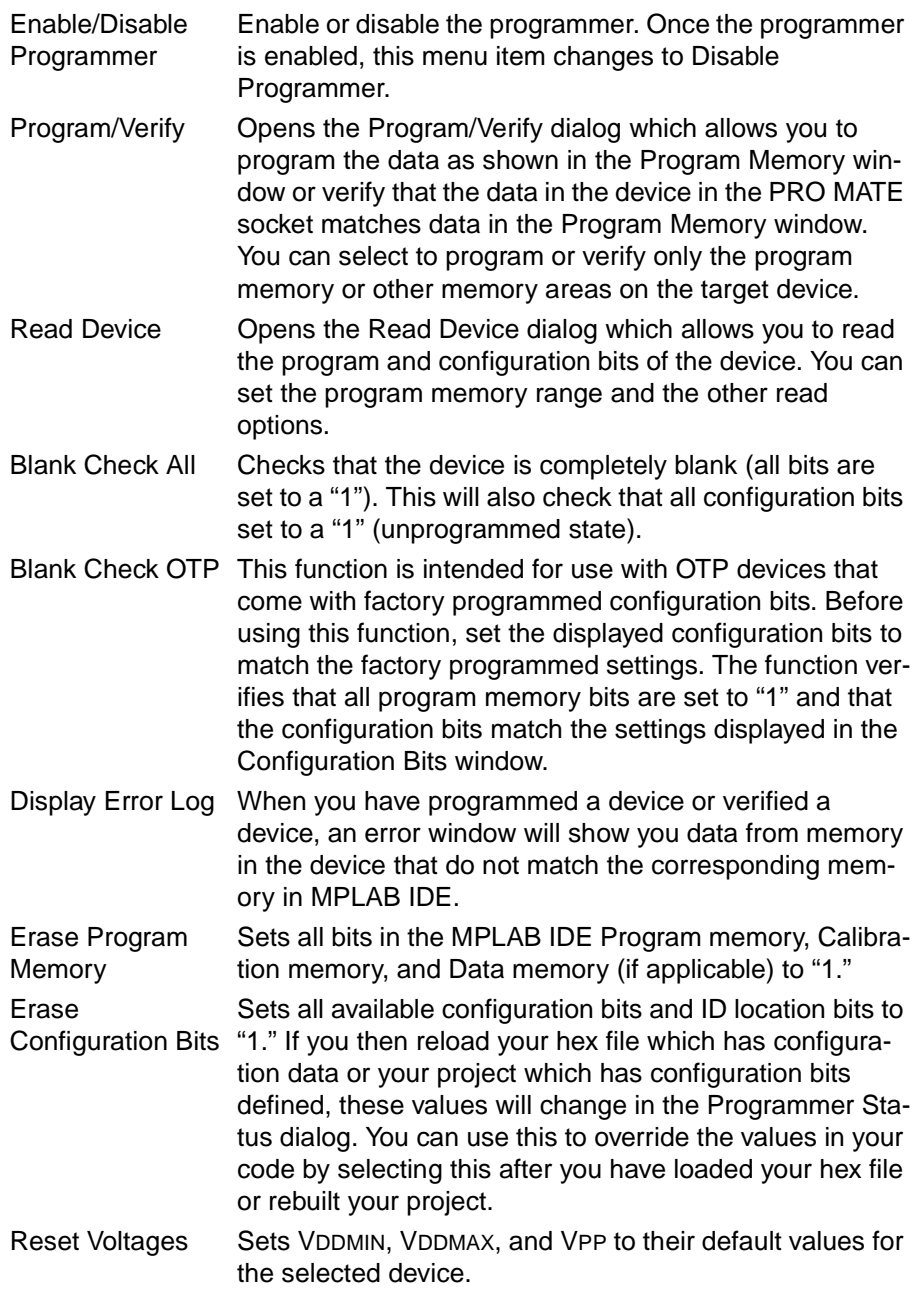

# **MPLAB IDE Toolbar and Menu Options**

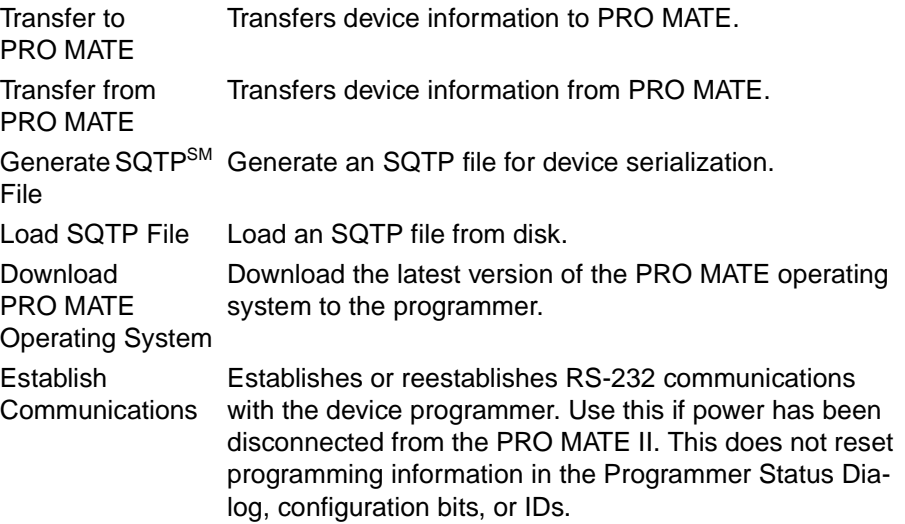

### **7.8.1 Development Mode Options**

Select Options > Development Mode to open a dialog box that allows you to change settings in the following areas:

- Tools
- Ports
- Clock
- Memory
- Configuration
- Power
- Pins
- Break options

#### **7.8.1.1 Tools**

Select Options > Development Mode and click the **Tools** tab to change the current Development Mode setting and select a processor module or device.

Click **Details** and double-click the highlighted item in the list area to view complete information on the inherent limitations for your selected device.

If you want to see which device your emulator is currently configured for, make sure that the correct tool (MPLAB-ICE or PICMASTER) is selected and click **Inquire**. The device will appear in the Processor box.

If you would like to save all of the changes you have made in the Development Mode dialog so far, click **Apply**.

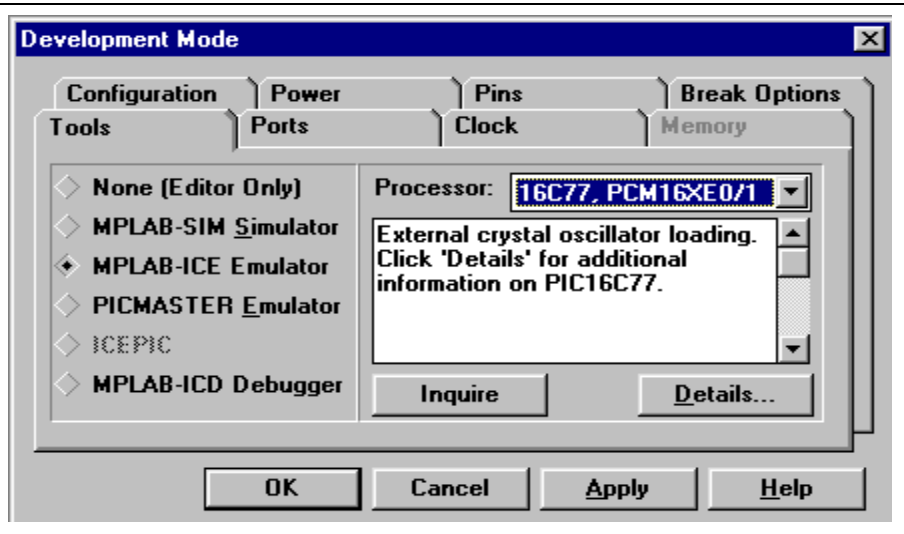

**Figure 7.37: Development Mode Dialog**

# **MPLAB IDE Toolbar and Menu Options**

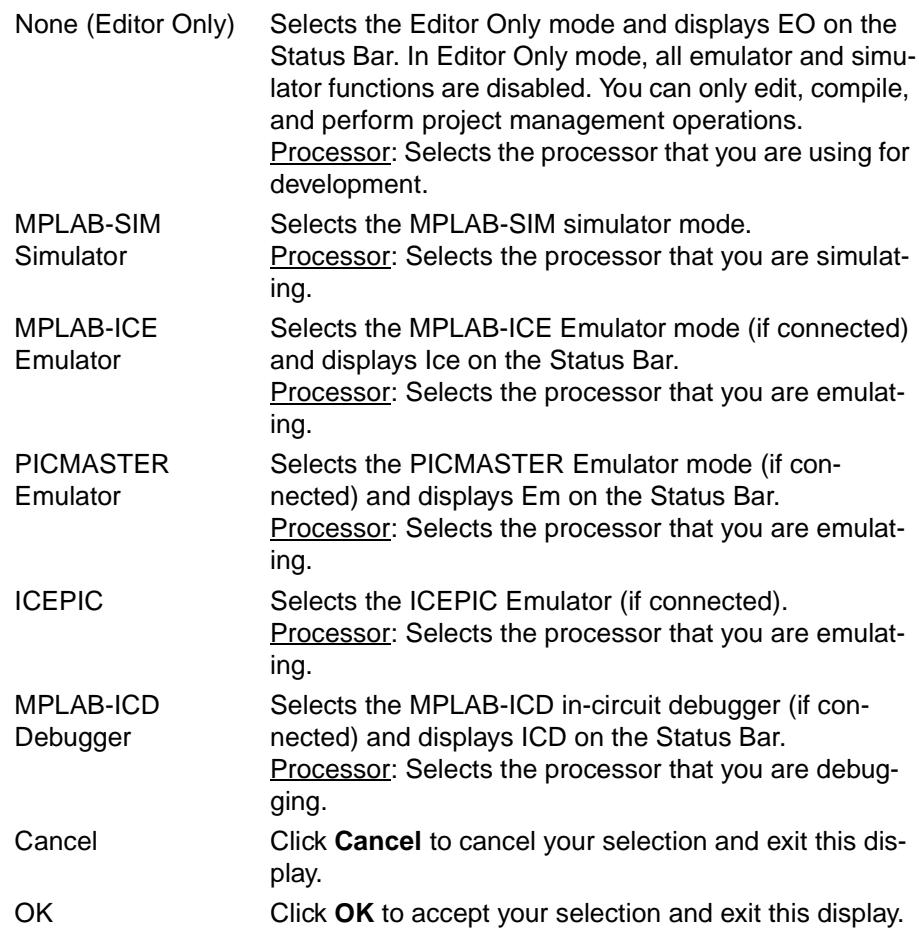

### **7.8.1.2 Device Ports**

Select Options > Development Mode and click the **Ports** tab to set the port for current Development Mode tool operation.

If you would like to save all of the changes you have made in the Development Mode dialog so far, click **Apply**.

(Development Mode) Port Select the port over which the tool will communicate with the PC in this development mode. The items in this box are specific to the development mode you have selected on the Tools tab of the Development Mode dialog.

#### **MPLAB-ICE Emulator:**

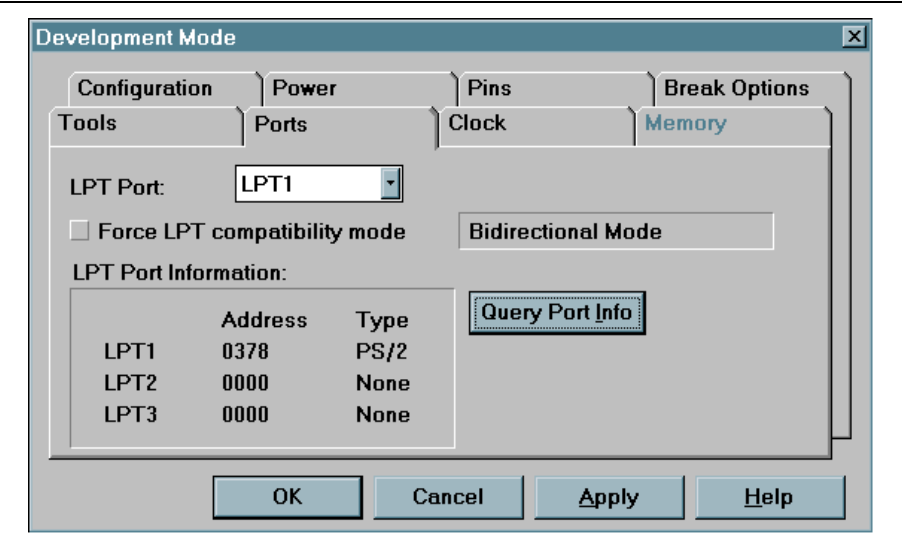

**Figure 7.38: Ports Dialog - MPLAB-ICE** 

| <b>LPT Port</b>                    | Choose the LPT port you will use to communicate<br>with MPLAB-ICE (e.g., LPT1). The LPT port is also<br>called the parallel or printer port.                                                     |
|------------------------------------|----------------------------------------------------------------------------------------------------|
| <b>Force Compatibility</b><br>Mode | Check this item to force the MPLAB-ICE to com-<br>municate in compatibility mode rather than the<br>usual bidirectional mode. The current operational<br>mode appears to the right of this item. |
| <b>LPT</b> Port Information        | Click Query Port Info to view complete informa-<br>tion on your PC's LPT port configuration.                                                                                                    |

For more information on MPLAB-ICE communications, refer to the MPLAB-ICE User's Guide.

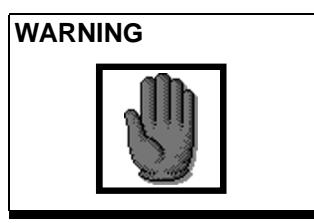

**WARNING Do not** select the MPLAB-ICE Emulator mode if any other device (i.e., printer, scanner, zip drive) is installed on the parallel port or **permanent damage to that device** may result. See the MPLAB-ICE User's Guide (DS51159) for more details.

#### **PICMASTER Emulator:**

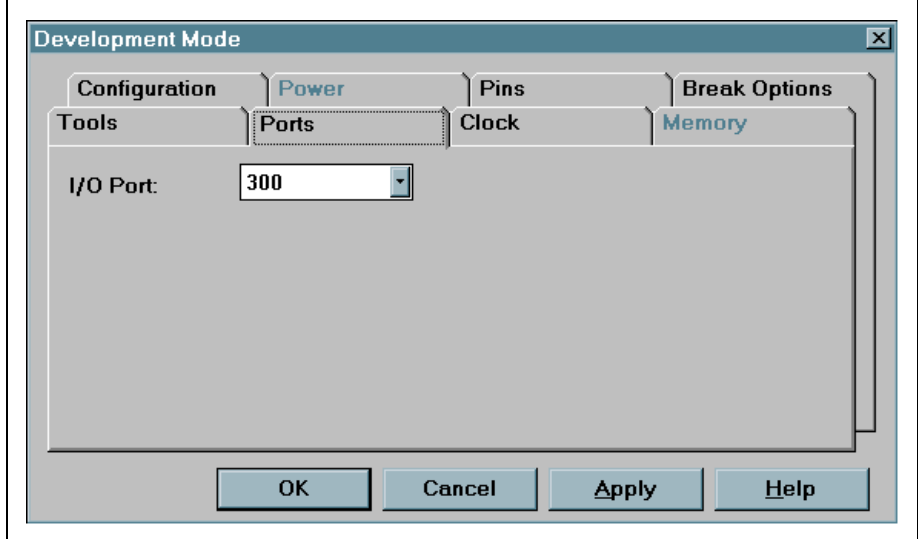

#### **Figure 7.39: Ports Dialog – PICMASTER**

I/O Port Select the I/O Port address that matches the base address your PICMASTER PC Interface Card.

For more information on PICMASTER communications, refer to the PICMASTER User's Guide.

#### **ICEPIC Emulator:**

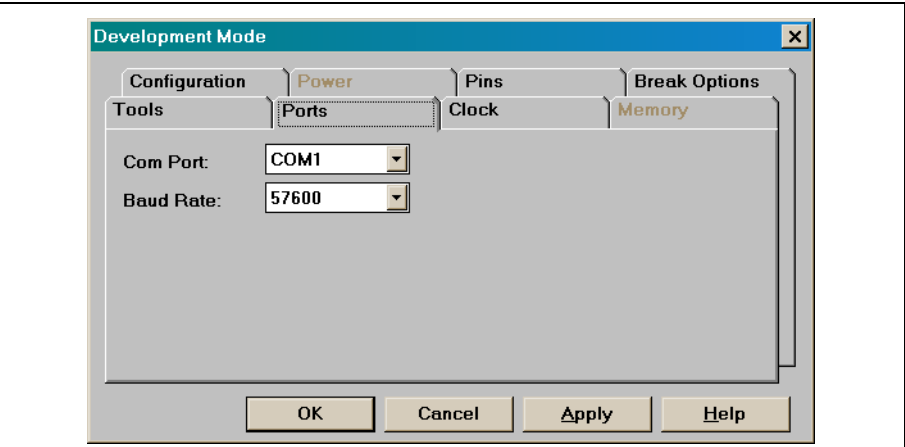

#### **Figure 7.40: Ports Dialog – ICEPIC**

Com Port Select the Com Port that the ICEPIC is connected to. Baud Rate Select the baud rate at which data will travel over the com port.

For more information on ICEPIC communications, refer to the ICEPIC documentation.

### **7.8.1.3 Clock Frequency**

Select Options > Development Mode and click the **Clock** tab to set the clock frequency. You can set the frequency in MHz, kHz, and Hz. Refer to the specific device's data sheet to determine the supported frequency range.

If you would like to save all of the changes you have made in the Development Mode dialog so far, click **Apply**.

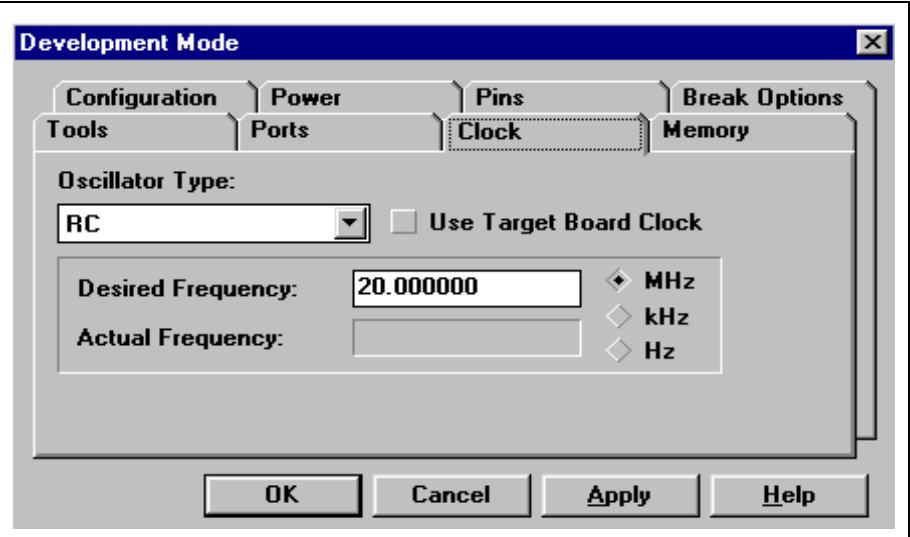

**Figure 7.41: Processor Clock Dialog**

- 1. Select the type of oscillator for an emulation system. The available oscillator selections are dependent on the selected processor.
- 2. Select Use Target Board Clock if appropriate for your MPLAB-ICE application.
- 3. Enter the desired frequency and select MHz, kHz, or Hz. Refer to the specific device's data sheet to determine the supported frequency range.

**Note:** The Actual Frequency is for use with MPLAB-ICE only.

4. Click **Apply** to accept the new setting.

### **7.8.1.4 Memory**

Select Options > Development Mode and click the **Memory** tab to set the memory configuration being used.

**Note:** This option is not available for all processors.

If you would like to save all of the changes you have made in the Development Mode dialog so far, click **Apply**.

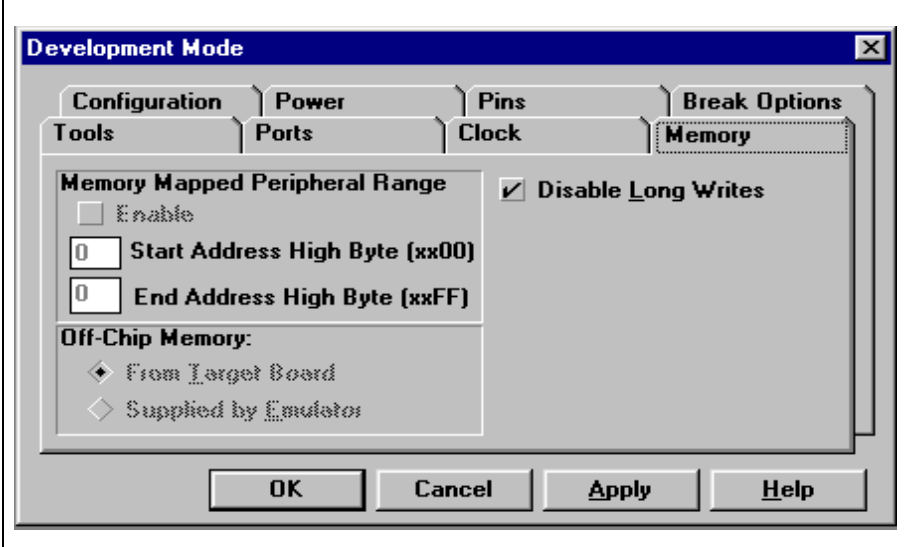

**Figure 7.42: Memory Dialog**

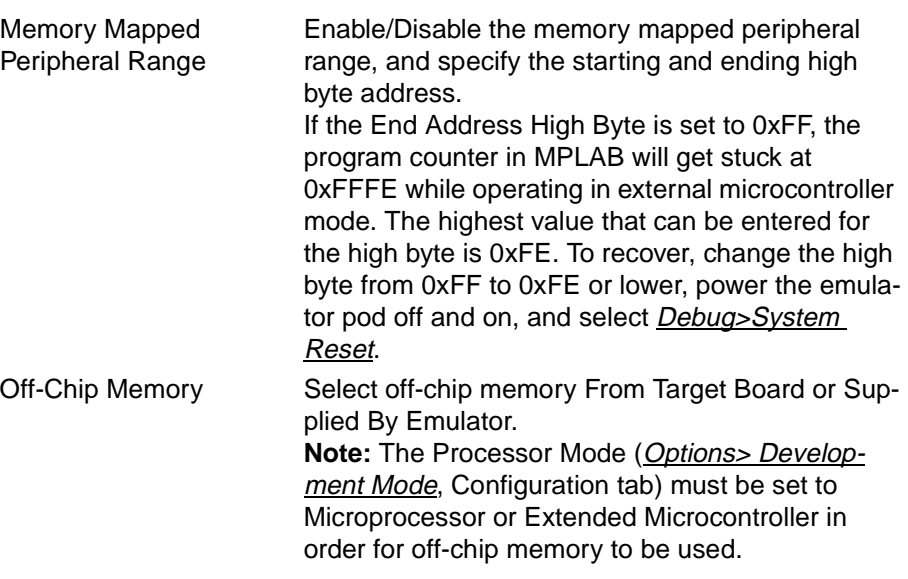

Disable Long Writes Disable/enable long writes. It is possible to use the table write instructions to trace values in Data RAM with the PIC17C42; however, if the table write is to internal memory, you should select Disable Long Writes. If this is not selected, then MPLAB will wait for an interrupt to exit the long write. These table write instructions should be removed before a device is programmed.

### **7.8.1.5 Configuration**

Select Options > Development Mode and click the **Configuration** tab to change the settings for the watchdog timer and processor mode.

If you would like to save all of the changes you have made in the Development Mode dialog so far, click **Apply**.

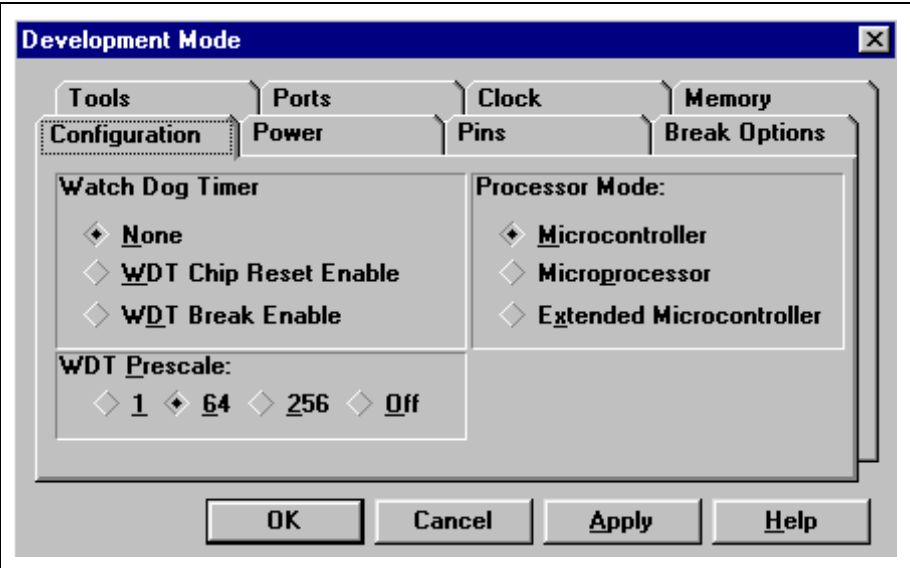

#### **Figure 7.43: Configuration Dialog**

Watchdog Timer Enable/disable the Watchdog Timer.

None: Disables the Watchdog Timer.

WDT Chip Reset Enable: Resets the processor when the Watchdog Timer times out.

WDT Break Enable: Halts the processor when the Watchdog Timer times out.

In addition to setting the Watchdog Timer, be sure to set the OPTIONS register according to the device's data sheet.

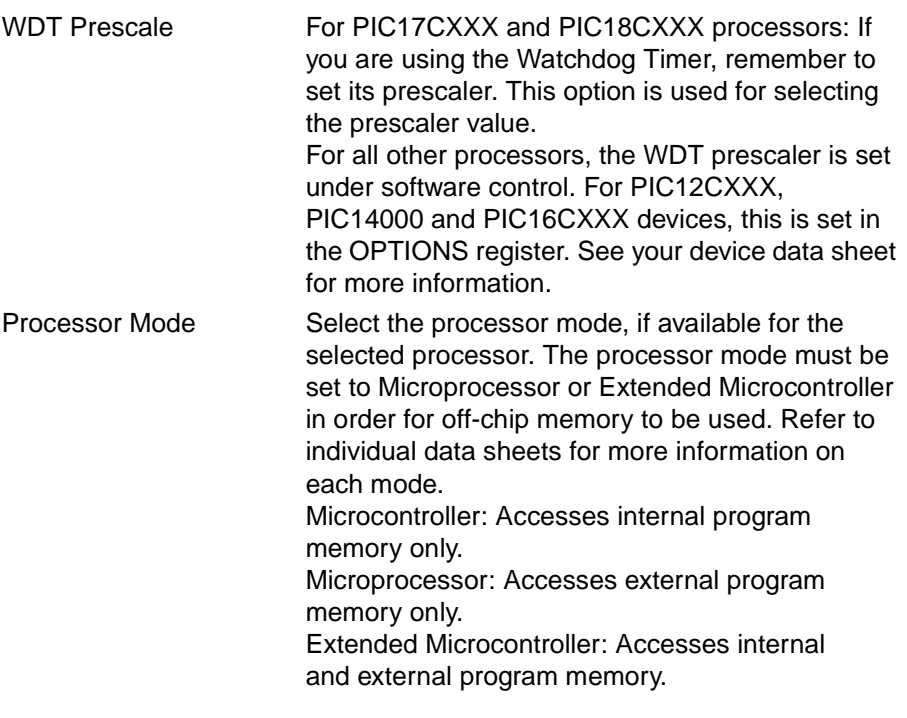

### **7.8.1.6 Power**

Select Options > Development Mode and click the **Power** tab to set the processor's power source and voltage.

If you would like to save all of the changes you have made in the Development Mode dialog so far, click **Apply**.

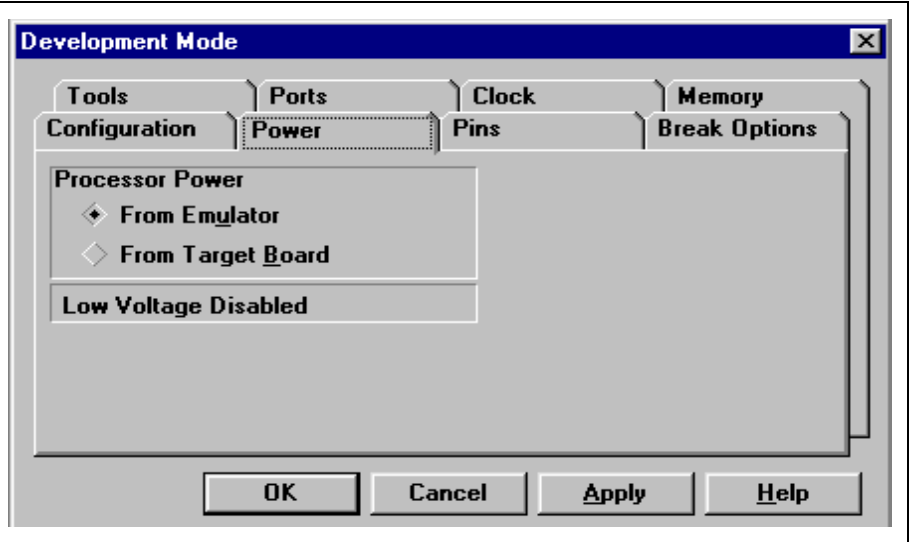

#### **Figure 7.44: Power Dialog**

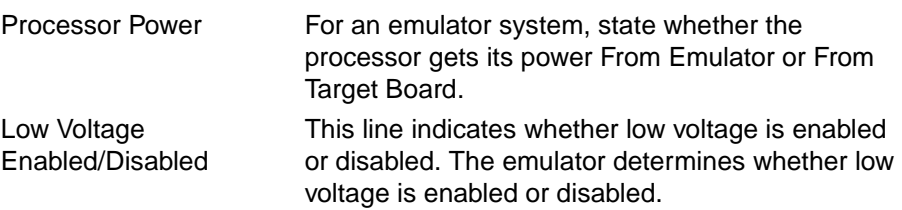

### **7.8.1.7 Pins**

Select Options > Development Mode and click the **Pins** tab to adjust pin settings.

If you would like to save all of the changes you have made in the Development Mode dialog so far, click **Apply**.

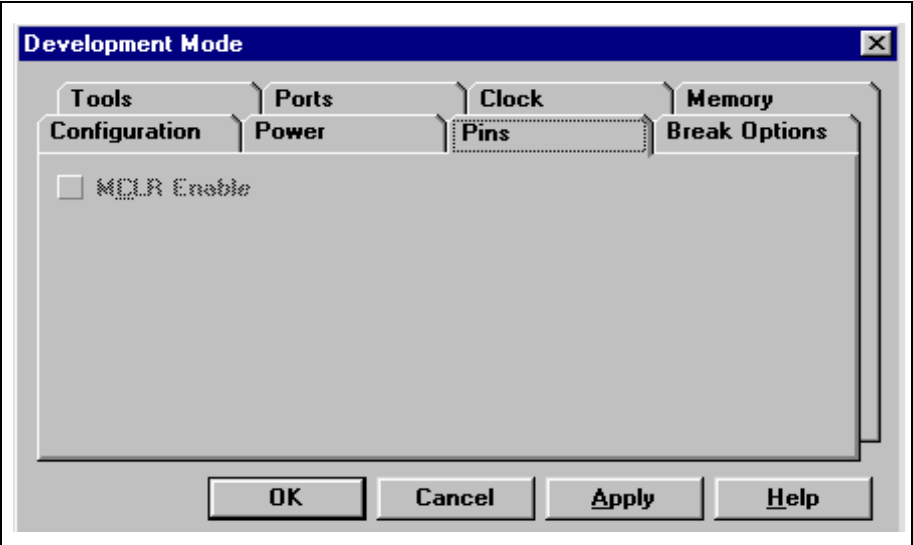

**Figure 7.45: Pins Dialog** 

MCLR Enable Enable or disable Master Clear.
# **7.8.1.8 Break Options**

Select Options > Development Mode and click the **Break Options** tab to change the global break and trace point environment options.

If you would like to save all of the changes you have made in the Development Mode dialog so far, click **Apply**.

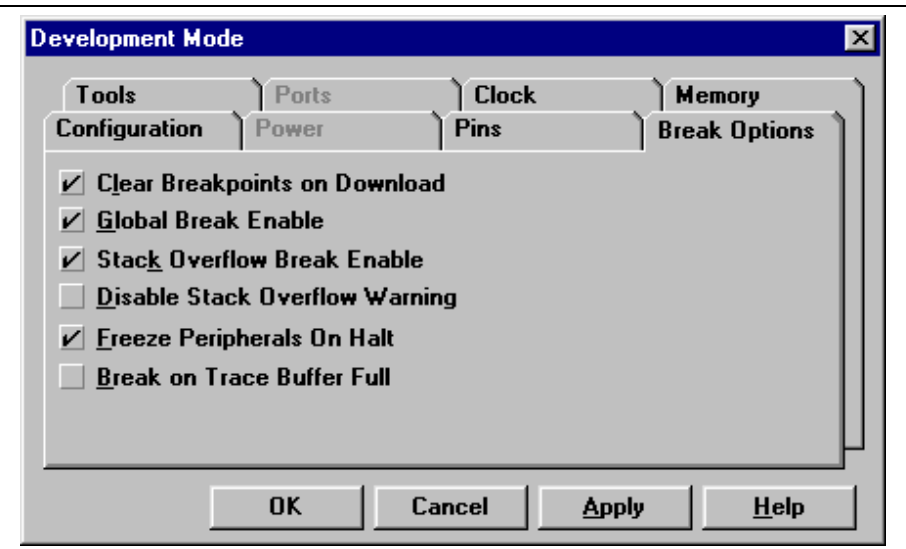

#### **Figure 7.46: Break Options Dialog**

The following options apply to all development modes except Editor Only, except as otherwise indicated.

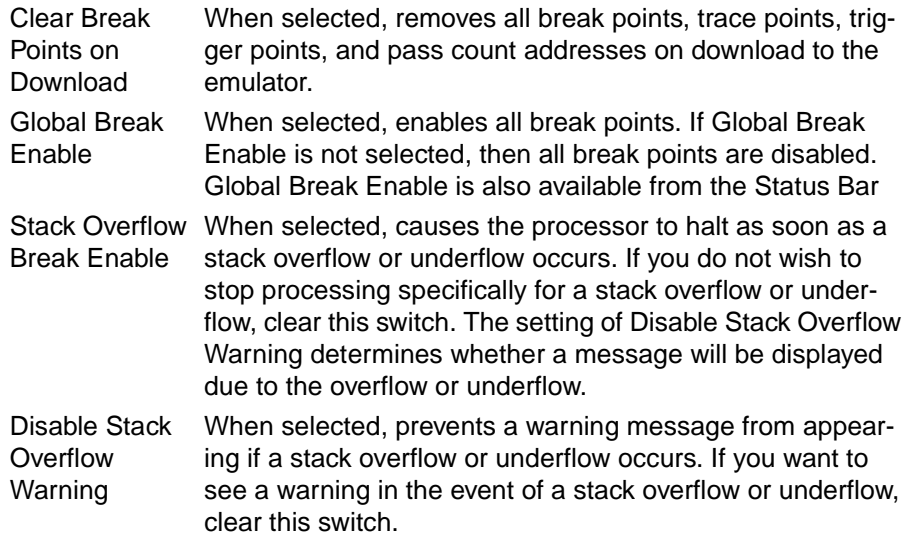

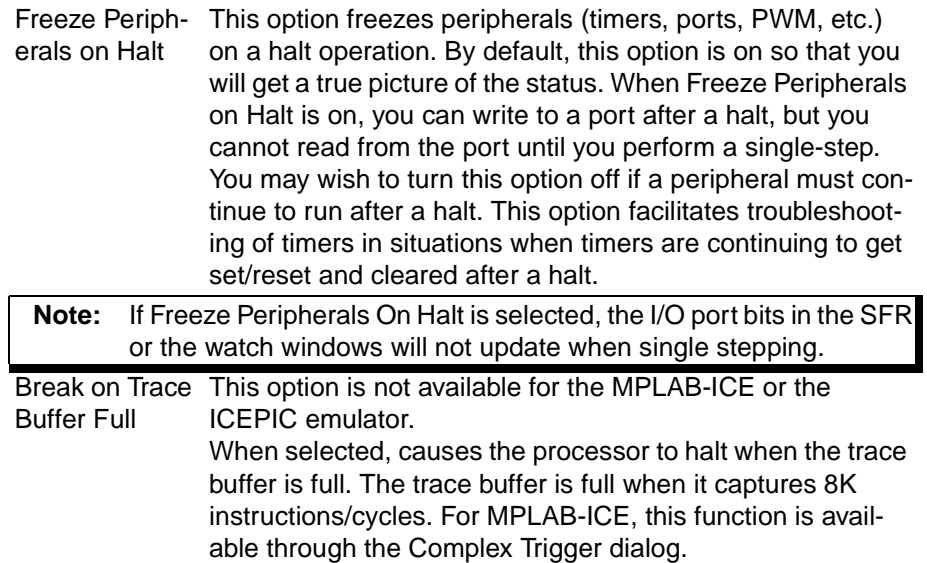

# **7.8.2 Window Setup**

# **7.8.2.1 Save Setup**

Select Options > Window Setup > Save Setup to save the current configuration to a file. The default extension of the configuration file is \*.CFG.

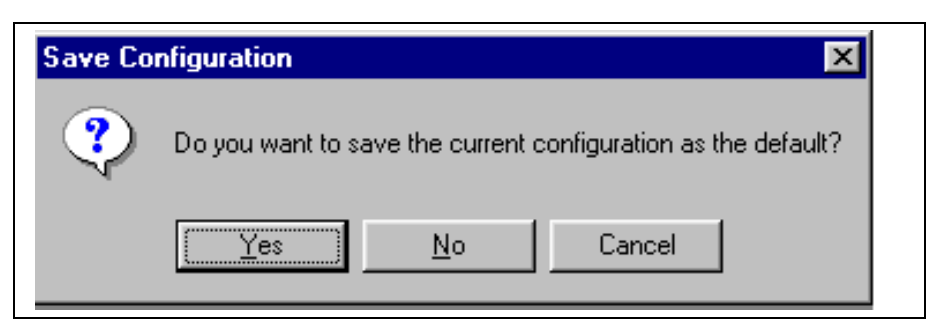

**Figure 7.47: Save Setup as Default Message Box**

Save Setup only saves the currently open windows—not the break, trace, and trigger points.

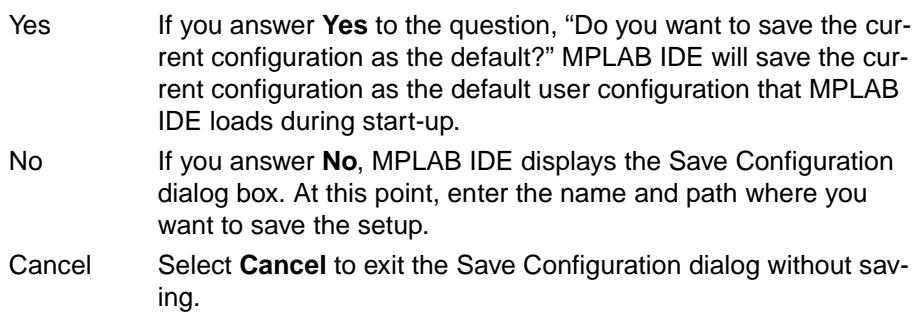

## **7.8.2.2 Load Setup**

Select Options > Window Setup > Load Setup to load a configuration setup from a file previously stored by the Options > Window Setup > Save Setup command. Select the file that you want to read from the dialog box and press **Enter**. The default extension of the setup file is \*.CFG.

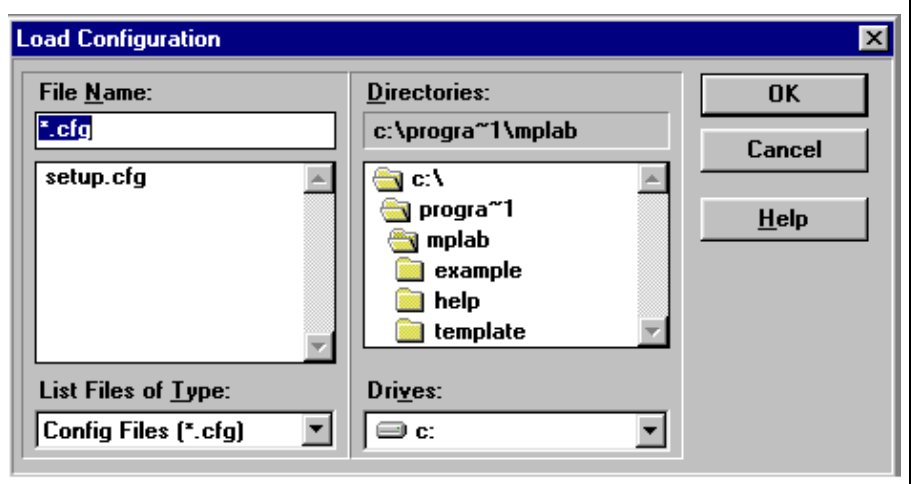

**Figure 7.48: Load Setup Dialog**

**Note:** Setup.cfg is a configuration file used by PRO MATE II when programming Secure Data Product devices. Do not overwrite this file.

## **7.8.2.3 Default Configuration**

Select Options > Window Setup > Default Configuration, to load the default user configuration the next time you start MPLAB IDE.

# **7.8.3 Current Editor Modes**

Select **Options > Current Editor Modes** to configure the editor modes that apply to the current window.

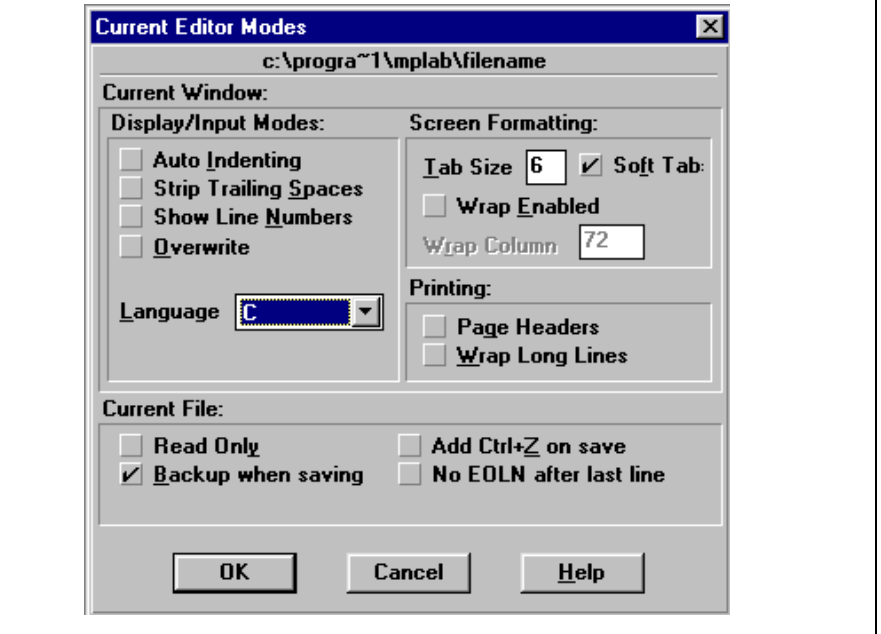

**Figure 7.49: Current Editor Modes Dialog**

#### **Display/Input Modes**

These settings control how text is displayed in the window and any special actions MPLAB Editor takes as you type.

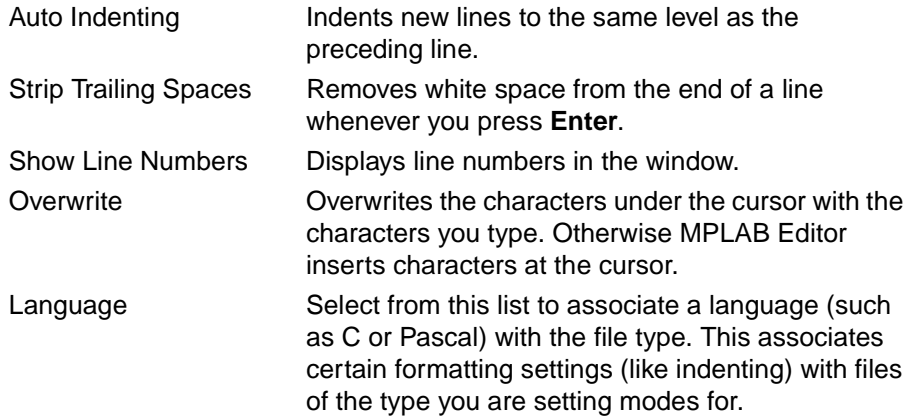

#### **Screen Formatting**

These settings affect tabs and text wrapping.

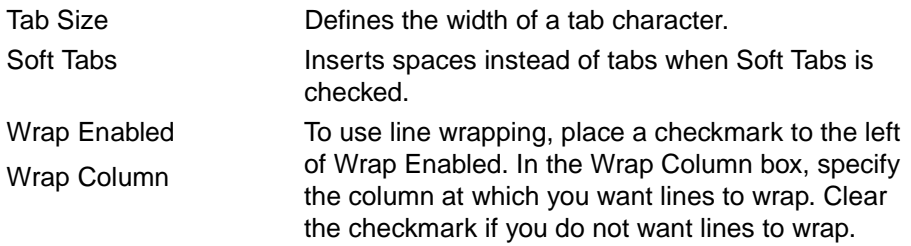

### **Printing**

These settings affect how MPLAB Editor prints the file. These settings become the defaults for the Print File command, but can be overridden at the time of printing.

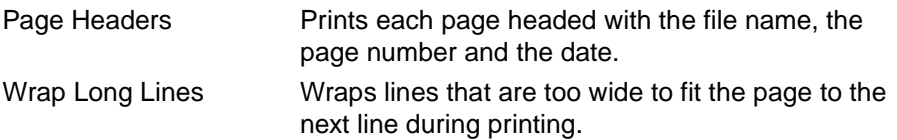

#### **Current File**

These settings are the file modes that apply to file.

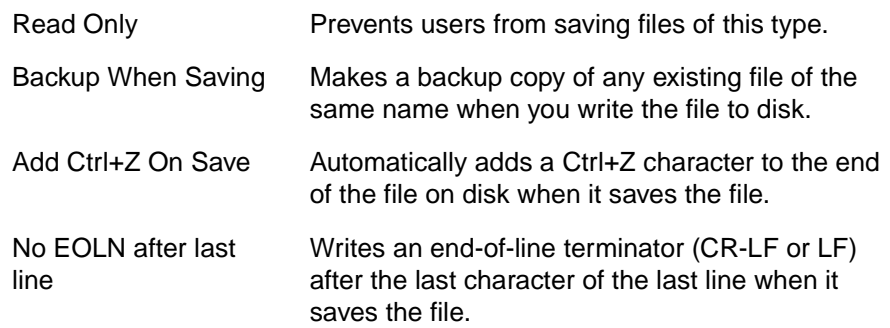

# **7.8.4 Reset Editor Modes**

Select **Options > Reset Editor Modes** to reset the modes that apply to the current window to the default values.

# **7.8.5 Environment Setup**

Select *Options > Environment Setup* to open a dialog box that allows you to change settings in the following areas:

- General Options
- Project Template Options
- Files
- Default Editor Modes
- Key Mappings
- Colors

### **7.8.5.1 General Options**

When you select Options > Environment Setup and click the **General** tab, a dialog displays settings for screen font, toolbar setup, symbol display width, and global switches.

If you would like to save all of the changes you have made in the Environment Settings dialog so far, click **Apply**.

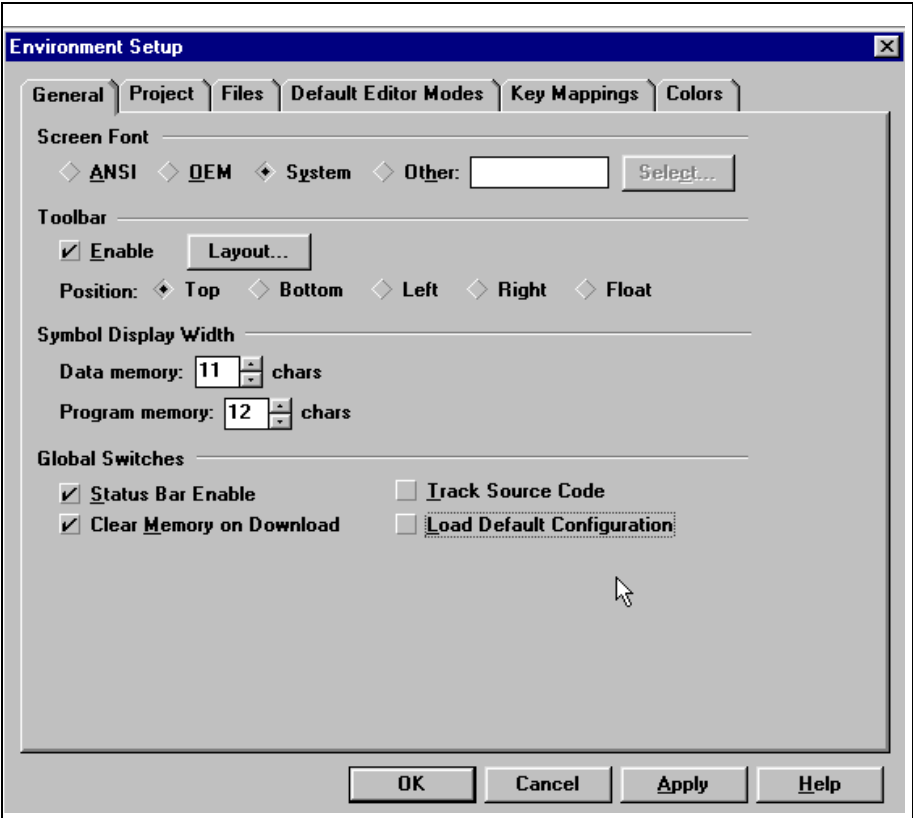

#### **Figure 7.50: General Dialog**

#### **7.8.5.1.1. Screen Font**

When you select Options > Environment Setup and click the **General** tab, the Screen Font area allows you to select a fixed point font for MPLAB IDE screen displays.

- 1. Select ANSI, OEM, System or Other in the Screen Font area of the Environment Settings dialog.
- 2. If you select Other, click **Select** to display the Font dialog.
- 3. In the Font dialog, select the desired screen font, then click **OK** to return to the Environment Settings dialog.

If you would like to save all the changes you have made in the Environment Setup dialog so far, click **Apply**.

#### **7.8.5.1.2. Toolbar Setup**

Select Options > Environment Setup and click the **General** tab to set up the MPLAB IDE toolbars.

On this tab you can:

- Select a location for the toolbar on the screen and change other display settings. Available locations are: Top, Bottom, Left, Right, and Float.
- Select the Enable checkmark to have MPLAB IDE display the toolbar.

Click **Layout** in the General tab of the Environment Setup dialog to display the Toolbar Setup dialog:

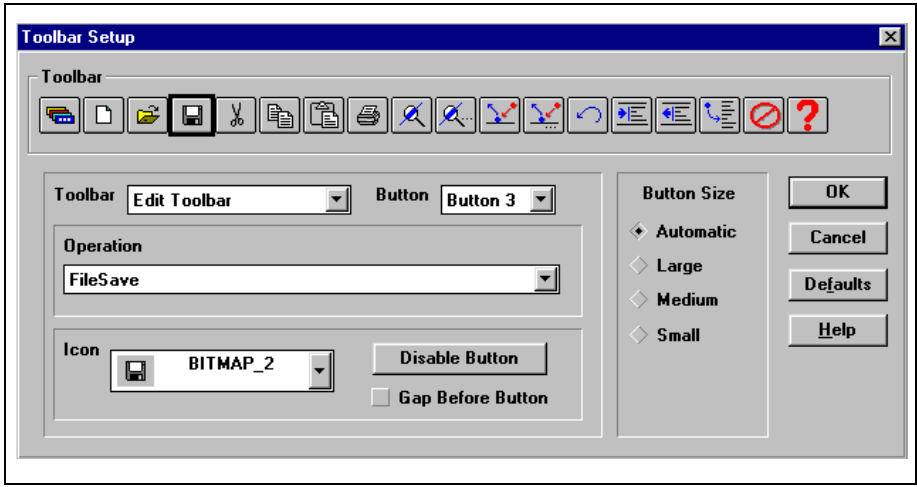

**Figure 7.51: Toolbar Setup Dialog**

From the Toolbar Setup dialog you can:

- Add a button to the toolbar or edit an existing button's operation
- Remove a button from the toolbar
- Group toolbar buttons

# **MPLAB IDE Toolbar and Menu Options**

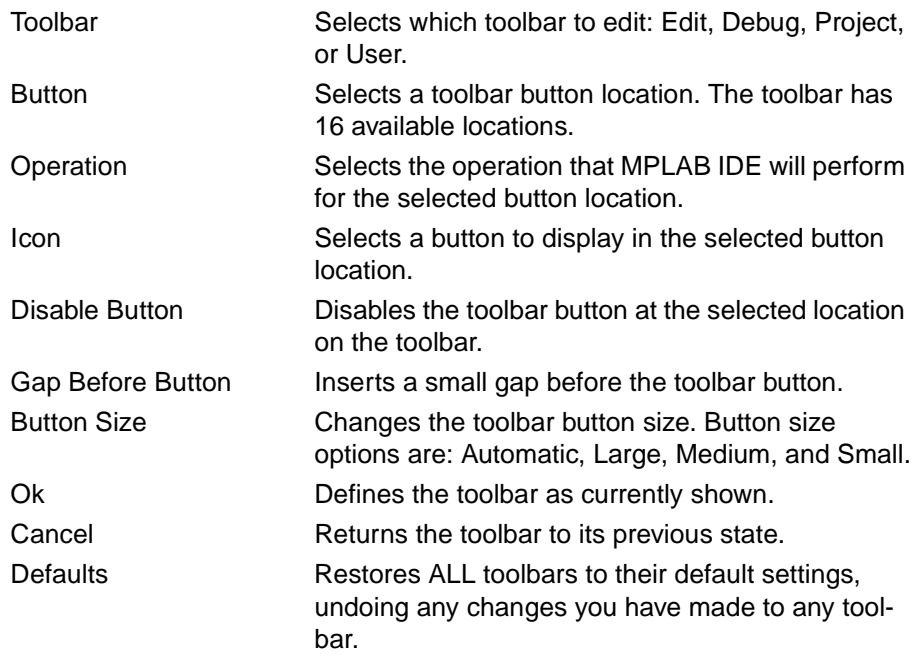

If you would like to save all the changes you have made in the Environment Setup dialog so far, click **Apply**.

#### **Adding and Editing Toolbar Buttons**

If you wish to be able to perform an operation from the Toolbar for which there is no toolbar button (such as FileSave), you can either add a button and associate it with the desired operation and button, or modify an existing button.

- 1. Select Options > Environment Setup and click the **General** tab to view the existing toolbar button setup. Click **Layout** to display the Toolbar Setup dialog.
- 2. In the Toolbar dropdown list, select the toolbar to which you wish to add a button. The toolbar you selected appears in the Toolbar area at the top of the Toolbar Setup dialog.
- 3. In the Toolbar area at the top of the Toolbar Setup dialog, click the position to which you wish to assign the new button.
	- **Note:** If there is not currently a red circle with a slash in the position, the button and operation you select in the following steps will replace the current button and operation. To preserve the currently assigned buttons, add the desired button to the right of the currently assigned buttons. You cannot add a button beyond the 17th position on the toolbar.
- 4. From the Icon dropdown list, select the button you wish to display on the toolbar.
- 5. From the Operation dropdown list, select the operation you wish to have performed when users click on the button (e.g., EditTextIndent).
- 6. Click **OK** to save your changes (or click **Cancel** to discard them) and return to the Environment Setup dialog.

#### **Disabling (Removing) a Toolbar Button**

If you do not wish a certain operation to be available from a toolbar you can disable its toolbar button position. This removes it from the toolbar.

- 1. Select Options > Environment Setup and click the **General** tab to view the existing toolbar button setup. Click **Layout** to display the Toolbar Setup dialog.
- 2. In the Toolbar dropdown list, select the toolbar that contains the button you wish to disable (remove). The toolbar you selected appears in the Toolbar area at the top of the Toolbar Setup dialog.
- 3. In the Toolbar area at the top of the Toolbar Setup dialog, click the button you wish to disable (remove). As you select the toolbar button, the operation that is performed when the user clicks the button appears in the Operation dropdown list.
- 4. Click **Disable Button** to the right of the Icon dropdown list. A red circle with a slash appears in the button's position, replacing the button.
- 5. Click **OK** to save your changes (or click **Cancel** to discard them).

When you return to the MPLAB IDE desktop, the position where the button was located will be blank.

#### **Grouping the Buttons on a Toolbar**

You can group several buttons on a together to make it easier to perform logically related operations. For example, you may wish to group the file operation buttons together on the Edit toolbar, and separate the other buttons from them by a small space. Groups of buttons are separated from other buttons by a small space on the toolbar.

- 1. Select Options > Environment Setup and click the **General** tab to view the existing toolbar button setup. Click **Layout** to display the Toolbar Setup dialog.
- 2. In the Toolbar dropdown list, select the toolbar you wish to customize. The toolbar you selected appears in the Toolbar area at the top of the Toolbar Setup dialog.
- 3. In the Toolbar area at the top of the Toolbar Setup dialog, click the first (left most) button in each group, and select **Gap Before**. Click the remaining buttons in the group and deselect (clear) **Gap Before**.
- 4. Click **OK** to save your changes (or click **Cancel** to discard them).

#### **7.8.5.1.3. Symbol Display Width**

When you select Options > Environment Setup and click the **General** tab, the Symbol Display Width area allows you to specify how many character spaces MPLAB IDE allocates when displaying symbolic information.

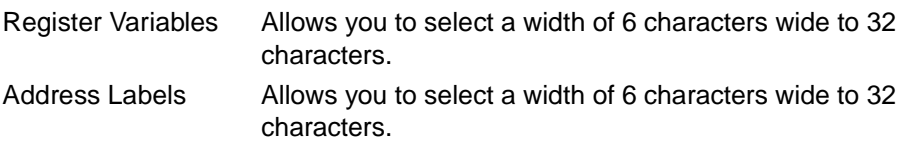

#### **7.8.5.1.4. Global Switches**

When you select Options > Environment Setup and click the **General** tab, the Global Switches area allows you to turn the following user selections on or off:

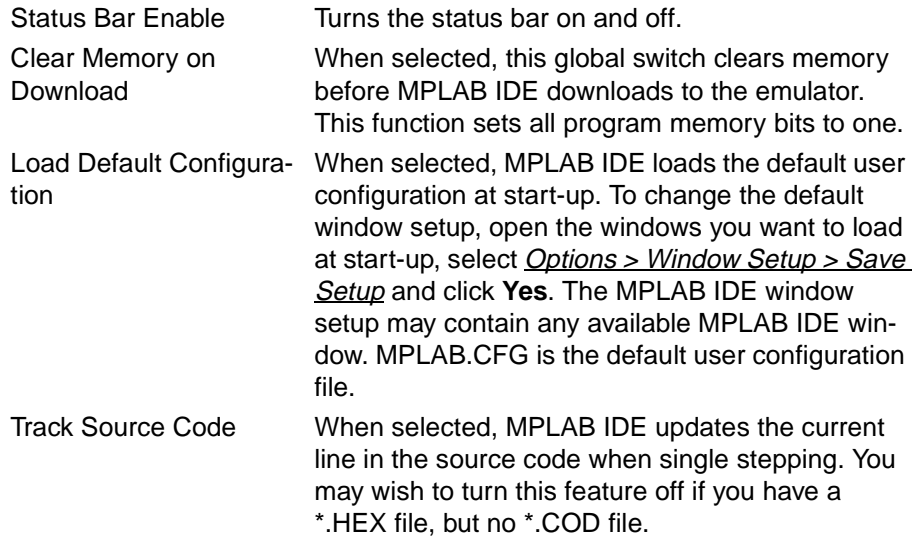

If you would like to save all the changes you have made in the Environment Setup dialog so far, click **Apply**.

# **7.8.5.2 Project Template Options**

Select Options > Environment Setup and click the **Project** tab to display and edit the project language and path default options. The defaults you set here will be used in new projects you subsequently create. Existing projects will not be affected.

**Note:** To change the settings for an individual MPLAB IDE project, select Project > Edit Project and follow the instructions in [Chapter 3: Get](#page-22-0)[ting Started with MPLAB IDE – A Tutorial](#page-22-0).

If you would like to save all of the changes you have made in the Environment Settings dialog so far, click **Apply**.

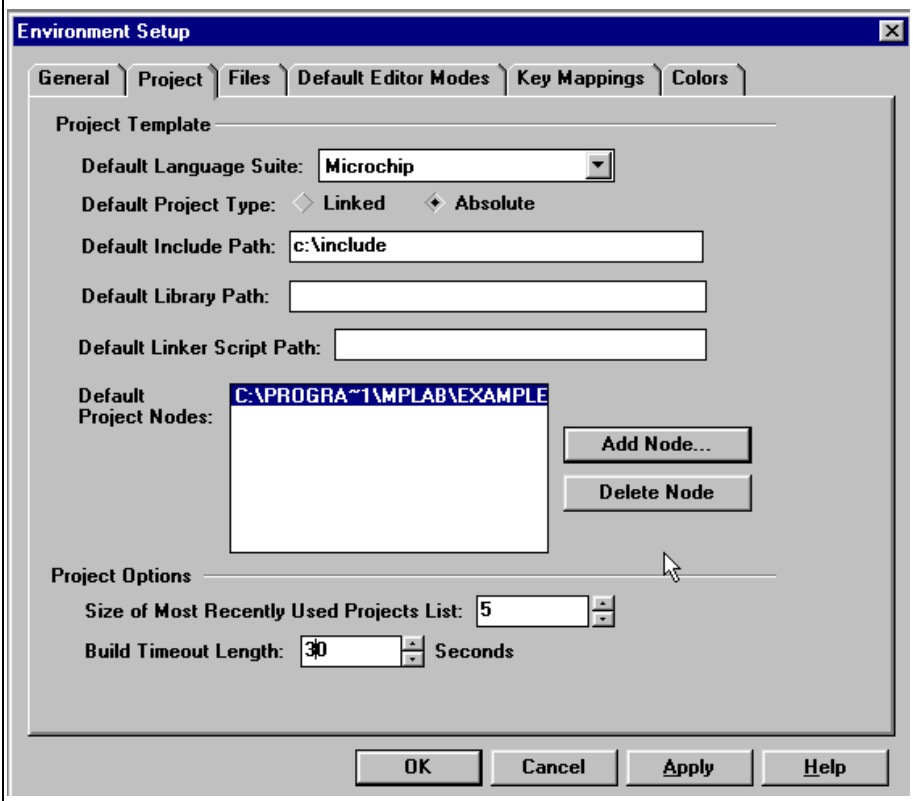

**Figure 7.52: Project Template Dialog**

# **MPLAB IDE Toolbar and Menu Options**

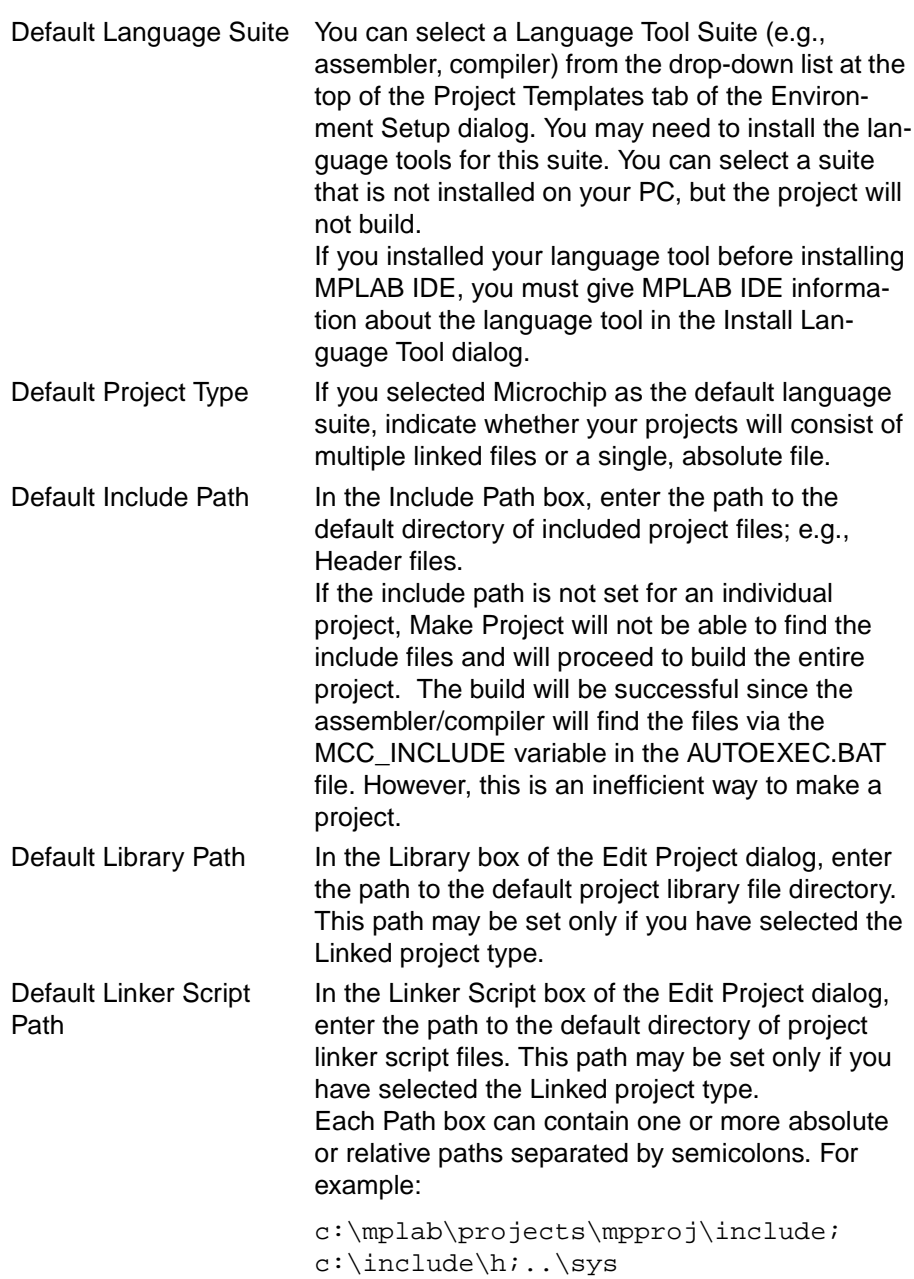

5

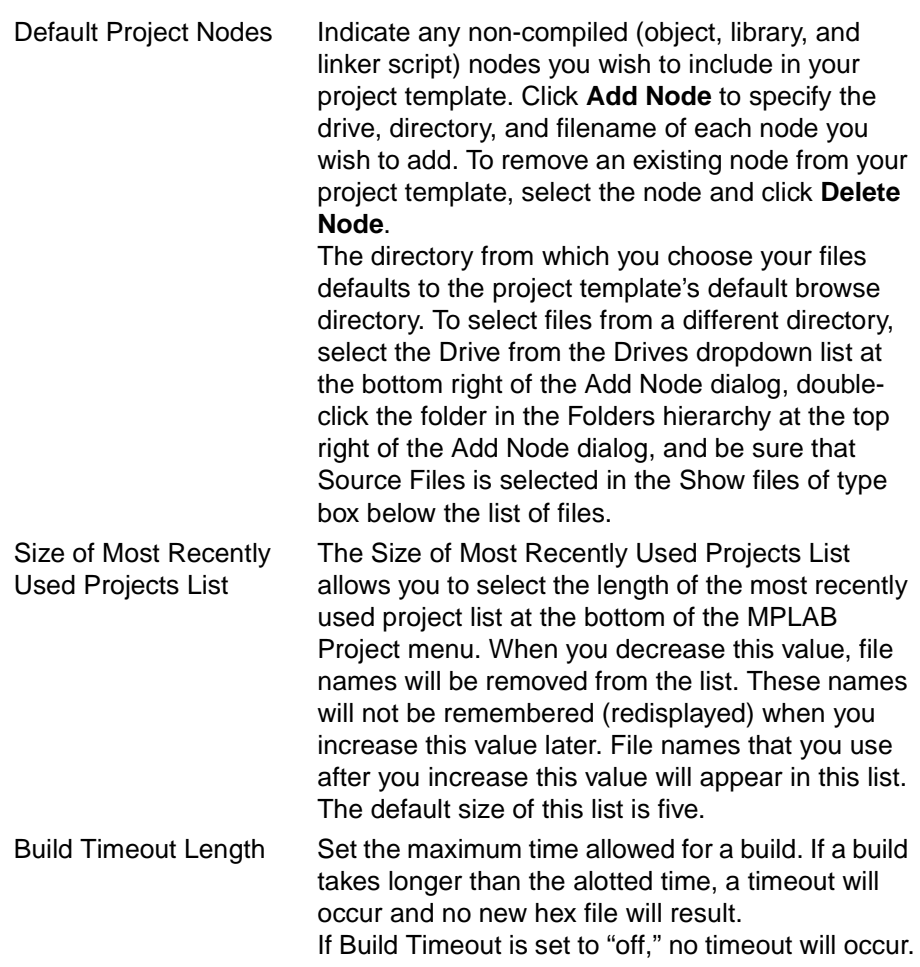

### **7.8.5.3 File Options**

Select Options>Environment Setup and click the **Files** tab to set the default browse directory for MPLAB IDE and adjust the number of files displayed in the Most Recently Used File List. If you would like to save all of the changes you have made in the Environment Settings dialog so far, click **Apply**.

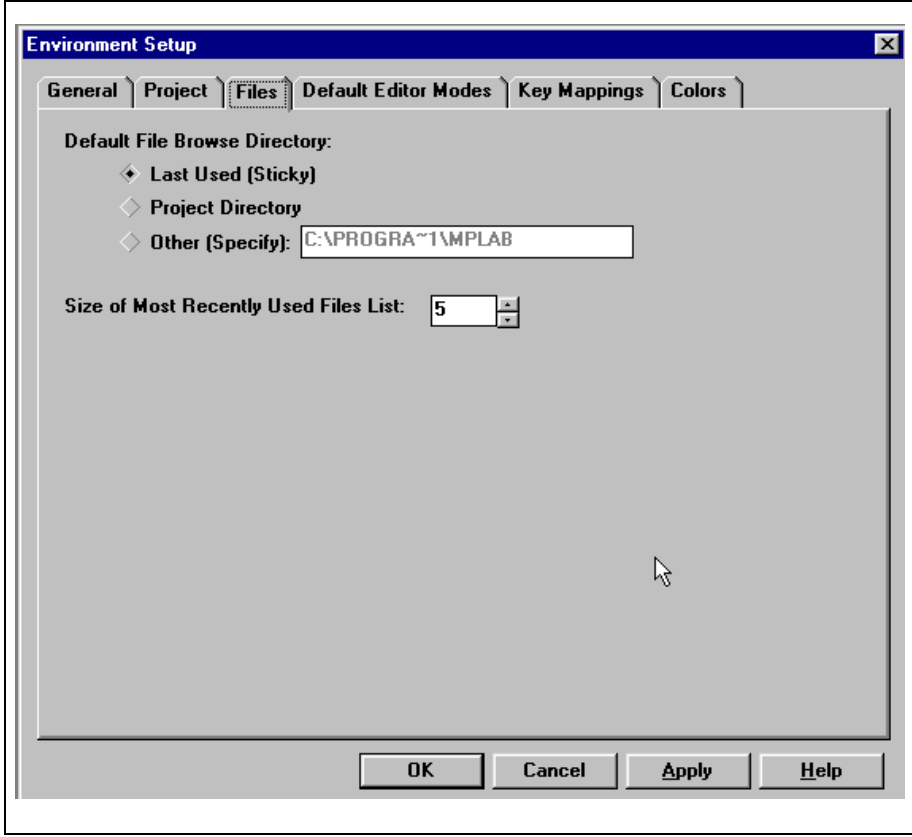

**Figure 7.53: File Options Dialog**

#### **7.8.5.3.1. Default File Browse Directory**

The Default File Browse Directory is the directory in which MPLAB IDE starts a file browse window.

To start from the last location a file was added, select Last Used. If the directory no longer exists, MPLAB IDE will use the MPLAB IDE directory.

To start in the root of the project directory, select Project Directory. If this directory doesn't exist, MPLAB IDE will use the highest parent directory that exists. If no project is open, MPLAB IDE will use the MPLAB IDE directory.

To specify a directory from which to start browsing, select Other, then enter the desired directory. This setting defaults to Project Directory.

#### **7.8.5.3.2. Size of Most Recently Used Files List**

The Size of Most Recently Used Files List allows you to select the length of the most recently used file list at the bottom of the MPLAB IDE File menu. When you decrease this value, file names will be removed from the list. These names will not be remembered (redisplayed) when you increase this value later. File names that you use after you increase this value will appear in this list. The default size of this list is five.

### **7.8.5.4 Default Editor Modes**

MPLAB Editor associates a set of Window Modes with every edit window for existing and new files. The modes can be set with the Default Editor Modes tab from *Options > Environment Setup*. If you would like to save all of the changes you have made in the Environment Settings dialog so far, click **Apply**.

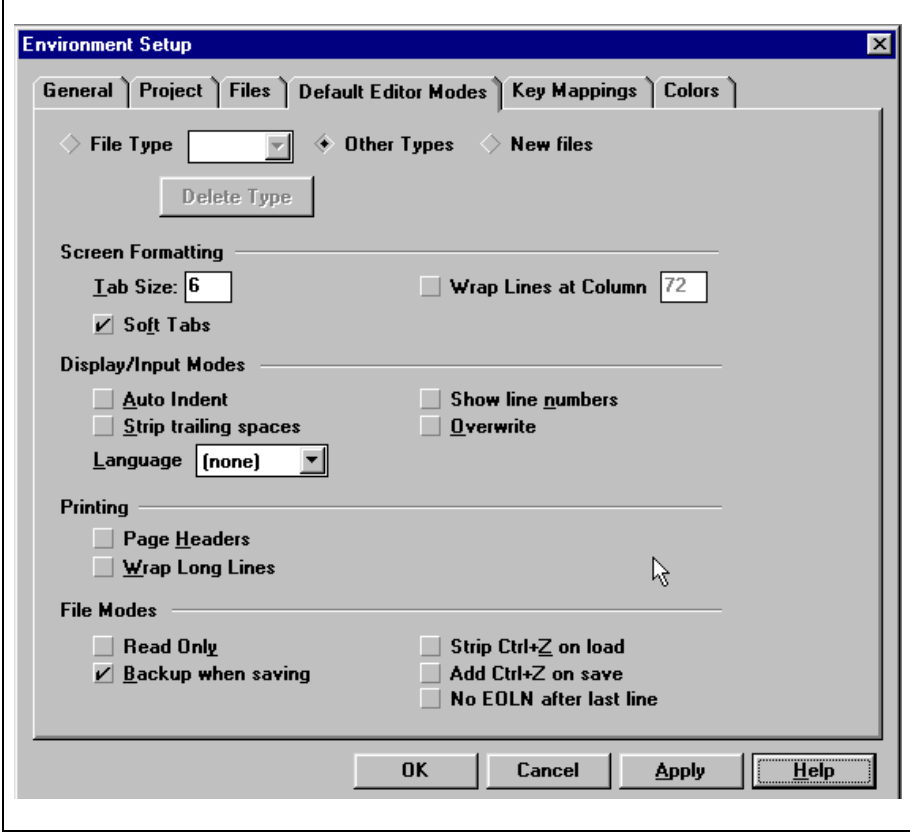

**Figure 7.54: Editor Modes Dialog**

To set the default editor modes for a given type of files click the **File Type** button, and either select the file type from the adjoining list, or type a new one (with a leading ".") into the edit control. This mode is applied when you use the File > Open Source, File > View, and File > Save As commands.

1. To set the default editor modes for files created with the New File command, select New Files.

Or, click the **Other Types** button to set default modes for file types not in the File Type list.

- 2. Check the mode boxes in the dialog to specify screen formatting, display/input, printing, and file save modes.
- 3. Click **Apply Settings** to save the settings for this file type.
- 4. Repeat steps 1 through 3 to set editor modes for other file types.

The modes you can set in the dialog are:

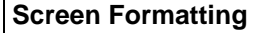

These settings affect tabs and text wrapping.

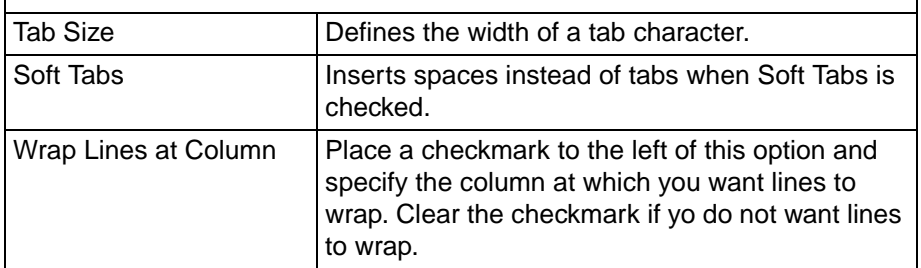

#### **Display/Input Modes**

These settings control how text is displayed in the window and any special actions MPLAB Editor takes as you type.

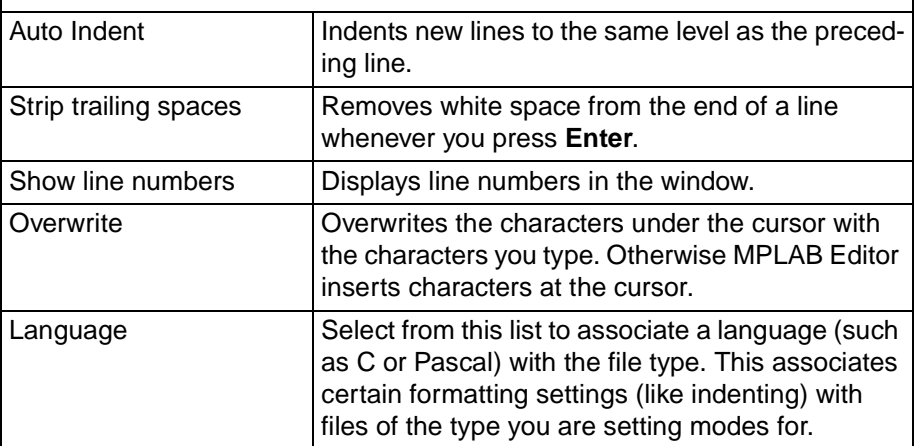

#### **Printing**

These settings affect how MPLAB Editor prints the text in the current window. These settings become the defaults for the **File > Print** command, but can be overridden at the time of printing.

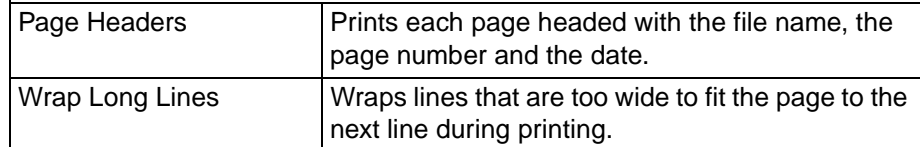

### **File Modes**

These settings are the file modes that apply to file.

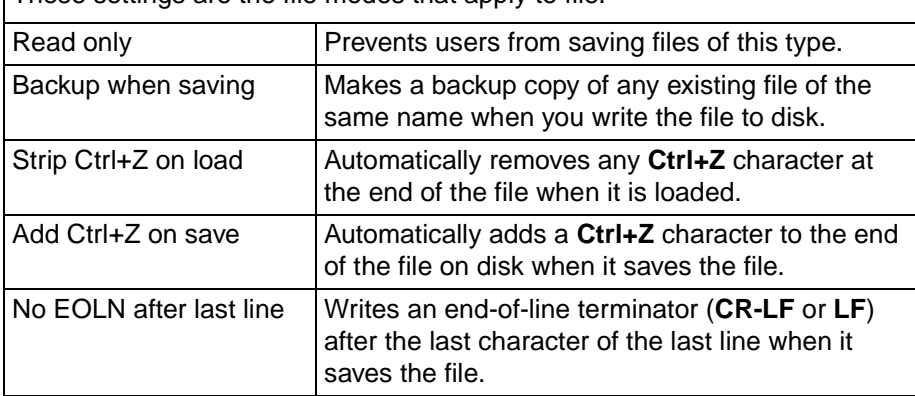

### **7.8.5.5 Key Mappings**

Select Options > Environment Setup and click the **Key Mappings** tab to display and edit the MPLAB IDE key mappings. By mapping keyboard keys to MPLAB IDE functions, you can perform common operations quickly. You may use the existing key mappings or modify the key mappings to meet your specific needs for your current project. MPLAB IDE uses the binary initialization file, MPLAB.KEY, in the MPLAB IDE directory to record the key mapping values that will be carried from one session to another. If you would like to save all of the changes you have made in the Environment Settings dialog so far, click **Apply**.

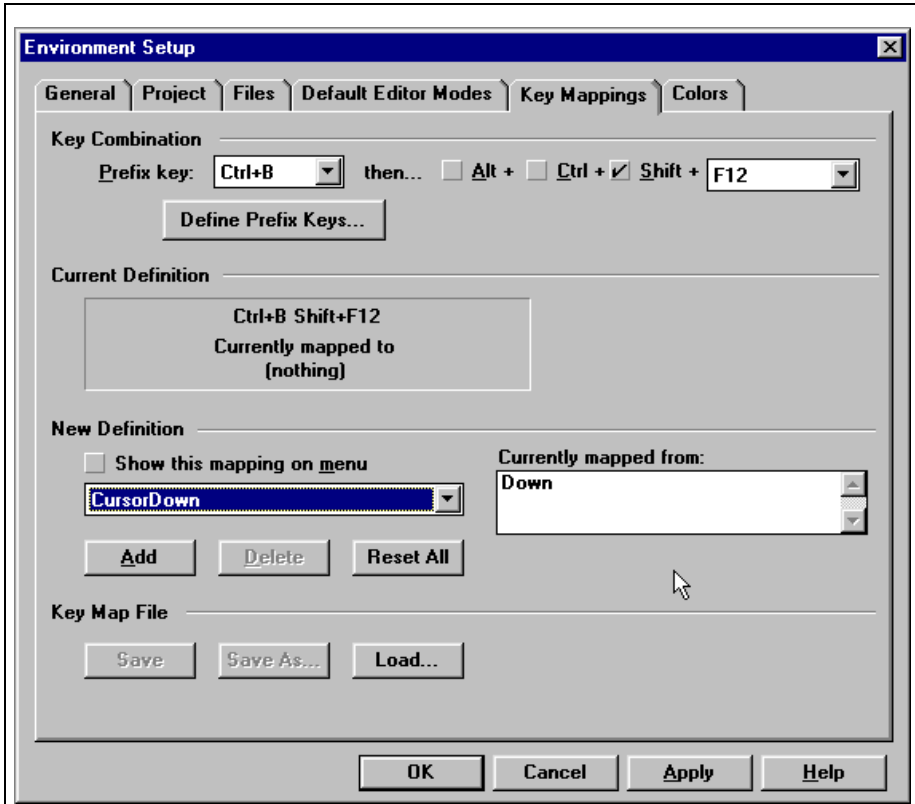

**Figure 7.55: Key Mappings Dialog**

By default, no prefix keys are enabled. This means that only single keys are available for mapping.

MPLAB IDE uses the binary initialization file, MPLAB.KEY, in the MPLAB IDE directory to record the key mapping values that will be carried from one session to another

To create a key mapping:

- 1. To modify an existing key mapping, click **Load** to select the existing key mapping file.
- 2. Define a prefix key (optional).
- 3. Click the checkboxes below the prefix key to assign the key or key sequence (e.g., Shift + F2). The Current Definition box displays the current function that is mapped to the key or key sequence.
- 4. Select the "Show this mapping on menu" checkbox if you want this key mapping shortcut to appear to the right of the menu option on the MPLAB IDE menu.
- 5. Select the function that you want this key or key sequence to perform from the dropdown New Definition list. (Refer to [Appendix A: MPLAB IDE](#page-236-0) [Key Mapping Functions](#page-236-0) for a list of available MPLAB IDE key mapping functions.)
- 6. Click **Add** to add this mapping to the key mapping file. To change the function performed by an existing key mapping, select the key or key sequence, select the desired function, then click **Change**. To delete a key mapping, locate the key sequence and click **Delete**.
- 7. Click **Save** or **Save As** to save your key mapping.

# **7.8.5.6 Colors**

Select Options > Environment Setup and click the **Colors** tab to change the colors assigned to displayed data. If you would like to save all of the changes you have made in the Environment Settings dialog so far, click **Apply**.

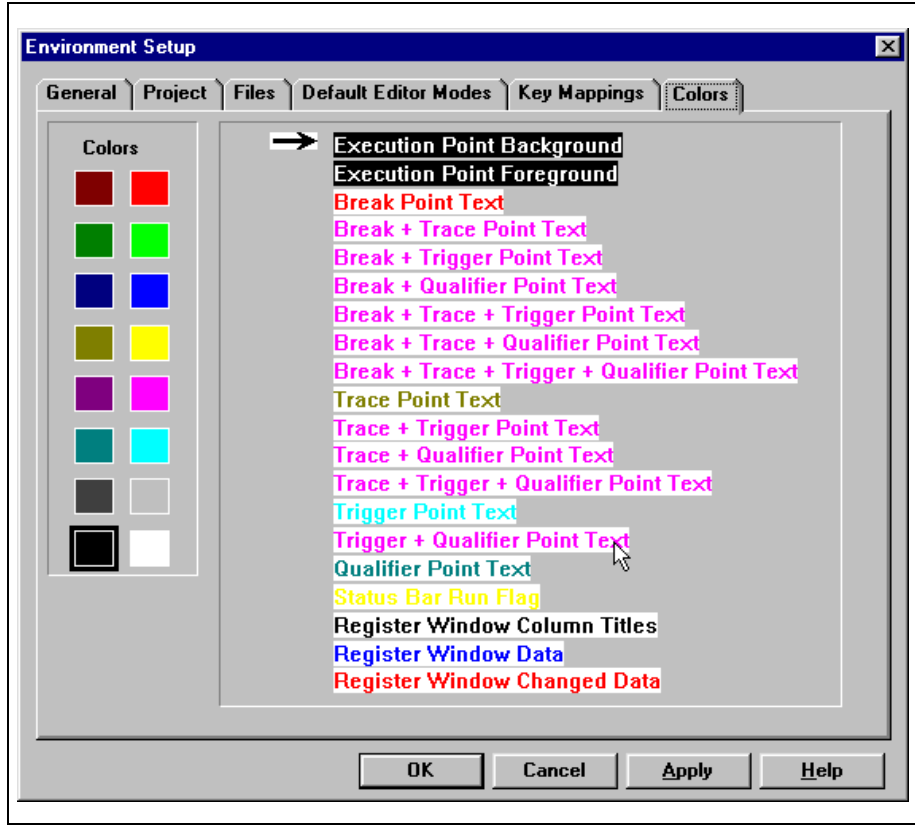

**Figure 7.56: Colors Dialog**

To change the color, select the text that you want to alter by clicking on it. Next, select the new color.

# **7.8.6 Programmer Options**

### **7.8.6.1 Select Programmer**

- 1. Select Options > Programmer Options > Select Programmer to select a programmer from the list of available programmers.
- 2. Select the programmer from the dropdown list in the Select Programmer dialog.
- 3. Click **OK**.

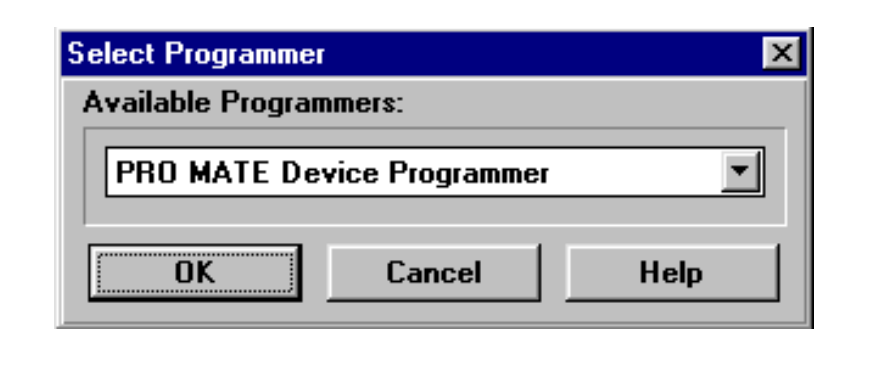

**Figure 7.57: Select Programmer Dialog**

### **7.8.6.2 Communications Port Setup**

Select Options > Programmer Options > Communications Port Setup to select the comm port for the programmer you are using.

- 1. Select Options > Programmer Options > Communications Port Setup from the menu bar.
- 2. Select the comm port in the Communications Port Setup dialog.
- 3. Click **OK**.

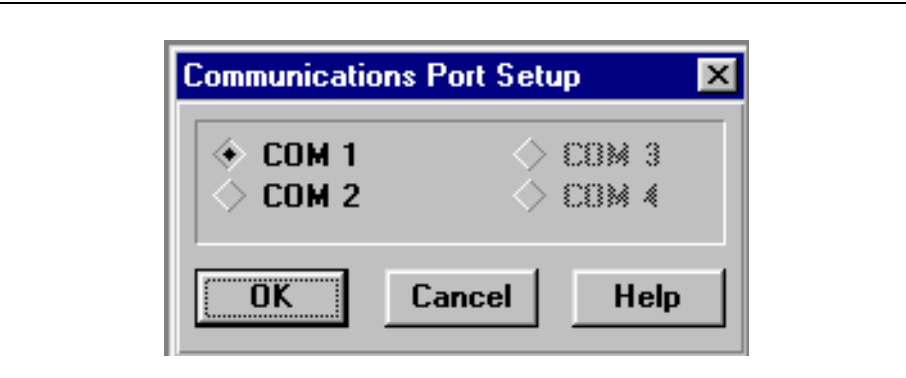

**Figure 7.58: Communications Port Setup Dialog**

# **7.9 Tools Menu**

# **7.9.1 DOS Command to Window (F11)**

Tools > DOS Command to Window allows you to run a DOS program such as a compiler, or an internal command such as DIR, and capture the output into an edit window.

The command starts a dialog that prompts you for the command line to be executed. This can be any DOS command, including built-in ones like DIR.

By clicking the **Browse** button, you can specify the working directory that the command is to run in. This affects only the DOS command. MPLAB IDE will still use its previous working directory.

When you start the dialog, MPLAB IDE sets the command string and the proposed working directory name to the values you set the last time you used it.

You may execute only one DOS command at a time. Until the command completes, MPLAB IDE will reject attempts to start another.

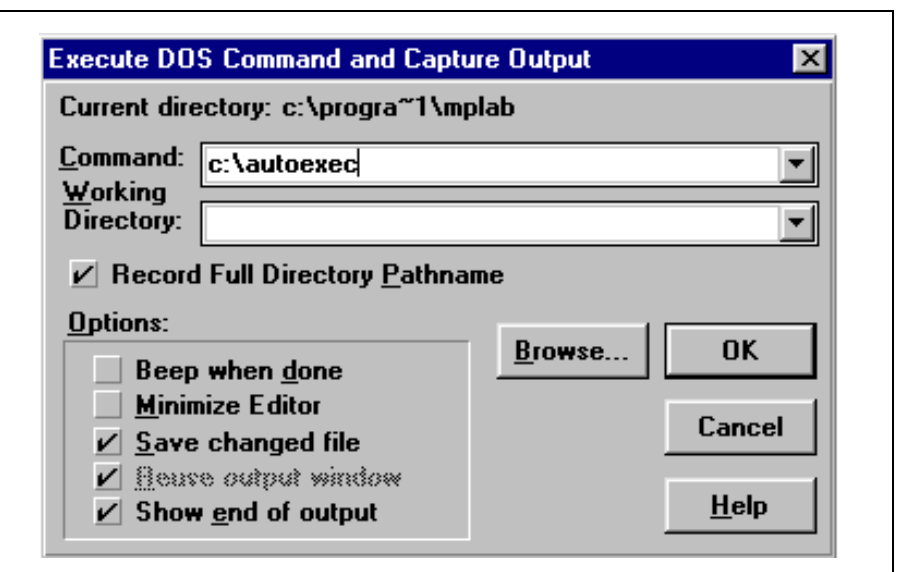

**Note:** You cannot start a Windows application with this dialog.

### **Figure 7.59: Execute DOS Command Dialog**

1. Set the various options you want to apply:

Beep when done causes the Editor to sound the standard system beep when the DOS program finishes.

Minimize Editor causes the Editor to minimize into an icon before running the DOS program.

Save changed files causes the Editor to see if any of the files you're editing have changed and gives you the opportunity to save the changes before running the DOS program. If you agree to save the changes, all the files you've altered will be written to disk.

Reuse output window causes the Editor to place the DOS program's output into the window used the last time you used this dialog. If not, a new output window will be created.

Show end of output causes the Editor to automatically scroll the window showing the output to show you the end of it rather than the start.

2. Click **OK** to run the DOS program.

The command line, working directory path, and options are recorded and become the default the next time you use this dialog.

# **7.9.2 Repeat DOS Command to Window (Ctrl+F11)**

Tools > Repeat DOS Command to Window exactly repeats the last DOS command you ran with Execute DOS Command To Window and shows the command output in a window when it completes.

If you have not previously run a command, the Editor will act as if you selected Execute DOS Command To Window and will open the Execute DOS Command and Capture Output dialog.

# **7.9.3 Verify PICMASTER**

If you are using a PICMASTER emulator with MPLAB IDE, select  $Tools \geq$ Verify PICMASTER to verify that the PICMASTER is operating properly. Refer to the PICMASTER User's Guide for detailed information on verifying the PICMASTER emulator.

# **7.9.4 Verify MPLAB-ICE**

If you are using an MPLAB-ICE with MPLAB IDE, select Tools > Verify MPLAB-ICE to verify that the MPLAB-ICE is operating properly. Refer to the MPLAB-ICE User's Guide for detailed information on verifying the MPLAB-ICE.

# **7.10 Window Menu**

All Window options are available in simulator mode or emulator mode.

In Editor Only mode, Absolute Listing and Show Symbol List are available. In addition, the window positioning options and the Open Windows selections are also available.

Available windows are:

- Program Memory
- Trace Memory
- EEPROM Memory (device dependent)
- Calibration Data (device dependent)
- Absolute Listing
- Map File
- Stack
- File Registers
- Special Function Registers
- Show Symbol List
- Stopwatch
- Project
- Watch Window
- Modify

The following commands affect the arrangement and appearance of windows in MPLAB IDE.

- Tile Horizontal
- Tile Vertical
- Cascade
- Iconize All
- Arrange Icons
- (Open Windows)

# **7.10.1 Program Memory**

Select *Window > Program Memory* to display program memory. The program memory window can display locations in the range of program memory for the currently selected processor. You can leave the Program Memory window open at all times and move and resize the window.

The Program Memory window is only available in Emulator and Simulator mode.

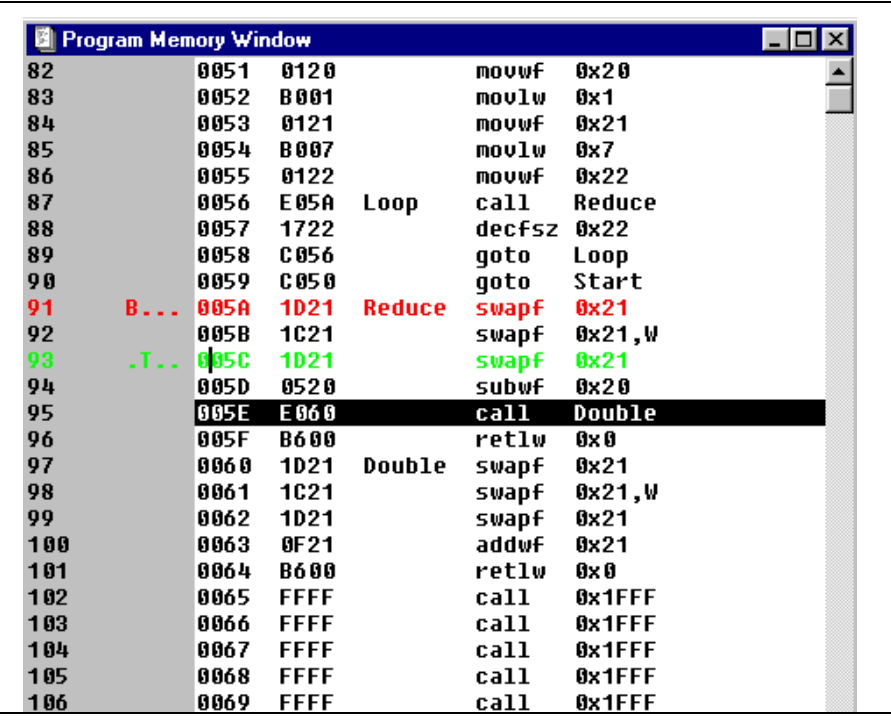

<span id="page-205-0"></span>**Figure 7.60: Program Memory Window – Machine Code Display**

## **7.10.1.1 System Button Options**

Click the system button in the upper left corner of the Program Memory screen to display the following options:

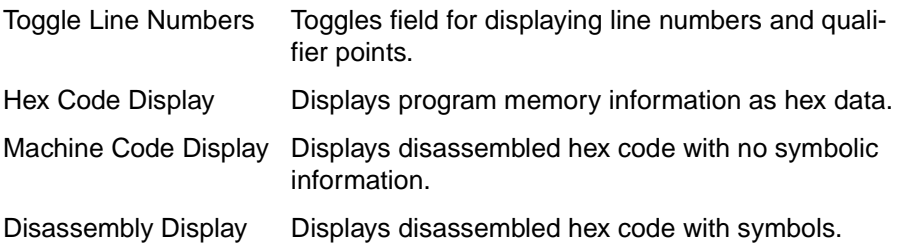

### **7.10.1.2 Program Memory Display Modes**

The program memory can be displayed three ways. The desired format is chosen through the system menu.

- **Hex Code Display** This displays the program memory as hex data. This option is most useful when using a device programmer [\(Figure 7.61\)](#page-206-0).
- **Machine Code Display** This displays the disassembled hex code with no symbolic information ([Figure 7.60](#page-205-0)).
- **Disassembly Display** This displays the disassembled hex code with symbols.

When this window is in Machine Code Display mode or Disassembly Display mode, the instruction at the current program counter address will be highlighted. Other features of MPLAB IDE can alter the display of the program memory window.

| Program Memory Window |           |                |      |                |                                              |                     |           |                                         |                        | L I O |
|-----------------------|-----------|----------------|------|----------------|----------------------------------------------|---------------------|-----------|-----------------------------------------|------------------------|-------|
|                       |           |                |      |                | 0000 2805 3FFF 3FFF 3FFF 3FFF 1683 3007 009F |                     |           |                                         |                        |       |
| 0008                  |           |                |      |                | 1283 0186 01A8 01A5 1683 0186 1283 3008      |                     |           |                                         |                        |       |
| 0010                  |           |                |      |                |                                              |                     |           | 00A3 20A9 2079 2079 201C 0824 1903 2812 | . . yy. \$. .          |       |
| 0018                  | 00A4      |                |      |                | 1283 207D 2812 01A4 08A5                     |                     | 1D03 2835 |                                         | $\ldots$ } $\ldots$ .5 |       |
| 0020                  |           |                |      |                | 1003 0DA3 1C03 2826 3010 00A3 0186 1683      |                     |           |                                         | . &                    |       |
| 0028                  | 300F      |                |      |                | 0086 1283 0823 0086 300F 0506                |                     |           | 1903                                    | . #                    |       |
| 0030                  |           | 2845 0186      |      |                | 0423 00A4 00A5 01A0 2079                     |                     |           | 0186                                    | E. #y.                 |       |
| 0038                  |           | 1683 300F      |      |                | 0086 1283 0823 0086 0825 0606                |                     |           |                                         | . # . % .              |       |
| 0040                  |           |                |      |                | 1903 2845 0186 01A4 01A5 0186                |                     |           | 1683 0186                               | . E                    |       |
| 0048                  |           |                |      |                | 1283 0828 0086 300F 0524                     | 00A0                | 1903 2867 |                                         | (0.5.9)                |       |
| 0050                  | 30FF 3E01 |                |      |                | 0CA0 1C03 2851                               |                     |           | 00A0 0E24 390F                          | . 0 . \$ .             |       |
| 0058                  |           | 00A6 30FF 3E01 |      |                | 0CA6 1C03 285A 00A6                          |                     |           | 1003                                    | . Z                    |       |
| 0060                  |           |                |      |                | 0DA6 0DA6 0826 0720 2068 00A4 00A8           |                     |           | 0008                                    | $\ldots$ & h           |       |
| 0068                  |           |                |      |                |                                              |                     |           | 0782 3446 3442 3430 3441 3445 3439 3438 | FB0AE98.               |       |
| 0070                  |           |                |      |                |                                              |                     |           | 3437 3444 3436 3435 3434 3443 3433 3432 | 7D654C32               |       |
| 0078                  | 3431      | 0000           |      |                | 0BA0 2879 0008 00A1 2093 0821                |                     |           |                                         | 1. . y. <del>!</del>   |       |
| 0080                  |           |                |      |                | 0088 1105 1485 0000 1585 0000                |                     | 1185      | 0008                                    | .                      |       |
| 0088                  | 00A1      | 2093           | 0821 | 0088 1105      |                                              | 1085                | 0000      | 1585                                    | .                      |       |
| 0090                  | 0000      | 1185           |      | 0008 0188      |                                              | 1683 30FF 0088      |           | 1283                                    |                        |       |
| 0098                  | 1085      | 1505           |      | 0000 1585 0000 |                                              | 0000 0808           |           | 1185                                    |                        |       |
| 00A0                  | 00A0      | 1BA0           | 2893 | 1105           |                                              | 1683 3000 0088 1283 |           |                                         |                        |       |
| 00A8                  | 0008      |                |      |                | 1283 0185 0188 1683 3000 0088 3000           |                     |           |                                         |                        |       |
| 00B0                  | 0085      | 1283           |      |                | 0185 3038 0088 0000                          |                     | 1585      | 0000                                    | . 8                    |       |
| 00B8                  |           |                |      |                | 1185 3000 00A0 2079 2079 2079 2079 2079      |                     |           |                                         | . yyyyy                |       |
|                       |           |                |      |                |                                              |                     |           |                                         |                        |       |

<span id="page-206-0"></span>**Figure 7.61: Program Memory Window – Hex Code Display**

# **7.10.1.3 Program Memory Field Descriptions**

MPLAB IDE displays data in the Program Memory window that it reads directly from emulation memory. Program Memory fields contain the following information:

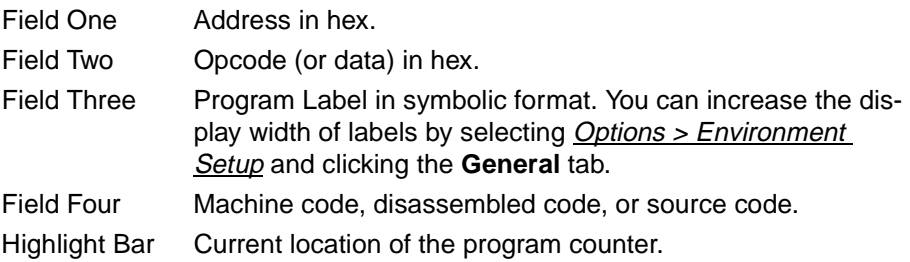

Program Memory locations display break, trace, and trigger out status at each memory location as follows:

#### **7.10.1.3.1. Selecting Points**

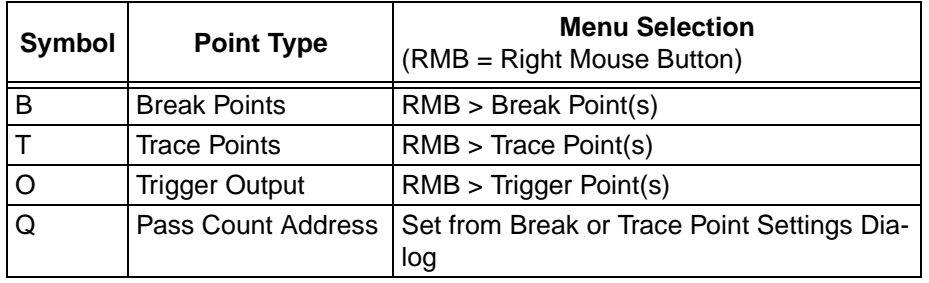

Available options depend on the development tool in use.

MPLAB IDE uses a combination of color and notations in the Program Memory window to show break, trace, and trigger points. If no points have been set at a particular address, the text will display normally. If a point is set, the color of the text will change and the width of the line number window will increase to show the active points. Unset points are displayed as periods.

### **7.10.1.4 Creating a Temporary Real-Time Break Point**

To set up a temporary real-time break point from the Program Memory Window, double click the left mouse button anywhere on a valid address line. The processor runs in real time until one of the following occurs:

- The line containing the temporary break point is executed
- A break point is encountered
- You click on **Halt**

# **7.10.2 Trace Memory**

Select Window > Trace Memory to display the contents of the trace buffer. This window can be left open at all times, moved around, and resized.

The trace memory window takes a "snapshot" of your program's execution. For emulators that have a trace buffer, this shows how your program runs at full speed.

Some applications, such as motor control systems, can not be halted. Some bugs may appear only when the application is running; i.e., they don't occur when single-stepping through the code. The trace buffer gives you another tool for testing such applications. Check your emulator user's guide for more information on the information collected in its hardware trace buffer.

In the simulator, the trace buffer is useful for collecting a long record of program execution so you can analyze it later. The simulator will show slightly different information than the emulator's trace.

To use the simulator's trace buffer, first you must select code to trace. If you click and drag across the program memory window you can select instructions to trace, then press the right mouse button. This will bring up a shortcut menu where you can select "Trace Point(s)."

Now reset and run the code, then halt it after it runs for a few seconds. Select Window > Trace to see the collected trace:

|             |                  | <b>Trace Memory Window</b> |            |      |                              |  |
|-------------|------------------|----------------------------|------------|------|------------------------------|--|
|             |                  | 1 0000 2804 reset          | goto start |      | $: 4.00us 2$ $W:00$          |  |
|             |                  | 2 0004 3009 start          | movlw 0x9  |      | $: 6.00us 3$ $ W:09$         |  |
| 3 0005 008C |                  |                            | movwf 0xC  |      | $: 8.00$ us 4 $ 0c:09 03:18$ |  |
|             | 4 0006 0F8C loop |                            | incfsz OxC |      | $: 10.00us 5$ $ 0C:0A 03:18$ |  |
| 5 0007 2806 |                  |                            | qoto loop  |      | : $14.00us$ 7 $W:09$         |  |
|             | 6 0006 0F8C loop |                            | incfsz OxC |      | : 16.00us 8   0C: 0B 03:18   |  |
| 7 0007      | 2806             |                            | goto       | loop | : 20.00us 10 W:09            |  |
|             |                  |                            |            |      |                              |  |

**Figure 7.62: Trace Memory Window**

The simulator puts a time stamp on each line and also shows any registers that were changed along with their values.

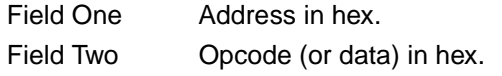

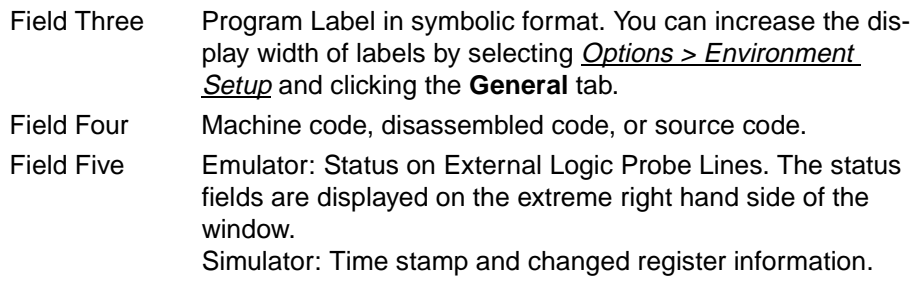

To save the contents of the trace buffer to a file, select  $File > Export > Export$ Trace Buffer.

# **7.10.3 EEPROM Memory**

Select *Window > EEPROM Memory* to display the EEPROM data memory window for a microcontroller device that has EEPROM data memory. The PIC16F84 is an example of a device that supports EEPROM memory.

The EEPROM window can be left open at all times, moved around, and resized. This window is for information only and you cannot change values from this window. To change the EEPROM values, select *Window > Modify* and use the Modify dialog.

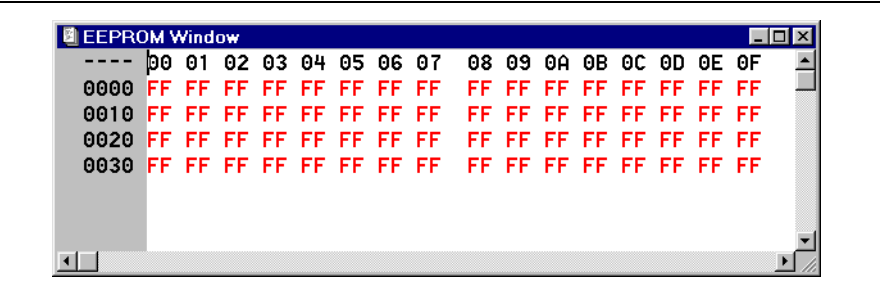

#### **Figure 7.63: EEPROM Memory Window**

The EEPROM window displays the data/opcode hex information of the particular processor being emulated. When an EEPROM register value changes or the processor is halted, the data in the EEPROM window is updated.

#### **7.10.3.0.1. System Button Options**

Click the system button in the upper left corner of the EEPROM Memory screen to display the following options:

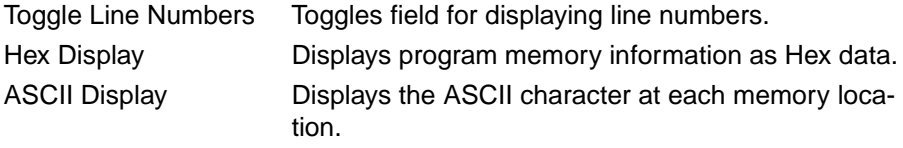

# **7.10.4 Calibration Data**

If the emulated device contains calibration memory, the calibration memory can be viewed by selecting *Window > Calibration Data*. The appearance of this window will depend on the emulated device.

The Calibration Data dialog is for use with the PIC12CXXX or PIC14000 device families. It displays the floating point data in the Emulator Probe for alteration by the user.

Saved calibration data may be loaded into MPLAB IDE using *File>Import*.

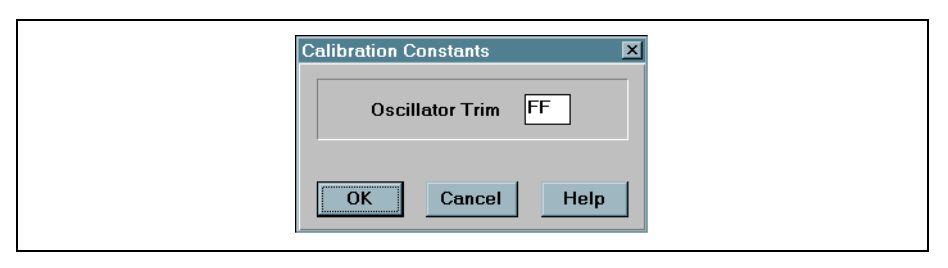

**Figure 7.64: Calibration Constants Dialog - PIC12CXXX**

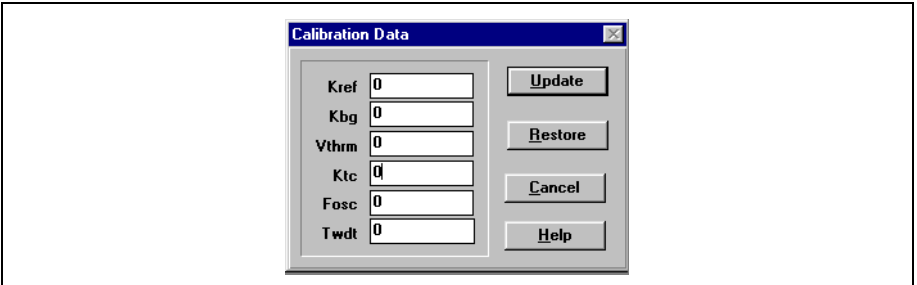

**Figure 7.65: Calibration Data Dialog - PIC14000**

- Update Takes the information from calibration data dialog, converts it from the IEEE 754 format to the Microchip version of IEEE 754, and stores it in the memory area for use in the embedded code. Only the first four numbers KREF, KBG, VTHRM, and KTC are in floating point format. The last two, Fosc and TWDT, are 8-bit, unsigned numbers with values from 0 to 255.
- Restore Takes the original calibration data uploaded from the probe during system reset and resets the values in the memory area for use in the embedded code.
- Cancel Closes the dialog and does not modify the values in the memory area.

# **7.10.5 Absolute Listing**

Select *Window > Absolute Listing* to display and single step through the list (\*.LST) file generated by the MPASM assembler or a compatible C compiler.

Use this function to display both C code and the assembly code that corresponds to the C code. The Absolute Listing gives you a better idea how the C compiler implemented your code. If you are not using C, an assembler (e.g., MPASM) will generate a similar listing file.

The Absolute Listing Window shows the list file generated by the assembler or compiler. The Absolute Listing displays source code with the generated object code.

|                | c:\progra~1\mplab\tutor.lst |                      |               |              | $\Box$ DIX                   |
|----------------|-----------------------------|----------------------|---------------|--------------|------------------------------|
|                |                             | 00070                |               |              |                              |
|                |                             |                      |               |              |                              |
|                |                             | 00072 ; Main Program |               |              |                              |
|                |                             |                      |               |              |                              |
|                |                             | 88874                |               |              |                              |
| 8858           |                             | 00075                | ORG           | H'50'        |                              |
|                |                             | 88876                |               |              |                              |
| 8858           |                             | 00077 Start          |               |              |                              |
| 0050           | 3 AFF                       | 00078                | <b>MOULW</b>  | 255          | Initialize the variables to  |
| 8851           | <b>8000</b>                 | 00079                | MOUNF         | CountDown    | ; their starting values.     |
| 8852           | 3001                        | 98080                | <b>MOULW</b>  | 1            |                              |
| 0053           | 8881                        | 00081                | MOUWF         | Doubler      |                              |
| 8854           | 3007                        | 00082                | <b>MOULW</b>  | 7            |                              |
| 8855           | ANA2                        | 00083                | <b>MOUNE</b>  | OuterLoop    |                              |
| 8856           |                             | 00084 Loop           | ド             |              |                              |
| 8856           | 205A                        | 00085                | CALL          | Reduce       | Perform the inner portion of |
| 8857           | OBA2                        | 00086                | <b>DECFSZ</b> | OuterLoop.f  | ; the loop.                  |
| 8858           | 2856                        | 00087                | <b>GOTO</b>   | Loop         |                              |
|                |                             | 00088                |               |              |                              |
| 8859           | 2850                        | 00089                | <b>GOTO</b>   | Start        | Repeat the whole thing.<br>÷ |
|                |                             | 00090                |               |              |                              |
|                |                             | 00091 ;------------- |               |              |                              |
| 805A           |                             | 00092 Reduce         |               |              |                              |
| 005A           | OEA1                        | 00093                | <b>SWAPF</b>  | Doubler.f    | Reduce CountDown bu the      |
| <b>885B</b>    | <b>OE21</b>                 | 88894                | <b>SMAPF</b>  | Doubler.w    | : value of Doubler. Then     |
| <b>005C</b>    | OEA1                        | 00095                | <b>SWAPF</b>  | Doubler,f    | ; call the doubling routine. |
| <b>885D</b>    | 8288                        | 88896                | <b>SUBVF</b>  | CountDown, f |                              |
| <b>005E</b>    | 2060                        | 88897                | CALL          | Double       |                              |
| <b>885F</b>    | 3400                        | 00098                | RETLW         | п            |                              |
|                |                             | 00099                |               |              |                              |
| $\blacksquare$ |                             |                      |               |              |                              |

**Figure 7.66: Absolute Listing Window**

# **7.10.6 Map File**

A map file shows the used and unused memory regions after linking. To view the map file, select  $Window > Map$  File.

| c:\mchp\projects\17c756\leds\led756.map<br>MPLINK ∪2.00.01. Linker |         |              |         |                      |
|--------------------------------------------------------------------|---------|--------------|---------|----------------------|
| Linker Map File - Created Mon Jan  3 10:54:02 2000                 |         |              |         |                      |
|                                                                    |         |              |         |                      |
|                                                                    |         | Section Info |         |                      |
| Section                                                            | Type    | Address      |         | Location Size(Butes) |
|                                                                    |         |              |         |                      |
| .cinit                                                             | romdata | 0x000028     | program | 0x00000e             |
| .code_LED756.o                                                     | code    | 0x00002f     | program | 0x0001be             |
| .code DELAY.o                                                      | code    | 0x00010e     | program | 0x000022             |
| _startup                                                           | code    | 0x00011f     | program | 0x000008             |
| .idata LED756.o i                                                  | romdata | 0x000123     | program | 0x000000             |
| .romdata_LED756.o                                                  | romdata | 0x000123     | program | 0x000000             |
| .idata DELAY.o i                                                   | romdata | 0x000123     | program | 0x000000             |
| .romdata_DELAY.o                                                   | romdata | 0x000123     | program | 0x000000             |
| SFR_UNBANKED0                                                      | udata   | 0x000000     | data    | 0x000010             |
| SFR_BANKED0                                                        | udata   | 0x000010     | data    | 0x000008             |
| SFR UNBANKED1                                                      | udata   | 0x000018     | data    | 0x000002             |
| .stack                                                             | udata   | 0x000020     | data    | 0x000020             |
| .udata LED756.o                                                    | udata   | 0x000040     | data    | 0x000006             |
| _tmpstore                                                          | udata   | 0x000046     | data    | 0x000003             |

**Figure 7.67: Map File Window**

To generate a map file for a linked project, select **Project** > Edit Project to bring up the Edit Project dialog. Then select/highlight the main node [. hex] in the Project Files section of the dialog. Click **Node Properties** to bring up the Node Properties dialog. Select the Map file checkbox to turn on the creation of the map file.

For more information on map files, see the MPASM User's Guide with MPLINK and MPLIB.

# **7.10.7 Stack**

Select Window > Stack to open a window displaying the contents of the stack. The number of available levels depends on the processor type being emulated. The Stack Window can be left open at all times, moved around, and resized.

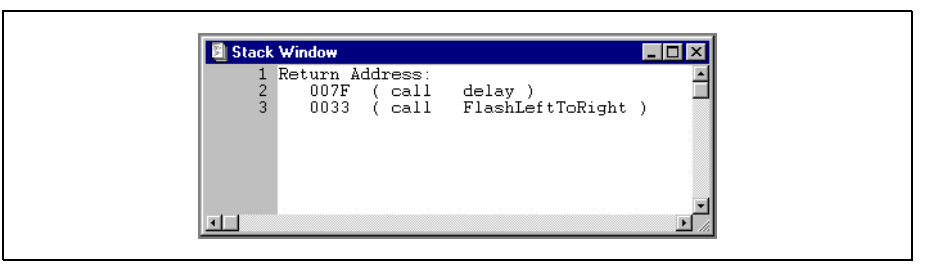

**Figure 7.68: tack Window** 

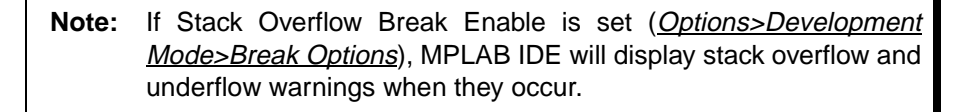

The contents of the stack may be displayed with (shown) or without line numbers. The desired format is chosen through the system menu.

**Note:** The system menu is accessed by clicking the top left corner of the program memory window.

## **7.10.7.1 Hardware Stack Levels**

#### **7.10.7.1.1. 12-Bit Core Hardware Stack – 2-Levels Deep**

Devices with a 12-bit core, such as PIC12CXXX and PIC16C5X, have a 2-level deep hardware stack.

#### **7.10.7.1.2. 14-Bit Core Hardware Stack – 8-Levels Deep**

Devices with a 14-bit core, such as PIC14000 and PIC16CXX, have an 8-level deep hardware stack.

**Note:** If you clear Disable Stack Overflow Warning (Options > Development Mode, Break Options tab) and push the stack beyond its limit, MPLAB IDE will display an underflow or overflow message.

#### **7.10.7.1.3. 16-Bit Core Hardware Stack – 16-Levels Deep**

Devices with a 16-bit core, such as PIC17CXXX, have a 16-level deep hardware stack.

**Note:** If you clear Disable Stack Overflow Warning (Options > Development Mode, Break Options tab) and push the stack beyond its limit, MPLAB IDE will display an underflow or overflow message.

#### **7.10.7.1.4. 16-Bit Enhanced Hardware Stack – 31-Levels Deep**

Devices with an enhanced 16-bit core, such as PIC18CXXX, have a 31-level deep hardware stack.

**Note:** If you clear Disable Stack Overflow Warning (Options > Development Mode, Break Options tab) and push the stack beyond its limit, MPLAB IDE will display an underflow or overflow message.

### **7.10.7.2 Simulator Stack—12-Bit Core Devices**

The MPLAB-SIM simulator presents an accurate simulation of the hardware stack on the PIC12CXX and PIC16C5X devices and additionally provides warning messages if an underflow or overflow condition occurs. When a CALL instruction is encountered, or when an interrupt has occurred, the value of the PC + 1 is pushed to the stack, and the stack is popped when a RETLW instruction is executed. If more than two values are pushed to the stack before it is popped, the value will be pushed to the stack, but a warning message will be issued indicating a stack overflow condition. An error message will also be generated if the user attempts to pop an empty stack. Popping an empty stack will cause the last value popped to be put in the PC.

### **7.10.7.3 Simulator Stack – 14-Bit Core Devices**

The MPLAB-SIM simulator presents an accurate simulation of the hardware stack on the PIC14000 and PIC16CXX devices, and additionally provides warning messages if an underflow or overflow condition occurs. When a CALL instruction is encountered, or when an interrupt has occurred, the value of the PC + 1 is pushed to the stack, and the stack is popped when a RETLW, RETURN, or RETFIE instruction is executed. If more than eight values are pushed to the stack before it is popped, the value will be pushed to the stack, but a warning message will be issued indicating a stack overflow condition. An error message will also be generated if the user attempts to pop an empty stack. Popping an empty stack will cause the stack pointer to point to the top of a full stack, and will not generate an error message if another pop is initiated.

# **7.10.7.4 Simulator Stack – 16-Bit Core Devices**

The MPLAB-SIM simulator presents an accurate simulation of the hardware stack on the PIC17CXXX, and additionally provides warning messages if an underflow or overflow condition occurs. When a CALL or LCALL instruction is encountered or when an interrupt has occurred, the value of the  $PC + 1$  is pushed to the stack. The stack is popped when a RETLW, RETURN, or RETFIE instruction is executed. If more than sixteen values are pushed to the stack before it is popped, the value will be pushed to the stack, a warning message will be issued indicating a stack overflow condition, and the STAKAVL bit will be cleared until a reset condition occurs.

# **7.10.7.5 Simulator Stack – Enhanced 16-Bit Core Devices**

The MPLAB-SIM simulator presents an accurate simulation of the hardware stack on the PIC18CXXX, and additionally provides warning messages if an underflow or overflow condition occurs. When a CALL or LCALL instruction is encountered or when an interrupt has occurred, the address of the next instruction following the call is pushed to the stack. The stack is popped when a RETLW, RETURN, or RETFIE instruction is executed. If more than 31 values are pushed to the stack before it is popped, the value will be pushed to the stack, a warning message will be issued indicating a stack overflow condition, and the STAKAVL bit will be cleared until a reset condition occurs.
#### **7.10.8 File Registers**

Select Window > File Registers to display a window of all the File Registers of the particular processor being emulated. When a file register value changes, or the processor is interrogated, the data in the File Register window is updated. The File Register window can be left open at all times, moved around, and resized.

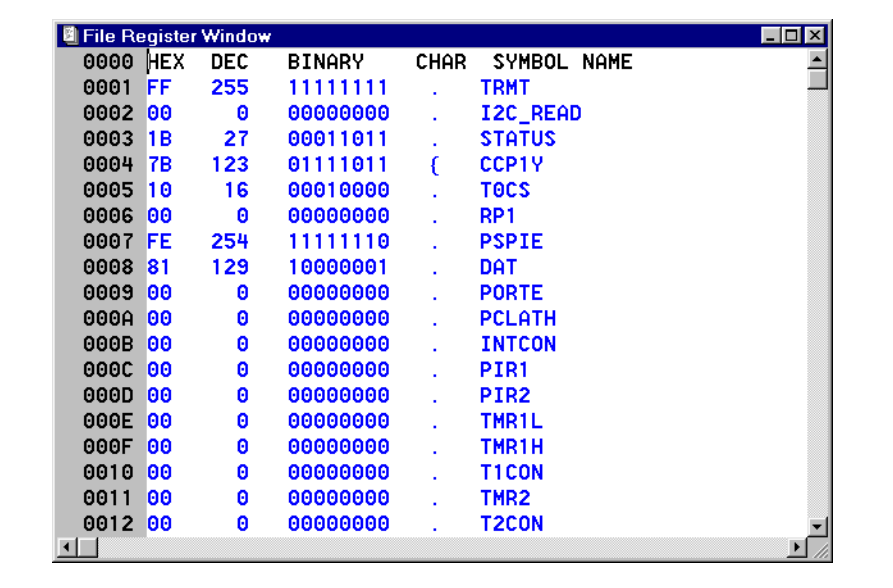

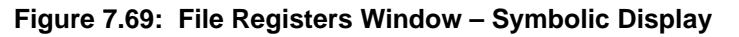

<span id="page-216-0"></span>File register contents can also be modified through this window. To change a range of registers (e.g., to fill them with a constant value), click the left mouse button and drag over the values you want to change. To change one register, simply place the cursor over the register you want to change. Then click the right mouse button to display the Fill Register pop-up menu. Select **Fill Register** to display the Modify dialog [\(Figure 7.79\)](#page-228-0) with the address range already entered.

#### **7.10.8.1 File Registers Window Display Modes**

File registers can be displayed three ways. The desired format is chosen through the system menu.

- **Hex Display** This displays the file registers as hex data [\(Figure 7.70](#page-217-0)).
- **Symbolic Display** This displays each file register symbolically with corresponding data in hex, decimal, binary and character formats [\(Figure 7.69\)](#page-216-0).
- **ASCII Display** This displays the file registers as ASCII data.
- **Note 1:** The system menu is accessed by clicking the top left corner of the program memory window.
	- **2:** If Freeze Peripherals On Halt is selected in the Break Options tab under *Options > Development Mode*, the I/O port bits in the SFR or the watch windows will not update when single stepping. The pin will be modified, but the read request to retrieve the new value is blocked by the freeze and cannot be updated until the next step or run command.

| File Register Window |     |          |              |           |          |     |     |     |     |     |           |     |                |     |     |     | $\Box$ o $\mathbf{X}$ |
|----------------------|-----|----------|--------------|-----------|----------|-----|-----|-----|-----|-----|-----------|-----|----------------|-----|-----|-----|-----------------------|
|                      | bо  | 01       | 02.          | 03        | 04       | 05  | 06  | 07  | 08  | 09  | 0A.       | ΘB  | 0C.            | 0D. | ΘE. | ΘF  |                       |
| 0000                 | C1  | FF       | 00.          | 18        | 7R       | 10  | 90  | FF  | 81  | 00  | 00        | 00  | 00             | 00  | 00  | 00  |                       |
| 0010                 | 00  | -60      | 00           | FF        | 00       | EF  | BF  | 00  | 00  | 00  | 00        | F7  | 7F.            | 00  | -99 | 00  |                       |
| 0020                 | 53. | - 64     | FB.          | 80        | FF       | 04  | FF  | 91  | FB. | 80  | <b>BB</b> | 30  | <b>DD</b>      | 20  | FF  | 02  |                       |
| 0030                 | FF  | 80.      | F5           | <b>A8</b> | ВE       | 00  | F7  | F1  | ЕF  | 40  | F8        | 00  | C <sub>2</sub> | 79  | FF  | 00  |                       |
| 0040                 | EF  |          | <b>B2 F9</b> | 80        | 6B       | 00  | 97  | 00  | 9F  | 84  | EF        | 92. | EF             | 10  | 7F  | 00  |                       |
| 0050                 | EB  | 40       | D6           | 09        | FB.      | 4C  | 7F  | 20  | CD  | 20  | BF        |     | 18 FA          | 60  | 7F  | A8  |                       |
| 0060                 | BC. | 02 ED    |              | 51        | FF.      | -23 | FD. | -91 | FF  | 00. | EF        | 96  | FA.            | 12  | 7F  | 20  |                       |
| 0070                 | 6B. | 80       | ED           | 84        | FB       | 99  | FF  | 03  | DB  | 2В  | EF        | C1  | FF             | 80  | ЕF  | 40  |                       |
| 0080                 | 00  | FF       | 00           | 1B        | 7В       | 3F  | FF  | FF  | FF  | 07  | 00        | 00  | 00             | 00  | 00  |     |                       |
| 0090                 |     |          | FF           | 00        | 00       |     |     |     | 02  | 00  |           |     |                |     |     | 00  |                       |
| 00A0                 | 3D. | 00.      | EC.          | -80       | FF       | 40. | FF. | 43  | EF  |     | 42 BF     | 00. | FF.            | 30  | FF  | 00  |                       |
| 00B0                 | DF  | 20       | 9E           | 00        | E7       | 90  | FE  | 00  | FF  | 10  | FD.       | C5  | FE             | 02  | FF  | 10  |                       |
| 0000                 | 1F  | E8.      | 3F           | 90        | FR       | AC. | FF  | 20  | FF  | 18  | ВF        | 8R  | FR.            | 50  | R7  | 10  |                       |
| 00D0                 | 77  | 09.      | F7           | 10        | BB       | 09. | 47  | A9  | B7  | 44  | 79        | ΘE. | FD.            | 50  | FD. | -21 |                       |
| 00E0                 | BE. | 00.      | FB.          | 08        | DF       | 00  | FD. | 00  | AF  | 40  | FA.       | 58  | -GD            | 10  | EB. | -20 |                       |
| 00F0                 |     | FE 52 F7 |              |           | 82 FF 23 |     | FE. | 90  | F7  | 60  | 3F        |     | 42 FB          | 10  | BF  | 00  |                       |
|                      |     |          |              |           |          |     |     |     |     |     |           |     |                |     |     |     |                       |
|                      |     |          |              |           |          |     |     |     |     |     |           |     |                |     |     |     |                       |
|                      |     |          |              |           |          |     |     |     |     |     |           |     |                |     |     |     |                       |

<span id="page-217-0"></span>**Figure 7.70: File Register Window – Hex Display**

#### **7.10.8.2 System Button Options**

Click the system button in the upper left corner of the File Register Memory screen to display the following options:

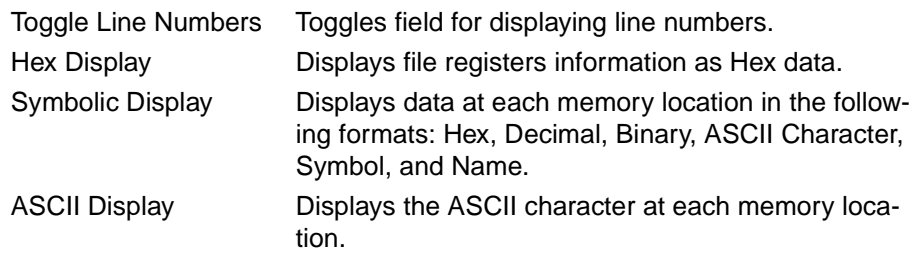

### **7.10.9 Special Function Registers**

Select Window > Special Function Registers to display the contents of the Special Function Registers (SFR) for the processor being emulated. The format provided by this window is more useful for viewing the SFRs than the normal file register window, since each SFR name is included and several number formats are presented. Whenever a break occurs, the contents of the SFRs are updated.

This window can be left open at all times, moved around and resized. A sample of this window is shown below.

SFRs may be displayed with (shown) or without line numbers. The desired format is chosen through the system menu.

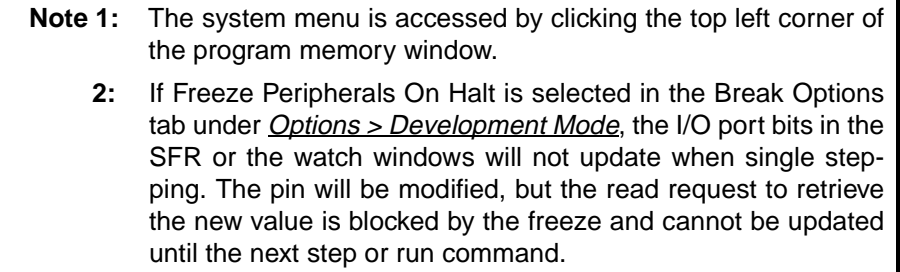

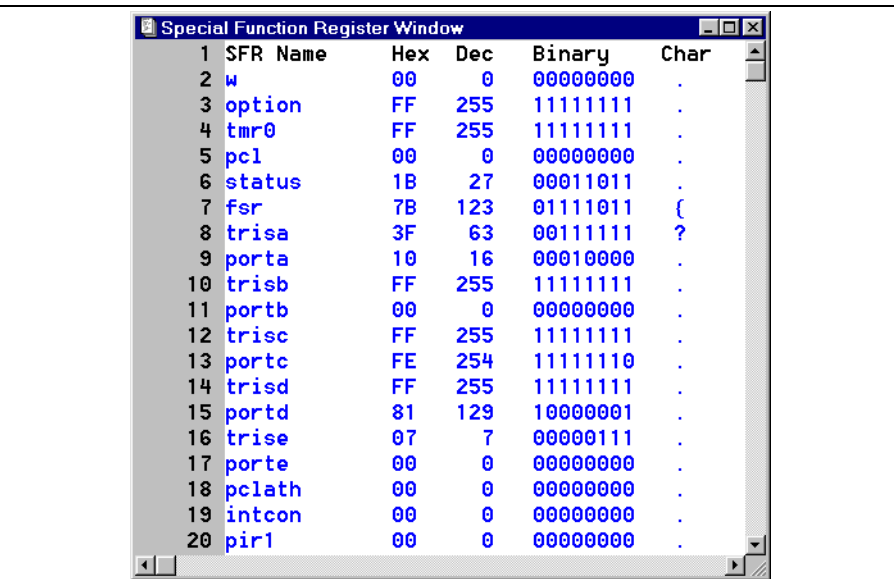

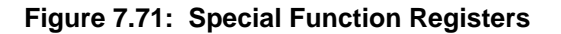

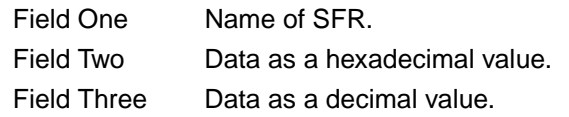

# **MPLAB IDE Toolbar and Menu Options**

Field Four Data as a binary number. Field Five Data as ASCII characters. To modify the contents of a particular SFR:

- 1. Double click on a register in this window to invoke the Modify dialog box with the symbol/address and data fields already filled in, or
- 2. Use the execute Window > Modify menu.

**Note:** The SFR names and addresses are different for every device.

## **7.10.10 Show Symbol List (Ctrl+F8)**

Select *Window > Show Symbol List* to display all symbols known to MPLAB IDE. Symbols include constants and labels. Show Symbol List is an information only dialog box. The symbols displayed in this dialog box represent the symbols imported from your source code after compiling or assembling. These symbols are from the \*COD file in your project.

**Note:** A project must be open and built in order for you to display a symbol list.

| <b>Symbol List</b>                                                                            |                                                                            |                                                   | ⊠                                                              |
|-----------------------------------------------------------------------------------------------|----------------------------------------------------------------------------|---------------------------------------------------|----------------------------------------------------------------|
| Variable<br><b>17C766</b><br><b>CountDown</b><br>Doubler<br>OuterLoop<br><b>ScratchPadRam</b> | <b>Address</b><br>(0x0001)<br>(0x0020)<br>(0x0021)<br>(0x0022)<br>(0x0020) | Label<br><b>Double</b><br>Loop<br>Reduce<br>Start | <b>Address</b><br>(0x0060)<br>(0x0056)<br>(0x005a)<br>(0x0050) |
|                                                                                               |                                                                            |                                                   | $\overline{\mathbf{a}}$<br><b>Help</b>                         |

**Figure 7.72: Show Symbol List** 

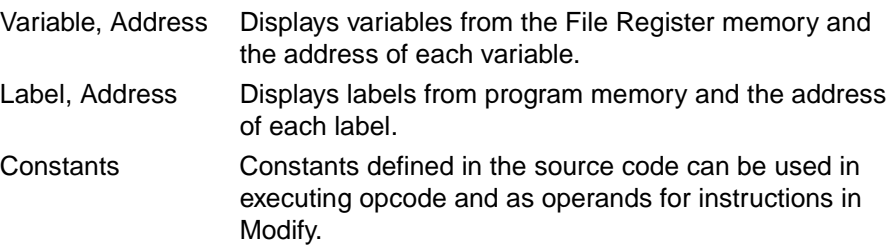

### **7.10.11 Stopwatch**

Select *Window > Stopwatch* to display the current value of the Cycle counter. The system Stopwatch counts the number of clock cycles that the processor executes. The counting occurs with real-time execution and with polled execution. The timer triggers on every cycle of an instruction. The stopwatch allows you to measure code execution time. It is not always accurate while single stepping. The stopwatch calculates time based upon the clock frequency of the PICmicro MCU device. To set the clock frequency, select Options > Development Mode and click the **Clock** tab.

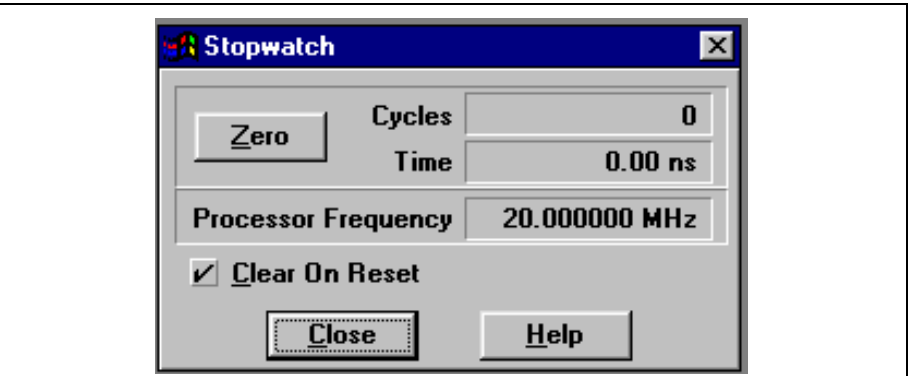

**Figure 7.73: Stopwatch Dialog Box**

| Cycles | Displays the number of cycles that the processor exe-<br>cutes.                                                                                                    |
|--------|----------------------------------------------------------------------------------------------------|
| Time   | Displays the stopwatch time in seconds. Computed from<br>the number of cycles executed and from the processor<br>frequency.                                                                                                    |
| Zero   | Click Zero to reset the cycle counter to zero. You can<br>reset the timer at any time when the processor is halted.                                                                                                    |
|        | $\mathbf{M}$ and the set of the set of the set of the set of the set of the set of the set of the set of the set of the set of the set of the set of the set of the set of the set of the set of the set of the set of the set of |

**Example 7.1: You can use this timer for precise timing measurements. If you need to measure the exact time a subroutine takes to execute, then simply reset the timer before entering the subroutine and put a break point at the end of the subroutine. The timer displays the total number of cycles executed in the subroutine and also displays the execution time.**

Processor Frequency Displays the selected Processor Frequency. To change the frequency, you must select Options > Development Mode and click the **Clock** tab.

## **7.10.12 Project Window**

The Project Window is available only when a project is open. It displays the list of files currently in the project. If the project has been compiled, the project window displays a list of all included files in the project. Otherwise, the Project Window only displays the main project file. Double click on any file displayed in the Project Window to open that file for editing.

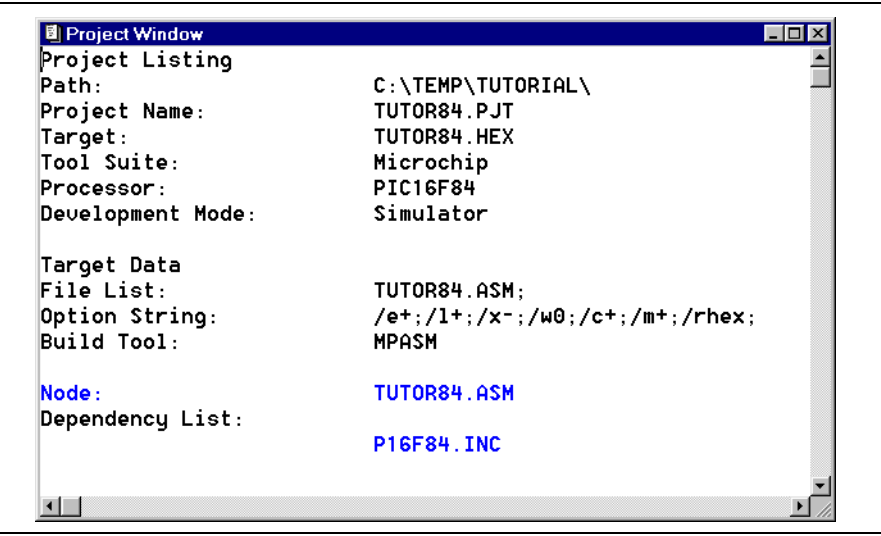

**Figure 7.74: Project Window**

#### **7.10.13 Watch Window**

MPLAB IDE allows the contents of file registers to be monitored through a Watch window. Using either the MPLAB IDE menu or a system menu inside the Watch window, you can add and remove symbols and change their display properties. The contents of the Watch window may be displayed with or without line numbers. To choose the desired format, select Toggle Line Numbers on the system menu inside the Watch window.

#### **7.10.13.1 New Watch Window**

To create a Watch window, select Window > Watch Window > New Watch Window. Both the Add Watch Symbol dialog ([Figure 7.76](#page-225-0)) and the Watch 1 window [\(Figure 7.75\)](#page-224-0) will open. Refer to [Section 7.10.13.4](#page-226-0) for information on editing Watch windows.

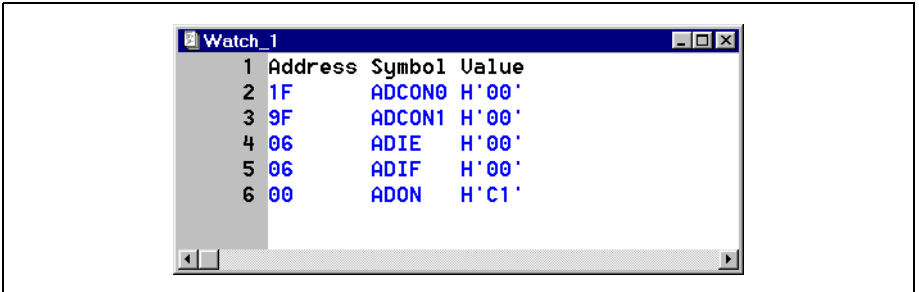

**Figure 7.75: Watch Window**

#### <span id="page-224-0"></span>**7.10.13.2 Load Watch Window**

Select Window > Watch Window > Load Watch Window to load a Watch window that you previously created and saved to disk. Select a Watch window file to load and click **OK**, or double click the desired file.

In the Load Watch dialog, select the Drive from the Drives pull down list at the bottom right of the dialog. Double-click the folder in the Folders hierarchy at the top right of the Load Watch dialog to specify the path on the selected drive. In the list of files below the File Name box at the left of the Load Watch dialog, select the Watch window file you wish to open. Click **OK**. Both the Add Watch Symbol dialog and the Watch window will open.

Select Add Watch Symbol from the system menu to add symbols to the Watch window. Refer to [Section 7.10.13.4](#page-226-0) for information on editing Watch windows.

#### **7.10.13.3 Add Watch Window Symbols**

You can add symbols to the Watch window you are active in.

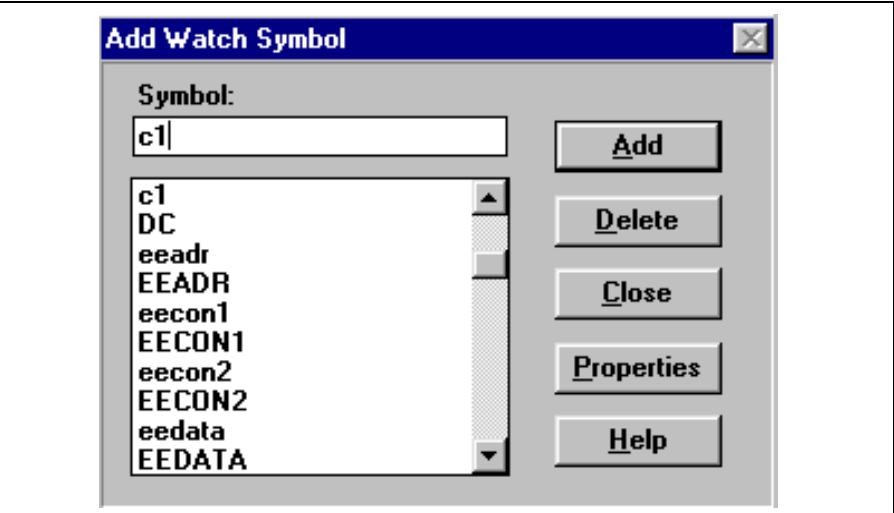

**Figure 7.76: Add Watch Symbol Dialog**

<span id="page-225-0"></span>Select Window > Watch Window > Add to Active Watch. Select symbols to add to the open Watch window by clicking on them in the Add Watch Symbol list box. Or, you can enter the address of the symbol you want to watch (e.g., 0x40). Click **Add** to add them to the Watch window.

**Note:** The variable **W** represents an address of '0', where as the variable w represents the W register value.

To change how a symbol is displayed in the Watch window, select that symbol and click **Properties** to open the Properties dialog (see [Section 7.10.13.5\)](#page-227-0).

Click **Close** when you have finished adding symbols. The Watch window will display the current value of the variables you selected.

#### <span id="page-226-0"></span>**7.10.13.4 Edit Watch Window Symbols**

You can use either the MPLAB IDE menu or the system menu inside the Watch window to change the display properties of symbols that are already in the Watch window, or delete the symbols from the Watch window.

After creating or opening a Watch window, select *Window > Watch Window >* **Edit Active Watch from the MPLAB IDE menu to display the Edit Watch** Symbol dialog. Or, select **Edit Watch** from the system menu inside the Watch window. The dialog lists all symbols you have added in the Watch window.

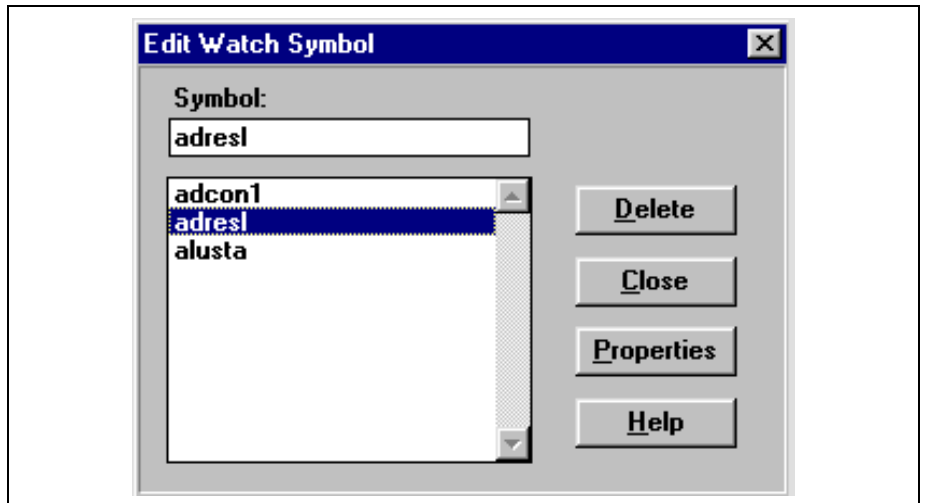

**Figure 7.77: Edit Watch Symbol Dialog**

In the Symbol list of the Edit Watch Symbol dialog, scroll to the symbol of the variable you wish to change and highlight it. Click **Properties**.

To delete a symbol from the Watch window in the Edit Watch Symbol dialog, scroll to the symbol of the variable you wish to delete and click **Delete**. Or, simply place the cursor on the symbol in the Watch window and select Delete > Watch from the system menu inside the Watch window.

Once you are through editing or deleting watch symbols, click **Close** to close the Edit Watch dialog and return to the Watch window.

#### <span id="page-227-0"></span>**7.10.13.5 Changing Watch Symbol Properties**

The Properties dialog allows you to select the format in which the symbols will be displayed in the Watch window. You may display the Properties dialog box by clicking **Properties** from the Add Watch Symbol and Edit Watch Symbol dialogs.

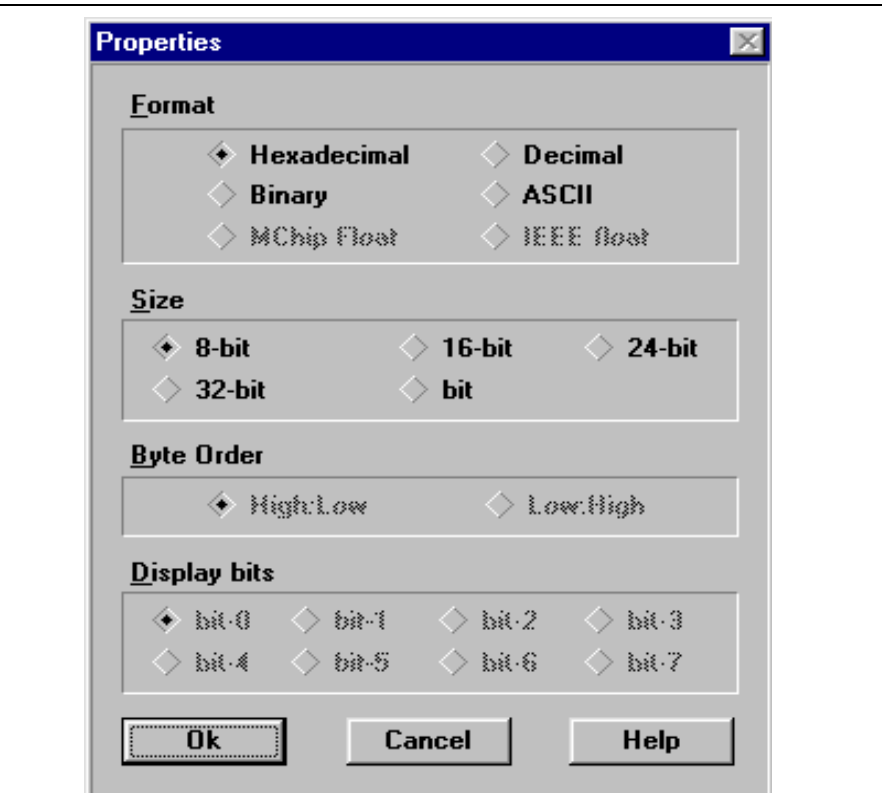

#### **Figure 7.78: Properties Dialog**

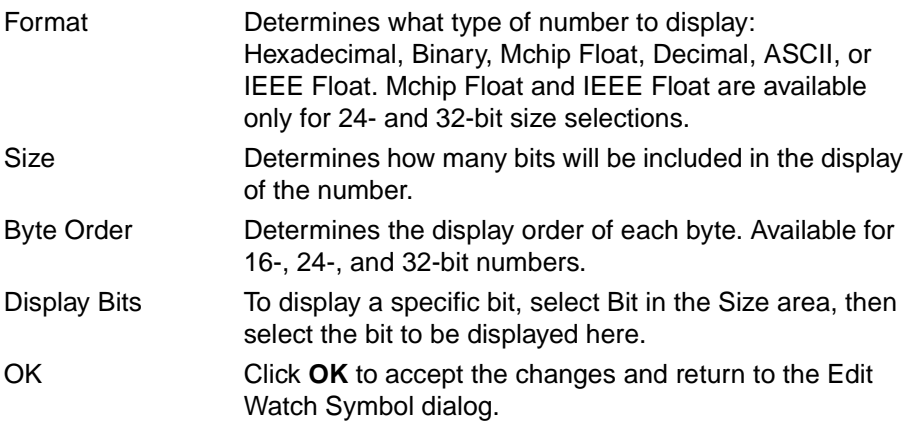

Cancel Click **Cancel** to return to the Edit Watch Symbol dialog without accepting any changes.

#### **7.10.13.6 Save Watch Window**

Select Window > Watch Window > Save Watch Window to save the Watch window that you are active in.

In the Save Watch dialog, select the Drive from the Drives pull down list at the bottom right of the dialog. Double-click the folder in the Folders hierarchy at the top right of the Save Watch dialog to specify the path on the selected drive. In the File Name box at the top left of the Save Watch dialog, replace the "**\*"** with the name you want to give your Watch window. Click **OK** to save the Watch window to disk.

#### **7.10.14 Modify**

Select Window > Modify to display and/or modify the contents of Data Memory, Program Memory, the Stack, or EEPROM memory.

Modify allows you to Read/Write to a specific address, Read/Write while incrementing to the next address, or fill an address block. MPLAB IDE allows you to leave the Modify window open at all times and move it around.

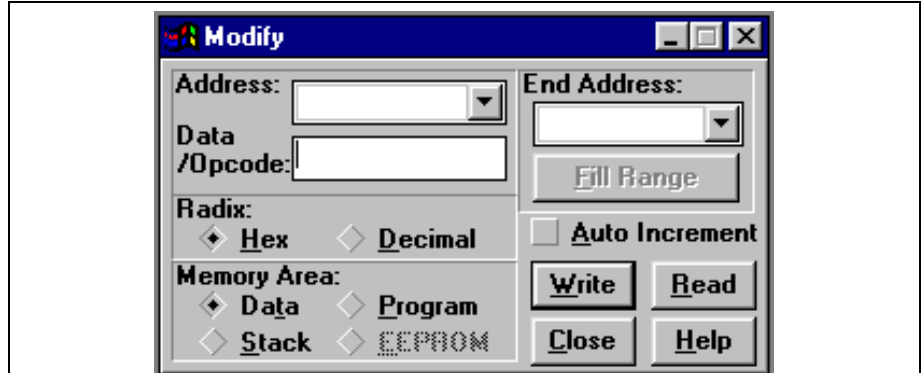

**Figure 7.79: Modify Dialog Box**

<span id="page-228-0"></span>MPLAB IDE provides four ways to open the Modify dialog box:

- Select Window > Modify.
- Double click on an item in the Special Functions Register window.
- Double click an item in a Watch Window.
- Select an address or range in the File Register Window and click the right mouse button to display a popup menu which contains the Fill Register(s) option. Select Fill Register(s) from the popup menu to display the Modify dialog box.

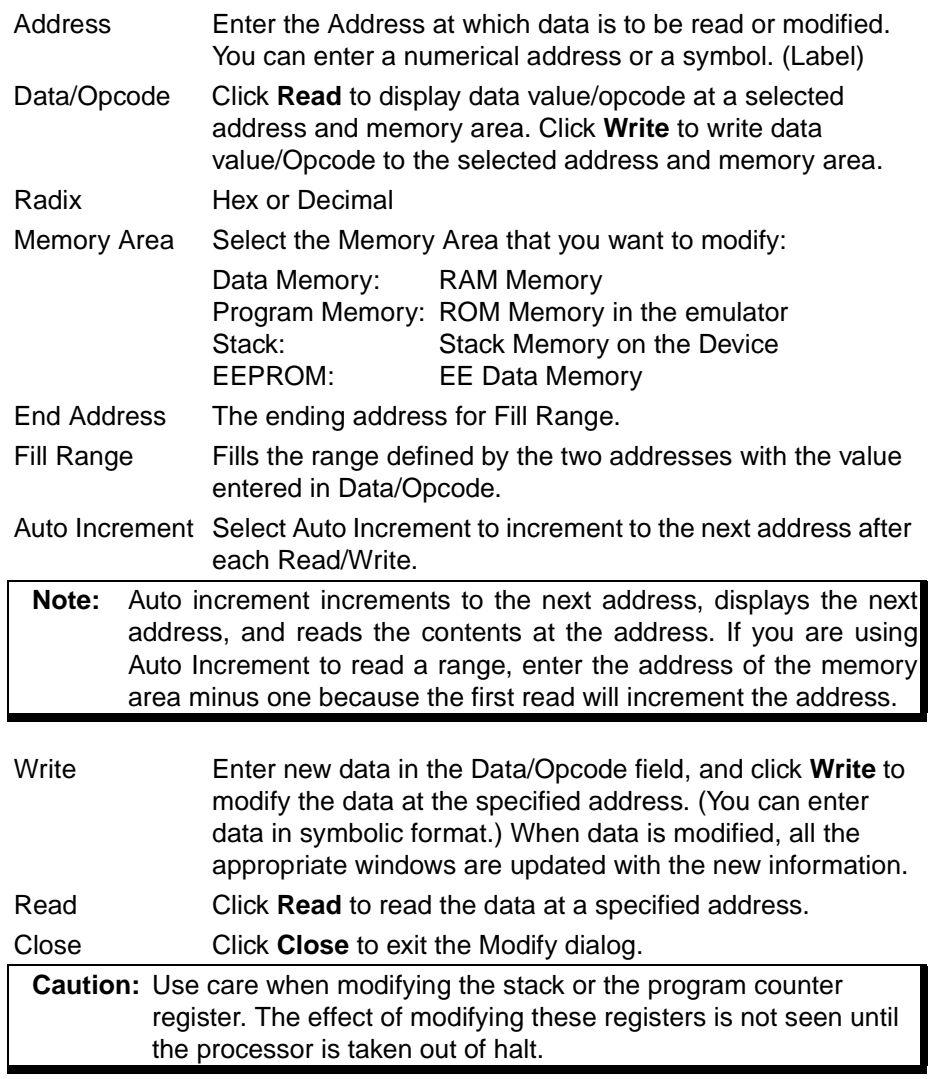

## **7.10.15 Tile Horizontal**

The *Window > Tile Horizontal* command sizes open windows in a horizontal format making each window as wide as possible to allow you to see as much of each line in as many windows as possible. The command arranges all open windows in a tile pattern, placing the windows above one another. Excess windows are tiled in a horizontal pattern in the lower part of the screen.

Windows containing the output from commands run by the  $\overline{Tools} > DOS$ Command To Window command are arranged preferentially at the top of the screen.

#### **7.10.16 Tile Vertical**

Window > Tile Vertical command sizes open windows vertically in columns to allow you to see as many lines as possible in each window.

The Tile Vertical command arranges all open windows in a tile pattern, placing them side by side so that each window is as deep as possible.

#### **7.10.17 Cascade**

The Window > Cascade command arranges all open windows in a cascade pattern.

#### **7.10.18 Iconize All**

Window > Iconize All makes all windows into icons.

## **7.10.19 Arrange Icons**

Window > Arrange Icons arranges all iconized windows so that their icons are visible in rows at the bottom of the desktop. Open windows are not affected by this command.

#### **7.10.20 Open Windows**

Window > Open Windows lists the open windows at the end of the Window commands.

Whenever you open a window, MPLAB IDE records the name in the list, ordering it so that the windows you have used most recently always appear at the top.

More Windows When the Windows list contains more files than can be displayed on the Window menu, More Windows is automatically added to the Windows menu. The command opens a dialog that displays the entire list of windows and lets you select the window you want to go to.

> To open a window from the list, either double-click the window name in the list with the left mouse button, or select the name and press the **Open** button.

> The More Windows dialog box also provides additional options. The settings of the additional options are remembered and become the default for the next time you use this dialog.

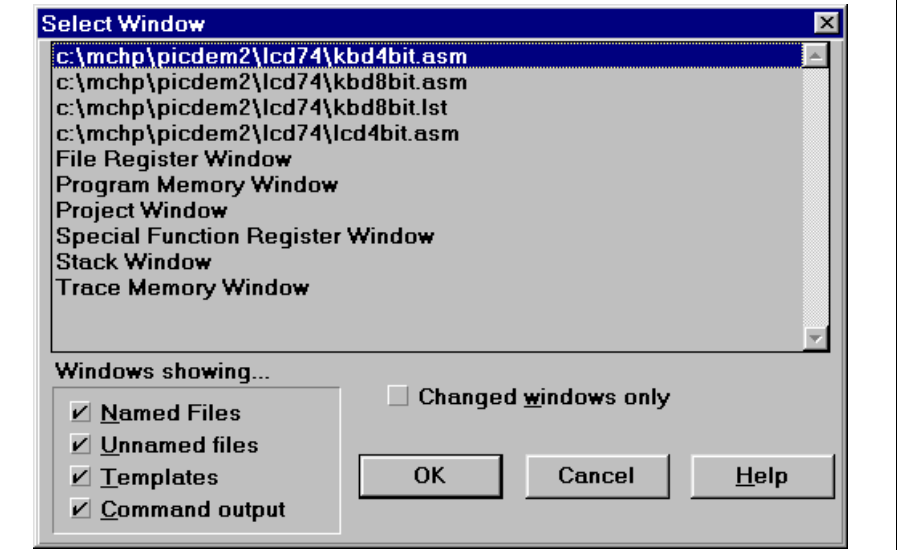

#### **Figure 7.80: More Windows Dialog**

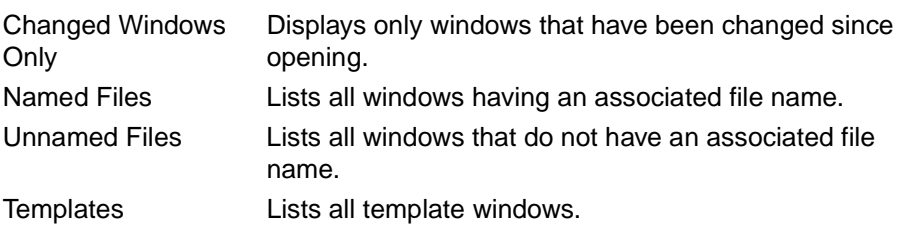

# **MPLAB IDE Toolbar and Menu Options**

Command Output Lists all windows containing command output obtained by selecting **Tools > DOS Command to Win**dow.

## **7.11 Help Menu**

## **7.11.1 Release Notes (Shift+F1)**

Help > Release Notes opens and displays the recent change history of MPLAB IDE software. The Release Notes are contained in the file README.LAB.

## **7.11.2 Tool Release Notes**

If you are using additional tools, there may be an item on the Help menu on release notes for those tools.

## **7.11.3 MPLAB IDE Help**

Help > MPLAB Help contains help on using MPLAB IDE.

#### **7.11.4 Editor Help**

Help > Editor Help contains help on using the MPLAB Editor.

#### **7.11.5 Error Help**

Help > Error Help contains help on selected MPLAB IDE error messages.

#### **7.11.6 MPASM Help**

Help > MPASM Help opens an on-line version of the MPASM User's Guide with MPLINK and MPLIB with MPASM-specific information. Click on the green, underlined items to get more information.

MPASM Help also contains a Quick Reference Guide that includes assembly directives and device-specific instruction sets.

## **7.11.7 MPLINK Help**

Help > MPLINK Help opens an on-line version of the MPASM User's Guide with MPLINK and MPLIB with MPLINK- and MPLIB-specific information. Click on the green, underlined items to get more information.

## **7.11.8 Tool Help**

If you are using additional tools, there may be an item on the Help menu on help for those tools.

### **7.11.9 About**

Help > About displays:

- MPLAB IDE Version
- Microchip's Address
- Processor Version
- Disassembler Version
- Information on other registered applications

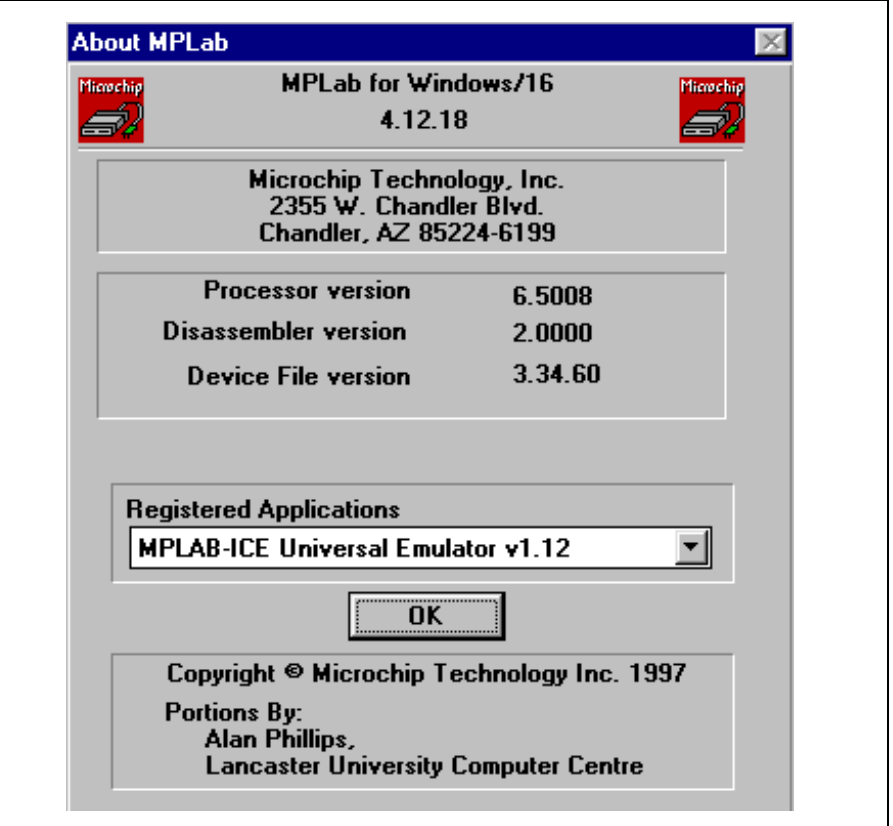

**Figure 7.81: About Help Dialog**

**NOTES:**

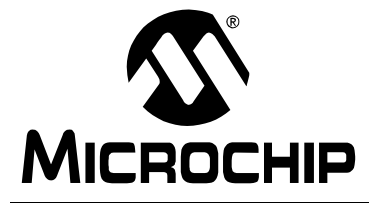

# **Appendix A. MPLAB IDE Key Mapping Functions**

## **A.1 Introduction**

This appendix lists the available MPLAB IDE key mapping functions.

# **A.2 MPLAB IDE Key Mapping Functions**

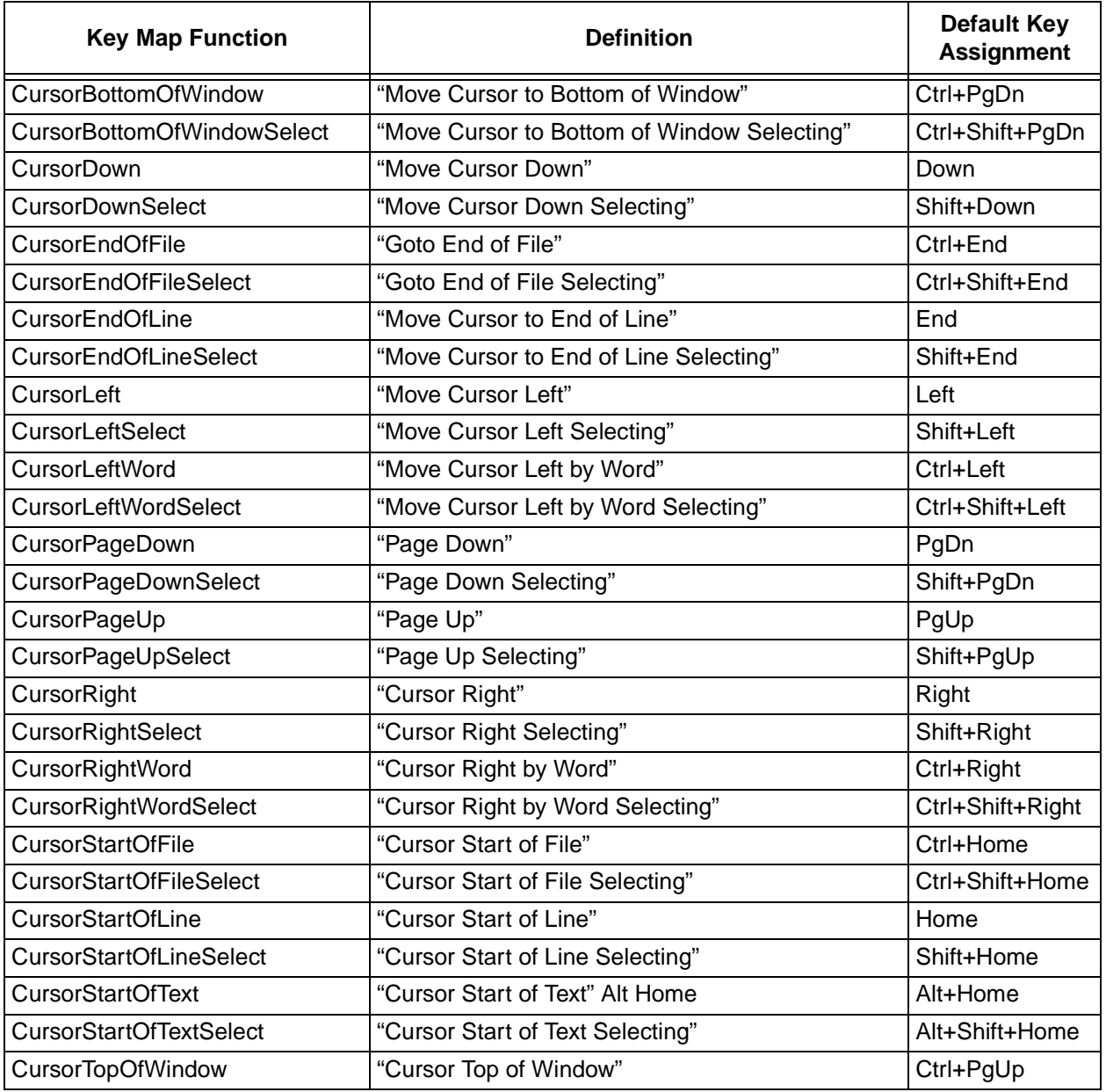

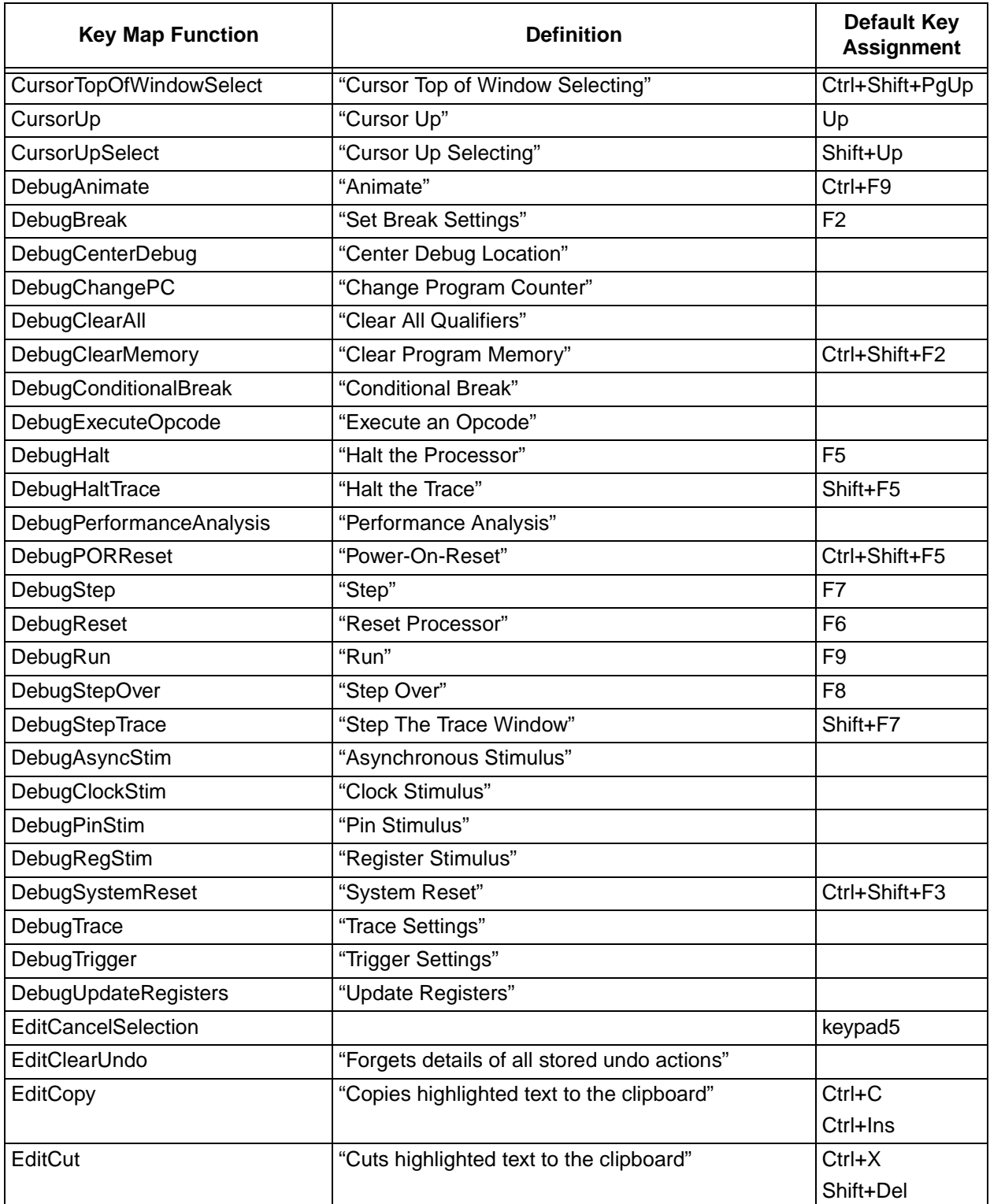

# **MPLAB IDE Key Mapping Functions**

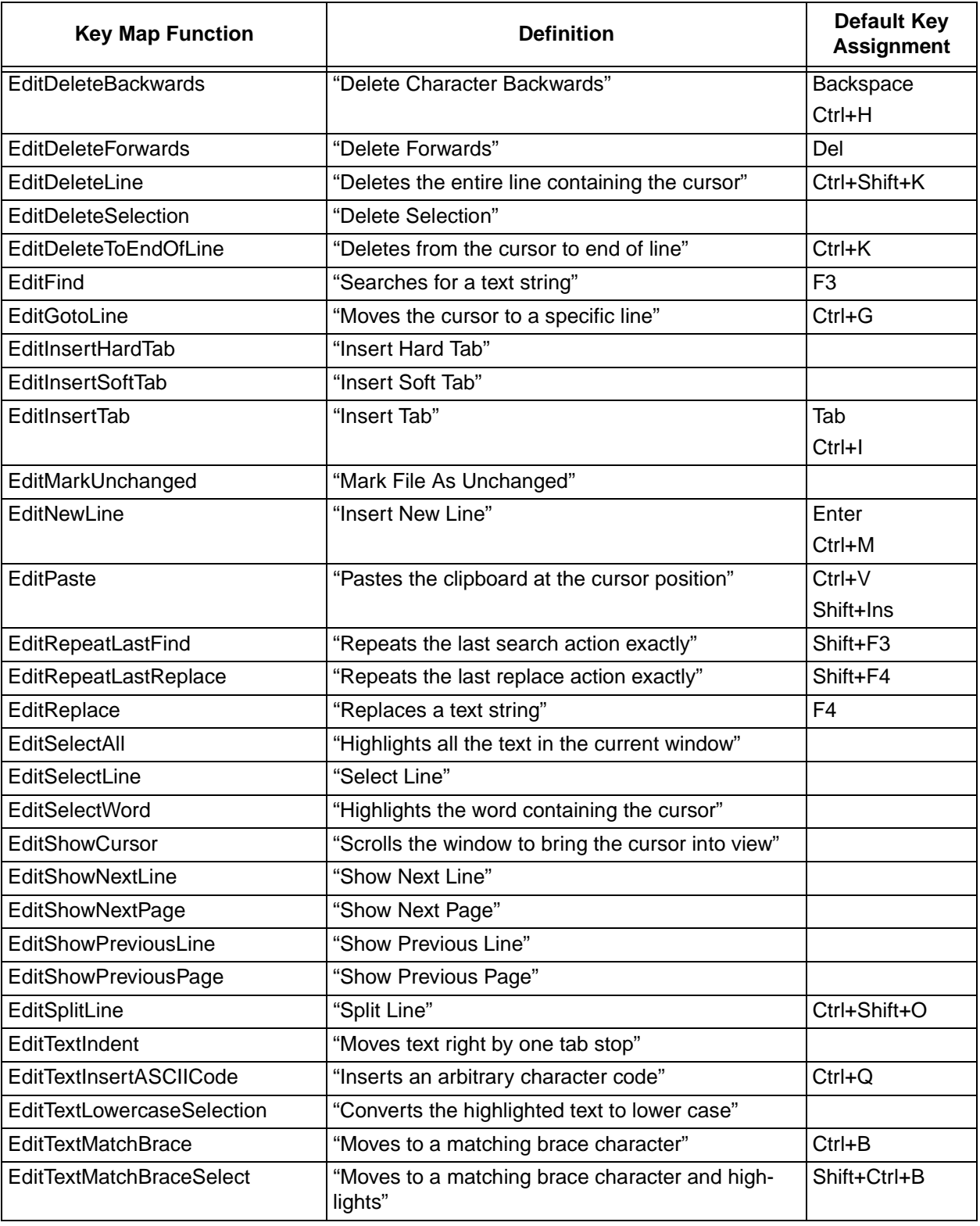

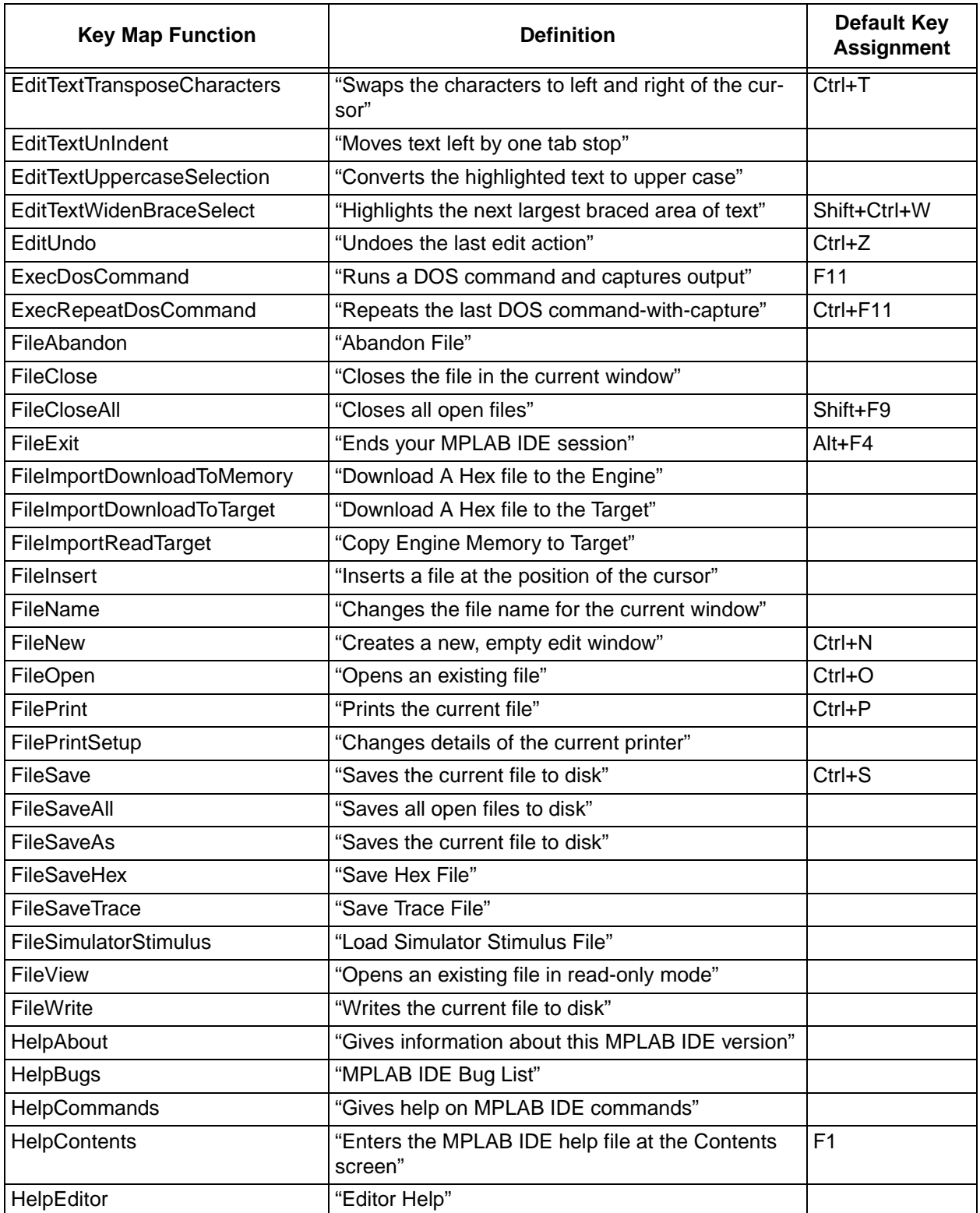

# **MPLAB IDE Key Mapping Functions**

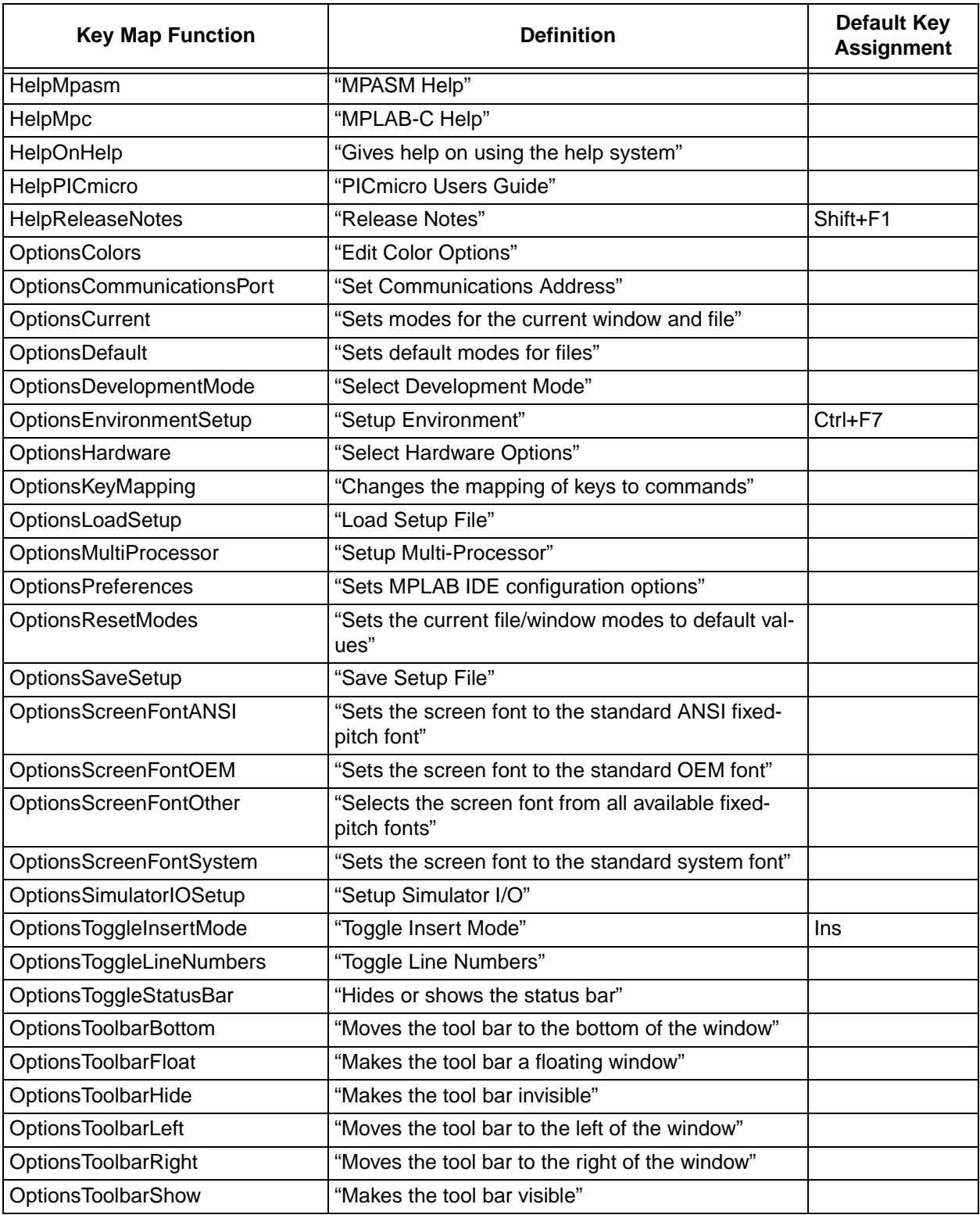

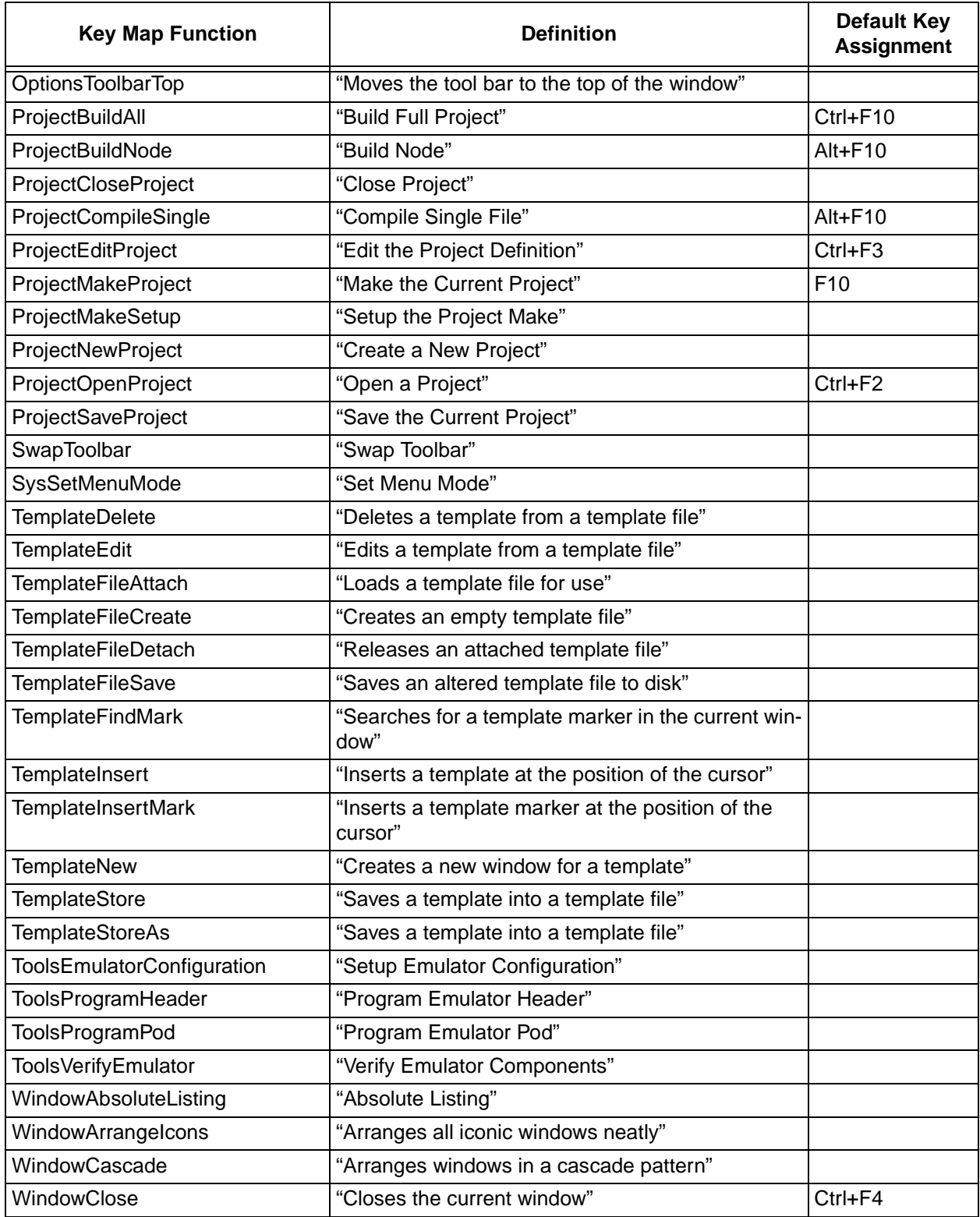

# **MPLAB IDE Key Mapping Functions**

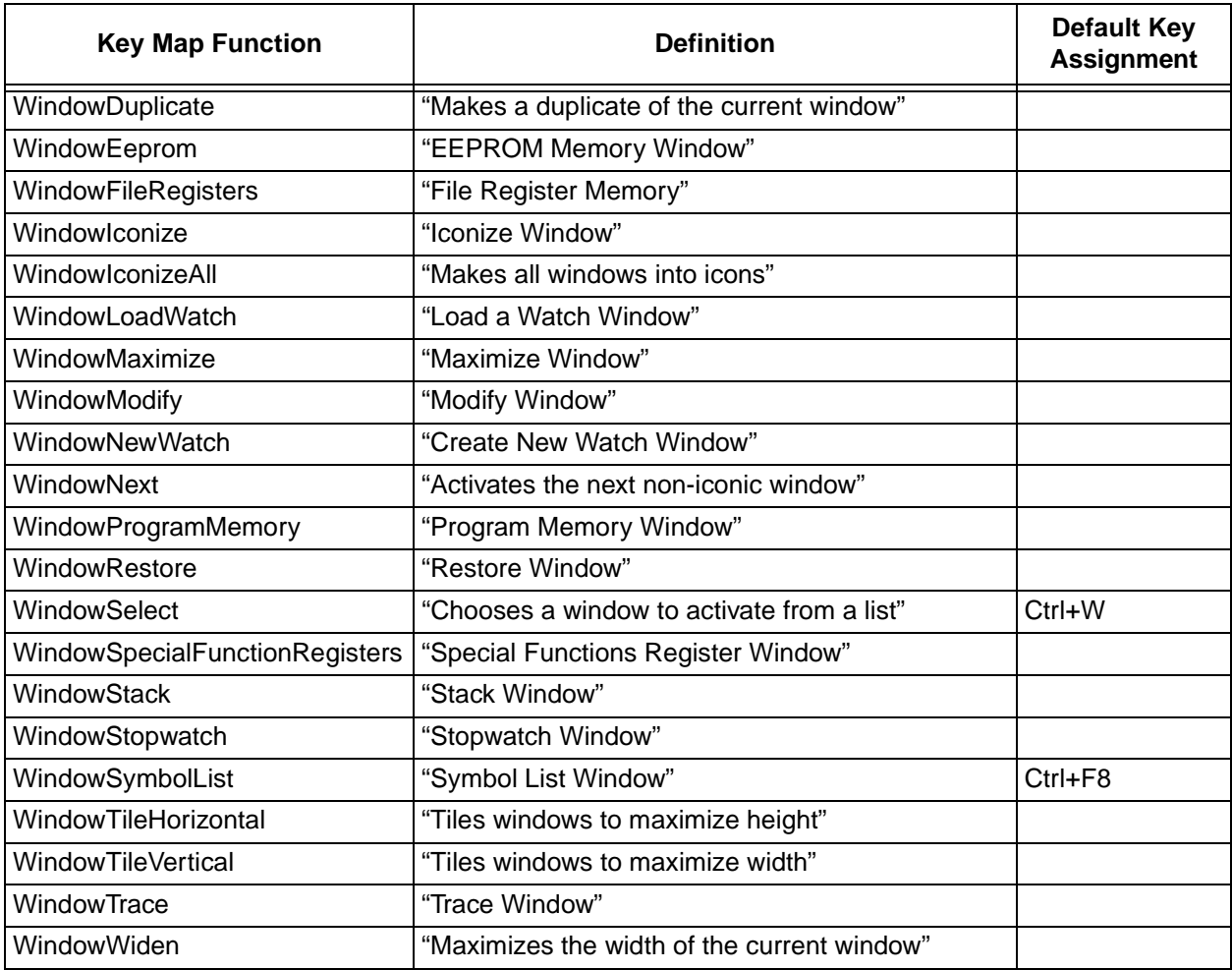

**NOTES:**

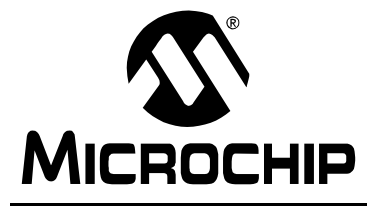

# **Appendix B. File Extensions Used by MPLAB IDE**

The default extensions of files used by the MPLAB IDE are listed below:

- ∗.ASM Assembly language source file
- ∗.C C source file
- ∗.CFG Configuration/setup files
- ∗.CSV Trace save files (MPLAB-ICE 2000 only)
- ∗.COD Contains symbolic information and object code
- ∗.DAT Simulator data file
- ∗.ERR Error file generated by assembler/compiler
- ∗.H C include file
- ∗.HEX PICmicro machine code in hex format
- ∗.HLP Help file
- ∗.INC Assembly language include file
- ∗.INI MPLAB IDE and language tool configuration file
- ∗.KEY MPLAB IDE key mappings
- ∗.LKR MPLINK linker script
- ∗.LST Absolute listing file generated by assembler/compiler
- ∗.MTC Language tool configuration file
- ∗.PJT Contains most of the information related to a project
- ∗.REG Stimulus register file
- ∗.STI Stimulus pin file
- ∗.TB Conditional break trace file
- ∗.TBR Toolbar file
- ∗.TPL Template file
- ∗.TRC Trace save files
- ∗.TXT Trace save file other than MPLAB-ICE 2000
- ∗.WAT Watch window file

**NOTES:**

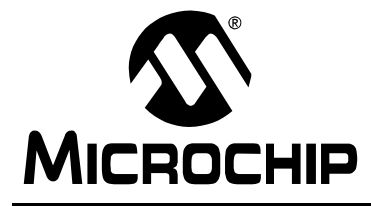

# **Appendix C. MPLAB IDE Toolbar and Status Bar Definitions**

## **C.1 MPLAB IDE Toolbars**

## **C.1.1 Edit Toolbar**

The Edit toolbar contains buttons that are commonly used when editing source code.

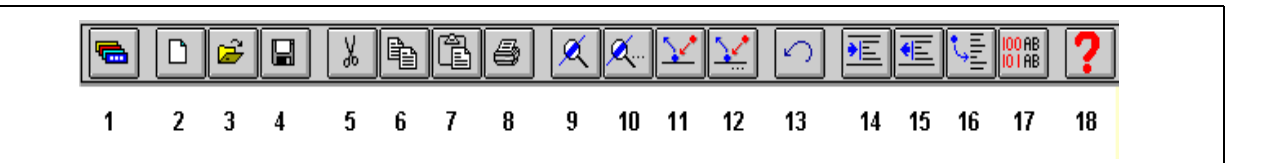

#### **Figure 7.82: Edit Toolbar**

The default buttons are:

- 1. Change toolbar
- 2. File New
- 3. File Open
- 4. File Save
- 5. Cut
- 6. Copy
- 7. Paste
- 8. Print
- 9. Find
- 10. Repeat Last Find
- 11. Replace
- 12. Repeat Last Replace
- 13. Undo Edit
- 14. Indent
- 15. Unindent
- 16. Goto Line
- 17. Toggle Line Numbers
- 18. Help Contents

## **C.1.2 Debug Toolbar**

The Debug toolbar contains buttons that are commonly used when running and debugging code.

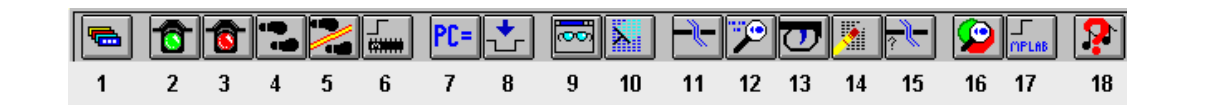

#### **Figure 7.83: DebugToolbar**

The default buttons are:

- 1. Change toolbar
- 2. Run Program
- 3. Halt Program
- 4. Step Through Program
- 5. Step Over
- 6. Reset System
- 7. Change PC
- 8. Execute Opcode
- 9. New Watch Window
- 10. Modify Window
- 11. Break Point
- 12. Trace Point
- 13. Trigger
- 14. Clear All Breaks
- 15. Conditional Break
- 16. Halt Trace
- 17. System Reset
- 18. Help Release Notes

## **C.1.3 Project Toolbar**

The Project toolbar contains icons that are commonly used when running and debugging code.

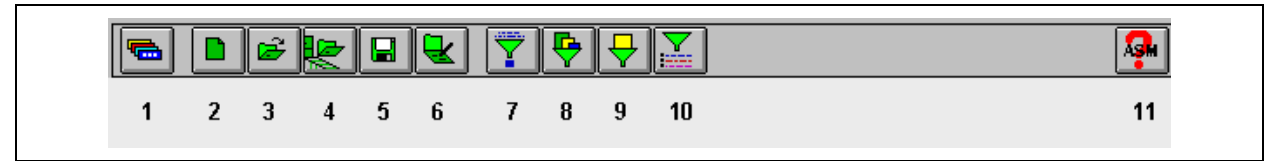

**Figure 7.84: Project Toolbar**

# **MPLAB IDE Toolbar and Status Bar Definitions**

The default buttons are:

- 1. Change toolbar
- 2. New Project
- 3. Open Project
- 4. Close Project
- 5. Save Project
- 6. Edit Project
- 7. Make Project
- 8. Build All
- 9. Build Node
- 10. Install Tools
- 11. Help

#### **C.1.4 User Defined Toolbar**

The User Defined toolbar is intended to be customized to contain buttons that meet the individual user's needs.

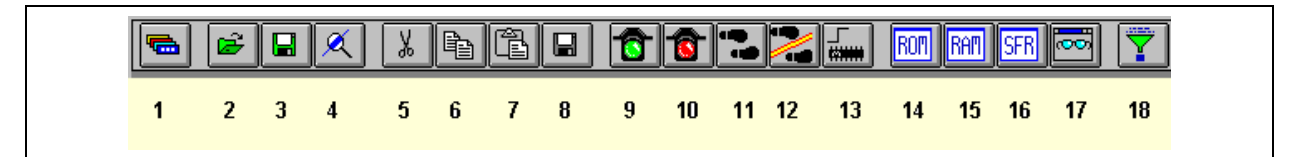

#### **Figure 7.85: User Defined Toolbar**

It initially contains the following buttons:

- 1. Change Toolbar
- 2. Open Project
- 3. Save Project
- 4. Find
- 5. Cut
- 6. Copy
- 7. Paste
- 8. Save File
- 9. Run
- 10. Halt
- 11. Step
- 12. Step Over
- 13. Reset
- 14. Program Memory Window
- 15. File Registers Window
- 16. Special Function Registers Window
- 17. New Watch Window
- 18. Make Project

# **C.2 MPLAB IDE Status Bar**

The Status Bar indicates such current information as cursor position, development mode and device, and active toolbar.

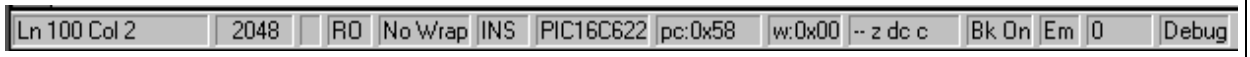

| <b>Title</b>                                                         | <b>Typical</b><br><b>Entry</b> | <b>Description</b>                                                                            | <b>Result from Double</b><br><b>Clicking</b>                                |  |  |
|----------------------------------------------------------------------|--------------------------------|-----------------------------------------------------------------------------------------------|-----------------------------------------------------------------------------|--|--|
| Line No., Column-Windows<br>Open                                     | Ln 1 Col 1                     | Displays current line number and column<br>in file                                            | Opens Goto Line Dialog                                                      |  |  |
| Or, displays MPLAB IDE Version<br>Number when no windows are<br>open | 2.00.00                        | <b>MPLAB IDE Version Number</b>                                                               | No Action                                                                   |  |  |
| Lines in File                                                        | 72                             | Displays number of lines in current text<br>file                                              | No Action                                                                   |  |  |
| <b>File Modified</b>                                                 | #                              | Displays # Symbol if file has been<br>changed since opening                                   | No Action                                                                   |  |  |
| Write/Read Only                                                      | <b>WR</b>                      | Displays Write/Read Only Status.<br>$WR =$ Editable File<br>RO = Read Only File               | Toggles between write and<br>read only for files that you<br>have access to |  |  |
| <b>Text Wrap</b>                                                     | No Wrap                        | Displays current wrap mode and wrap<br>column if text wrap is on                              | Toggles between wrap and<br>no wrap                                         |  |  |
|                                                                      |                                | Example 1: NoWrap                                                                             | No Wrap                                                                     |  |  |
|                                                                      |                                | Example 2: WR 72                                                                              | Wrap at Column 72                                                           |  |  |
|                                                                      |                                | Useful for text files. Use Options ><br><b>Current Editor Modes</b> to change wrap<br>column. |                                                                             |  |  |
| Insert/Strikeover                                                    | <b>INS</b>                     | Toggles typing mode between insert and<br>strikeover                                          | Toggles between INS and<br><b>OVR</b>                                       |  |  |
|                                                                      |                                | $INS = Insert CharacterS$                                                                     |                                                                             |  |  |
|                                                                      |                                | $OVR = Type over characters$                                                                  |                                                                             |  |  |
| <b>Current Processor</b>                                             | PIC16C61                       | Displays the currently selected<br>processor                                                  | No Action                                                                   |  |  |
| <b>Current Program Counter</b>                                       | pc:0x5f                        | Displays the current program counter                                                          | Opens Change Program<br>Counter dialog                                      |  |  |
| Current w Register Value                                             | $W:0 \times 00$                | Displays current w register value                                                             | No Action                                                                   |  |  |
| <b>Status Bits</b>                                                   | ov Z dc c                      | Upper Case = Set<br>(1)                                                                       | No Action                                                                   |  |  |
|                                                                      |                                | Lower Case = $Reset(0)$                                                                       |                                                                             |  |  |
| <b>Global Break Enable</b>                                           | Bk On                          | Displays current status of Global Break<br>Enable                                             | <b>Toggles Global Break</b><br>Enable On and Off                            |  |  |

**Figure 7.86: Status Bar** 

# **MPLAB IDE Toolbar and Status Bar Definitions**

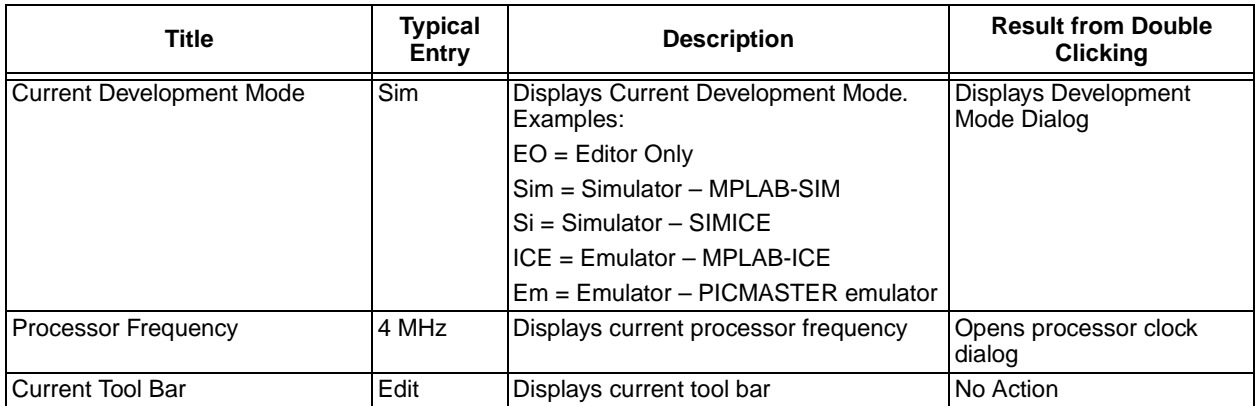

**NOTES:**
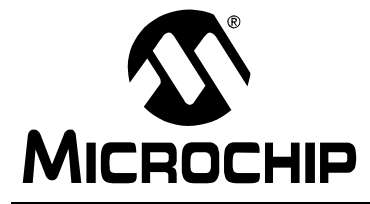

# **Appendix D. MPLAB Editor Default Key Commands**

# **D.1 Introduction**

This appendix describes the default key commands specific to the MPLAB Editor and lists the equivalent menu command (if any).

The key commands perform the most common operations quickly. These key commands can be modified to suit individual preferences. By default, no prefix keys are enabled, so that only single keys are available for mapping.

For a table that lists the keys with the names of the functions used in the key mapping dialog, see [Appendix A: MPLAB IDE Key Mapping Functions](#page-236-0).

# **D.2 Highlights**

The categories for the default key commands are:

- Function Keys
- Movement Keys
- Control Keys
- Formatting and Editing Keys

# **D.3 Function Keys**

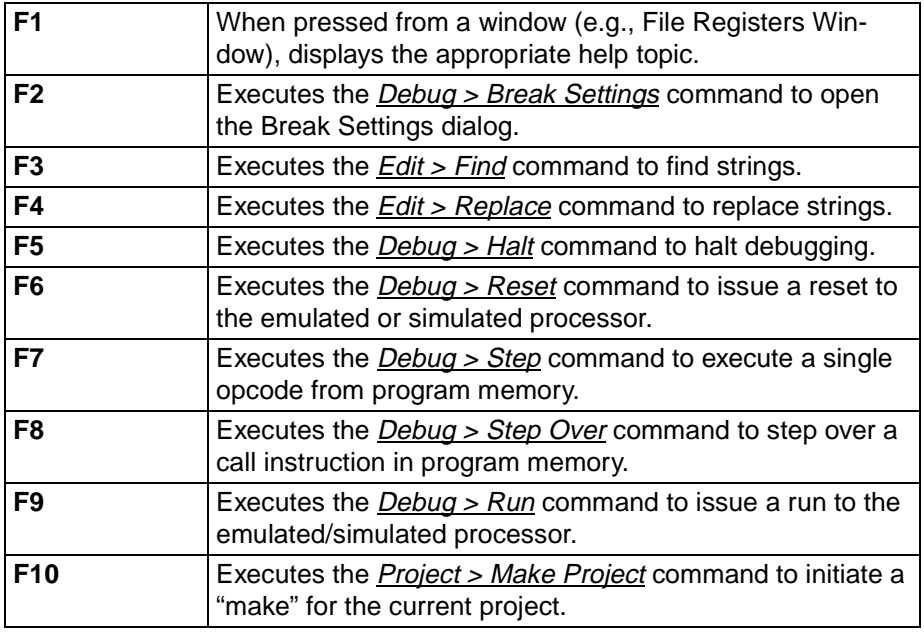

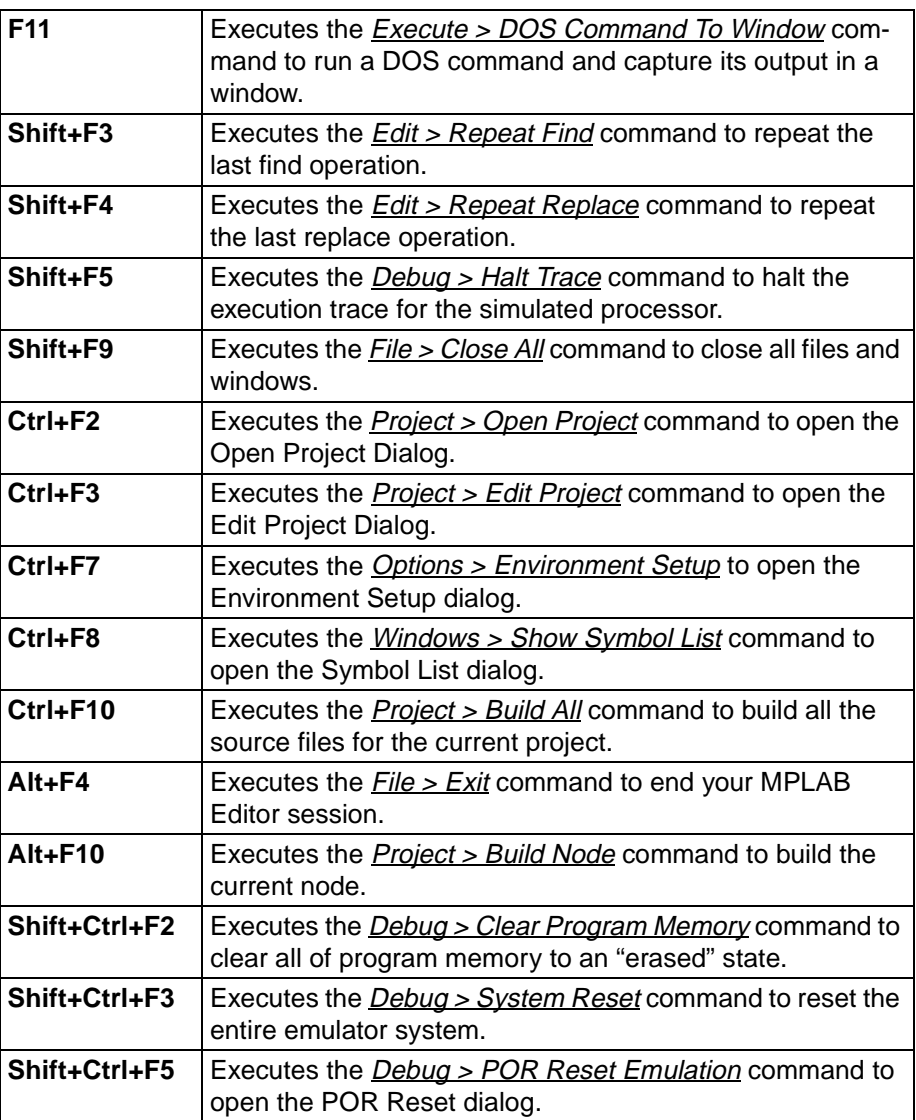

# **D.4 Movement Keys**

For these keys, adding Shift to the combination causes a selection to be extended.

Note that where the **Alt** key is combined with either an arrow key, or one of **Home**, **End**, **PgDn**, **PgUp**, Ins or **Del**, you must use the keys in the extended key areas, and not those in the numeric keypad.

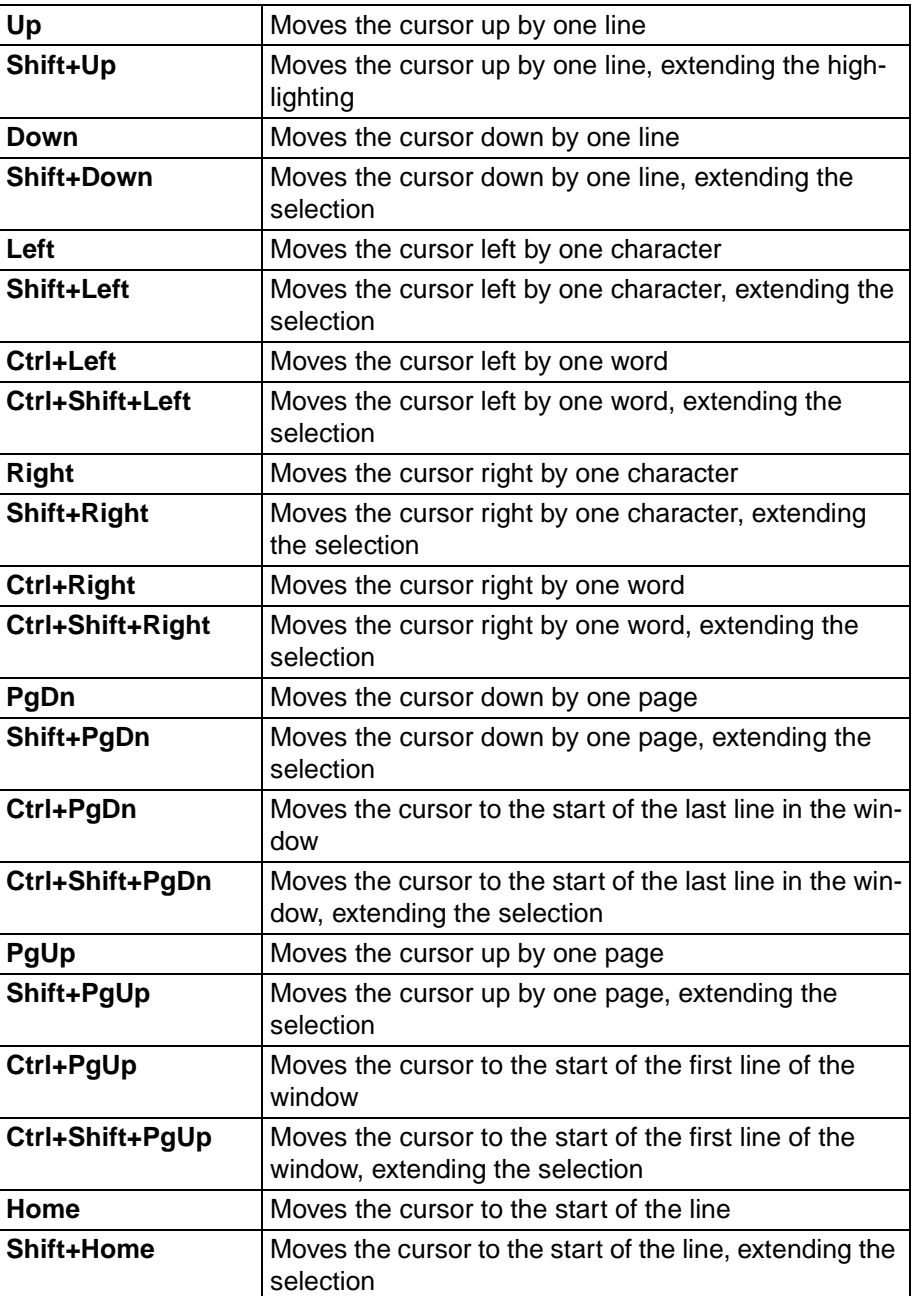

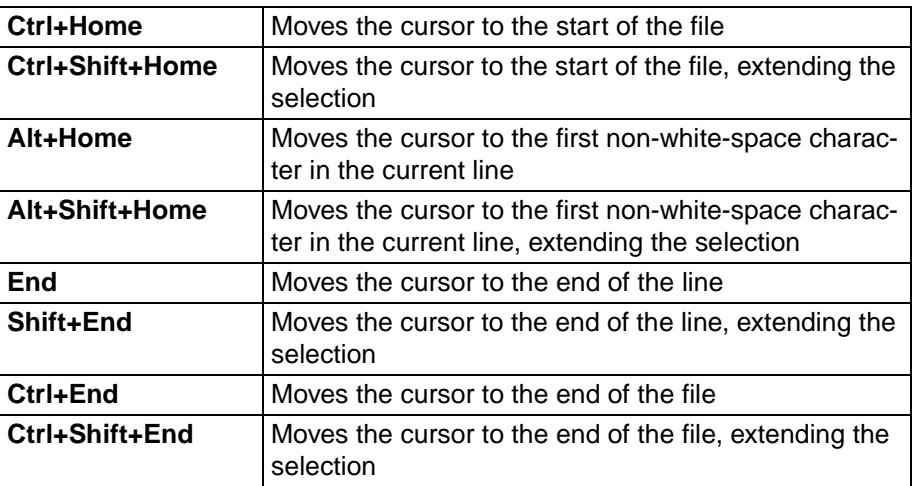

# **D.5 Control Keys**

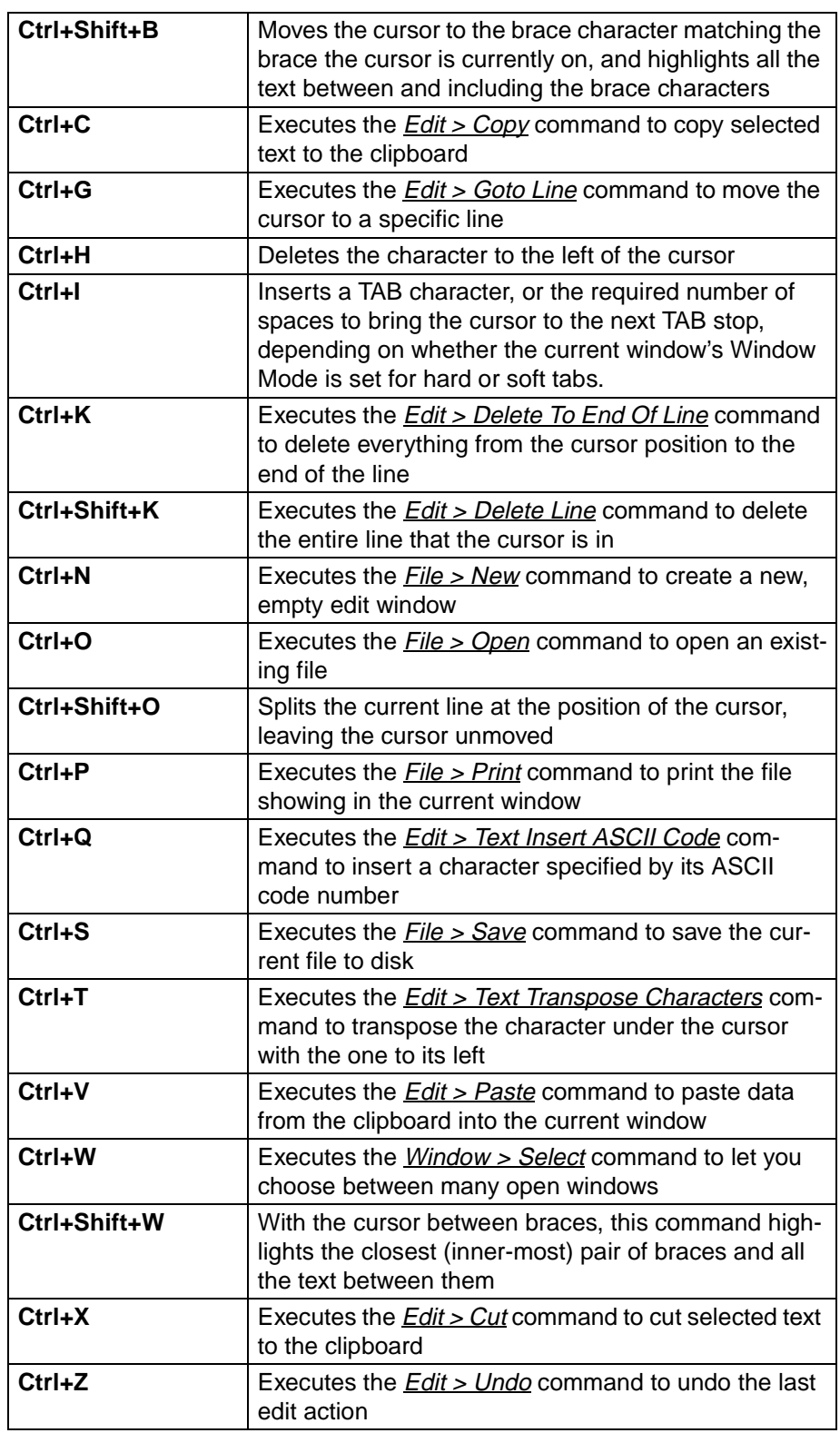

# **D.6 Formatting and Editing Keys**

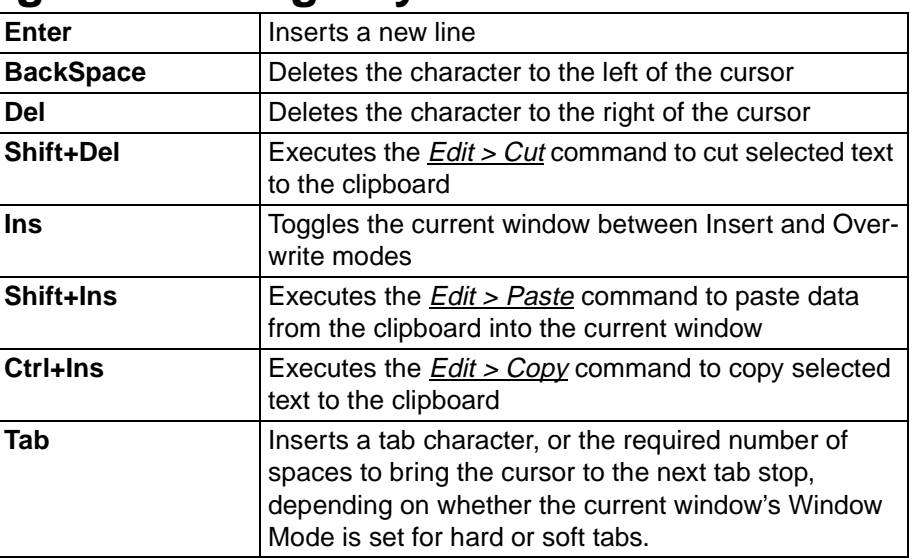

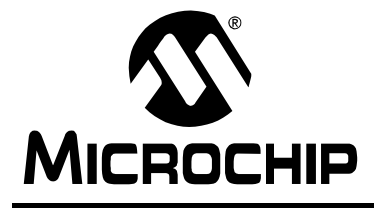

# **MPLAB® IDE USER'S GUIDE**

# **Glossary**

# **Introduction**

To provide a common frame of reference, this glossary defines the terms for several Microchip tools.

# **Highlights**

This glossary contains terms and definitions for the following tools:

- MPLAB IDE, MPLAB-SIM, MPLAB Editor
- MPASM, MPLINK, MPLIB
- MPLAB-CXX
- MPLAB-ICE, PICMASTER Emulators
- MPLAB-ICD
- PICSTART Plus, PRO MATE programmer

## **Terms**

#### **Absolute Section**

A section with a fixed (absolute) address which can not be changed by the linker.

#### **Access RAM (PIC18CXXX Devices Only)**

Special general purpose registers on PIC18CXXX devices that allow access regardless of the setting of the bank select bit (BSR).

#### **Alpha Character**

Alpha characters are those characters, regardless of case, that are letters of the alphabet: (a, b, …, z, A, B, …, Z).

#### **Alphanumeric**

Alphanumeric characters include alpha characters and numbers: (0,1, …, 9).

#### **Application**

A set of software and hardware developed by the user, usually designed to be a product controlled by a PICmicro microcontroller.

#### **Assemble**

What an assembler does. See assembler.

#### **Assembler**

A language tool that translates a user's assembly source code (.asm) into machine code. MPASM is Microchip's assembler.

#### **Assembly**

A programming language that is once removed from machine language. Machine languages consist entirely of numbers and are almost impossible for humans to read and write. Assembly languages have the same structure and set of commands as machine languages, but they enable a programmer to use names (mnemonics) instead of numbers.

#### **Assigned Section**

A section which has been assigned to a target memory block in the linker command file. The linker allocates an assigned section into its specified target memory block.

#### **Break Point – Hardware**

An event whose execution will cause a halt.

#### **Break Point – Software**

An address where execution of the firmware will halt. Usually achieved by a special break opcode.

#### **Build**

A function that recompiles all the source files for an application.

#### **C**

A high level programming language that may be used to generate code for PICmicro MCUs, especially high-end device families.

#### **Calibration Memory**

A special function register or registers used to hold values for calibration of a PICmicro microcontroller on-board RC oscillator.

#### **COFF**

Common Object File Format. An intermediate file format generated by MPLINK that contains machine code and debugging information.

#### **Command Line Interface**

Command line interface refers to executing a program on the DOS command line with options. Executing MPASM with any command line options or just the file name will invoke the assembler. In the absence of any command line options, a prompted input interface (shell) will be executed.

#### **Compile**

What a compiler does. See compiler.

#### **Compiler**

A language tool that translates a user's C source code into machine code. MPLAB-C17 and MPLAB-C18 are Microchip's C compilers for PIC17CXXX and PIC18CXXX devices, respectively.

#### **Configuration Bits**

Unique bits programmed to set PICmicro microcontroller modes of operation. A configuration bit may or may not be preprogrammed. These bits are set in the Options > Development Mode dialog for simulators or emulators and in the **CONFIG MPASM directive for programmers.** 

#### **Control Directives**

Control directives in MPASM permit sections of conditionally assembled code.

#### **Data Directives**

Data directives are those that control MPASM's allocation of memory and provide a way to refer to data items symbolically; that is, by meaningful names.

#### **Data Memory**

General purpose file registers (GPRs) from RAM on the PICmicro device being emulated. The File Register window displays data memory.

#### **Directives**

Directives provide control of the assembler's operation by telling MPASM how to treat mnemonics, define data, and format the listing file. Directives make coding easier and provide custom output according to specific needs.

#### **Download**

Download is the process of sending data from the PC host to another device, such as an emulator, programmer or target board.

#### **EEPROM**

Electrically Erasable Programmable Read Only Memory. A special type of PROM that can be erased electrically. Data is written or erased one byte at a time. EEPROM retains its contents even when power is turned off.

#### **Emulation**

The process of executing software loaded into emulation memory as if the firmware resided on the microcontroller device under development.

#### **Emulation Memory**

Program memory contained within the emulator.

#### **Emulator**

Hardware that performs emulation.

#### **Emulator System**

The MPLAB-ICE emulator system includes the pod, processor module, device adapter, cables, and MPLAB Software. The PICMASTER emulator system includes the pod, device-specific probe, cables, and MPLAB Software.

#### **Event**

A description of a bus cycle which may include address, data, pass count, external input, cycle type (fetch, R/W), and time stamp. Events are used to describe triggers and break points.

#### **Executable Code**

See Hex Code.

#### **Export**

Send data out of the MPLAB IDE in a standardized format.

#### **Expressions**

Expressions are used in the operand field of MPASM's source line and may contain constants, symbols, or any combination of constants and symbols separated by arithmetic operators. Each constant or symbol may be preceded by a plus or minus to indicate a positive or negative expression.

**Note:** MPASM expressions are evaluated in 32 bit integer math. (Floating point is not currently supported.)

#### **Extended Microcontroller Mode (PIC17CXXX and PIC18CXXX Devices Only)**

In extended microcontroller mode, on-chip program memory as well as external memory is available. Execution automatically switches to external if the program memory address is greater than the internal memory space of the PIC17CXXX or PIC18CXXX device.

#### **External Input Line (MPLAB-ICE only)**

An external input signal logic probe line (TRIGIN) for setting an event based upon external signals.

#### **External Linkage**

A function or variable has external linkage if it can be accessed from outside the module in which it is defined.

#### **External RAM (PIC17CXXX and PIC18CXXX Devices Only)**

Off-chip Read/Write memory.

#### **External Symbol**

A symbol for an identifier which has external linkage.

#### **External Symbol Definition**

A symbol for a function or variable defined in the current module.

#### **External Symbol Reference**

A symbol which references a function or variable defined outside the current module.

#### **External Symbol Resolution**

A process performed by the linker in which external symbol definitions from all input modules are collected in an attempt to update all external symbol references. Any external symbol references which do not have a corresponding definition cause a linker error to be reported.

#### **File Registers**

On-chip general purpose and special function registers.

#### **Flash**

A type of EEPROM where data is written or erased in blocks instead of bytes.

#### **FNOP**

Forced No Operation. A forced NOP cycle is the second cycle of a two-cycle instruction. Since the PICmicro architecture is pipelined, it prefetches the next instruction in the physical address space while it is executing the current instruction. However, if the current instruction changes the program counter, this prefetched instruction is explicitly ignored, causing a forced NOP cycle.

#### **GPR**

See Data Memory.

#### **Halt**

A function that stops the emulator. Executing Halt is the same as stopping at a break point. The program counter stops, and the user can inspect and change register values, and single step through code.

#### **Hex Code**

Executable instructions assembled or compiled from source code into standard hexadecimal format code. Also called executable or machine code. Hex code is contained in a hex file.

#### **Hex File**

An ASCII file containing hexadecimal addresses and values (hex code) suitable for programming a device. This format is readable by a device programmer.

#### **High Level Language**

A language for writing programs that is of a higher level of abstraction from the processor than assembler code. High level languages (such as C) employ a compiler to translate statements into machine instructions that the target processor can execute.

### **ICD**

In-Circuit Debugger. MPLAB-ICD is Microchip's in-circuit debugger for PIC16F87X devices. MPLAB-ICD works with MPLAB IDE.

#### **ICE**

In-Circuit Emulator. MPLAB-ICE is Microchip's in-circuit emulator that works with MPLAB IDE.

#### **IDE**

Integrated Development Environment. An application that has multiple functions for firmware development. The MPLAB IDE integrates a compiler, an assembler, a project manager, an editor, a debugger, a simulator, and an

assortment of other tools within one Windows application. A user developing an application can write code, compile, debug, and test an application without leaving the MPLAB IDE desktop.

#### **Identifier**

A function or variable name.

#### **Import**

Bring data into the MPLAB Integrated Development Environment (IDE) from an outside source, such as from a hex file.

#### **Initialized Data**

Data which is defined with an initial value. In C,  $int$  myVar=5; defines a variable which will reside in an initialized data section.

#### **Internal Linkage**

A function or variable has internal linkage if it can not be accessed from outside the module in which it is defined.

#### **Librarian**

A language tool that creates and manipulates libraries. MPLIB is Microchip's librarian.

#### **Library**

A library is a collection of relocatable object modules. It is created by assembling multiple source files to object files, and then using the librarian to combine the object files into one library file. A library can be linked with object modules and other libraries to create executable code.

#### **Link**

What a linker does. See Linker.

#### **Linker**

A language tool that combines object files and libraries to create executable code. Linking is performed by Microchip's linker, MPLINK.

#### **Linker Script Files**

Linker script files are the command files of MPLINK (.LKR). They define linker options and describe available memory on the target platform.

#### **Listing Directives**

Listing directives are those directives that control the MPASM listing file format. They allow the specification of titles, pagination and other listing control.

#### **Listing File**

A listing file is an ASCII text file that shows the machine code generated for each C source statement, assembly instruction, MPASM directive, or macro encountered in a source file.

#### **Local Label**

A local label is one that is defined inside a macro with the LOCAL directive. These labels are particular to a given instance of a macro's instantiation. In other words, the symbols and labels that are declared as local are no longer accessible after the ENDM macro is encountered.

#### **Logic Probes**

Up to 14 logic probes connected to the emulator. The logic probes provide external trace inputs, trigger output signal, +5V, and a common ground.

#### **Machine Code**

Either object or executable code.

#### **Macro**

A collection of assembler instructions that are included in the assembly code when the macro name is encountered in the source code. Macros must be defined before they are used; forward references to macros are not allowed.

All statements following a MACRO directive and prior to an ENDM directive are part of the macro definition. Labels used within the macro must be local to the macro so the macro can be called repetitively.

#### **Macro Directives**

Directives that control the execution and data allocation within macro body definitions.

#### **Make Project**

A command that rebuilds an application, re-compiling only those source files that have changed since the last complete compilation.

#### **MCU**

Microcontroller Unit. An abbreviation for microcontroller. Also  $\mu$ C.

#### **Memory Models**

Versions of libraries and/or precompiled object files based on a device's memory (RAM/ROM) size and structure.

#### **Microcontroller**

A highly integrated chip that contains all the components comprising a controller. Typically this includes a CPU, RAM, some form of ROM, I/O ports, and timers. Unlike a general-purpose computer, which also includes all of these components, a microcontroller is designed for a very specific task – to control a particular system. As a result, the parts can be simplified and reduced, which cuts down on production costs.

#### **Microcontroller Mode (PIC17CXXX and PIC18CXXX Devices Only)**

One of the possible program memory configurations of the PIC17CXXX and PIC18CXXX families of microcontrollers. In microcontroller mode, only internal execution is allowed. Thus, only the on-chip program memory is available in microcontroller mode.

#### **Microprocessor Mode (PIC17CXXX and PIC18CXXX Devices Only)**

One of the possible program memory configurations of the PIC17CXXX and PIC18CXXX families of microcontrollers. In microprocessor mode, the on-chip program memory is not used. The entire program memory is mapped externally.

#### **Mnemonics**

Instructions that are translated directly into machine code. Mnemonics are used to perform arithmetic and logical operations on data residing in program or data memory of a microcontroller. They can also move data in and out of registers and memory as well as change the flow of program execution. Also referred to as Opcodes.

#### **MPASM**

Microchip Technology's relocatable macro assembler. MPASM is a DOS or Windows-based PC application that provides a platform for developing assembly language code for Microchip's PICmicro microcontroller families. Generically, MPASM will refer to the entire development platform including the macro assembler and utility functions.

MPASM will translate source code into either object or executable code. The object code created by MPASM may be turned into executable code through the use of the MPLINK linker.

#### **MPLAB-CXX**

Refers to MPLAB-C17 and MPLAB-C18 C compilers.

#### **MPLAB-ICD**

Microchip's in-circuit debugger for PIC16F87X devices. MPLAB-ICD works with MPLAB IDE. The MPLAB-ICD system consists of a module, header, demo board (optional), cables, and MPLAB Software.

#### **MPLAB-ICE**

Microchip's in-circuit emulator that works with MPLAB IDE.

#### **MPLAB IDE**

The name of the main executable program that supports the IDE with an Editor, Project Manager, and Emulator/Simulator Debugger. The MPLAB Software resides on the PC host. The executable file name is MPLAB.EXE. MPLAB.EXE calls many other files.

#### **MPLAB-SIM**

Microchip's simulator that works with MPLAB IDE.

#### **MPLIB**

MPLIB is a librarian for use with COFF object modules (filename.o) created using either MPASM v2.0, MPASMWIN v2.0, or MPLAB-C v2.0 or later.

MPLIB will combine multiple object files into one library file. Then MPLIB can be used to manipulate the object files within the created library.

#### **MPLINK**

MPLINK is a linker for the Microchip relocatable assembler, MPASM, and the Microchip C compilers, MPLAB-C17 or MPLAB-C18. MPLINK also may be used with the Microchip librarian, MPLIB. MPLINK is designed to be used with MPLAB IDE, though it does not have to be.

MPLINK will combine object files and libraries to create a single executable file.

#### **MPSIM**

The DOS version of Microchip's simulator. MPLAB-SIM is the newest simulator from Microchip.

#### **MRU**

Most Recently Used. Refers to files and windows available to be selected from MPLAB IDE main pull down menus.

#### **Nesting Depth**

The maximum level to which macros can include other macros. Macros can be nested to 16 levels deep.

#### **Non Real-Time**

Refers to the processor at a break point or executing single step instructions or MPLAB IDE being run in simulator mode.

#### **Node**

MPLAB IDE project component.

#### **NOP**

No Operation. An instruction that has no effect when executed except to advance the program counter.

#### **Object Code**

The intermediate code that is produced from the source code after it is processed by an assembler or compiler. Relocatable code is code produced by MPASM or MPLAB-C17/C18 that can be run through MPLINK to create executable code. Object code is contained in an object file.

#### **Object File**

A module which may contain relocatable code or data and references to external code or data. Typically, multiple object modules are linked to form a single executable output. Special directives are required in the source code when generating an object file. The object file contains object code.

#### **Object File Directives**

Directives that are used only when creating an object file.

#### **Off-Chip Memory (PIC17CXXX and PIC18CXXX Devices Only)**

Off-chip memory refers to the memory selection option for the PIC17CXXX or PIC18CXXX device where memory may reside on the target board, or where all program memory may be supplied by the Emulator. The Memory tab accessed from Options > Development Mode provides the Off-Chip Memory selection dialog box.

#### **Opcodes**

Operational Codes. See Mnemonics.

#### **Operators**

Arithmetic symbols, like the plus sign '+' and the minus sign '-', that are used when forming well-defined expressions. Each operator has an assigned precedence.

#### **Pass Counter**

A counter that decrements each time an event (such as the execution of an instruction at a particular address) occurs. When the pass count value reaches zero, the event is satisfied. You can assign the Pass Counter to break and trace logic, and to any sequential event in the complex trigger dialog.

#### **PC**

Personal Computer or Program Counter.

#### **PC Host**

Any IBM $^{\circledR}$  or compatible Personal Computer running Windows 3.1x or Windows 95/98, Windows NT, or Windows 2000. MPLAB IDE runs on 486 or higher machines.

#### **PICmicro MCUs**

PICmicro microcontrollers (MCUs) refers to all Microchip microcontroller families.

#### **PICMASTER Emulator**

The hardware unit that provides tools for emulating and debugging firmware applications. This unit contains emulation memory, break point logic, counters, timers, and a trace analyzer among some of its tools. MPLAB-ICE is the newest emulator from Microchip.

#### **PICSTART Plus**

A device programmer from Microchip. Programs 8, 14, 28, and 40 pin PICmicro microcontrollers. Must be used with MPLAB Software.

#### **Pod**

The external emulator box that contains emulation memory, trace memory, event and cycle timers, and trace/break point logic. Occasionally used as an abbreviated name for the MPLAB-ICE emulator.

#### **Power-on-Reset Emulation**

A software randomization process that writes random values in data RAM areas to simulate uninitialized values in RAM upon initial power application.

#### **Precedence**

The concept that some elements of an expression are evaluated before others; i.e., \* and / before + and -. In MPASM, operators of the same precedence are evaluated from left to right. Use parentheses to alter the order of evaluation.

#### **Program Counter**

A register that specifies the current execution address.

#### **Program Memory**

The memory area in a PICmicro microcontroller where instructions are stored. Memory in the emulator or simulator containing the downloaded target application firmware.

#### **Programmer**

A device used to program electrically programmable semiconductor devices such as microcontrollers.

#### **Project**

A set of source files and instructions to build the object and executable code for an application.

#### **PRO MATE**

A device programmer from Microchip. Programs all PICmicro microcontrollers and most memory and Keeloq devices. Can be used with MPLAB IDE or stand-alone.

#### **Prototype System**

A term referring to a user's target application, or target board.

#### **PWM Signals**

Pulse Width Modulation Signals. Certain PICmicro devices have a PWM peripheral.

#### **Qualifier**

An address or an address range used by the Pass Counter or as an event before another operation in a complex trigger.

#### **Radix**

The number base, hex, or decimal, used in specifying an address and for entering data in the  $Windows$  > Modify command.

#### **RAM**

Random Access Memory (Data Memory).

#### **Raw Data**

The binary representation of code or data associated with a section.

#### **Real-Time**

When released from the halt state in the emulator or MPLAB-ICD mode, the processor runs in real-time mode and behaves exactly as the normal chip would behave. In real-time mode, the real-time trace buffer of MPLAB-ICE is enabled and constantly captures all selected cycles, and all break logic is enabled. In the emulator or MPLAB-ICD, the processor executes in real-time until a valid break point causes a halt, or until the user halts the emulator.

In the simulator real-time simply means execution of the microcontroller instructions as fast as they can be simulated by the host CPU.

#### **Recursion**

The concept that a function or macro, having been defined, can call itself. Great care should be taken when writing recursive macros; it is easy to get caught in an infinite loop where there will be no exit from the recursion.

#### **Relocatable Section**

A section whose address is not fixed (absolute). The linker assigns addresses to relocatable sections through a process called relocation.

#### **Relocation**

A process performed by the linker in which absolute addresses are assigned to relocatable sections and all identifier symbol definitions within the relocatable sections are updated to their new addresses.

#### **ROM**

Read Only Memory (Program Memory).

#### **Run**

The command that releases the emulator from halt, allowing it to run the application code and change or respond to I/O in real time.

#### **Section**

An portion of code or data which has a name, size, and address.

#### **SFR**

Special Eunction Registers of a PICmicro.

#### **Shared Section**

A section which resides in a shared (non-banked) region of data RAM.

#### **Shell**

The MPASM shell is a prompted input interface to the macro assembler. There are two MPASM shells: one for the DOS version and one for the Windows version.

#### **Simulator**

A software program that models the operation of the PICmicro microprocessor.

#### **Single Step**

This command steps though code, one instruction at a time. After each instruction, MPLAB IDE updates register windows, watch variables, and status displays so you can analyze and debug instruction execution.

You can also single step C compiler source code, but instead of executing single instructions, MPLAB IDE will execute all assembly level instructions generated by the line of the high level C statement.

#### **Skew**

The information associated with the execution of an instruction appears on the processor bus at different times. For example, the executed opcode appears on the bus as a fetch during the execution of the previous instruction, the source data address and value and the destination data address appear when the opcode is actually executed, and the destination data value appears when the next instruction is executed. The trace buffer captures the information that is on the bus at one instance. Therefore, one trace buffer entry will contain execution information for three instructions. The number of captured cycles from one piece of information to another for a single instruction execution is referred to as the skew.

#### **Skid**

When a hardware break point is used to halt the processor, one or more additional instructions may be executed before the processor halts. The number of extra instructions executed after the intended break point is referred to as the skid.

#### **Source Code - Assembly**

Source code consists of PICmicro instructions and MPASM directives and macros that will be translated into machine code by an assembler.

#### **Source Code - C**

A program written in the high level language called "C" which will be converted into PICmicro machine code by a compiler. Machine code is suitable for use by a PICmicro MCU or Microchip development system product like MPLAB IDE.

#### **Source File - Assembly**

The ASCII text file of PICmicro instructions and MPASM directives and macros (source code) that will be translated into machine code by an assembler. It is an ASCII file that can be created using any ASCII text editor.

#### **Source File - C**

The ASCII text file containing C source code that will be translated into machine code by a compiler. It is an ASCII file that can be created using any ASCII text editor.

#### **Special Function Registers**

Registers that control I/O processor functions, I/O status, timers, or other modes or peripherals.

#### **Stack - Hardware**

An area in PICmicro MCU memory where function arguments, return values, local variables, and return addresses are stored; i.e., a "Push-Down" list of calling routines. Each time a PICmicro MCU executes a CALL or responds to an interrupt, the software pushes the return address to the stack. A return command pops the address from the stack and puts it in the program counter.

The PIC18CXXX family also has a hardware stack to store register values for "fast" interrupts.

#### **Stack - Software**

The compiler uses a software stack for storing local variables and for passing arguments to and returning values from functions.

#### **Static RAM or SRAM**

Static Random Access Memory. Program memory you can Read/Write on the target board that does not need refreshing frequently.

#### **Status Bar**

The Status Bar is located on the bottom of the MPLAB IDE window and indicates such current information as cursor position, development mode and device, and active tool bar.

#### **Step Into**

This command is the same as Single Step. Step Into (as opposed to Step Over) follows a CALL instruction into a subroutine.

#### **Step Over**

Step Over allows you to debug code without stepping into subroutines. When stepping over a CALL instruction, the next break point will be set at the instruction after the CALL. If for some reason the subroutine gets into an endless loop or does not return properly, the next break point will never be reached.

The Step Over command is the same as Single Step except for its handling of CALL instructions.

#### **Stimulus**

Data generated to exercise the response of simulation to external signals. Often the data is put into the form of a list of actions in a text file. Stimulus may be asynchronous, synchronous (pin), clocked and register.

#### **Stopwatch**

A counter for measuring execution cycles.

#### **Symbol**

A symbol is a general purpose mechanism for describing the various pieces which comprise a program. These pieces include function names, variable names, section names, file names, struct/enum/union tag names, etc.

Symbols in MPLAB IDE refer mainly to variable names, function names and assembly labels.

#### **System Button**

The system button is another name for the system window control. Clicking on the system button pops up the system menu.

#### **System Window Control**

The system window control is located in the upper left corner of windows and some dialogs. Clicking on this control usually pops up a menu that has the items "Minimize," "Maximize," and "Close." In some MPLAB IDE windows, additional modes or functions can be found.

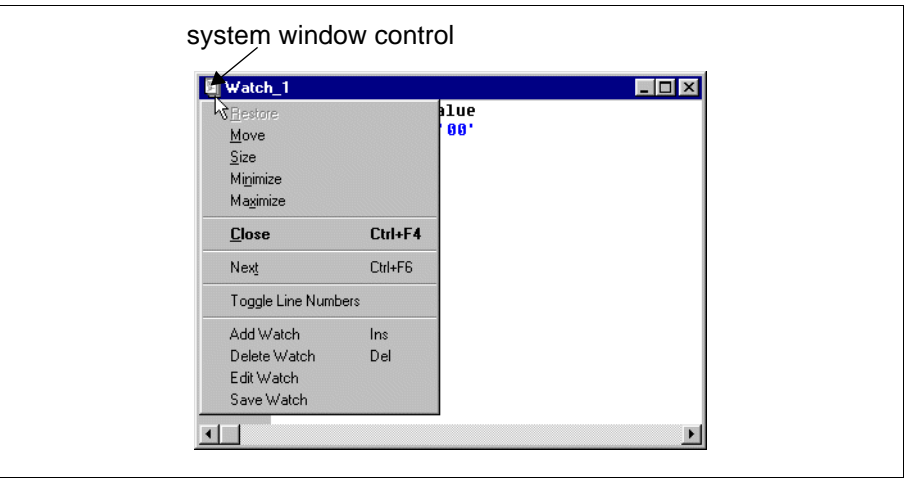

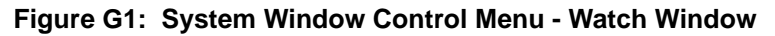

#### **Target**

Refers to user hardware.

#### **Target Application**

Firmware residing on the target board.

#### **Target Board**

The circuitry and programmable device that makes up the target application.

#### **Target Processor**

The microcontroller device on the target application board that is being emulated.

#### **Template**

Lines of text that you build for inserting into your files at a later time. The MPLAB Editor stores templates in template files.

#### **Tool Bar**

A row or column of icons that you can click on to execute MPLAB IDE functions.

#### **Trace**

An emulator or simulator function that logs program execution. The emulator logs program execution into its trace buffer which is uploaded to MPLAB IDE's trace window.

#### **Trace Memory**

Trace memory contained within the emulator. Trace memory is sometimes called the trace buffer.

#### **Trigger Output**

Trigger output refers to an emulator output signal that can be generated at any address or address range, and is independent of the trace and break point settings. Any number of trigger output points can be set.

#### **Unassigned Section**

A section which has not been assigned to a specific target memory block in the linker command file. The linker must find a target memory block in which to allocate an unassigned section.

#### **Uninitialized Data**

Data which is defined without an initial value. In C, int  $myVar$ ; defines a variable which will reside in an uninitialized data section.

#### **Upload**

The Upload function transfers data from a tool, such as an emulator or programmer, to the host PC or from the target board to the emulator.

#### **Warning**

An alert that is provided to warn you of a situation that would cause physical damage to a device, software file, or equipment.

#### **WatchDog Timer (WDT)**

A timer on a PICmicro microcontroller that resets the processor after a selectable length of time. The WDT is enabled or disabled and set up using configuration bits.

#### **Watch Variable**

A variable that you may monitor during a debugging session in a watch window.

#### **Watch Window**

Watch windows contain a list of watch variables that are updated at each break point.

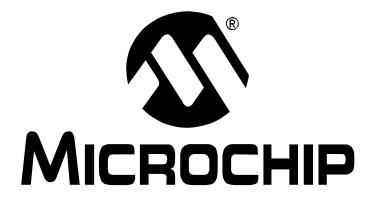

# **MPLAB® USER'S GUIDE**

# Index

### <span id="page-274-0"></span>**Symbols**

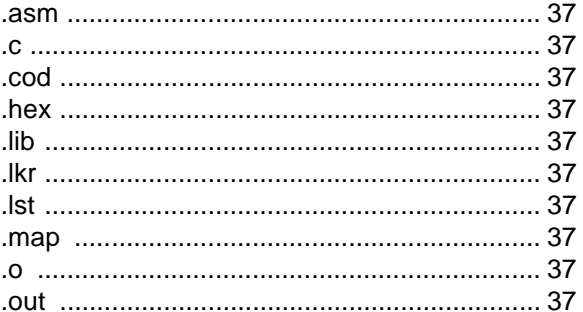

#### **Numerics**

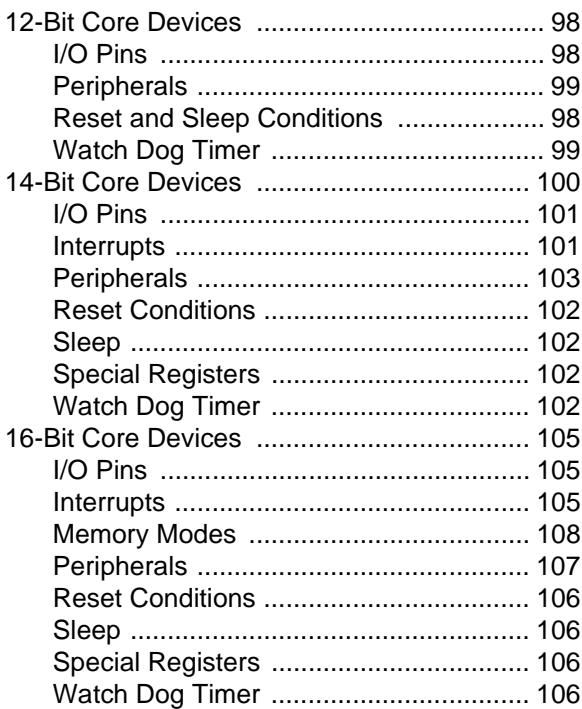

#### $\boldsymbol{\mathsf{A}}$

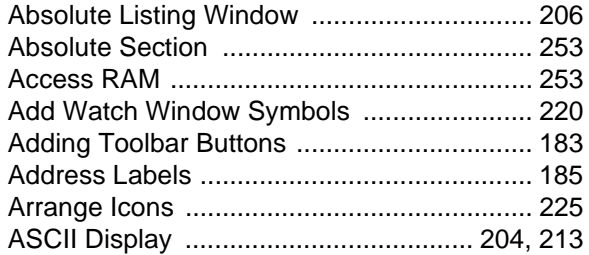

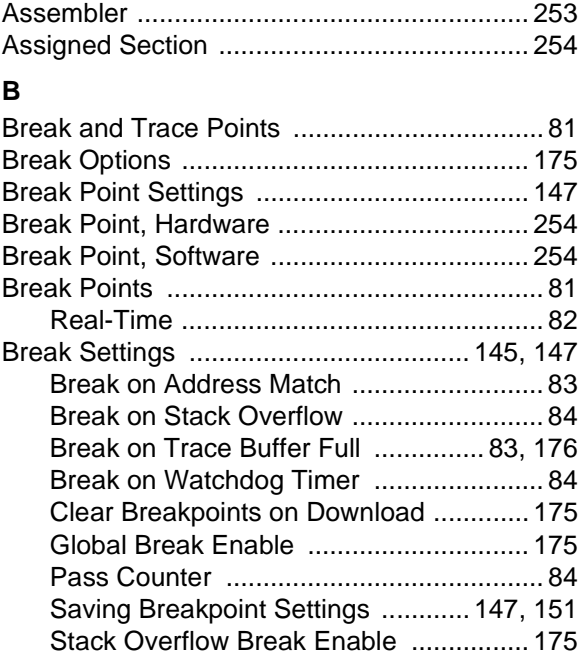

### $\mathbf c$

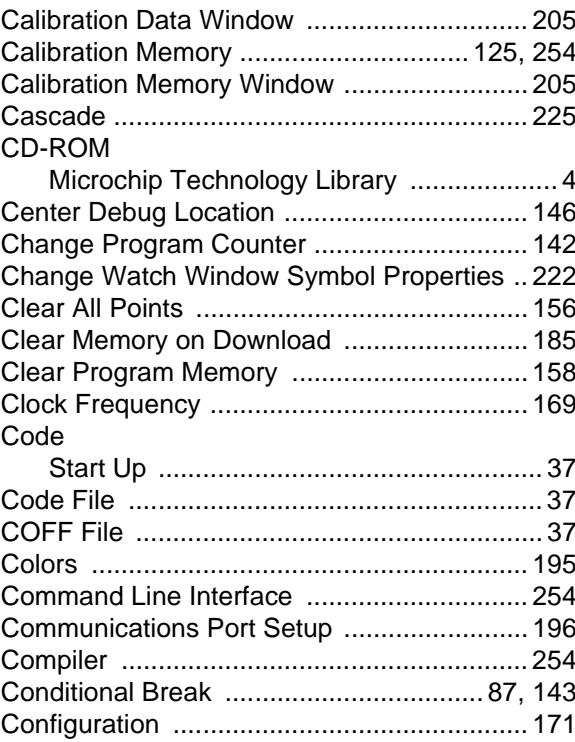

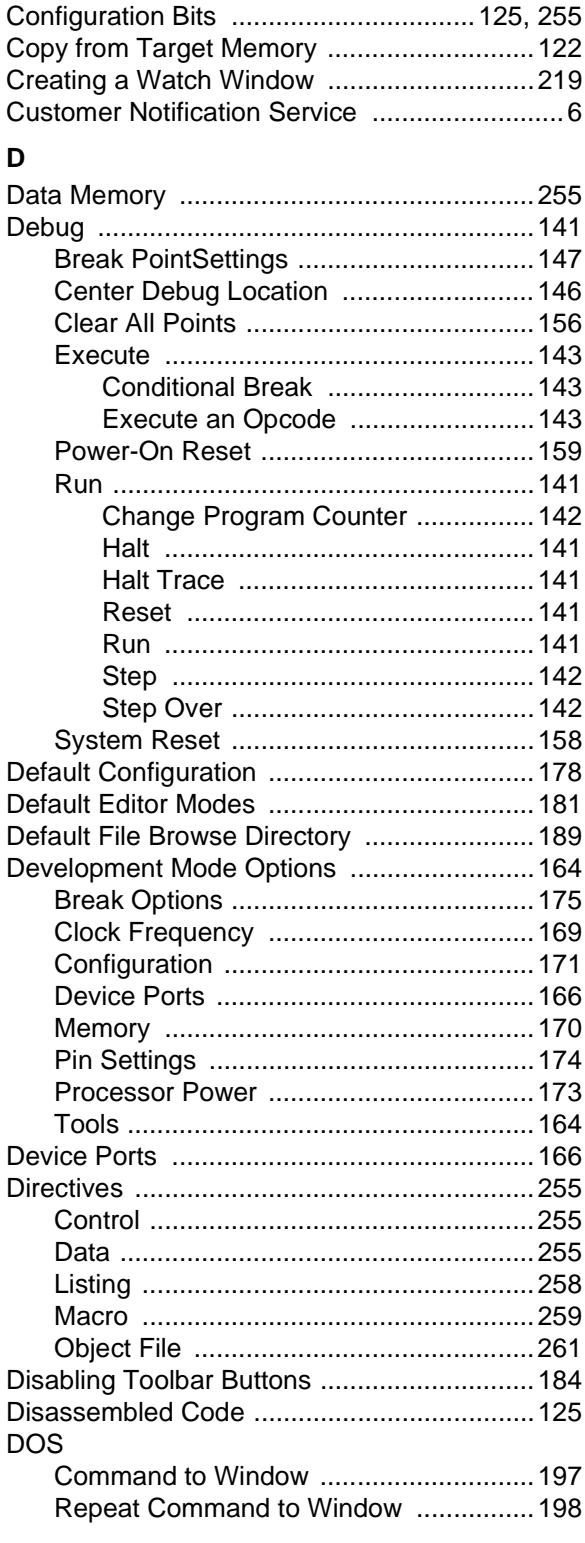

### **E**

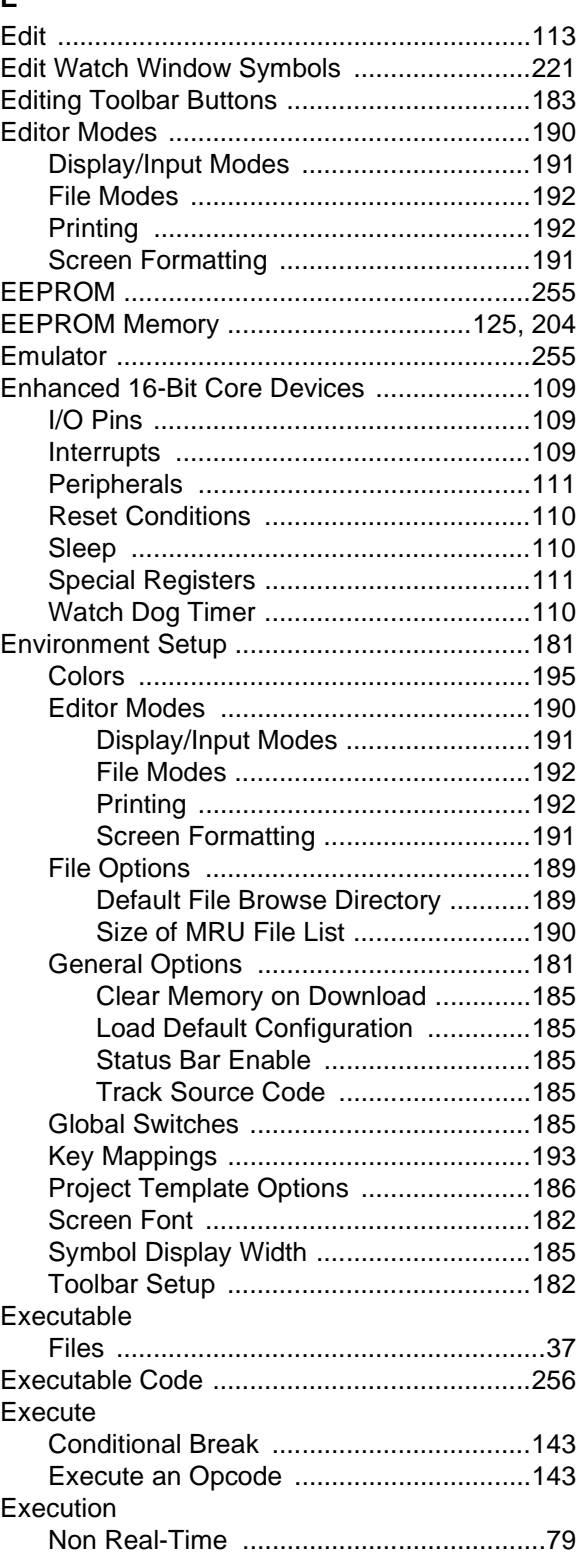

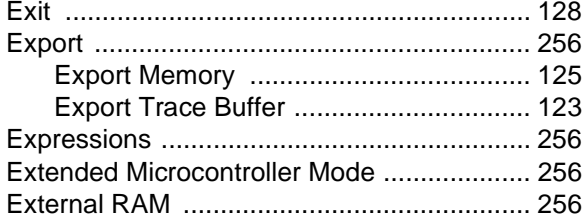

### $\bar{\mathsf{F}}$

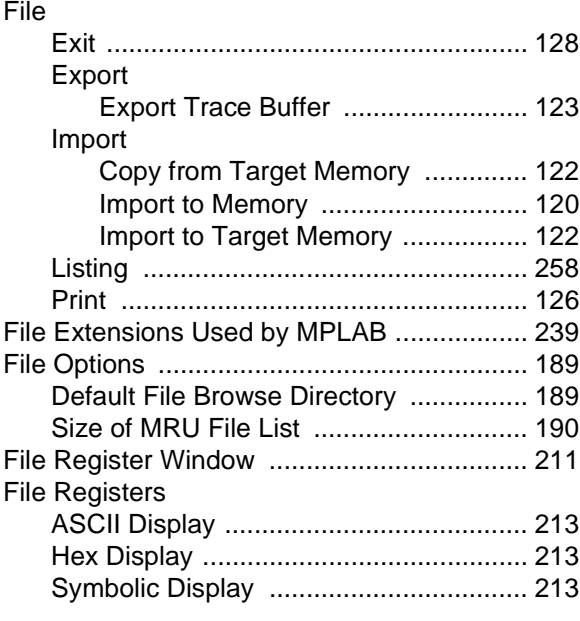

### G

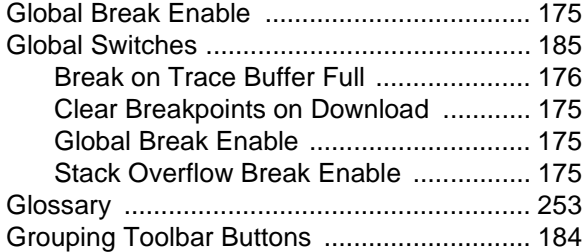

### $H$

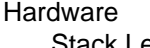

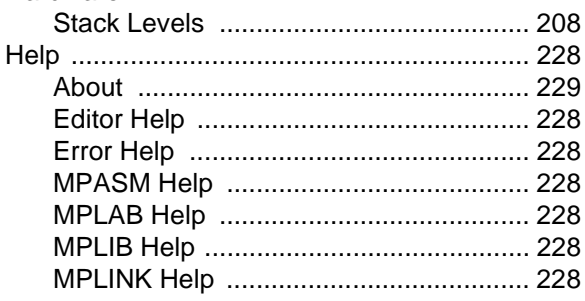

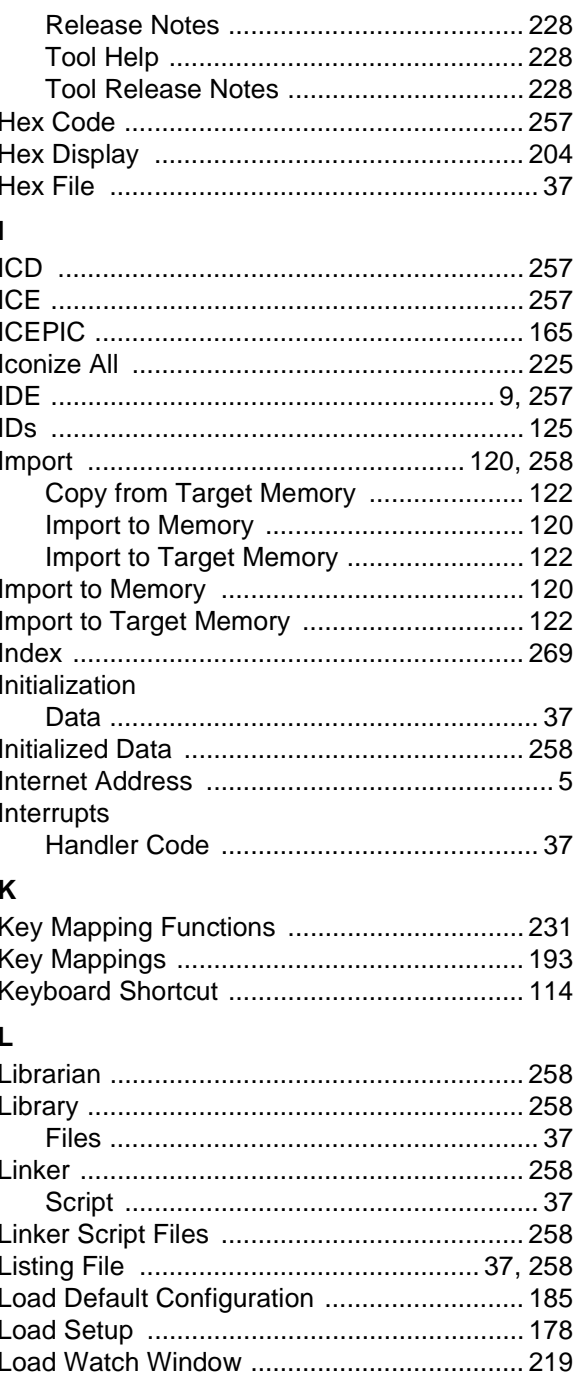

### M

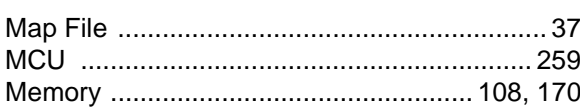

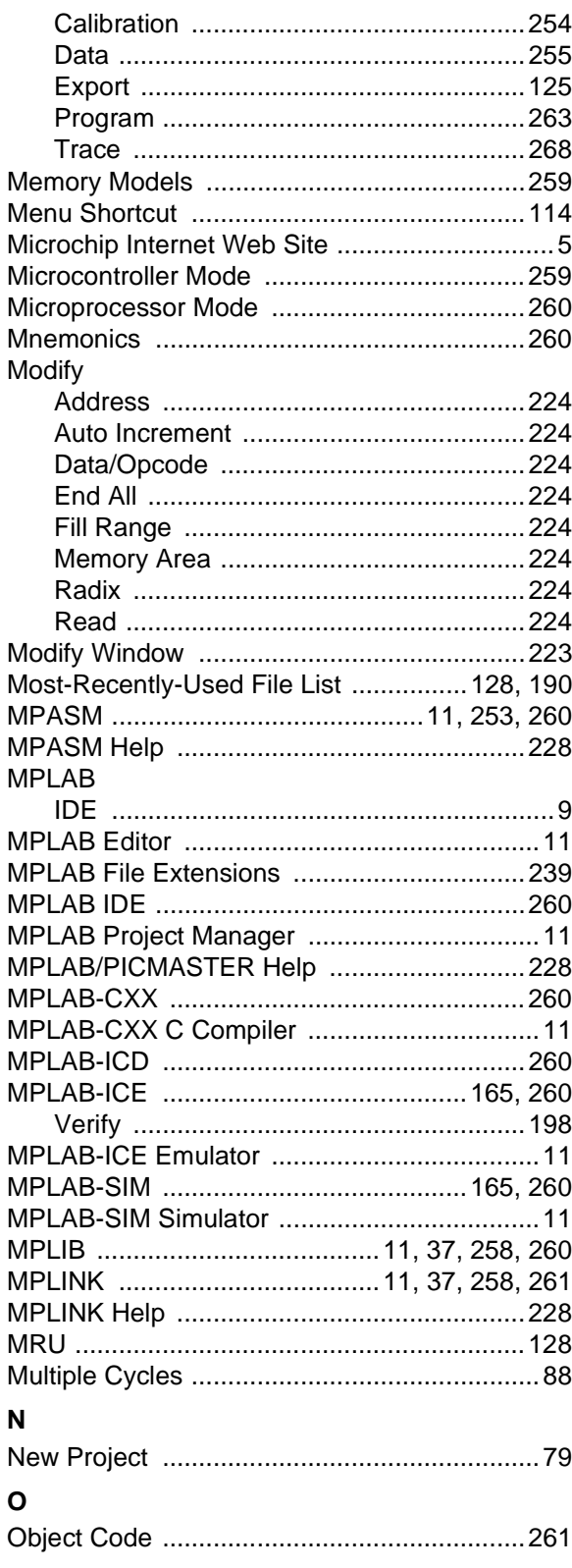

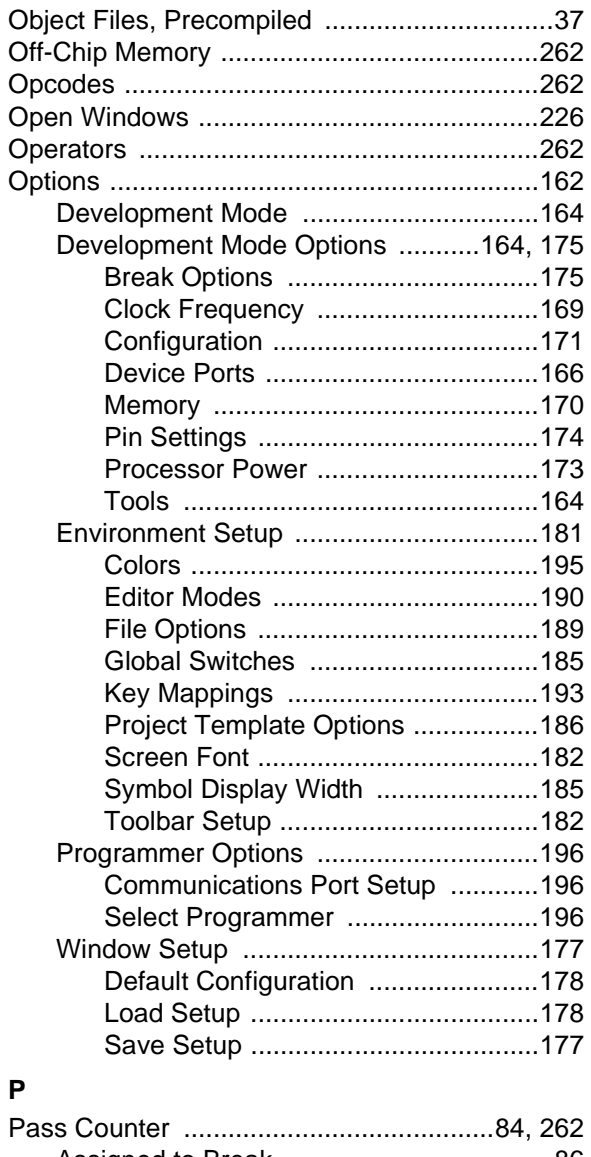

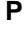

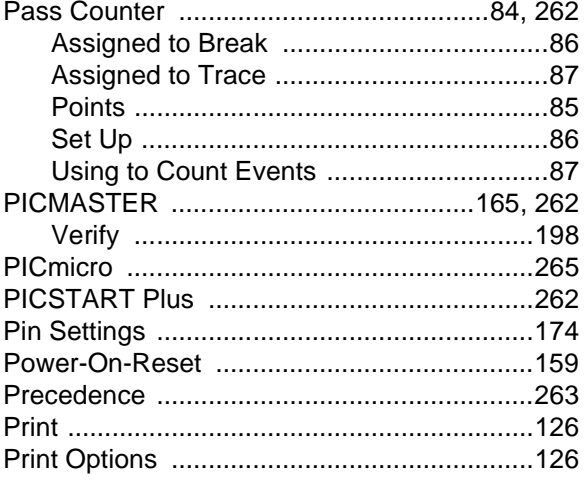

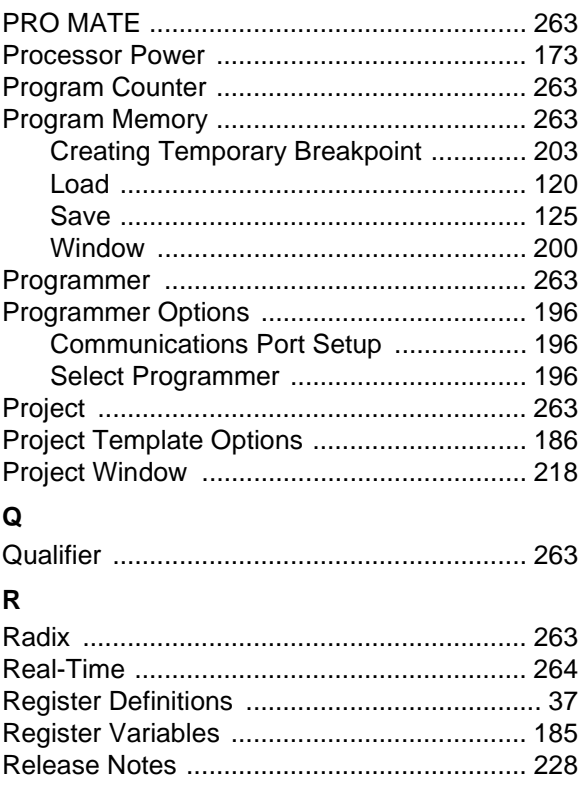

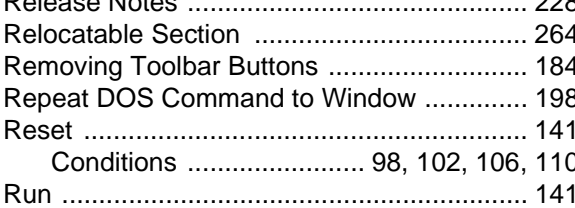

### $\mathbf S$

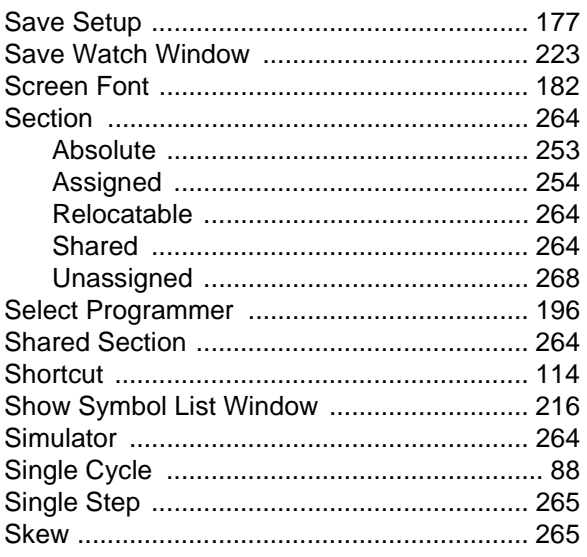

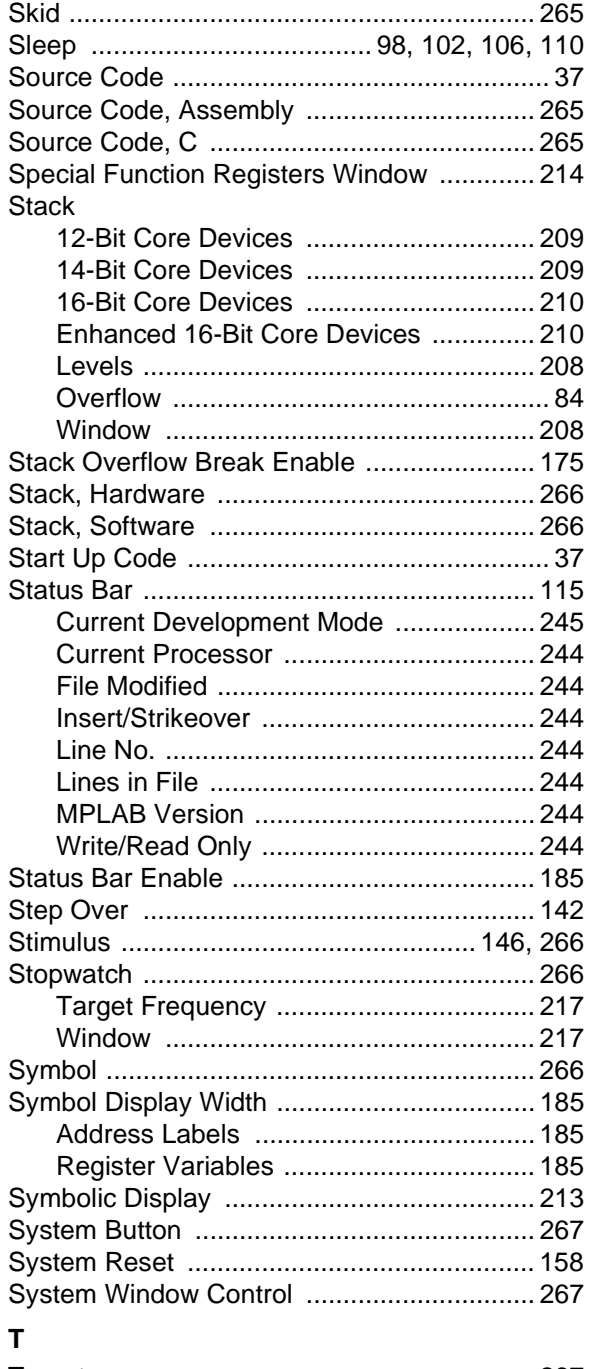

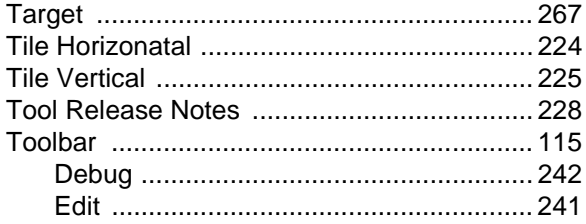

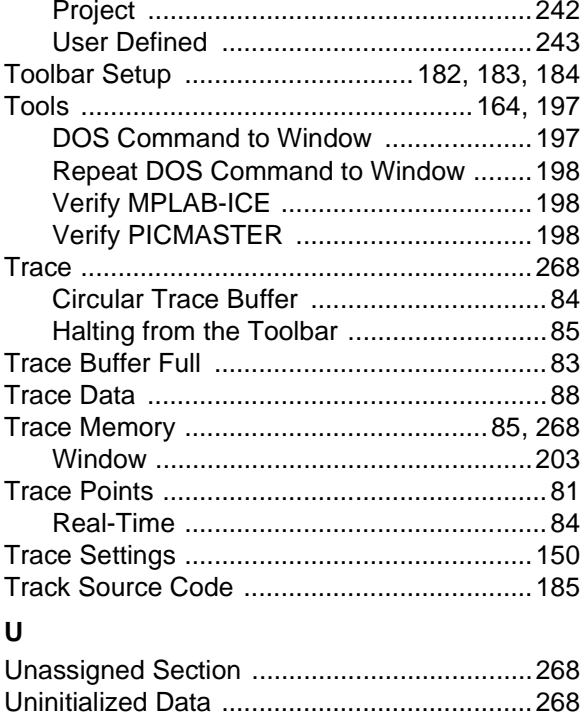

### $\mathbf{V}$

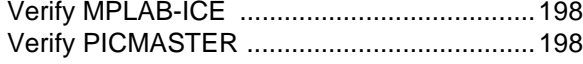

### W

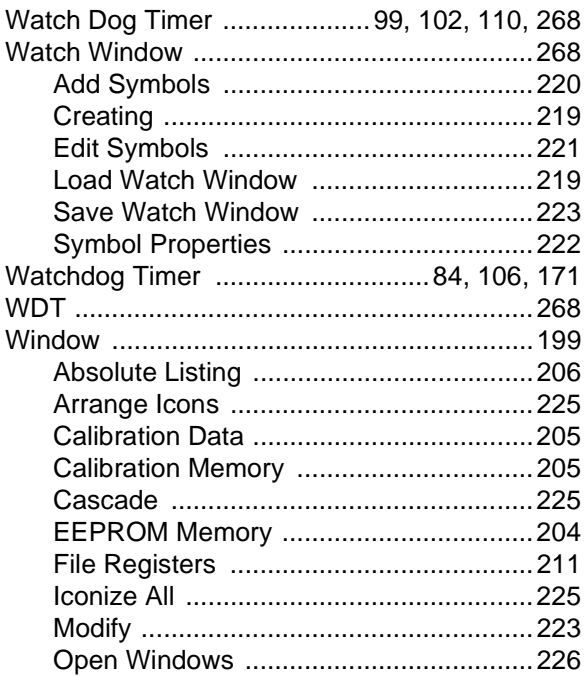

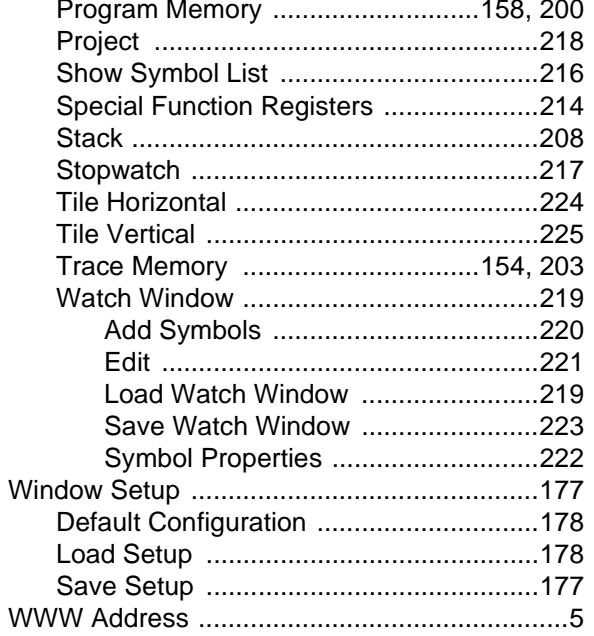

**NOTES:**

**NOTES:**

**NOTES:**

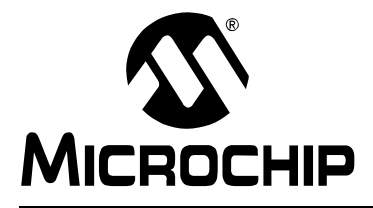

## **WORLDWIDE SALES AND SERVICE**

#### **AMERICAS**

**Corporate Office** Microchip Technology Inc. 2355 West Chandler Blvd. Chandler, AZ 85224-6199 Tel: 480-786-7200 Fax: 480-786-7277 Technical Support: 480-786-7627 Web Address: http://www.microchip.com

#### **Atlanta**

Microchip Technology Inc. 500 Sugar Mill Road, Suite 200B Atlanta, GA 30350 Tel: 770-640-0034 Fax: 770-640-0307

#### **Boston**

Microchip Technology Inc. 5 Mount Royal Avenue Marlborough, MA 01752 Tel: 508-480-9990 Fax: 508-480-8575

#### **Chicago**

Microchip Technology Inc. 333 Pierce Road, Suite 180 Itasca, IL 60143 Tel: 630-285-0071 Fax: 630-285-0075

#### **Dallas**

Microchip Technology Inc. 4570 Westgrove Drive, Suite 160 Addison, TX 75248 Tel: 972-818-7423 Fax: 972-818-2924

#### **Dayton**

Microchip Technology Inc. Two Prestige Place, Suite 150 Miamisburg, OH 45342 Tel: 937-291-1654 Fax: 937-291-9175

#### **Detroit**

Microchip Technology Inc. Tri-Atria Office Building 32255 Northwestern Highway, Suite 190 Farmington Hills, MI 48334 Tel: 248-538-2250 Fax: 248-538-2260

#### **Los Angeles**

Microchip Technology Inc. 18201 Von Karman, Suite 1090 Irvine, CA 92612 Tel: 949-263-1888 Fax: 949-263-1338

#### **New York**

Microchip Technology Inc. 150 Motor Parkway, Suite 202 Hauppauge, NY 11788 Tel: 631-273-5305 Fax: 631-273-5335

#### **San Jose**

Microchip Technology Inc. 2107 North First Street, Suite 590 San Jose, CA 95131 Tel: 408-436-7950 Fax: 408-436-7955

### **AMERICAS (continued)**

**Toronto**

Microchip Technology Inc. 5925 Airport Road, Suite 200 Mississauga, Ontario L4V 1W1, Canada Tel: 905-405-6279 Fax: 905-405-6253

### **ASIA/PACIFIC**

#### **Beijing**

Microchip Technology, Beijing Unit 915, 6 Chaoyangmen Bei Dajie Dong Erhuan Road, Dongcheng District New China Hong Kong Manhattan Building Beijing 100027 PRC Tel: 86-10-85282100 Fax: 86-10-85282104

#### **Hong Kong**

Microchip Asia Pacific Unit 2101, Tower 2 Metroplaza 223 Hing Fong Road Kwai Fong, N.T., Hong Kong Tel: 852-2-401-1200 Fax: 852-2-401-3431

#### **India**

Microchip Technology Inc. India Liaison Office No. 6, Legacy, Convent Road Bangalore 560 025, India Tel: 91-80-229-0061 Fax: 91-80-229-0062 **Japan** Microchip Technology Intl. Inc. Benex S-1 6F 3-18-20, Shinyokohama Kohoku-Ku, Yokohama-shi

Kanagawa 222-0033 Japan Tel: 81-45-471- 6166 Fax: 81-45-471-6122 **Korea** Microchip Technology Korea

168-1, Youngbo Bldg. 3 Floor Samsung-Dong, Kangnam-Ku Seoul, Korea Tel: 82-2-554-7200 Fax: 82-2-558-5934

**Shanghai**

Microchip Technology Unit B701, Far East International Plaza, No. 317, Xianxia Road Shanghai, 200051 P.R.C Tel: 86-21-6275-5700 Fax: 86-21-6275-5060

#### **ASIA/PACIFIC (continued)**

**Singapore** Microchip Technology Singapore Pte Ltd. 200 Middle Road #07-02 Prime Centre Singapore 188980 Tel: 65-334-8870 Fax: 65-334-8850

#### **Taiwan, R.O.C**

Microchip Technology Taiwan 10F-1C 207 Tung Hua North Road Taipei, Taiwan, ROC Tel: 886-2-2717-7175 Fax: 886-2-2545-0139

#### **EUROPE**

#### **Denmark**

Microchip Technology Denmark ApS Regus Business Centre Lautrup hoj 1-3 Ballerup DK-2750 Denmark Tel: 45 4420 9895 Fax: 45 4420 9910

#### **France**

Arizona Microchip Technology SARL Parc d'Activite du Moulin de Massy 43 Rue du Saule Trapu Batiment A - ler Etage 91300 Massy, France Tel: 33-1-69-53-63-20 Fax: 33-1-69-30-90-79 **Germany**

Arizona Microchip Technology GmbH Gustav-Heinemann-Ring 125 D-81739 München, Germany Tel: 49-89-627-144 0 Fax: 49-89-627-144-44 **Italy**

#### Arizona Microchip Technology SRL Centro Direzionale Colleoni Palazzo Taurus 1 V. Le Colleoni 1 20041 Agrate Brianza

Milan, Italy Tel: 39-039-65791-1 Fax: 39-039-6899883 **United Kingdom**

Arizona Microchip Technology Ltd. 505 Eskdale Road Winnersh Triangle Wokingham Berkshire, England RG41 5TU Tel: 44 118 921 5858 Fax: 44-118 921-5835

01/21/00

**DNV MSC DNV Certification, Inc. USA The Netherland** Accredited by the RvA ANSI - RAB **CCRED** DIN ISO 9001 / QS-9000 **REGISTERED FIRM** 

Microchip received QS-9000 quality system certification for its worldwide headquarters, design and wafer fabrication facilities in Chandler and Tempe, Arizona in July 1999. The Company's quality system processes and procedures are QS-9000 compliant for its PICmicro® 8-bit MCUs, KEELOQ® code hopping devices, Serial EEPROMs and microperipheral products. In addition, Microchip's quality system for the design and manufacture of development systems is ISO 9001 certified.

All rights reserved. © 2000 Microchip Technology Incorporated. Printed in the USA. 2/00 Printed on recycled paper.

Information contained in this publication regarding device applications and the like is intended through suggestion only and may be superseded by updates.<br>It is your responsibility to ensure that your application meets wit